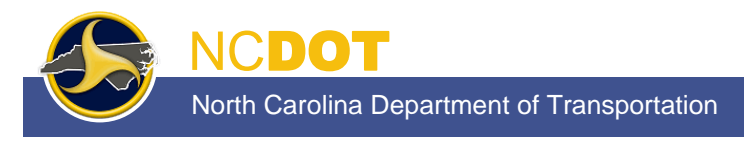

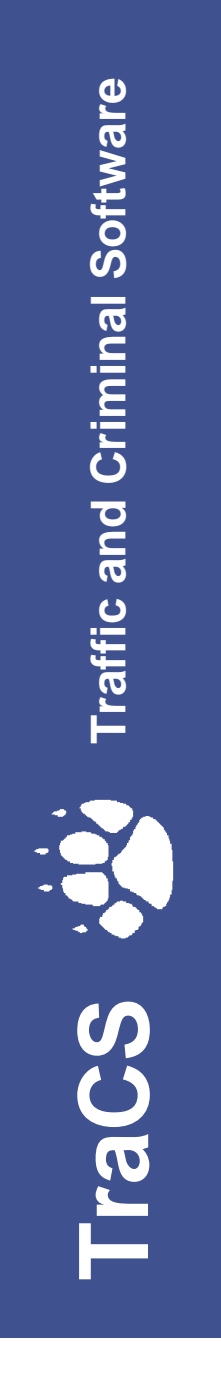

PUBLISHED BY North Carolina Division of Motor Vehicles Traffic Records Branch August 2019

# **Contents**

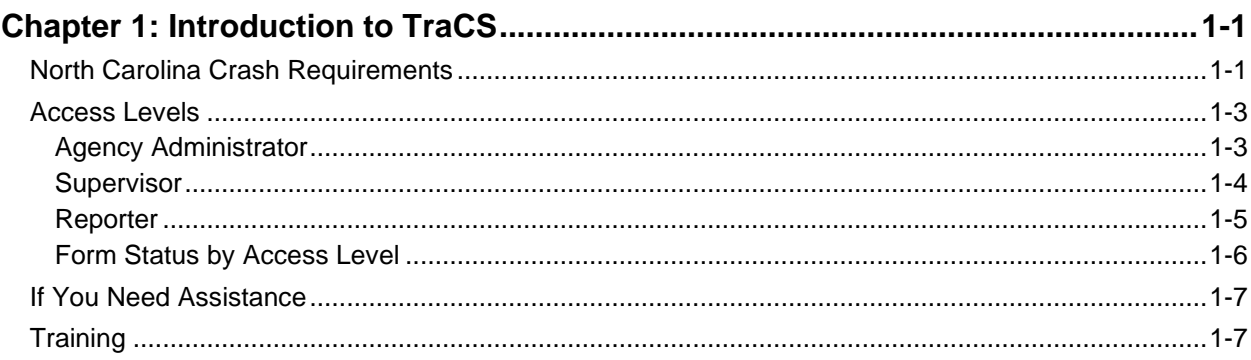

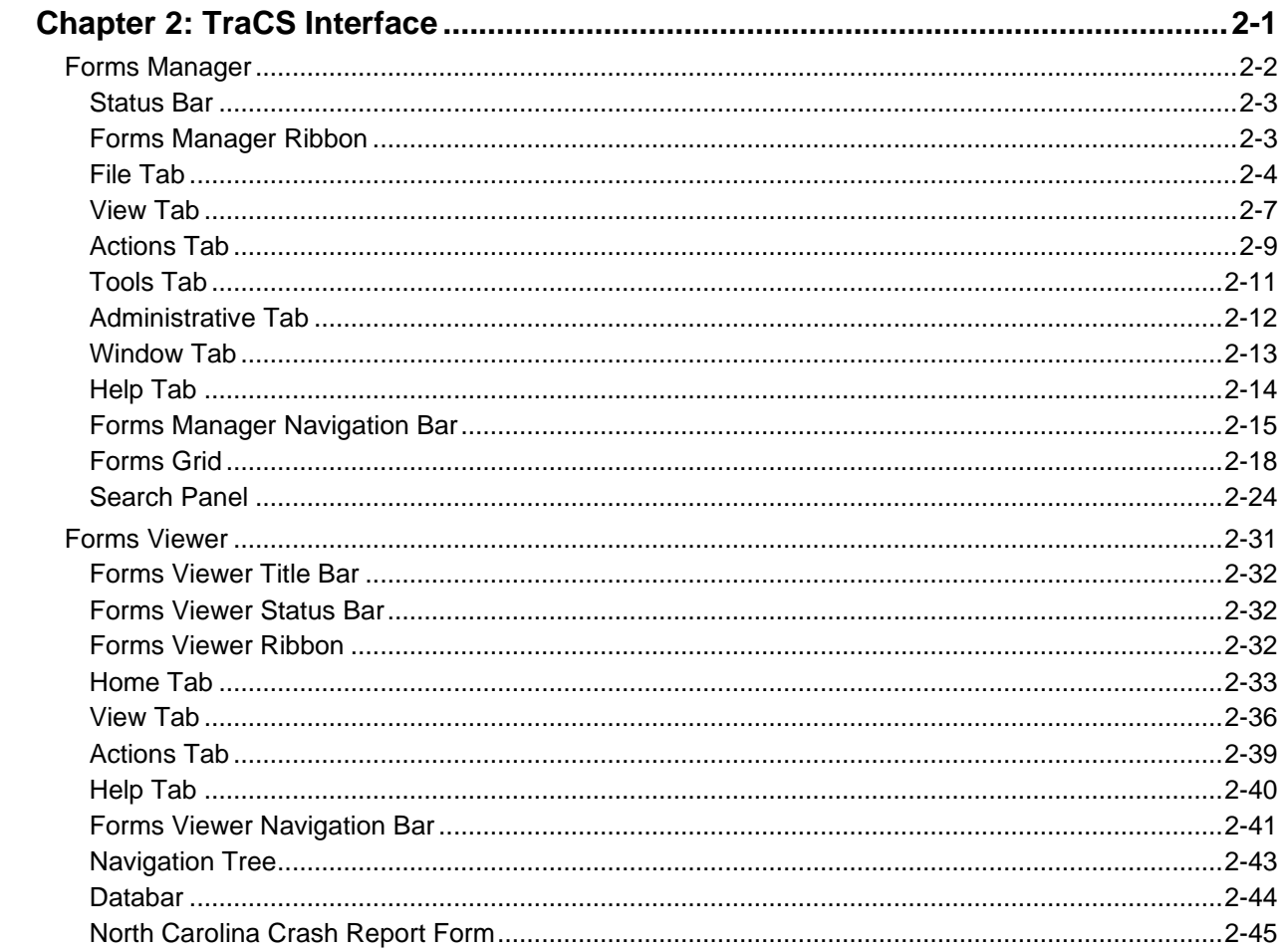

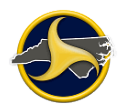

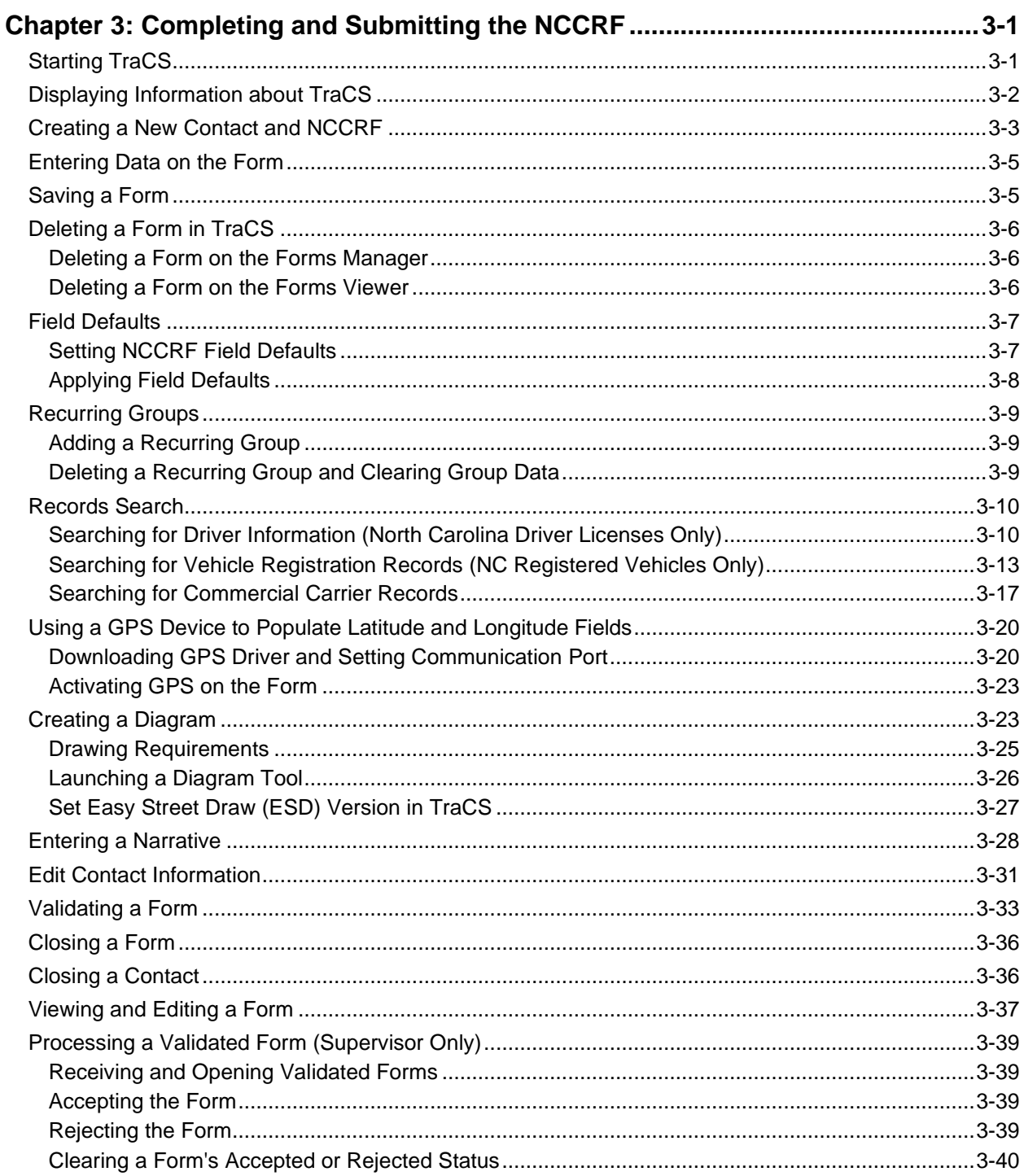

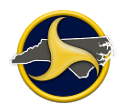

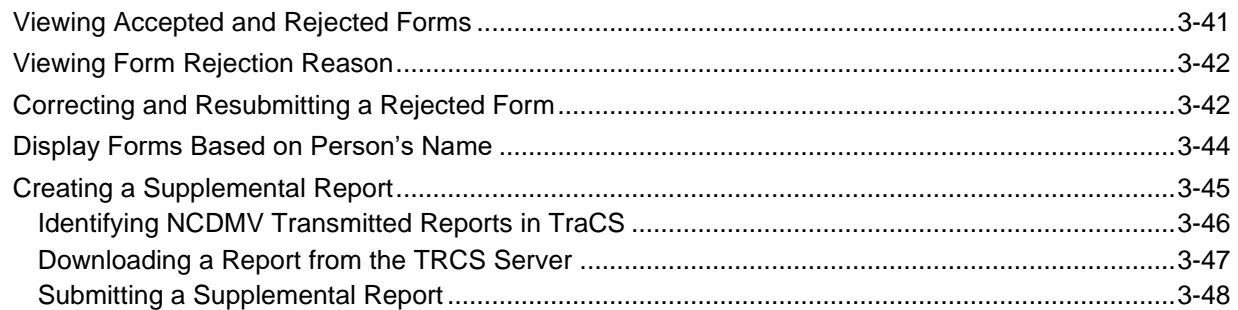

# 

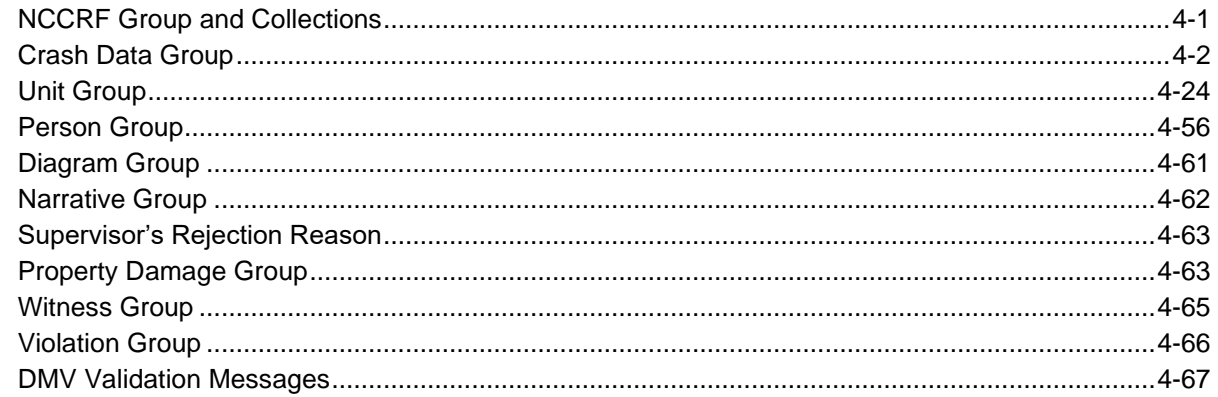

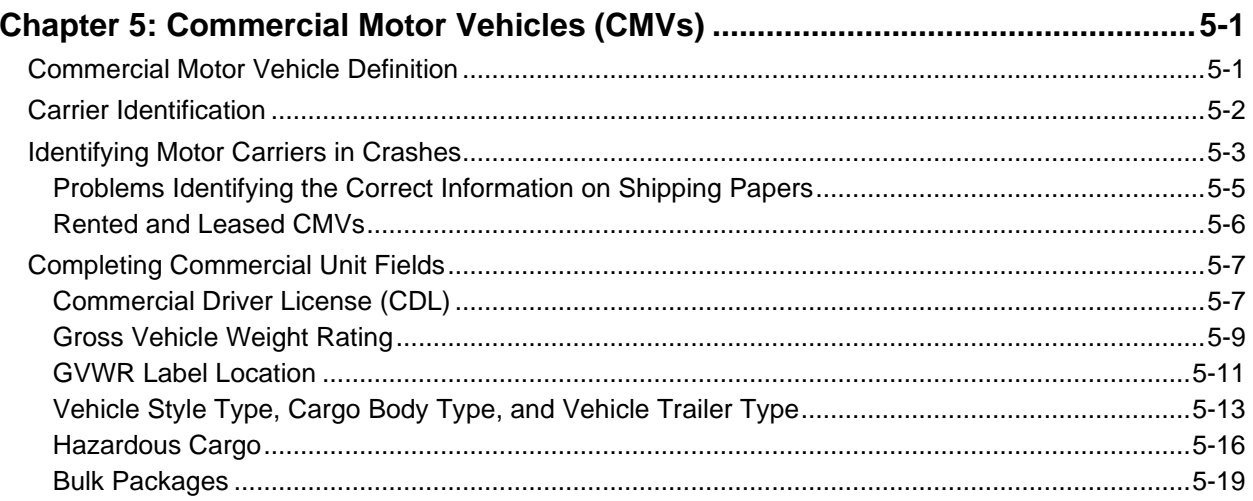

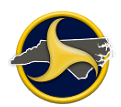

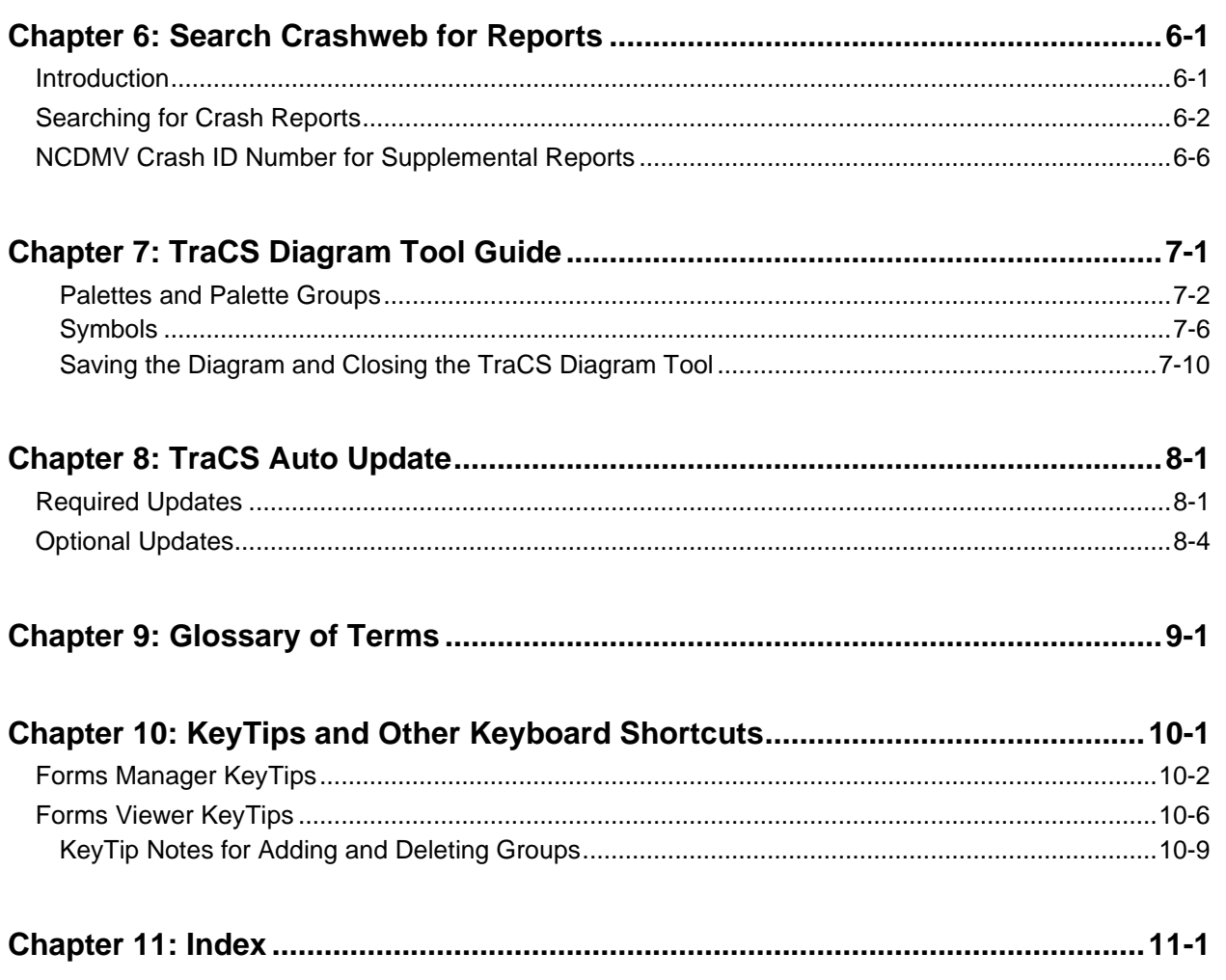

# <span id="page-6-0"></span>**Chapter 1: Introduction to TraCS**

The Traffic and Criminal Software (TraCS) is a data collection and reporting tool for the public safety community. In North Carolina, TraCS is used to submit an electronic version of the paperbased NC Crash Report Form DMV-349. The electronic form is called the North Carolina Crash Report Form (NCCRF). This user's guide contains information on how to use TraCS and complete the NCCRF. To view or download the electronic version of this user's guide, go to [https://connect.ncdot.gov/business/DMV/Pages/Law-Enforcement.aspx.](https://connect.ncdot.gov/business/DMV/Pages/Law-Enforcement.aspx)

# <span id="page-6-1"></span>**North Carolina Crash Requirements**

Highway safety starts with crash data.

Only the investigating officer can collect timely information at the crash scene and provide the experience, objectivity, and professionalism needed to represent the public's interest. The information recorded by the officer should be based on his or her professional opinion.

North Carolina General Statute 20-166.1(h) requires that DMV provide the crash form used by all law enforcement officers to report motor vehicle crashes in North Carolina.

North Carolina motor vehicle laws states that a reportable motor vehicle crash must meet at least one of the following criteria:

- The crash resulted in a fatality, or
- The crash resulted in a non-fatal personal injury, or
- The crash resulted in total property damage amounting to \$1,000.00 or more, or
- The crash resulted in property damage of any amount to a vehicle seized, or
- The vehicle has been seized and is subject to forfeiture under North Carolina General Statute 20-28.2.

In addition, a reportable motor vehicle crash must occur on a trafficway (any land way open to the public as a matter of right or custom for moving persons or property from one place to another) or occur after the motor vehicle runs off the roadway but before events are stabilized. The terms collision, accident, and crash are synonymous when describing a motor vehicle crash.

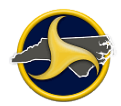

After the investigation of a crash is completed, North Carolina General Statute 20-166.1(e) requires that the investigating officer make a written report of the crash within 24 hours. The law enforcement agency (LEA) must submit the report to the Division within 10 days after receiving it.

A Crash Fatality Notification Form must be submitted to DMV within 24 hours after the fatality occurs. To download the form, go to [https://connect.ncdot.gov/business/DMV/Pages/Law-](https://connect.ncdot.gov/business/DMV/Pages/Law-Enforcement.aspx)[Enforcement.aspx.](https://connect.ncdot.gov/business/DMV/Pages/Law-Enforcement.aspx)

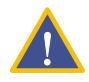

**IMPORTANT:** When the death resulting from a crash occurs within 12 months after the crash, the investigating agency must submit a supplemental report, including the death, to the DMV.

The National Highway Traffic Safety Administration (NHTSA) defines a motor vehicle traffic crash investigation as the thorough examination of all elements contributing to the crash, resulting in a well-founded explanation of the series of events which occurred based upon the factual data.

When an officer submits a NCCRF to DMV, he or she provides valuable data to many groups of people working to make North Carolina streets and highways safer. It is important that officers are also aware of some of the state level uses of this data, such as enforcement of North Carolina's financial responsibility law by DMV. Other users of the data may include:

- County engineers planning to resurface a road
- City consultants developing safe school routes
- A high school driver's education teacher planning a curriculum
- A public works director planning reconstruction of a hazardous intersections

In addition to county and city officials, other users of crash data include the university researcher studying the problems of older drivers, the automobile manufacturer evaluating a design or the people at all levels of the public and private sectors that support law enforcement's efforts to combat drunk driving.

Traffic crash reports are subject to be viewed by lawyers, judges, insurance companies, and the public. Crash prevention programs and successful prosecutions in court are dependent upon proper and complete crash investigation and report writing. Subsequent levels of investigation rely on the quality of the information contained on the DMV-349. The location of the crash, the road condition at the time of the crash, and other evidence at the scene, cannot be replaced or recreated unless the investigating officer documents the crash accurately.

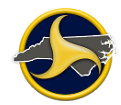

# <span id="page-8-0"></span>**Access Levels**

The TraCS interface varies based on user permissions. Permissions are based on access levels assigned to a user by their agency's administrator. One access level is assigned to each user and TraCS displays only the functions that apply to the assigned access level. The three user access levels are:

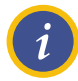

**NOTE:** A user ID can be assigned only one access level.

# <span id="page-8-1"></span>**Agency Administrator**

The agency administrator access level is intended for those individuals who are responsible for implementing and maintaining the TraCS program within an agency. The agency administrator can add and delete users, and assign access levels to their users. The agency administrator cannot create or accept crash reports. Refer to the *TraCS Law Enforcement Agency (LEA) Administrator's Guide* for more information on implementing and maintaining TraCS at the agency administrator access level.

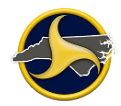

### <span id="page-9-0"></span>**Supervisor**

A supervisor is someone that oversees the patrolling officers of an agency. The supervisor access level is intended for those individuals who perform everyday supervisory functions within TraCS, such as:

- Accept a reporter's form before electronically transmitting it to the NC Division of Motor Vehicles.
- Reject a reporter's form and send the form with the rejection reason back to the reporter.
- View a reporter's DMV-rejected form after the reporter completes the report.

In addition to the functions of the supervisor access level, supervisors also have the ability to create, validate, and accept their own NCCRF. [Figure](#page-9-1) 1 shows the NCCRF process flow for a supervisor.

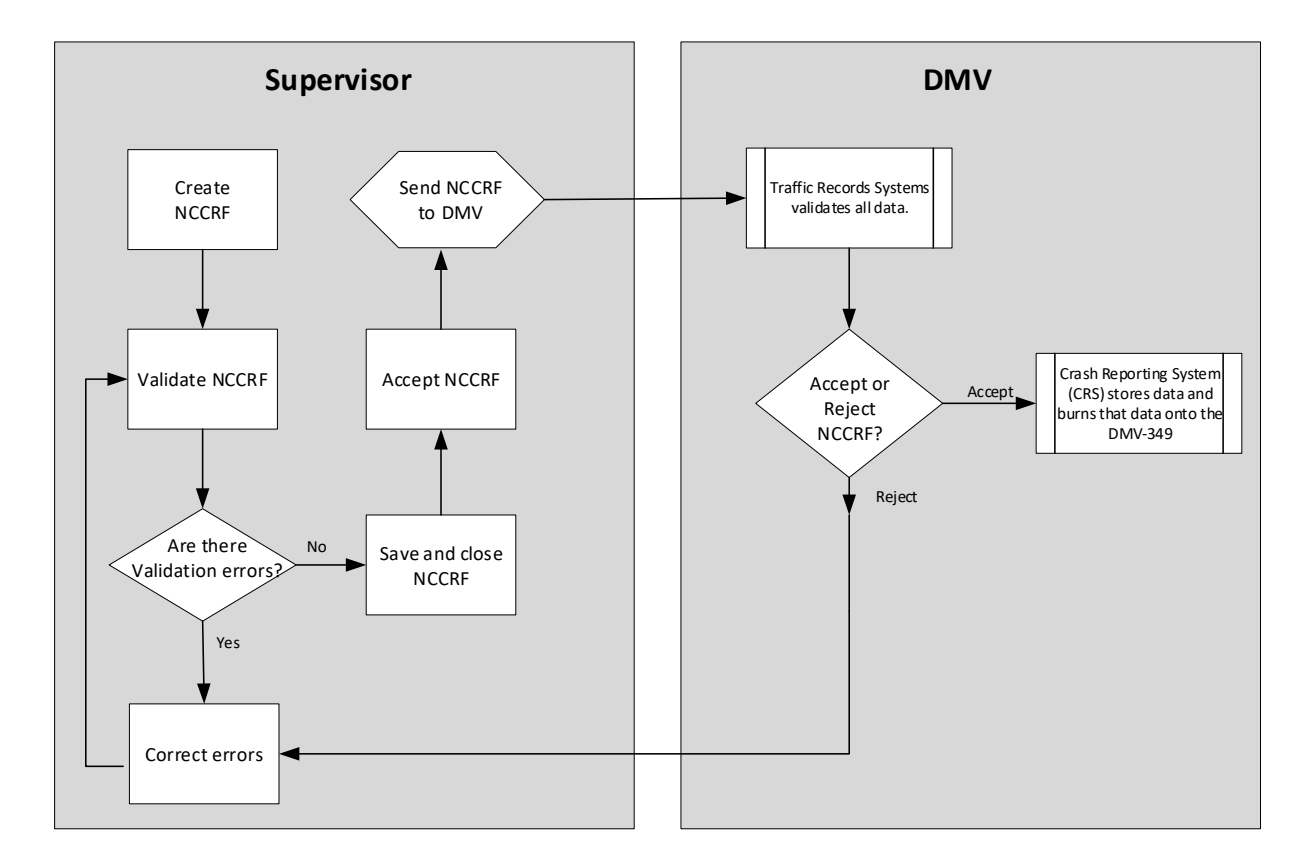

<span id="page-9-1"></span>*Figure 1. NCCRF Process – Supervisor*

## <span id="page-10-0"></span>**Reporter**

Reporter access level is intended for those individuals who collect data from crashes. Users assigned to this access level can only view and edit their own forms.

[Figure](#page-10-1) 2 shows the NCCRF process for the reporter.

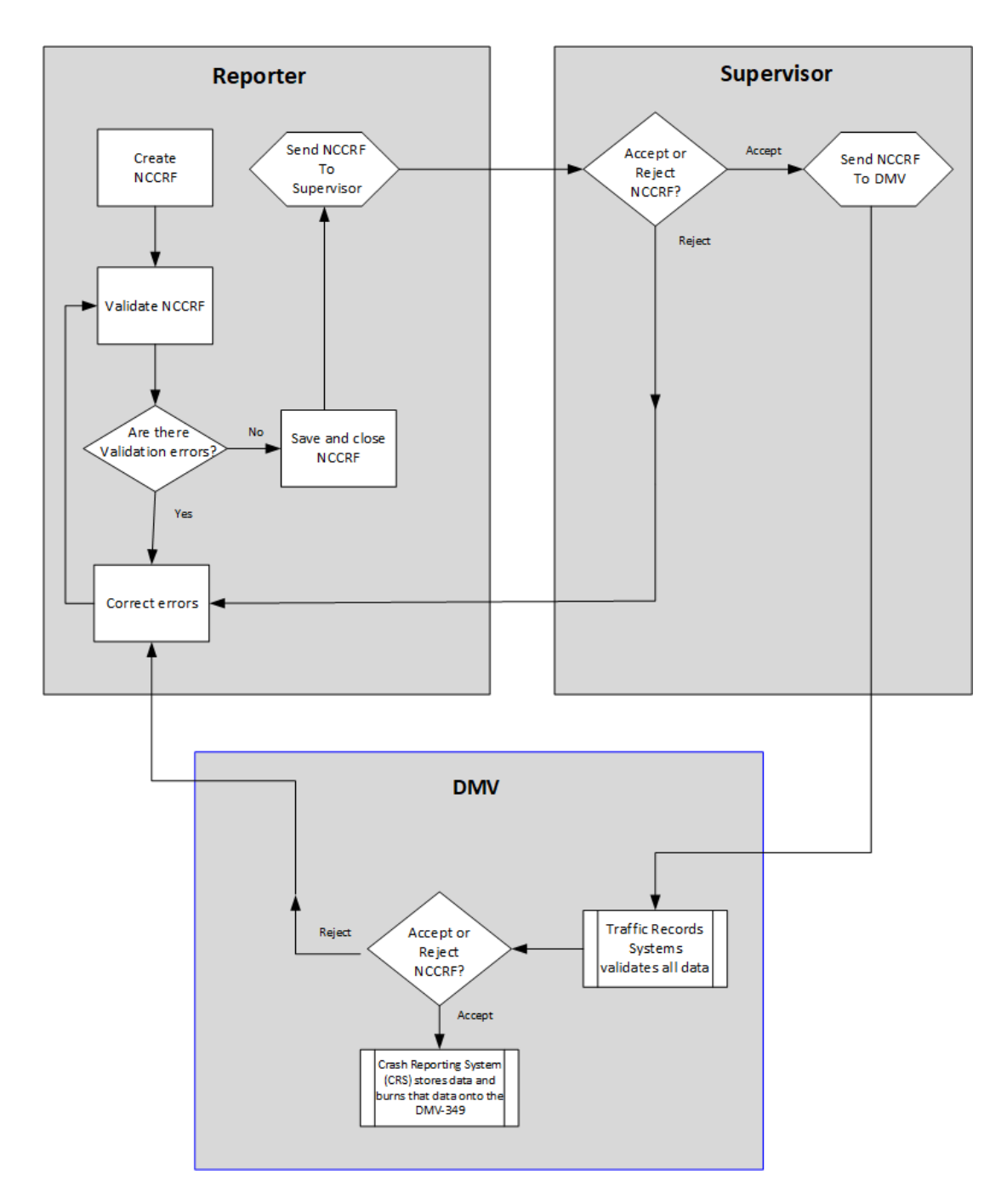

<span id="page-10-1"></span>*Figure 2. NCCRF Process – Reporter*

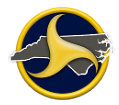

## <span id="page-11-0"></span>**Form Status by Access Level**

The NCCRF goes through a series of stages from the time it is created until it reaches its final storage location. Each stage is referred to as the form status. The form status displays in the Status column on the Forms Grid, as shown in [Figure](#page-11-1) 3, and on the title bar of the Forms Viewer.

| Form Status Column  |                   |                    |               |                         |           |                     |                  |          |              |          |                    |
|---------------------|-------------------|--------------------|---------------|-------------------------|-----------|---------------------|------------------|----------|--------------|----------|--------------------|
|                     |                   |                    |               |                         |           |                     |                  |          |              |          |                    |
| <b>Forms</b>        |                   |                    |               |                         |           |                     |                  |          |              |          |                    |
| <b>Contact Date</b> | <b>Form Name</b>  | <b>Form Number</b> | <b>Status</b> | Is Locked               | Form Date | <b>Contact Time</b> | <b>Form Time</b> | User ID  | Location     | Form Des | <b>Contact Nar</b> |
| 1/17/2013           | <b>NCCRF</b><br>œ | 00000125           | Validated     | $\overline{\mathbf{v}}$ | 1/17/2013 | 3:49:00 PM          | 3:50:00 PM       | owehomer | <b>NCDMV</b> |          | <b>BAC</b> related |
| 1/17/2013           | £<br><b>NCCRF</b> | 00000126           | Open          | П                       | 1/17/2013 | 4:15:00 PM          | 4:16:00 PM       | owehomer | <b>NCDMV</b> |          | Roundabou          |
| 1/18/2013           | œ<br><b>NCCRF</b> | 00000127           | Rejected      | П                       | 1/18/2013 | 9:56:00 AM          | 9:56:00 AM       | owehomer | <b>NCDMV</b> |          | Roundabou          |
| 1/18/2013           | œ<br><b>NCCRF</b> | 00000128           | Validated     | П                       | 1/18/2013 | 11:50:00 AM         | 11:50:00 AM      | owehomer | <b>NCDMV</b> |          | Fire               |
| 1/23/2013           | œ<br><b>NCCRF</b> | 00000129           | Open          | $\Box$                  | 1/23/2013 | 12:02:00 PM         | 12:02:00 PM      | owehomer | <b>NCDMV</b> |          | Folderoweh         |
| 1/17/2013           | œ<br><b>NCCRF</b> | 00000130           | Open          | $\blacksquare$          | 1/23/2013 | 4:15:00 PM          | 12:10:00 PM      | owehomer | <b>NCDMV</b> |          | Roundabou          |
| 1/17/2013           | œ<br><b>NCCRF</b> | 00000131           | Open          | П                       | 1/23/2013 | 4:15:00 PM          | 12:10:00 PM      | owehomer | <b>NCDMV</b> |          | Roundabou          |
| K.                  |                   |                    |               | ⊪                       |           |                     |                  |          |              |          |                    |

<span id="page-11-1"></span>*Figure 3. Forms Grid Status Column (Reporter's View Shown)*

Locked forms can be viewed but not edited. [Table](#page-11-2) A and [Table](#page-12-2) B describe each status based on the user's access level.

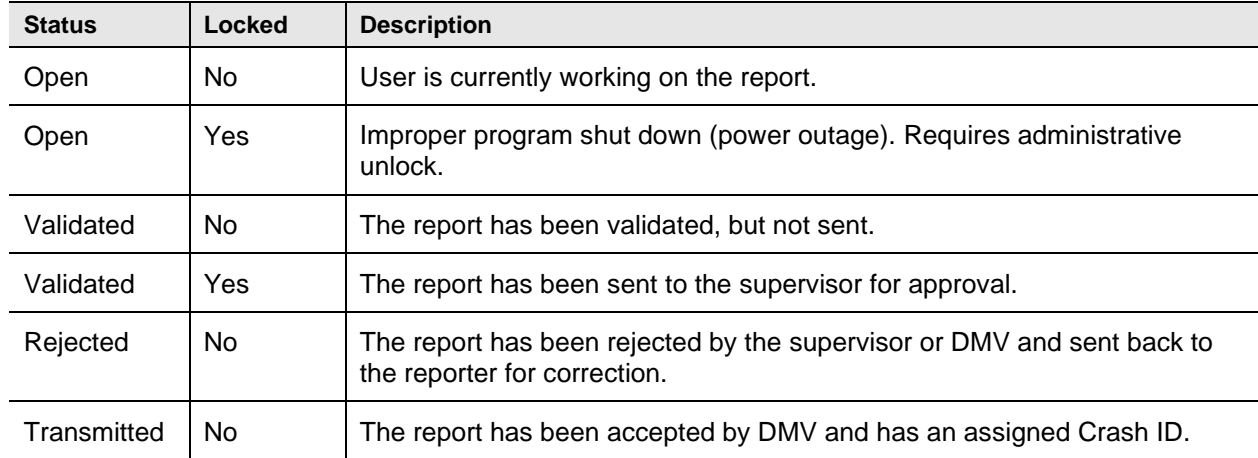

#### <span id="page-11-2"></span>**Table A. Reporter Access Level**

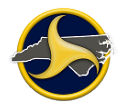

| <b>Status</b> | Locked | <b>Description</b>                                                                                       |
|---------------|--------|----------------------------------------------------------------------------------------------------|
| <b>Open</b>   | No     | User is currently working on the report.                                                                 |
| Open          | Yes    | Improper program shut down (power outage or Easy Street Draw lockup).<br>Requires administrative unlock. |
| Validated     | No     | The report has been validated, but not sent.                                                             |
| Accepted      | No     | The report has been approved but not sent.                                                               |
| Accepted      | Yes    | The report has been sent to DMV for processing.                                                          |
| Rejected      | No.    | The supervisor has rejected a reporter's report or DMV has rejected the<br>supervisor's report.          |
| Rejected      | Yes    | The reporter's report has been rejected and sent back.                                                   |
| Transmitted   | No     | The report has been accepted by DMV and has an assigned Crash ID.                                        |

<span id="page-12-2"></span>**Table B. Supervisor Access Level**

# <span id="page-12-0"></span>**If You Need Assistance**

This user's guide and the TraCS Help system are designed to answer most of your questions. If you encounter a system message or need assistance, contact Operations Support at (919) 861-3084, Monday through Friday, 8:00 a.m. to 5:00 p.m.

# <span id="page-12-1"></span>**Training**

DMV offers train-the-trainer classes. Contact Operations Support to schedule TraCS training:

Phone: (919) 861-3084 Email: [operations-support@ncdot.gov](mailto:operations-support@ncdot.gov)

# <span id="page-14-0"></span>**Chapter 2: TraCS Interface**

Chapter 1: This section describes the TraCS user interface (UI), which includes the two main windows (Forms Manager and Forms Viewer), and the commands and controls used to interact with TraCS.

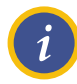

**NOTE:** The TraCS user interface is based on user access level.

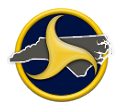

# <span id="page-15-0"></span>**Forms Manager**

The Forms Manager is the first window to open when you log in to TraCS. An example of the Forms Manager is shown in [Figure](#page-15-1) 4. The Forms Manager is used to organize all forms and create new forms. See [Chapter 3:"](#page-60-0)Completing [and Submitting the NCCRF"](#page-60-0) for detailed instructions on performing tasks in the Forms Manager.

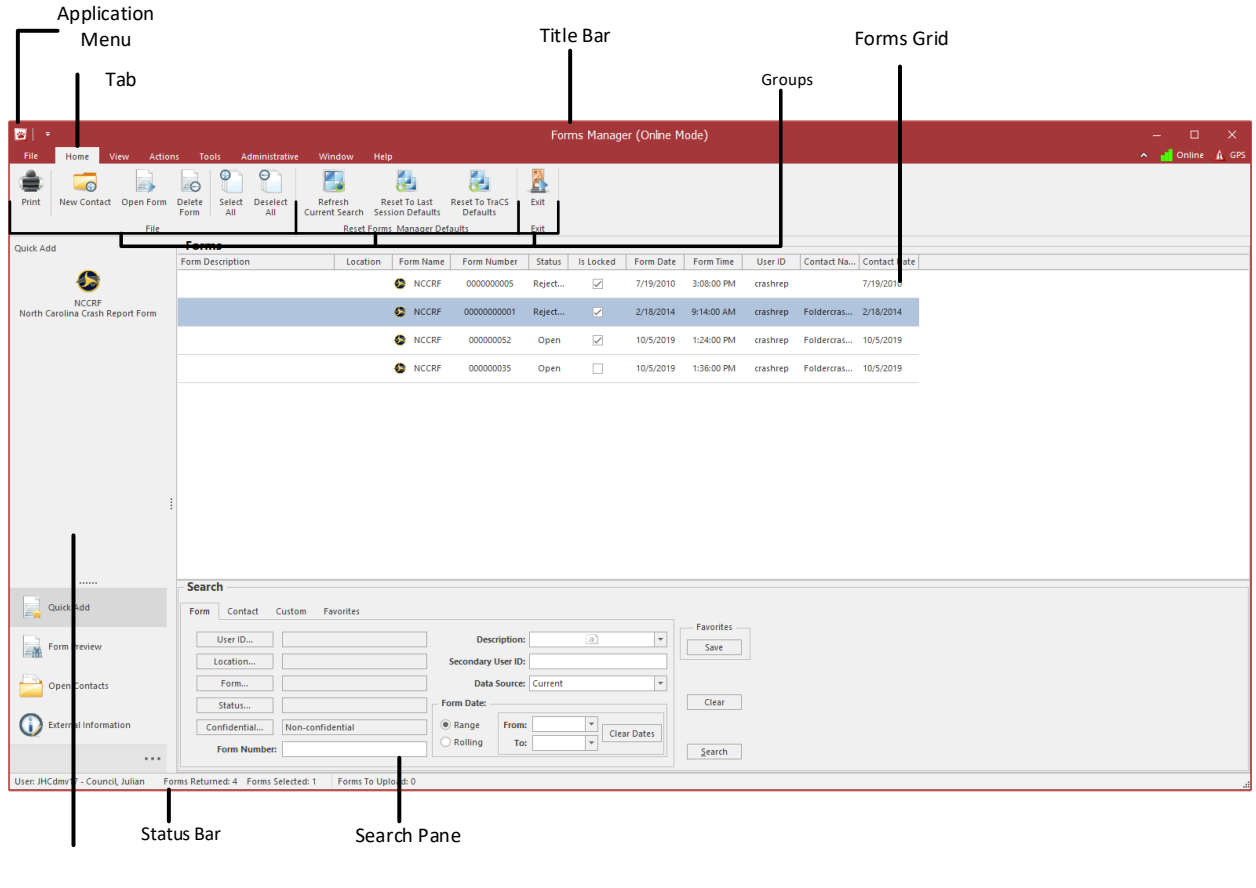

Navigation Bar

<span id="page-15-1"></span>*Figure 4. Forms Manager (Reporter's View Shown)*

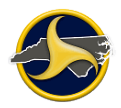

### <span id="page-16-0"></span>**Status Bar**

The Forms Manager status bar (shown in [Figure](#page-16-2) 5 [Figure](#page-16-2) 5) displays the following:

- User name
- Last and first name
- Number of forms displaying on the Forms Grid
- Number of forms selected

The status bar can be displayed or hidden.

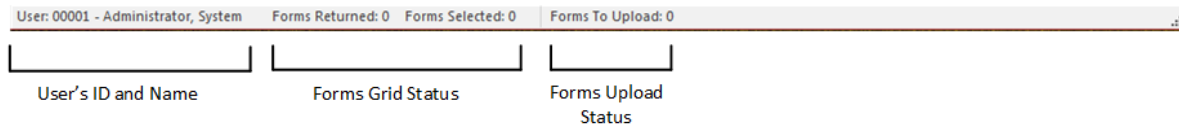

<span id="page-16-2"></span>*Figure 5. Forms Manager Status Bar*

# <span id="page-16-1"></span>**Forms Manager Ribbon**

The Forms Manager ribbon is composed of several tabs, each of which represents a subset of the Forms Manager functionality. The tabs contain related commands that are organized, grouped, and labeled, as shown in [Figure](#page-16-3) 6.

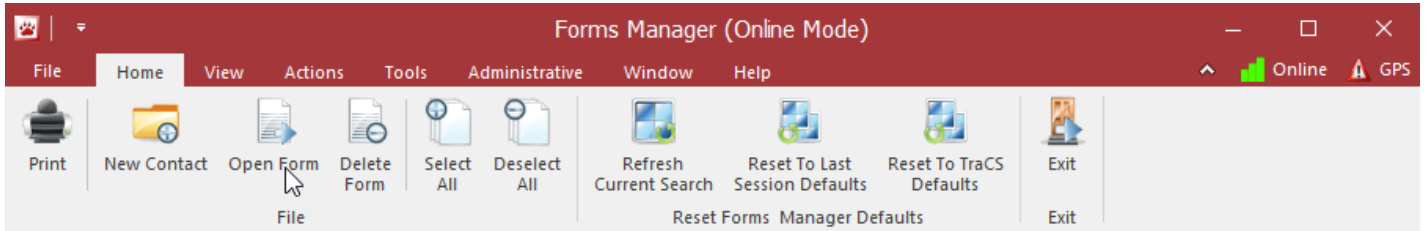

<span id="page-16-3"></span>*Figure 6. Forms Manager Ribbon (HomeTab Selected)*

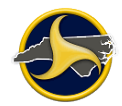

## <span id="page-17-0"></span>**Home Tab**

The Home tab commands display by default when you open TraCS (as shown in [Figure](#page-16-3) 6). [Table](#page-17-1) C describes the Home tab commands.

#### <span id="page-17-1"></span>**Table C. Home Tab Commands**

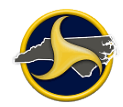

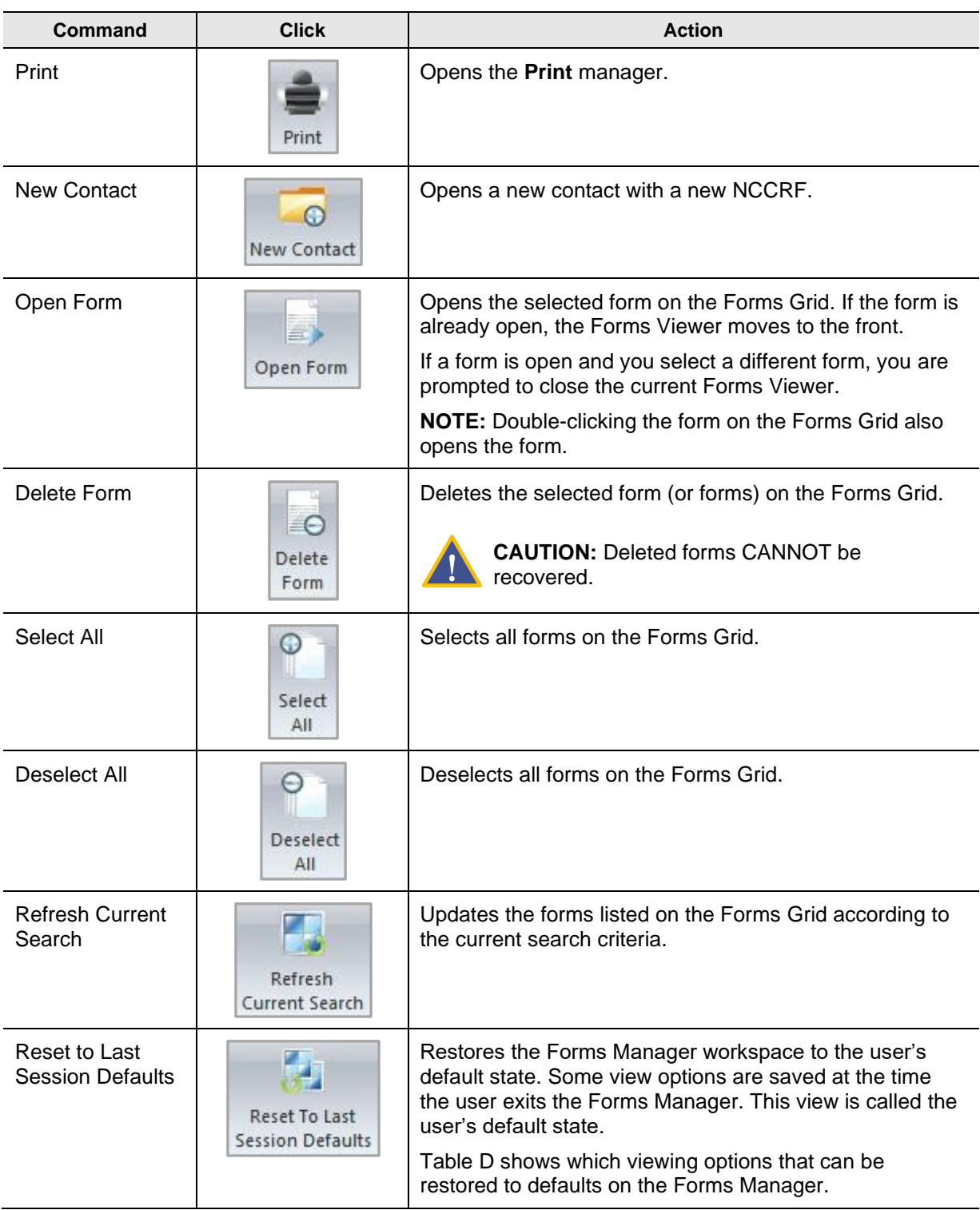

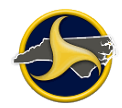

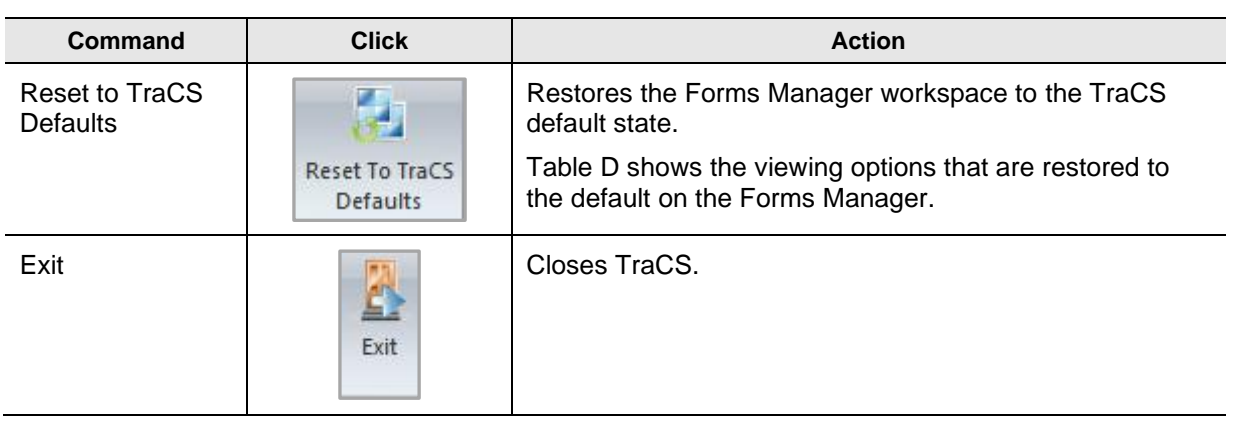

### <span id="page-19-0"></span>**Table D. Forms Manager View Options**

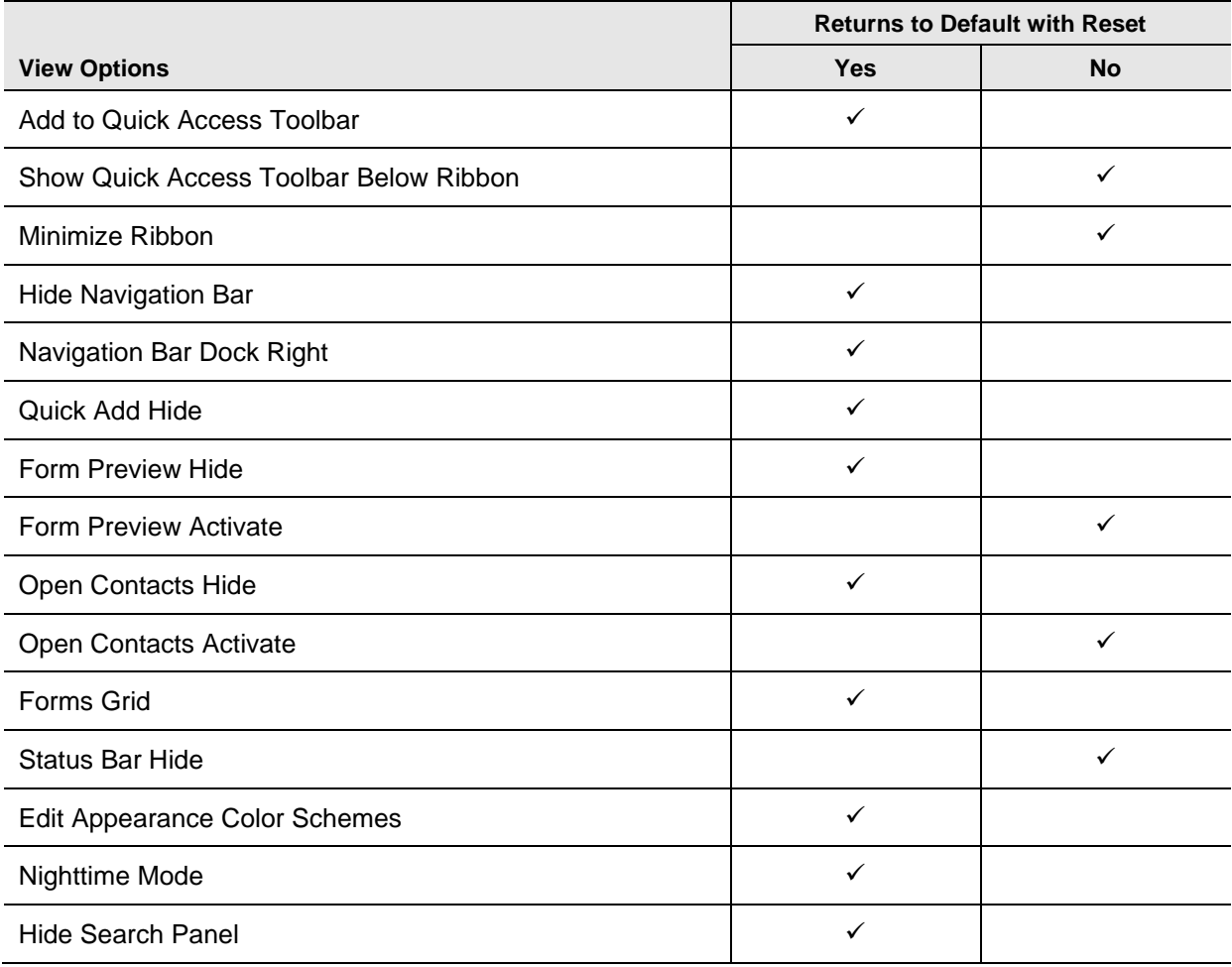

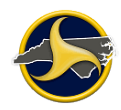

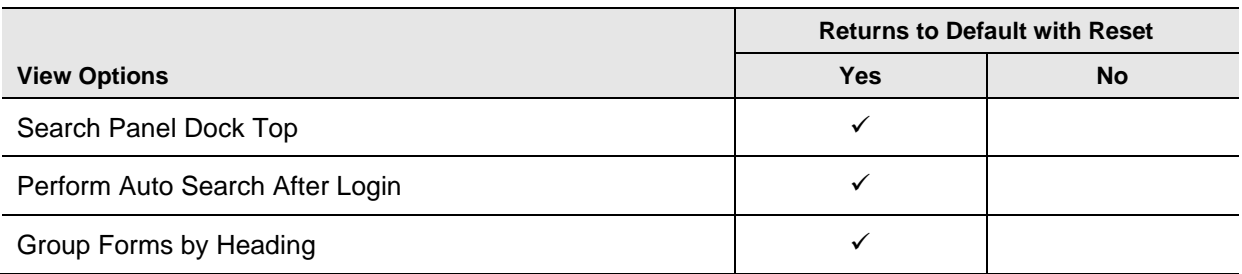

# <span id="page-20-0"></span>**View Tab**

Click the **View** tab to display the **View** tab commands (as shown in [Figure](#page-20-1) 7).

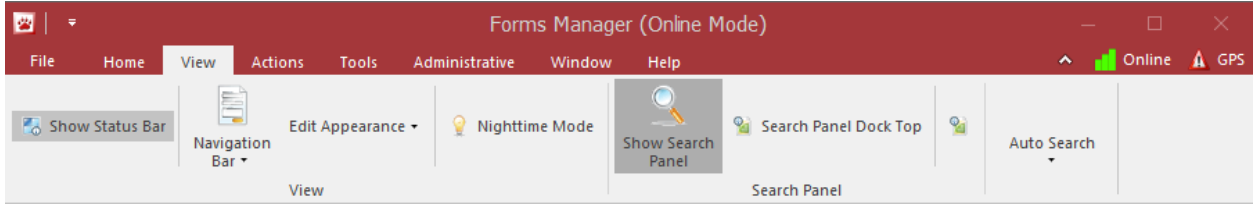

<span id="page-20-1"></span>*Figure 7. View Tab*

Table E describes the View tab commands.

#### **Table E. View Tab Commands**

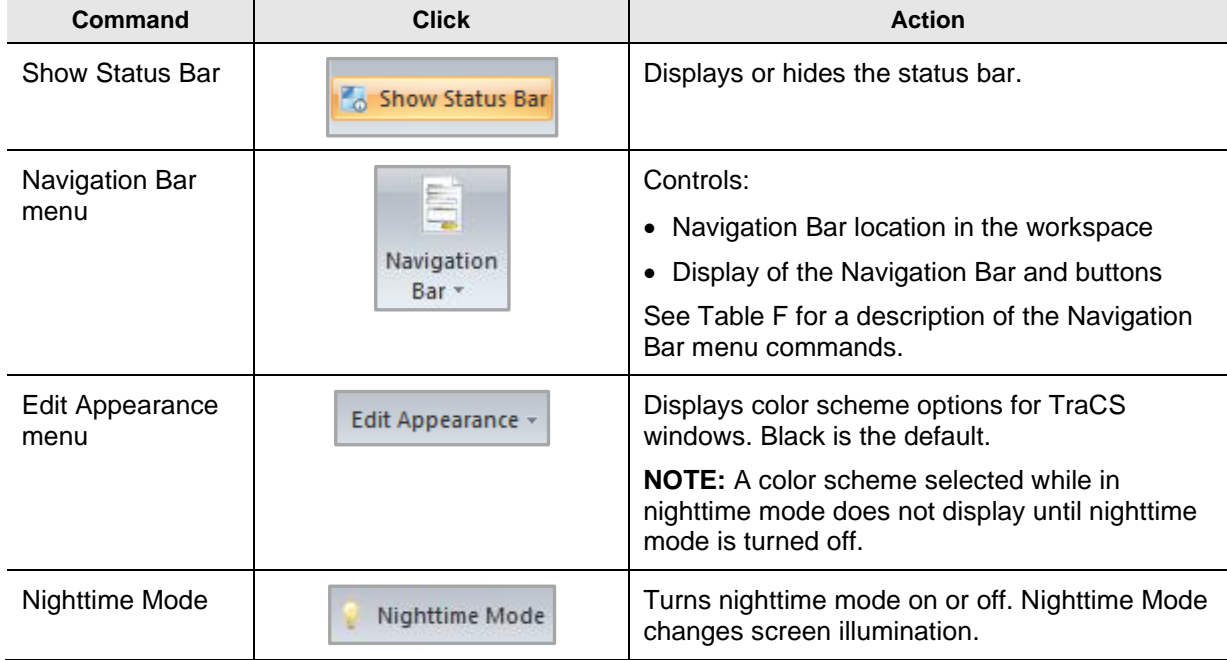

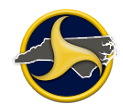

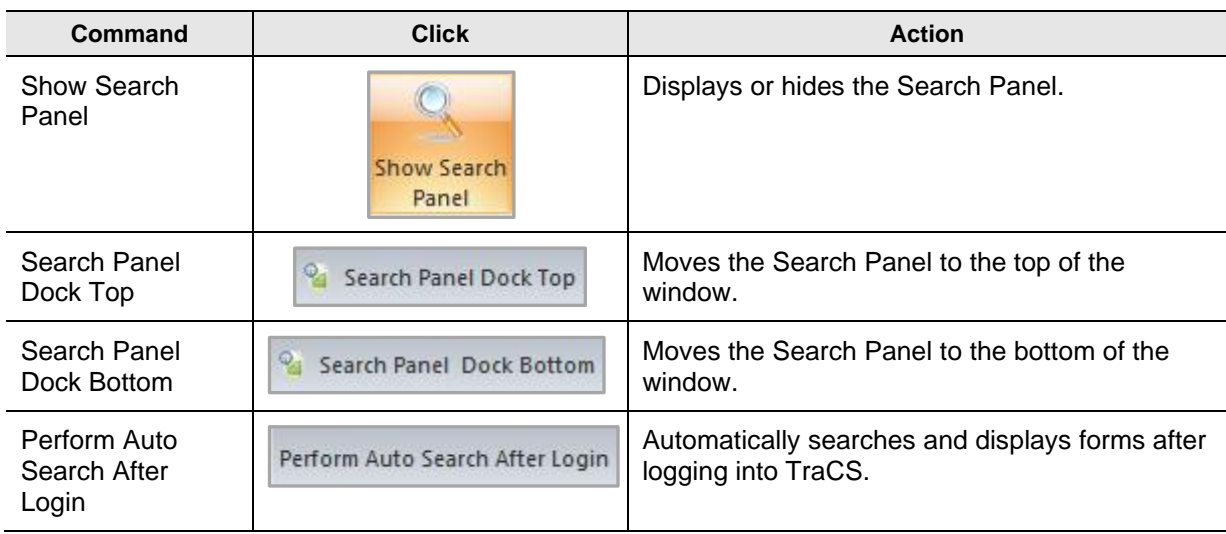

Table F describes the Forms Manager Navigation Bar menu commands. See ["Forms Manager](#page-28-0)  [Navigation Bar"](#page-28-0) on page [2-15](#page-28-0) for more information.

<span id="page-21-0"></span>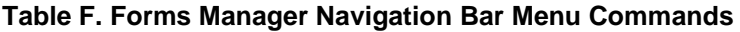

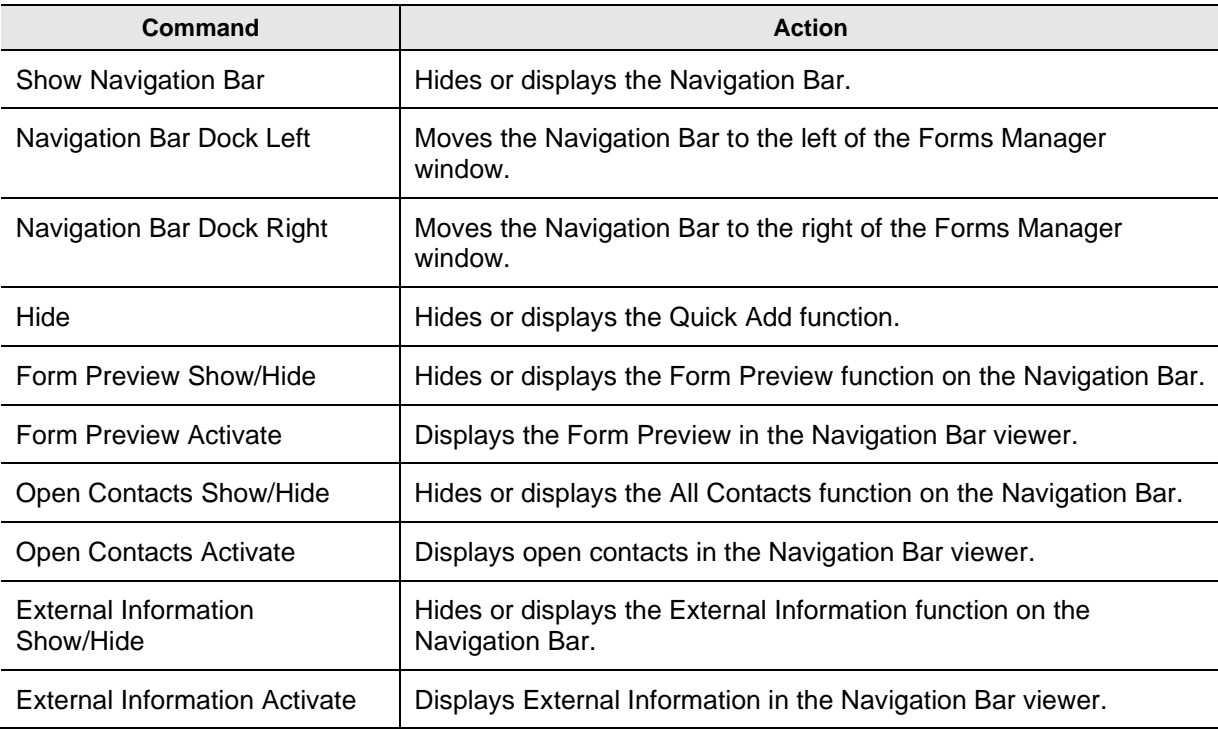

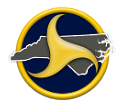

# <span id="page-22-0"></span>**Actions Tab**

Click the **Actions** tab to display the Show Rejection command. The supervisor's Actions tab has more commands than the reporter's, as shown in [Figure](#page-22-1) 8.

#### **Reporter's Actions Tab**

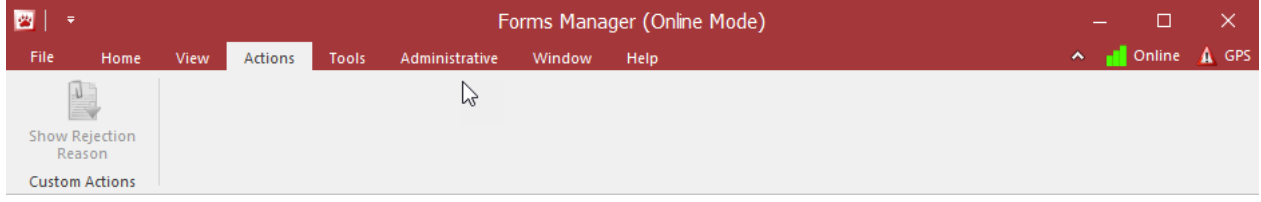

#### **Supervisor's Actions Tab**

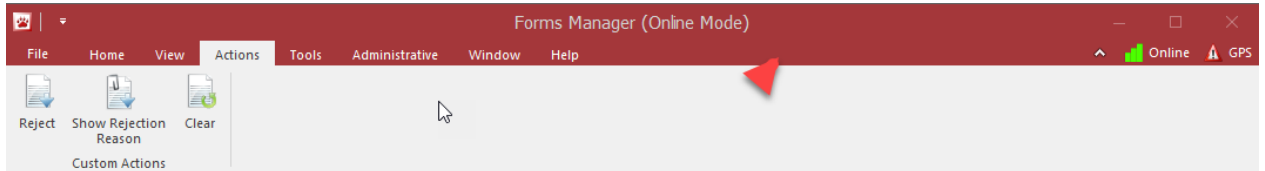

<span id="page-22-1"></span>*Figure 8. Actions Tab*

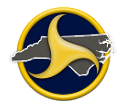

[Table](#page-23-0) G describes the Tools tab commands.

<span id="page-23-0"></span>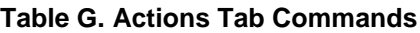

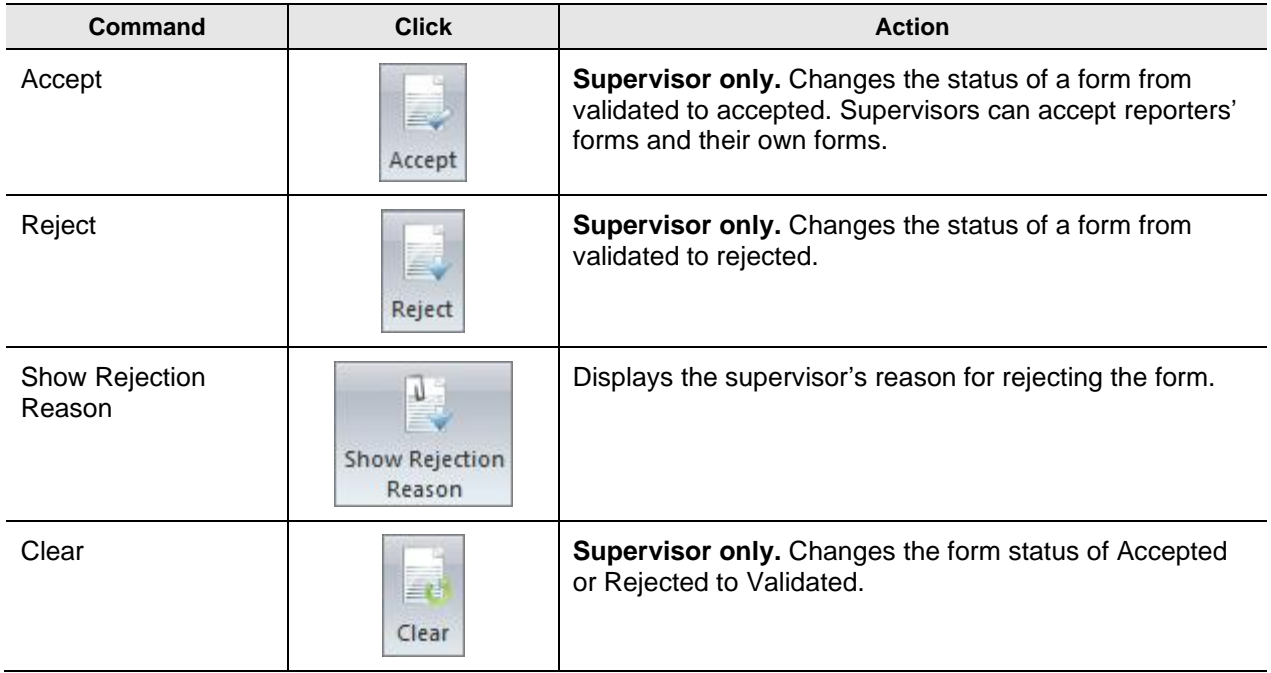

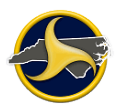

# <span id="page-24-0"></span>**Tools Tab**

Click the **Tools** tab to display the **Tools** tab commands (as shown in [Figure](#page-24-1) 9).

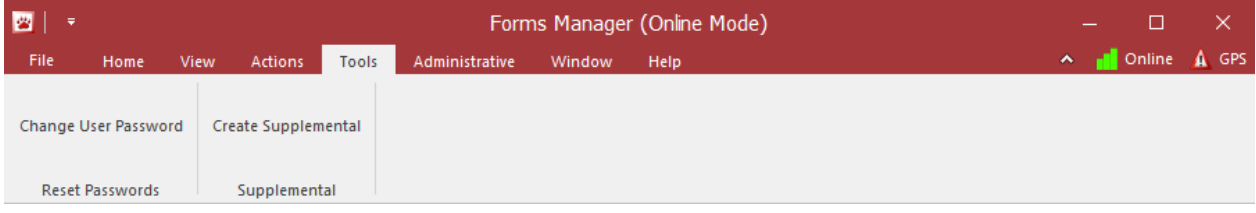

<span id="page-24-1"></span>*Figure 9. Tools Tab*

Table H describes the **Tools** tab commands.

#### **Table H. Tools Tab Commands**

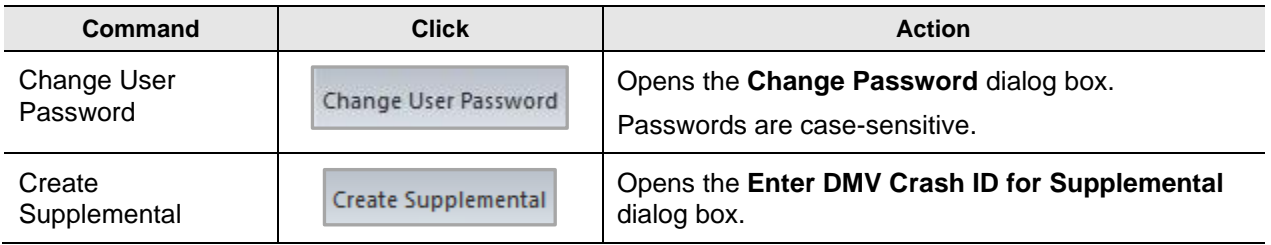

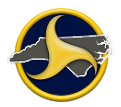

# <span id="page-25-0"></span>**Administrative Tab**

Click the **Administrative** tab to display the **Administrative** tab commands (as shown in [Figure](#page-25-1) 10).

| 図<br>÷             |      |                     |                              |                   |                 |                            | Forms Manager (Online Mode) |  |   | – |                       |  |
|--------------------|------|---------------------|------------------------------|-------------------|-----------------|----------------------------|-----------------------------|--|---|---|-----------------------|--|
| File               | Home | View                | Actions                      | Tools             | Administrative  |                            | Window<br><b>Help</b>       |  | ㅅ |   | <b>A</b> Online A GPS |  |
|                    |      |                     | X                            |                   | $k^0$           |                            | $\bigoplus$                 |  |   |   |                       |  |
| Set ESD<br>Version |      | Set GPS<br>CommPort | Set CommPort<br>Settings     | Set GPS<br>Enable | Set GPS<br>Zone | Set GPS<br>Datum           | Set GPS<br>Precision        |  |   |   |                       |  |
| <b>ESD Version</b> |      |                     | <b>GPS CommPort Settings</b> |                   |                 | <b>GPS Coordinate Mode</b> |                             |  |   |   |                       |  |

<span id="page-25-1"></span>*Figure 10. Administrative Tab*

**Table I. Administrative Tab Commands**

| <b>Item</b>              | <b>Click</b>             | <b>Action</b>                                                                                                    |  |  |  |  |
|--------------------------|--------------------------|----------------------------------------------------------------------------------------------------|--|--|--|--|
| Set ESD Version          | Set ESD<br>Version       | Opens the <b>ESD Setting</b> dialog box. Enter the version<br>number of the installed Easy Street Draw application to<br>update the Easy Street Draw launch display.                                                                                                    |  |  |  |  |
| Set GPS CommPort         | Set GPS<br>CommPort      | Opens the GPS Com Port Number dialog box. Enter<br>the communication port number that the GPS receiver is<br>using for broadcasting. The default is 1. See<br>"Downloading GPS Driver and Setting Communication<br>Port" on page 3-20 for instructions on how to identify the<br>communication port number. |  |  |  |  |
| Set CommPort<br>Settings | Set CommPort<br>Settings | Opens the GPS ComPortSettings dialog box. Enter<br>the communications port settings:<br>• Baud rate<br>• Parity<br>• Data Bits<br>• Stop Bits<br>The default is 4800,n,8,1.                                                                                                    |  |  |  |  |
| Set GPS Enable           | Set GPS<br>Enable        | Opens the GPS Enabled dialog box. Leave the default<br>of True to initialize the GPS device when TraCS starts.                                                                                                    |  |  |  |  |
| Set GPS Zone             | Set GPS<br>Zone          | Opens the GPS Zone dialog box. The GPS zone<br>number (1-24) is required for projected coordinates. The<br>default is 15.                                                                                                    |  |  |  |  |

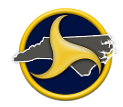

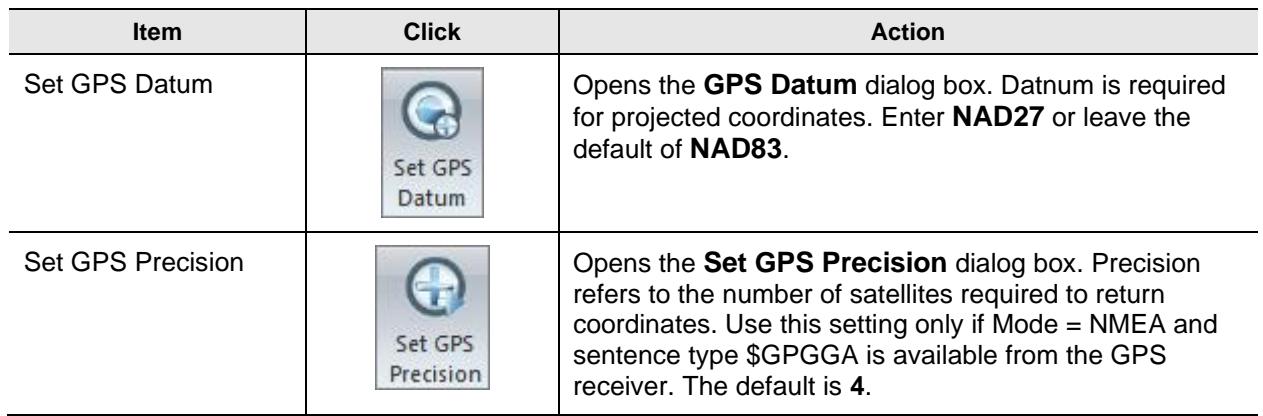

# <span id="page-26-0"></span>**Window Tab**

Click the **Window** tab to display the Window commands (as shown in [Figure](#page-26-1) 11.).

| $\overline{\mathbb{Z}^2}$<br>$\equiv$                      |      |                      |         |              | Forms Manager (Online Mode) |        |      |   | $\times$<br>- |              |  |
|------------------------------------------------------------|------|----------------------|---------|--------------|-----------------------------|--------|------|---|---------------|--------------|--|
| File                                                       | Home | View                 | Actions | <b>Tools</b> | Administrative              | Window | Help | ∧ |               | Online A GPS |  |
| $\circ$<br><b>Set Grouping</b><br>$\overline{\phantom{a}}$ |      | <b>Undo Grouping</b> |         | M            |                             |        |      |   |               |              |  |
| Window                                                     |      |                      |         |              |                             |        |      |   |               |              |  |

<span id="page-26-1"></span>*Figure 11. Window Tab*

Table J describes the Window tab commands.

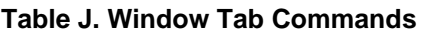

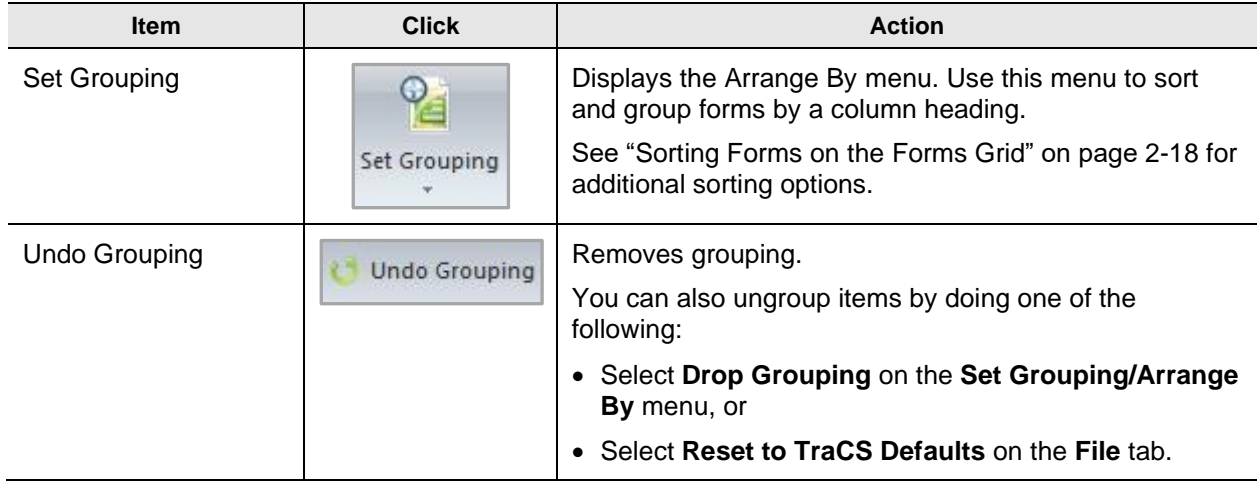

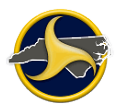

# <span id="page-27-0"></span>**Help Tab**

Click the **Help** tab to display the Help tab commands (as shown in [Figure](#page-27-1) 12).

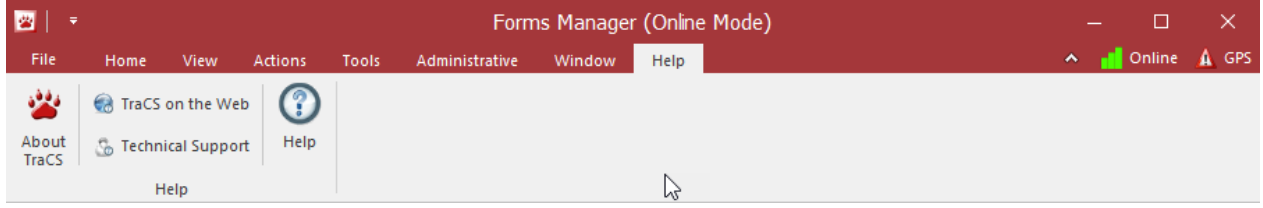

<span id="page-27-1"></span>*Figure 12. Help Tab*

Table K describes the **Help** tab commands.

#### **Table K. Help Tab Commands**

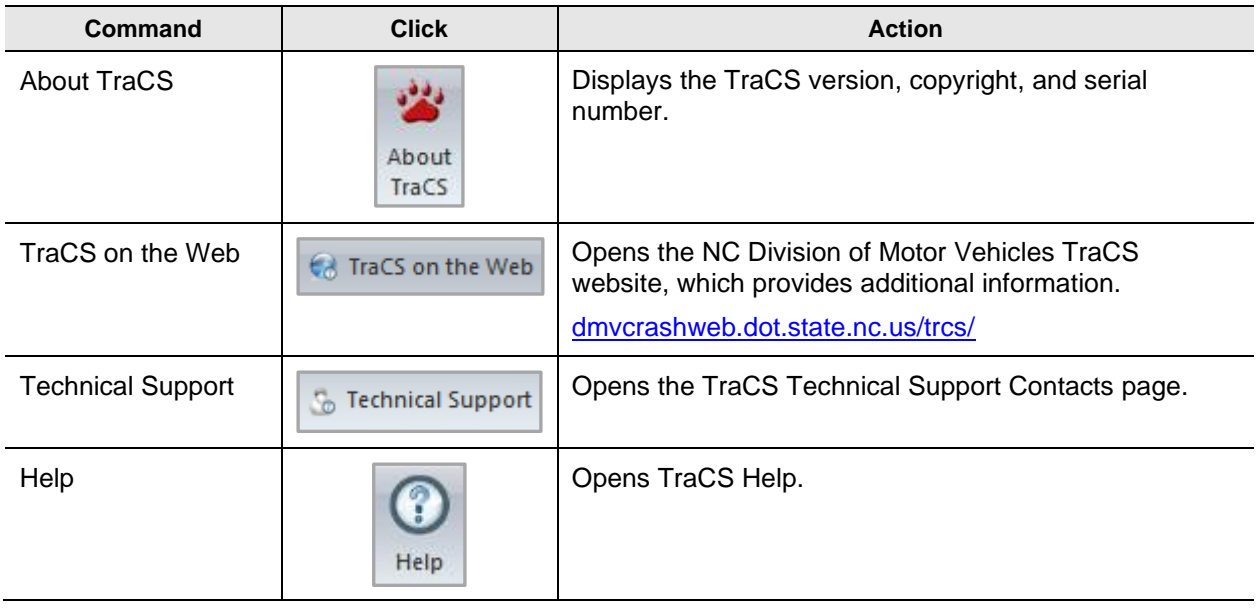

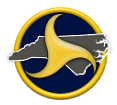

## <span id="page-28-0"></span>**Forms Manager Navigation Bar**

The Navigation Bar provides quick access to tasks associated with the form. The Navigation Bar can be docked to the left or right of the window. Buttons can be displayed, hidden, or minimized. When buttons are minimized, you see only the button icons.

The viewer displays the results of the selected button, as shown in [Figure](#page-28-1) 13. If the selection requires a larger portion of the bar, the buttons are minimized to icons at the bottom.

<span id="page-28-1"></span>*Figure 13. Forms Manager Navigation Bar (Examples of Standard and Minimized Buttons Shown)*

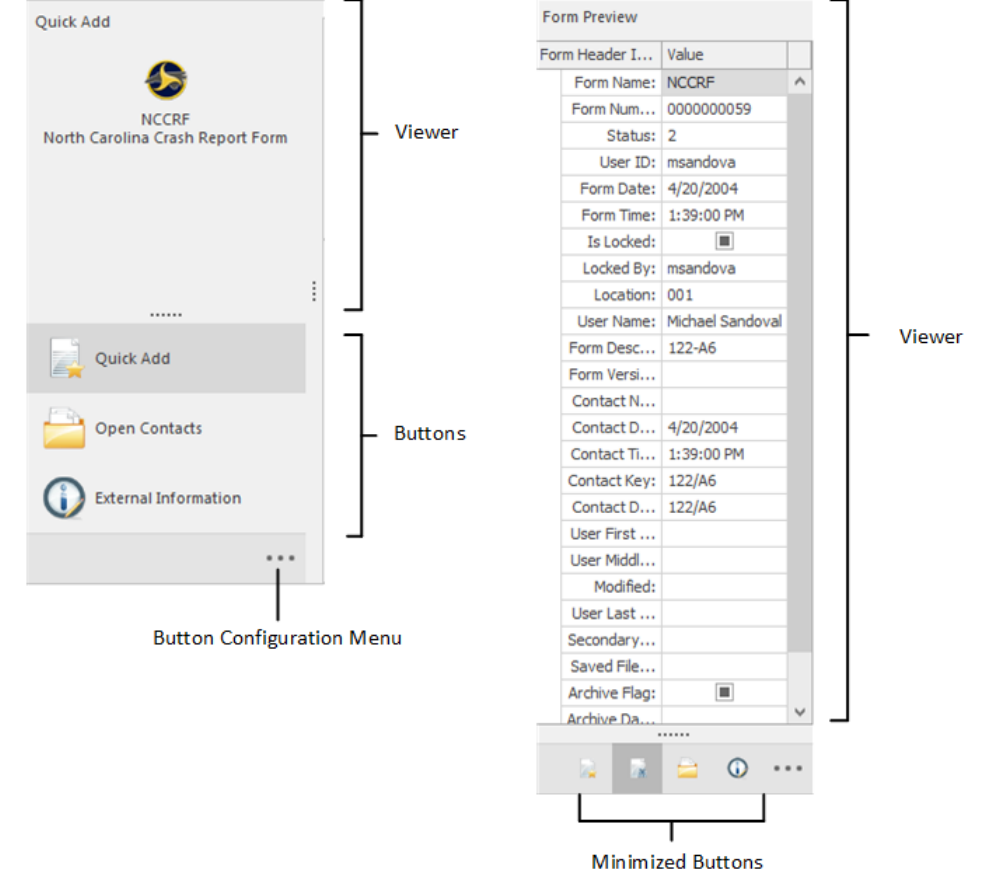

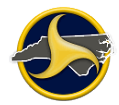

Table L describes the Navigation Bar buttons.

#### **Table L. Navigation Bar Buttons**

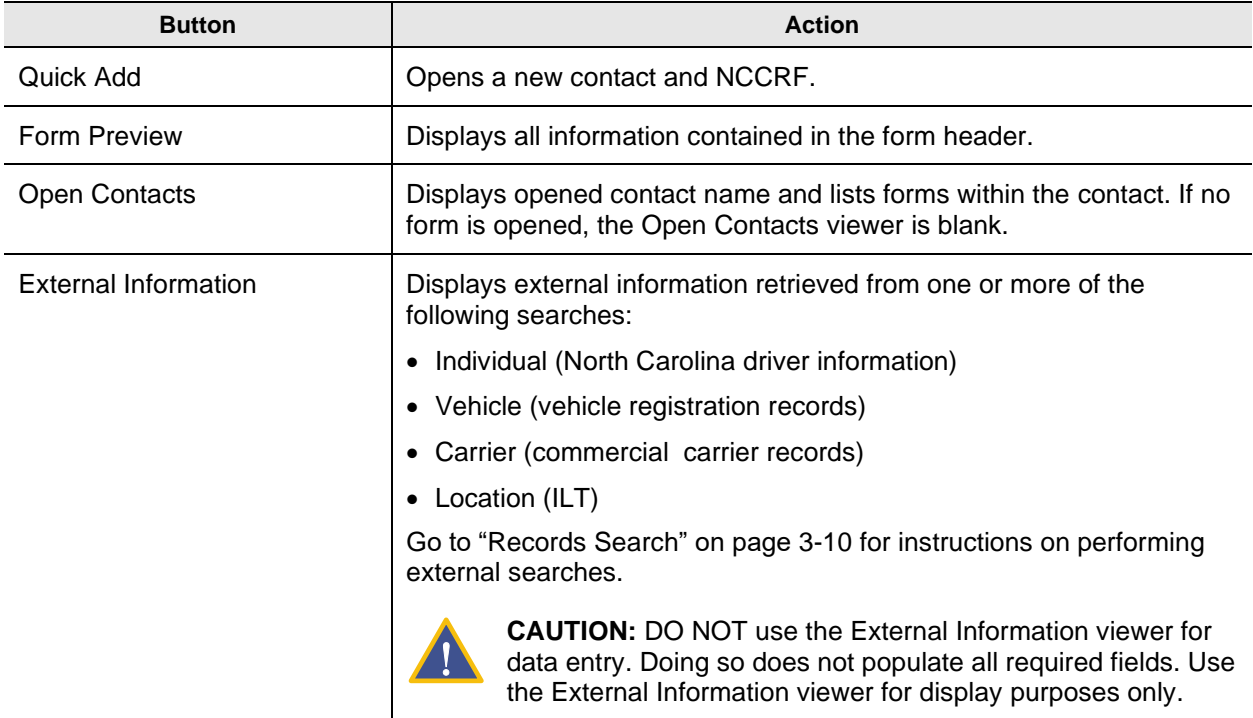

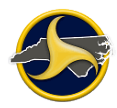

The Navigation Bar can be modified from three menus:

- Navigation Bar menu (on the View tab)
- Shortcut menu (right-click on the Navigation Bar)
- Configure Buttons menu (located at the bottom of the Navigation Bar)

[Table](#page-30-0) M lists the commands available to modify the Navigation Bar.

#### <span id="page-30-0"></span>**Table M. Forms Manager Navigation Bar Display Options**

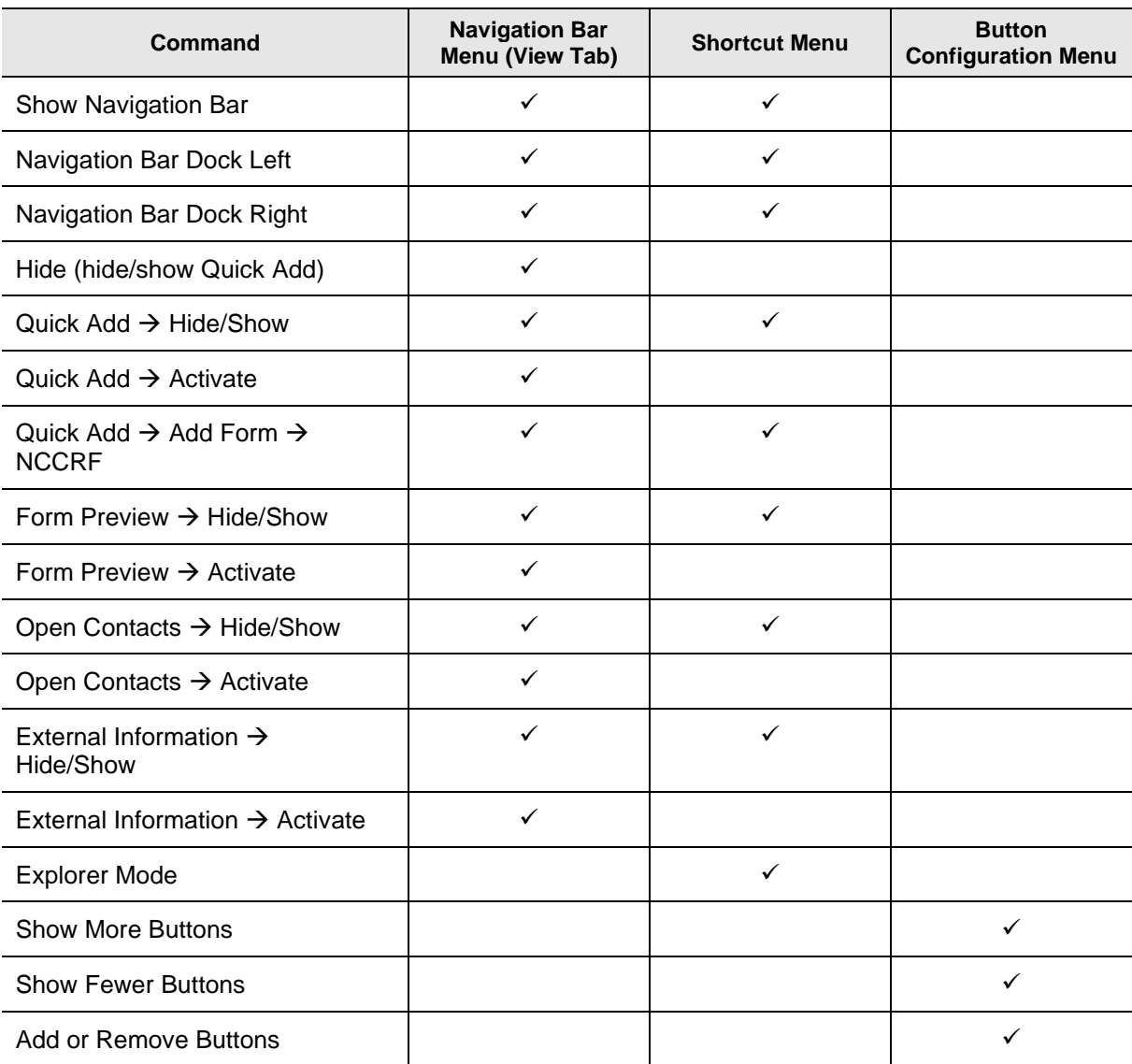

# <span id="page-31-0"></span>**Forms Grid**

The Forms Grid displays forms located in your current database. You can choose to display some or all of the forms by entering search criteria (see ["Search Panel"](#page-37-0) on page [2-24\)](#page-37-0). You can sort forms on the grid by clicking the grid column headers. Double-click a form to open it in the Forms Viewer. [Figure](#page-31-2) 14 shows an example of the Forms Grid.

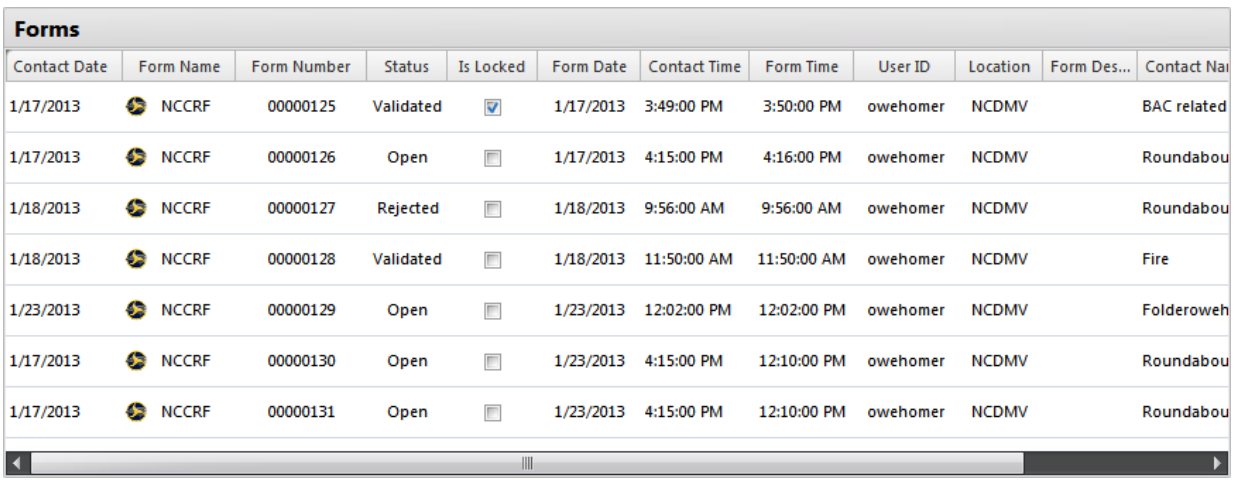

<span id="page-31-2"></span>*Figure 14. Forms Grid (Reporter's View Shown)*

#### <span id="page-31-1"></span>**Sorting Forms on the Forms Grid**

By default, the forms listed on the Forms Grid are sorted by form date and time. Forms can be re-sorted by clicking on any column heading on the Forms Grid. Click a column heading once to sort the forms in ascending order; click a column header a second time to sort the forms in descending order.

Table N lists Forms Grid column names and descriptions.

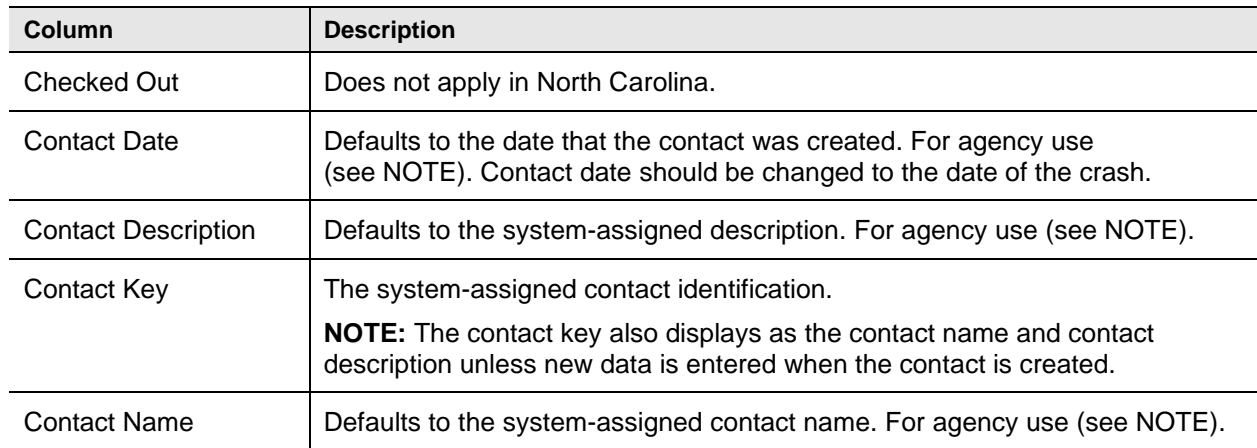

#### **Table N. Forms Grid Columns**

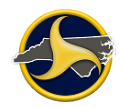

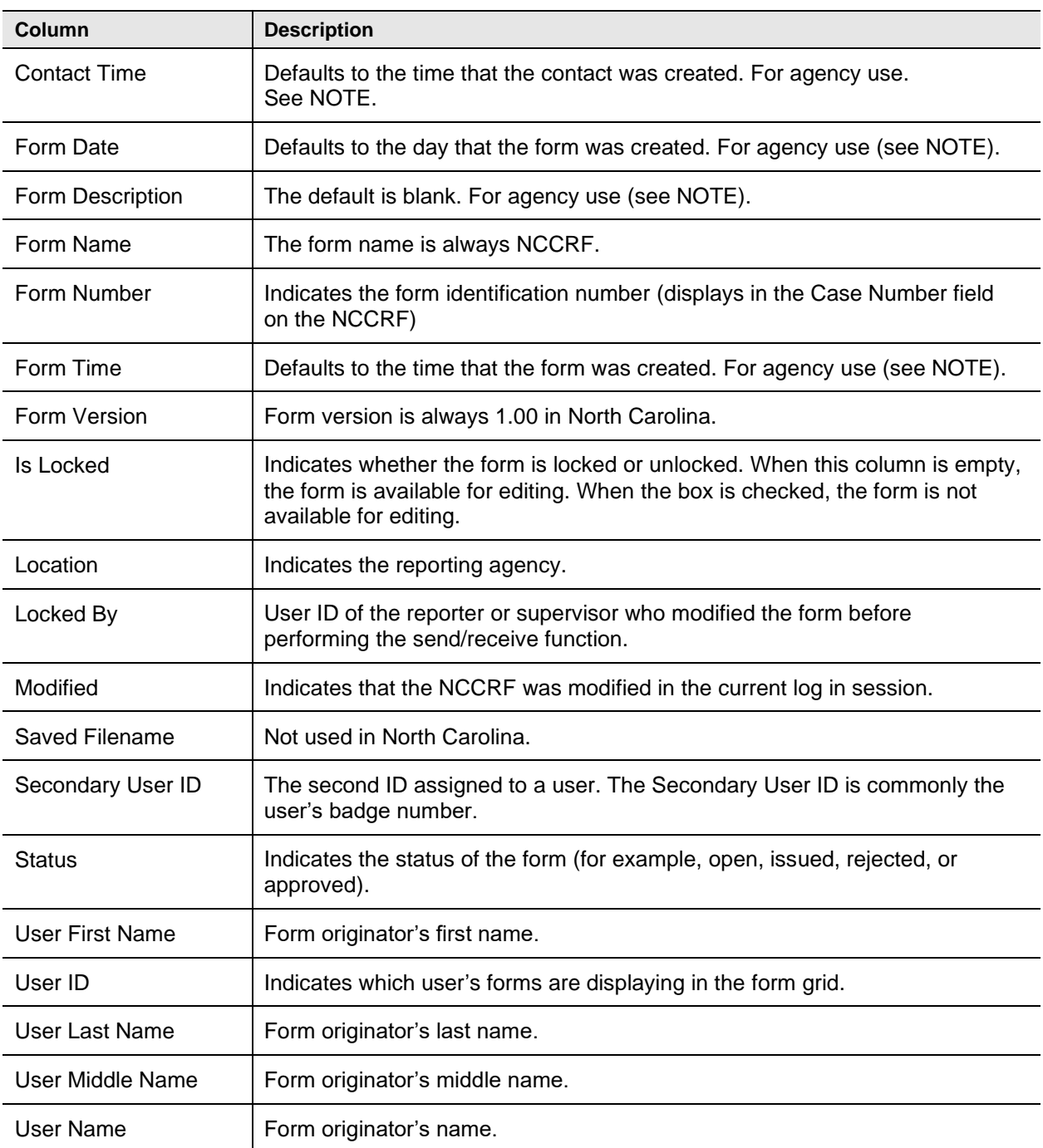

**NOTE:** "For agency use" indicates that the value is user-definable. See "Edit [Contact Information"](#page-90-0) on page [3-31](#page-90-0) for instructions on updating the contact time and date.

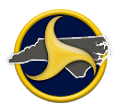

#### **Column Headings Menu**

The Column Headings menu provides additional sort and display options. To display the column headings menu, place the pointer over any column heading on the Forms Grid and right-click, as shown in [Figure](#page-33-0) 15.

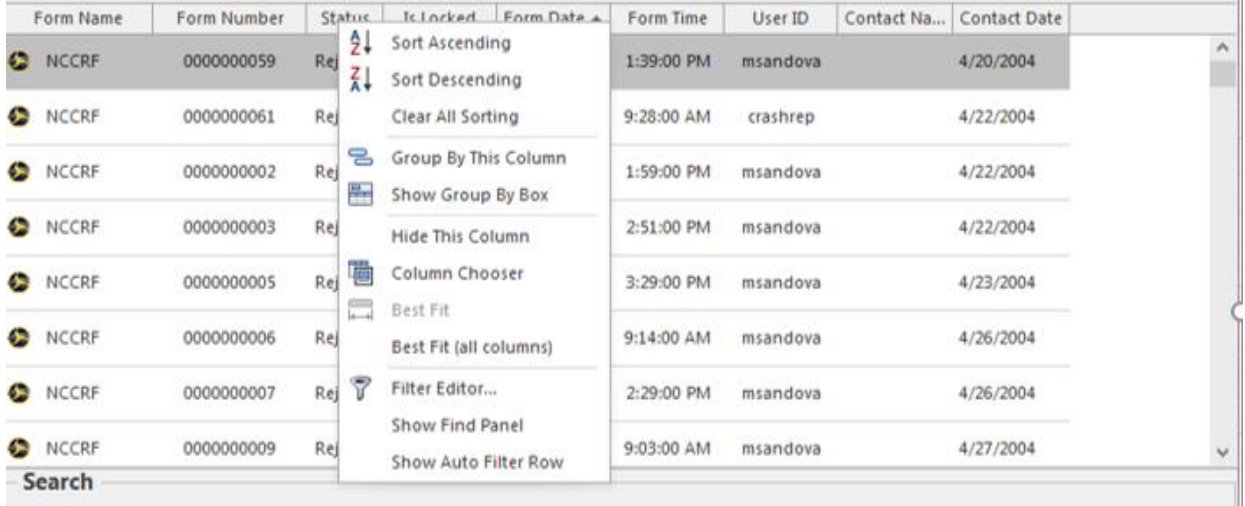

<span id="page-33-0"></span>*Figure 15. Forms Grid – Column Heading Menu*

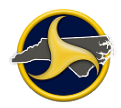

Table O lists the sort options and descriptions of the Column Headings menu.

#### **Table O. Forms Grid Columns Menu**

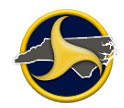

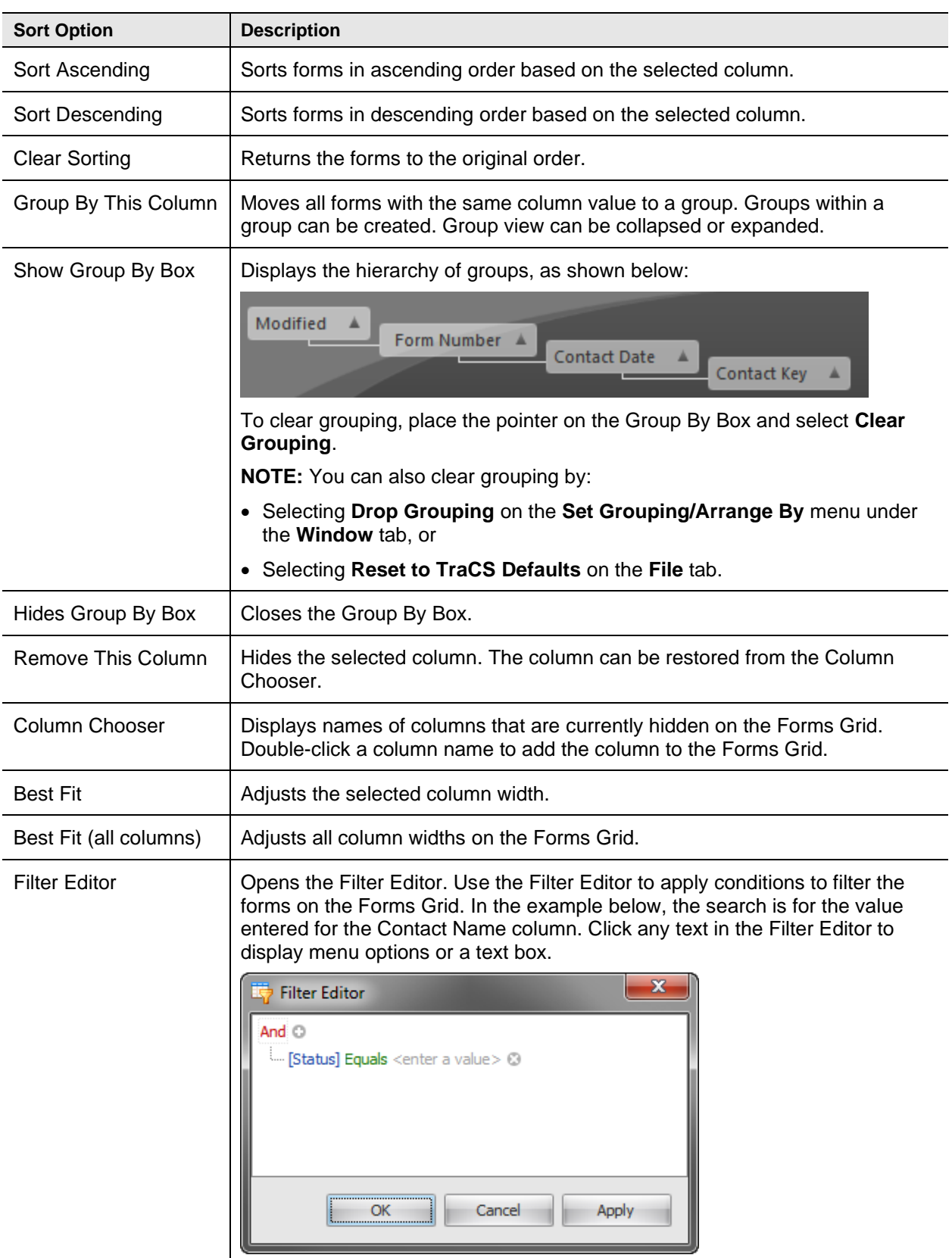
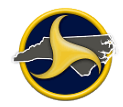

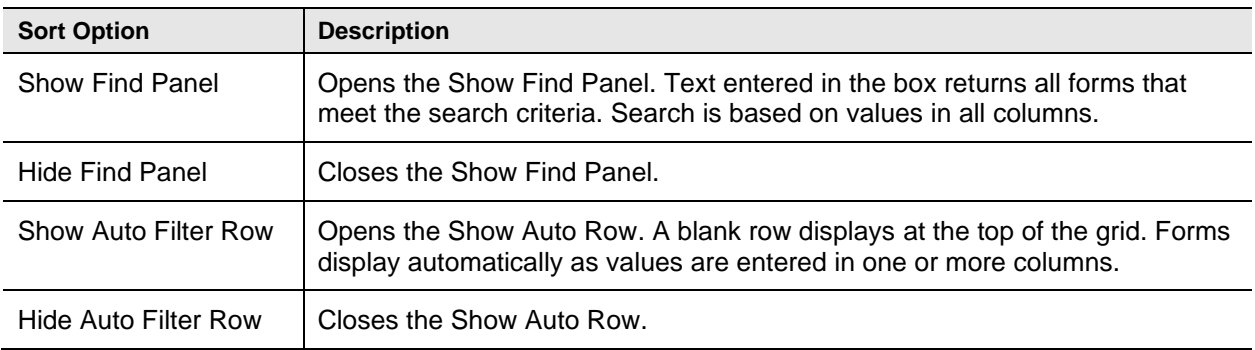

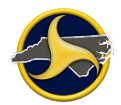

### **Search Panel**

The Search Panel provides a way to search through your local database for forms based on specific criteria that you enter. Only forms matching your criteria display on the Forms Grid when you run search. If you run a search with no search criteria entered, all forms display. Search fields are divided into three tabs, General, Advanced, and Custom. Favorite searches can be saved to the Favorites tab.

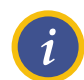

**NOTE:** Search text fields are not case-sensitive. Enter the complete description.

#### **Form Tab**

Use the search form on the **Form** tab (shown in [Figure](#page-37-0) 16) for customized searches. One or more filters can be combined to define the search criteria. After making your selections, click **Search** to display the results on the Forms Grid. See [Table](#page-38-0) P for a description of the search controls on the General tab.

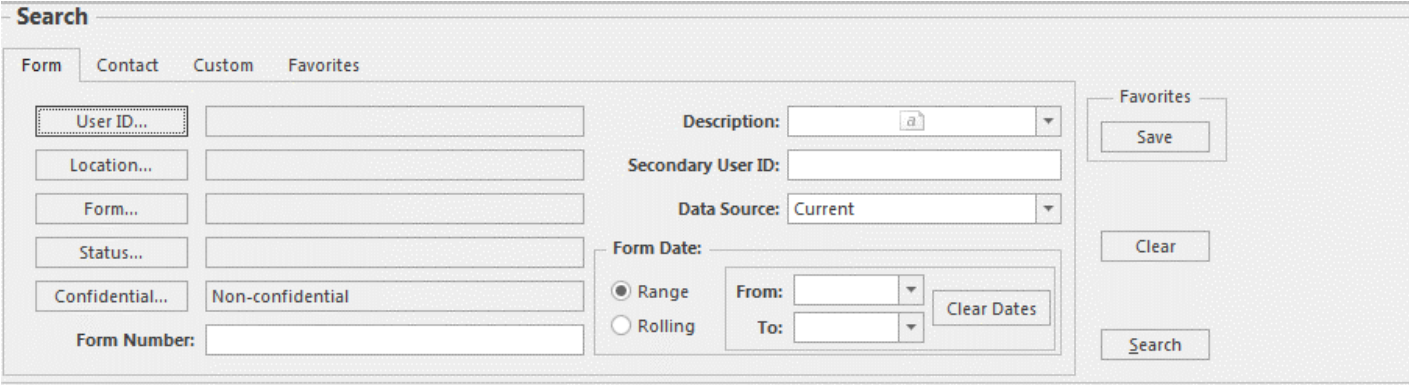

<span id="page-37-0"></span>*Figure 16. Search Panel – Form Tab*

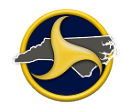

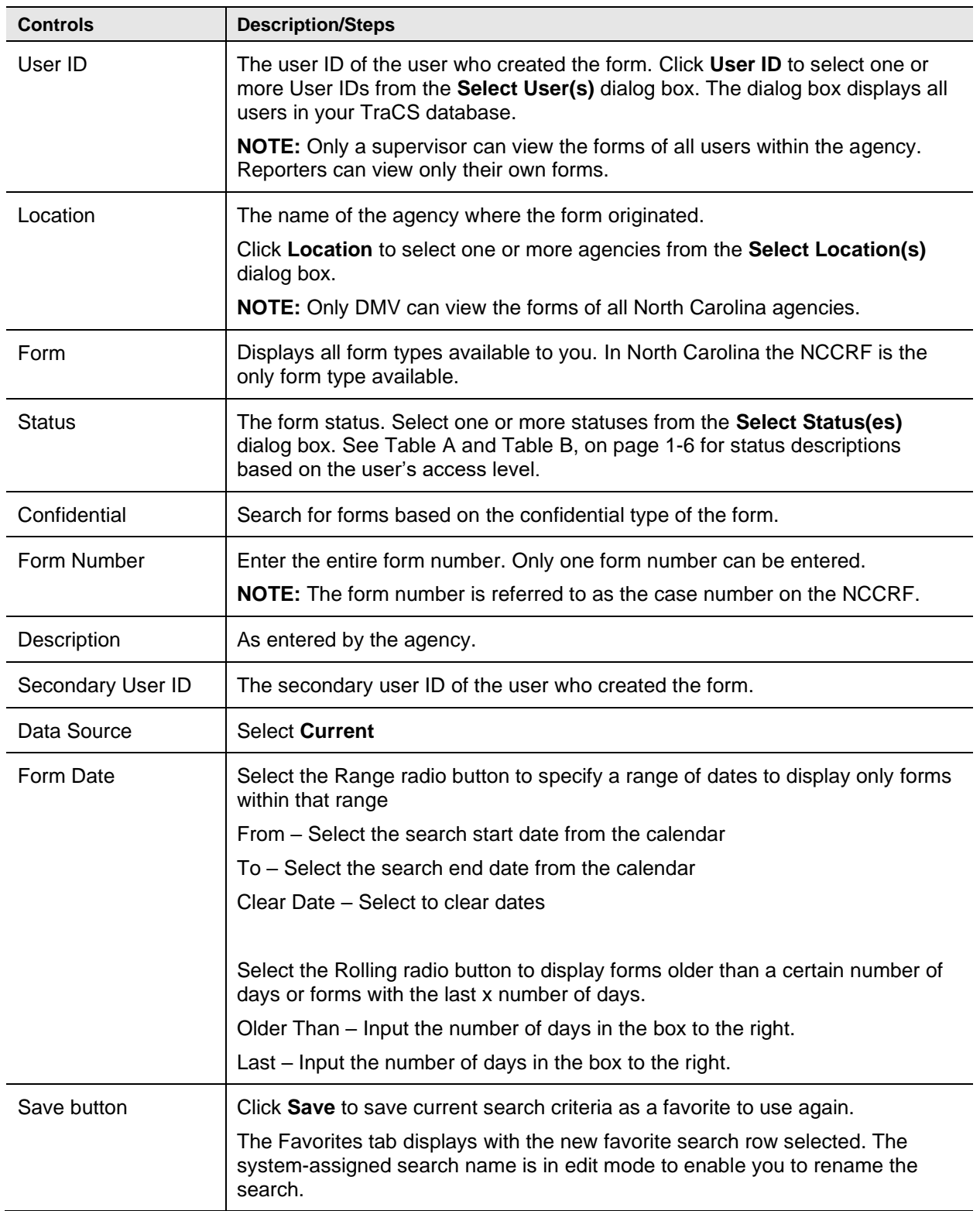

### <span id="page-38-0"></span>**Table P. Form Search Tab**

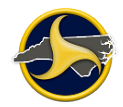

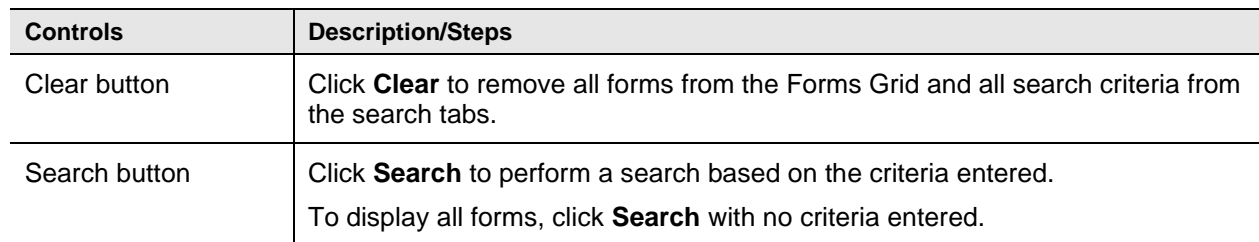

### **Contact Tab**

Use the search form on the **Contact** tab (shown in [Figure](#page-39-0) 17) for additional search options. One or more filters can be combined to define the search criteria. After making your selections, click **Search** to display the results on the Forms Grid. See Table Q for a description of the search controls on the **Contact** tab.

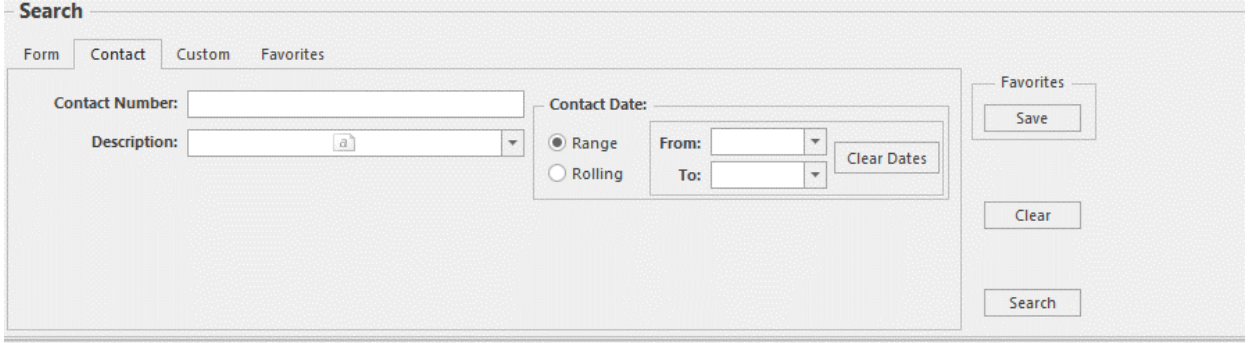

<span id="page-39-0"></span>*Figure 17. Search Panel – Contact Tab*

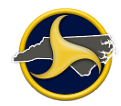

### **Table Q. Contact Tab**

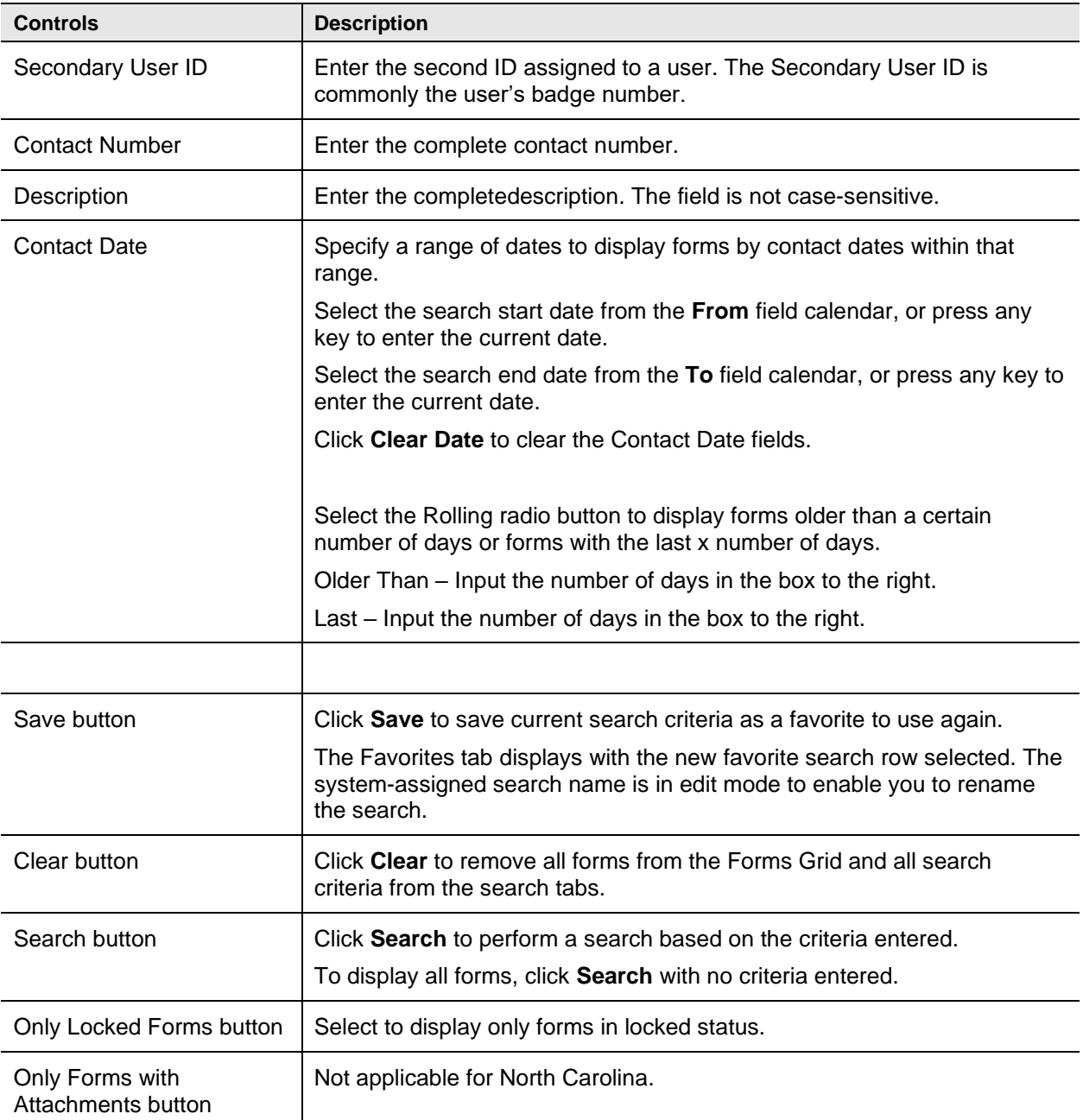

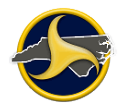

#### **Custom Tab**

Use the search form on the **Custom** tab (shown in [Figure](#page-41-0) 18) to search for a specific field and value on the NCCRF. After making your selections, click **Search** to display the results on the Forms Grid. See [Table](#page-41-1) R for a description of the search controls on the **Custom** tab.

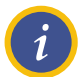

**NOTE:** See "Display [Forms Based on Person's Name"](#page-103-0) on page [3-44](#page-103-0) for detailed instructions on performing a search based on a person's name.

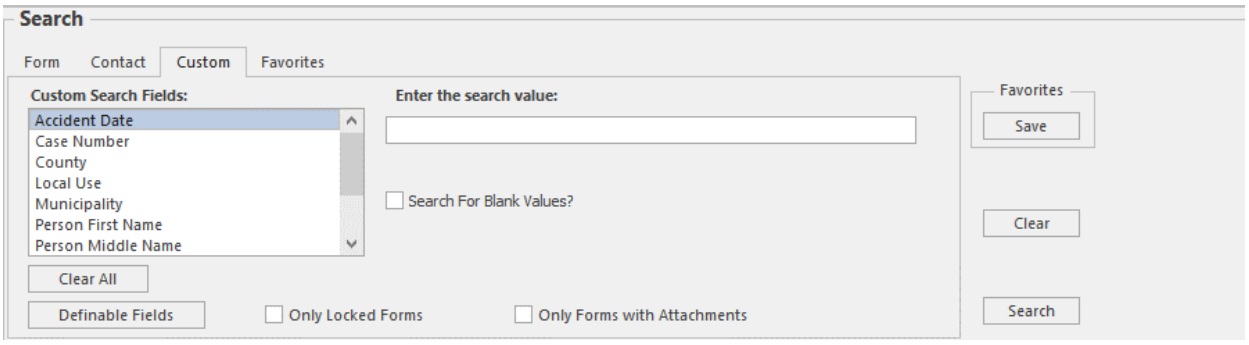

<span id="page-41-0"></span>*Figure 18. Search Panel – Custom Tab*

<span id="page-41-1"></span>

| Table R. Custom Tab |
|---------------------|
|                     |

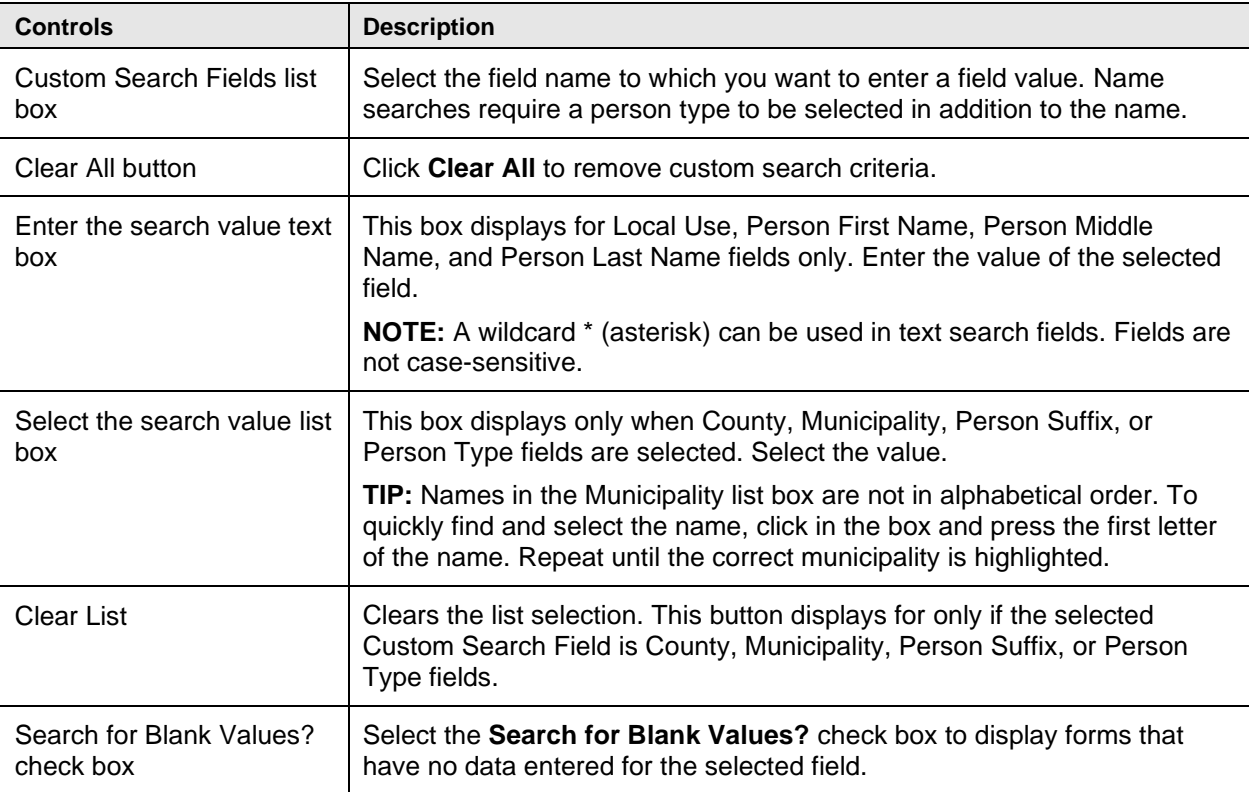

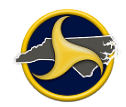

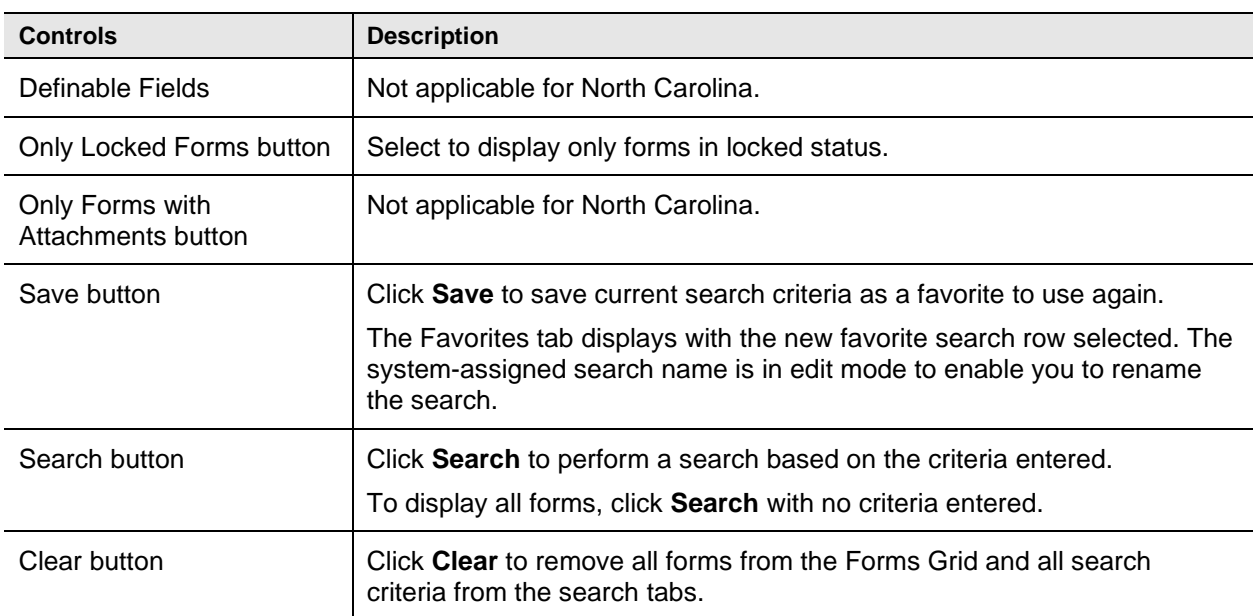

#### **Favorites Tab**

The Favorites tab (shown in [Figure](#page-42-0) 19) displays saved searches. After selecting a search, click **Run Selected Search** to display the results on the Forms Grid. See [Table](#page-43-0) S for a description of the search controls on the Favorites tab.

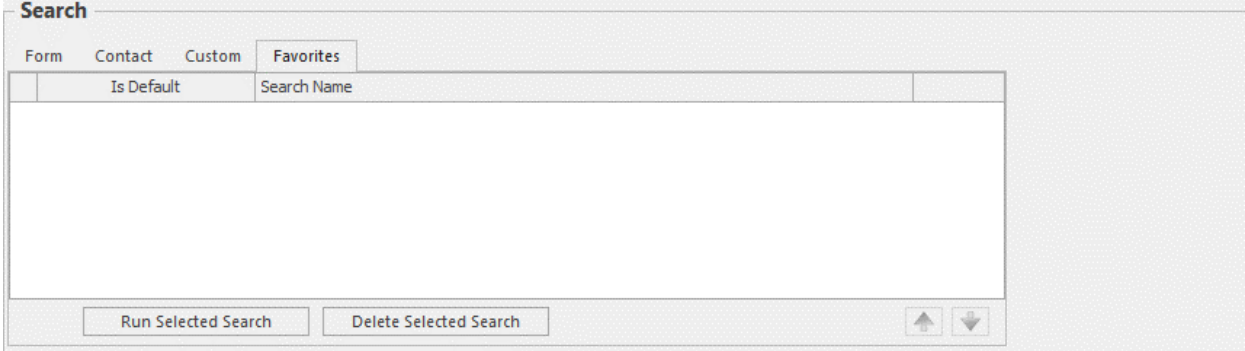

<span id="page-42-0"></span>*Figure 19. Search Panel – Favorites Tab*

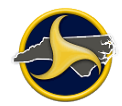

### <span id="page-43-0"></span>**Table S. Favorites Tab**

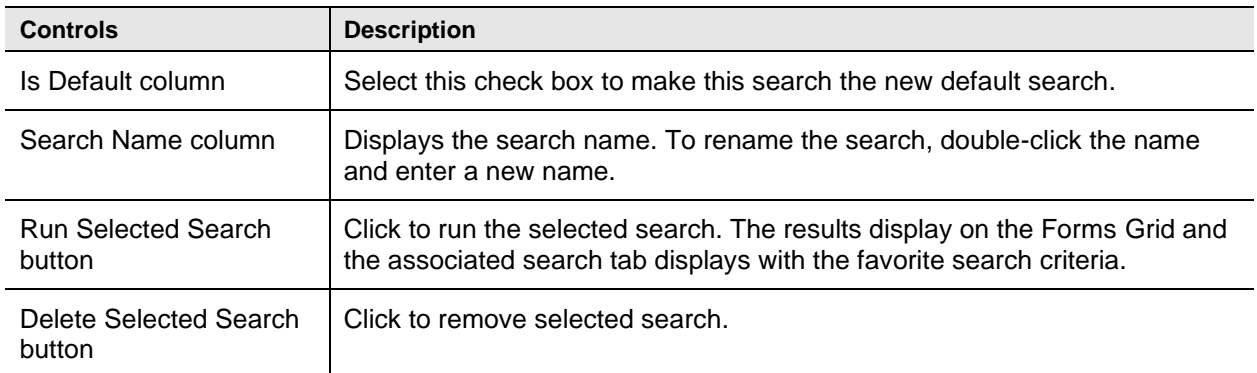

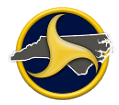

# **Forms Viewer**

The Forms Viewer opens as a secondary window when a new contact is created or an existing form is opened from the Forms Manager window. Forms can be completed, edited, viewed, and validated from the Forms Viewer (as shown in [Figure](#page-44-0) 20).

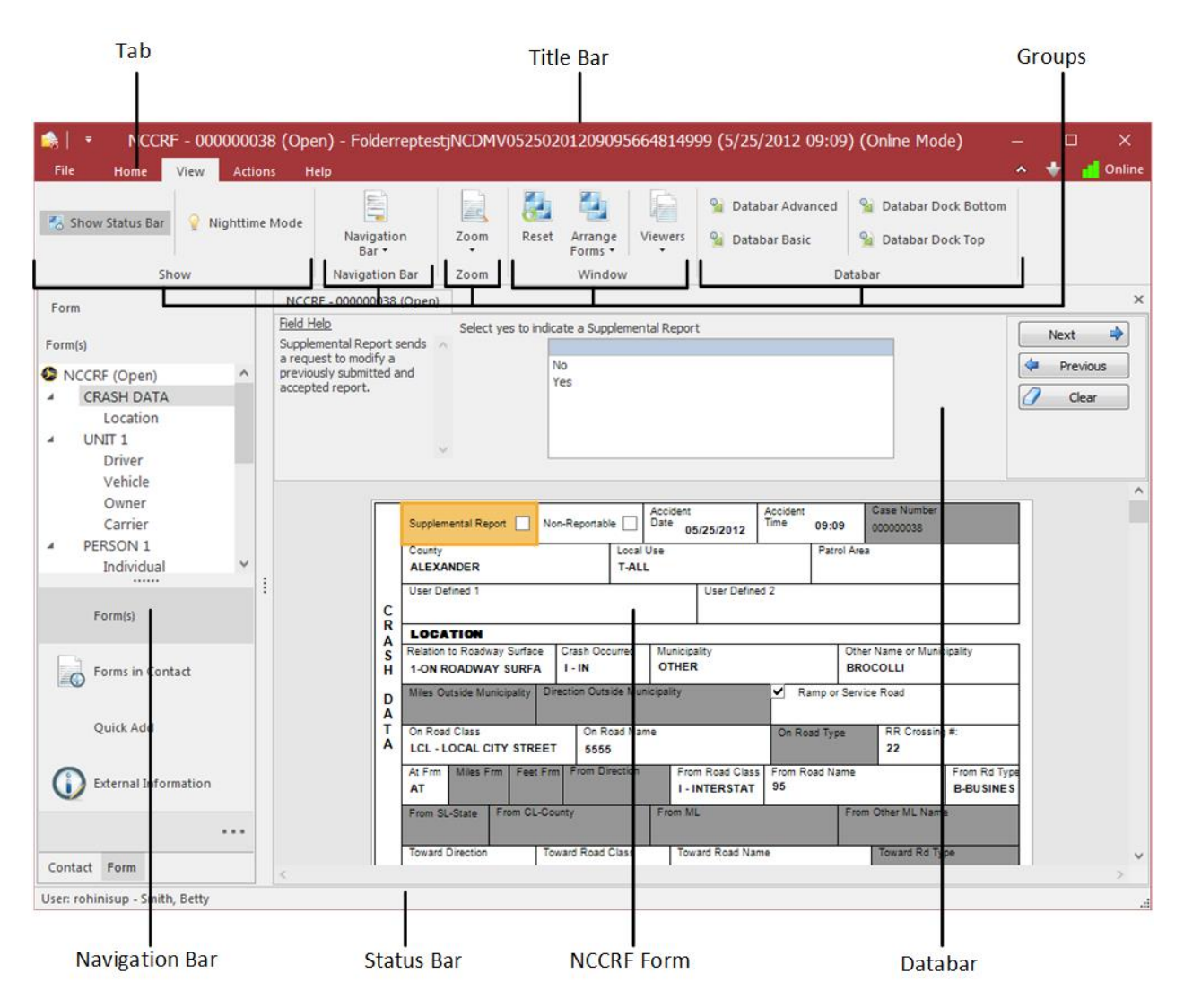

<span id="page-44-0"></span>*Figure 20. Forms Viewer*

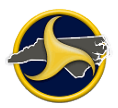

# **Forms Viewer Title Bar**

The title bar provides basic contact and form information (as shown in [Figure](#page-45-0) 21).

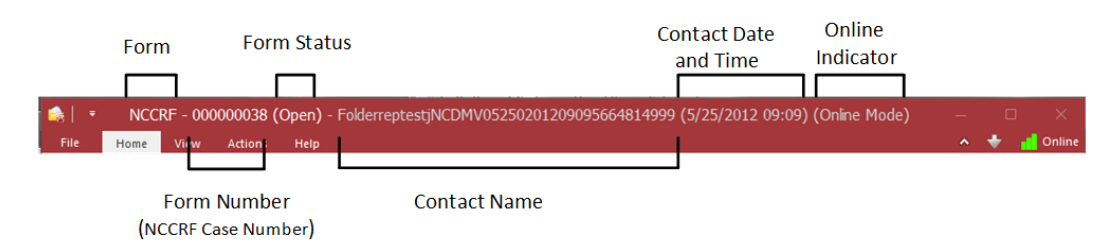

<span id="page-45-0"></span>*Figure 21. Forms Viewer Title Bar*

# **Forms Viewer Status Bar**

The status bar displays the user's ID and last and first name (as shown in [Figure](#page-45-1) 22).

User: rohinisup - Smith, Betty

<span id="page-45-1"></span>*Figure 22. Forms Viewer Status Bar*

# **Forms Viewer Ribbon**

The ribbon is composed of several tabs, each of which represents a subset of TraCS functionality. The tabs contain related commands that are organized, grouped, and labeled as shown in [Figure](#page-45-2) 23.

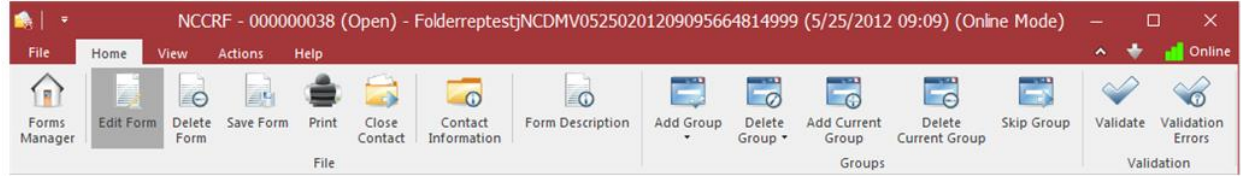

<span id="page-45-2"></span>*Figure 23. Forms Viewer Ribbon (Home Tab Selected)*

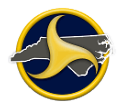

# **Home Tab**

The **Home** tab commands display by default when you open TraCS (as shown in [Figure](#page-45-2) 23). Table T describes the **Home** tab commands.

### **Table T. Home Tab Commands**

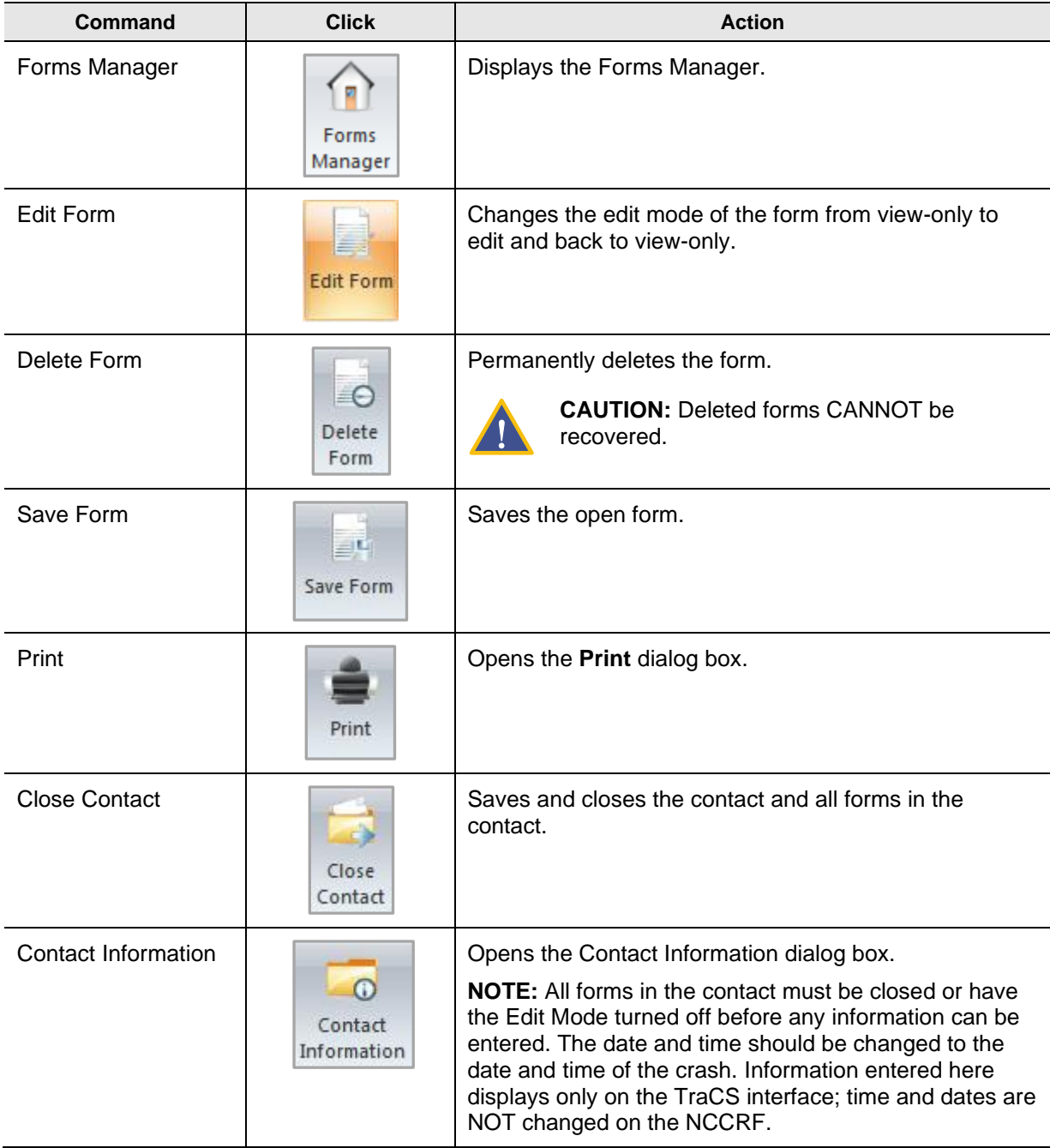

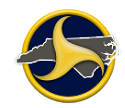

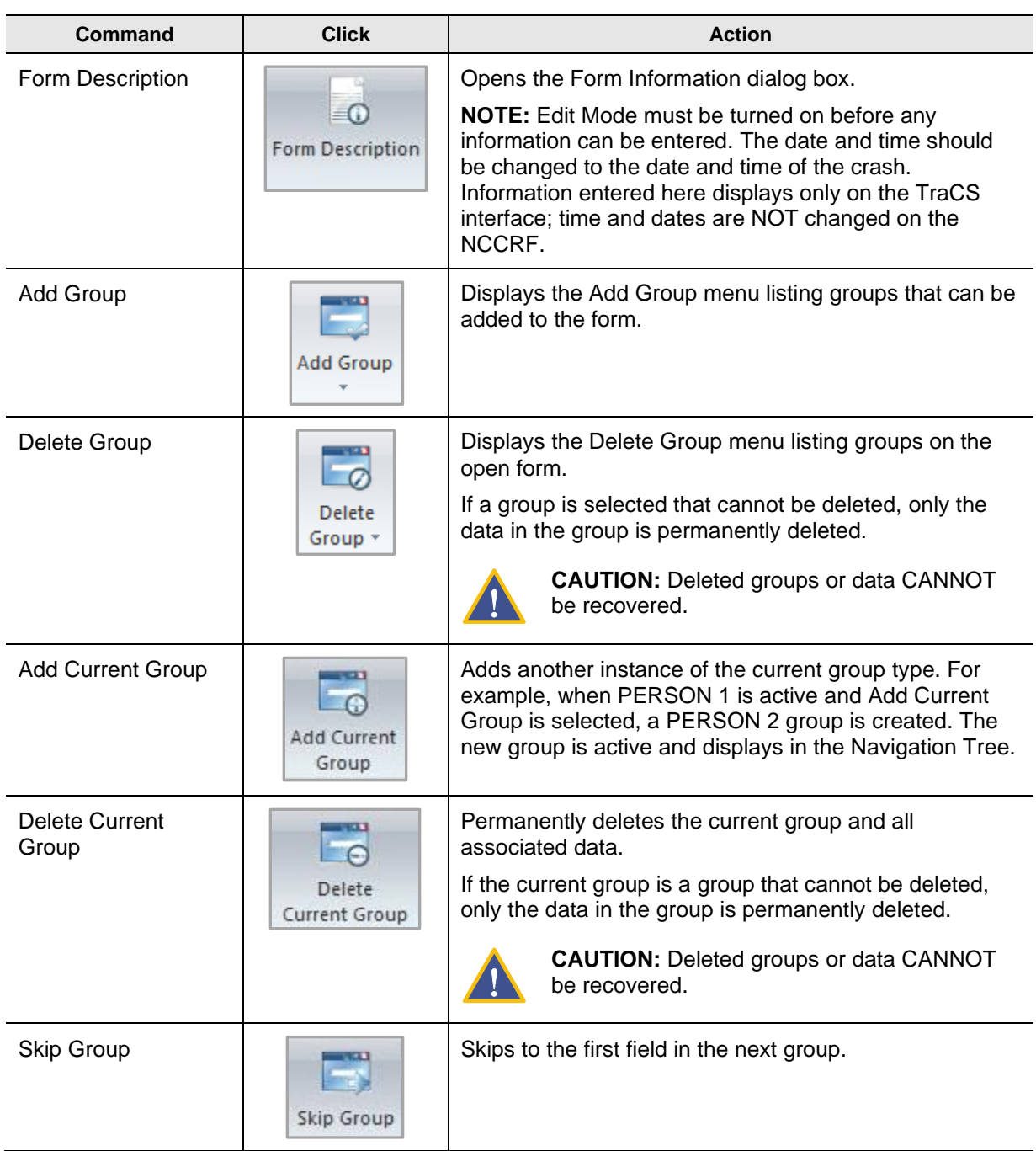

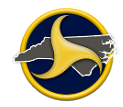

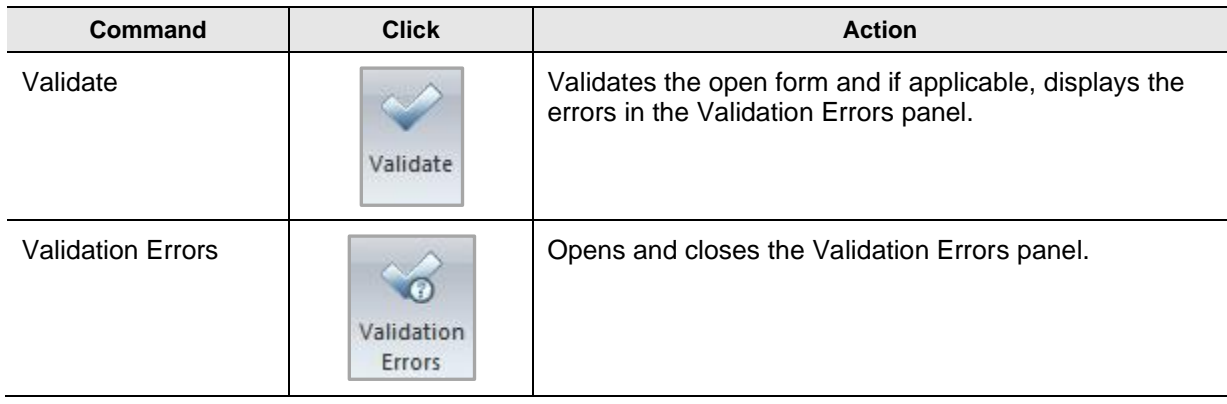

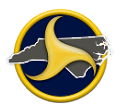

# **View Tab**

Click the **View** tab to display the **View** tab commands (as shown in [Figure](#page-49-0) 24).

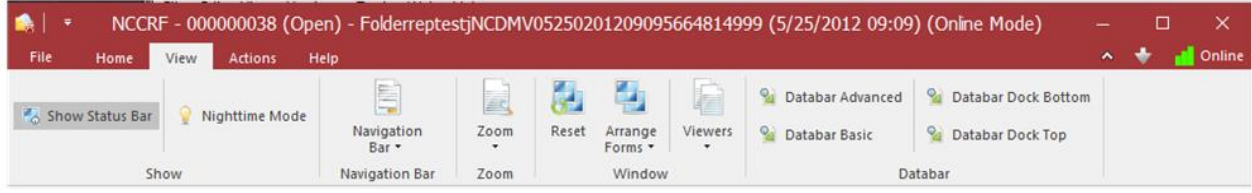

<span id="page-49-0"></span>*Figure 24. Forms Viewer – View Tab*

Table U describes the **View** tab commands.

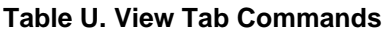

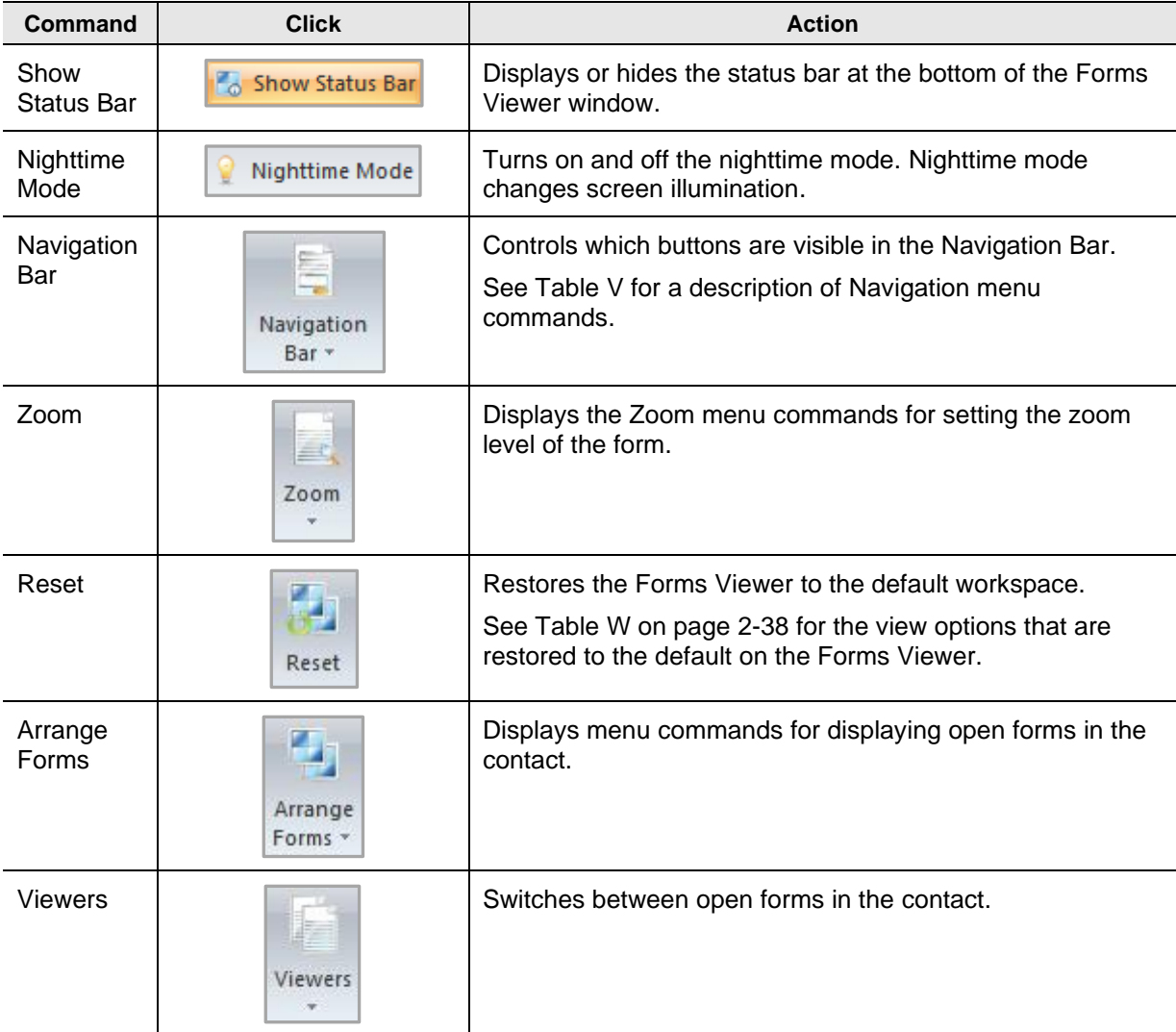

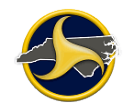

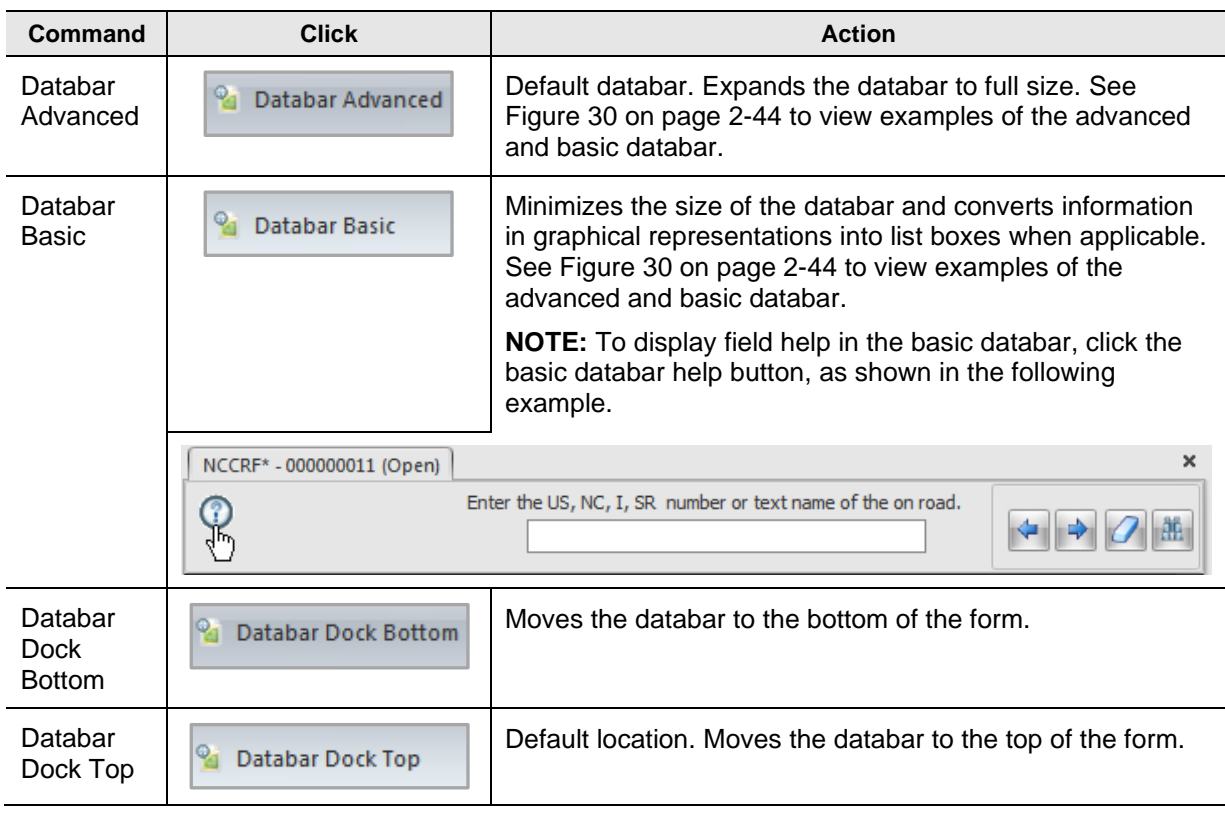

Table V describes the Forms Viewer Navigation Bar menu commands.

<span id="page-50-0"></span>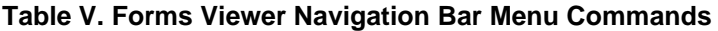

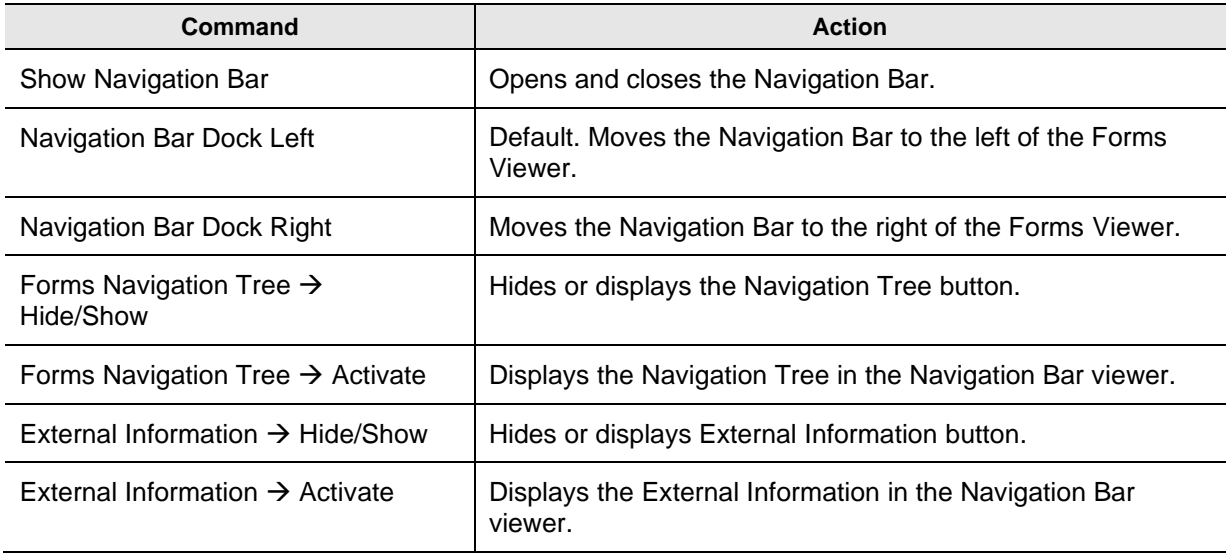

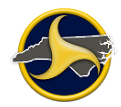

[Table](#page-51-0) W shows which view options are restored the default after clicking **Reset** on the View.

<span id="page-51-0"></span>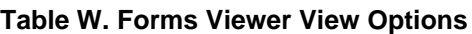

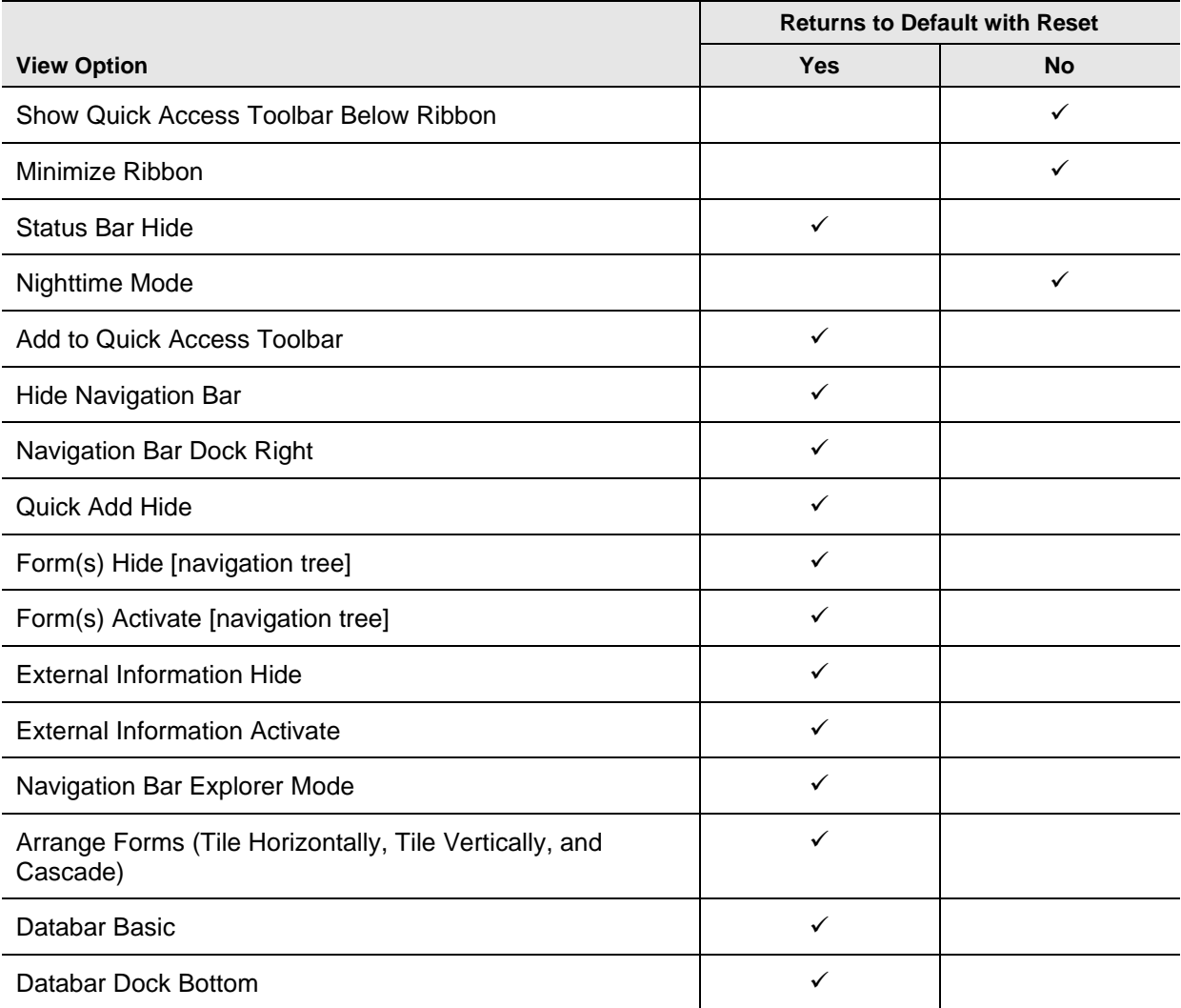

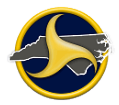

# **Actions Tab**

Click the **Actions** tab to display the **Actions** tab commands. [Figure](#page-52-0) 25 shows an example of both the supervisor's and reporter's **Actions** tab.

#### **Supervisor's Actions Tab**

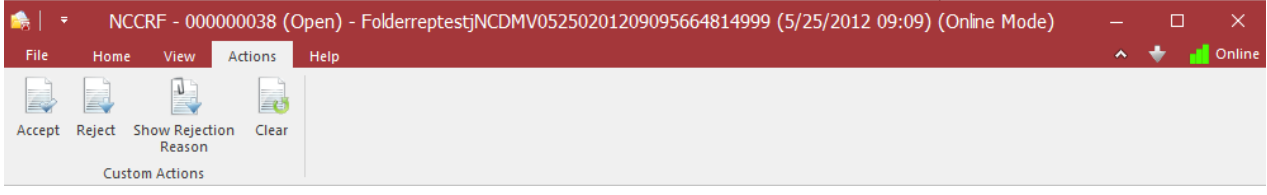

### **Reporter's Actions Tab**

| ●Ⅰ   | FolderRep19NCDMVTRAN11190201903031564814ITCTR5 (11/19/2019 15:03) (Online M – |      |         |      |        |                       |  |
|------|-------------------------------------------------------------------------------|------|---------|------|--------|-----------------------|--|
| File | Home                                                                          | View | Actions | Help | $\sim$ | <b>I</b> Online A GPS |  |
|      | $\frac{1}{2}$                                                                 |      |         |      |        |                       |  |
|      | <b>Show Rejection</b><br>Reason                                               |      |         |      |        |                       |  |
|      | <b>Custom Actions</b>                                                         |      |         |      |        |                       |  |

<span id="page-52-0"></span>*Figure 25. Forms Viewer – Action Tab*

Table X describes the Action tab commands.

#### **Table X. Actions Tab Commands**

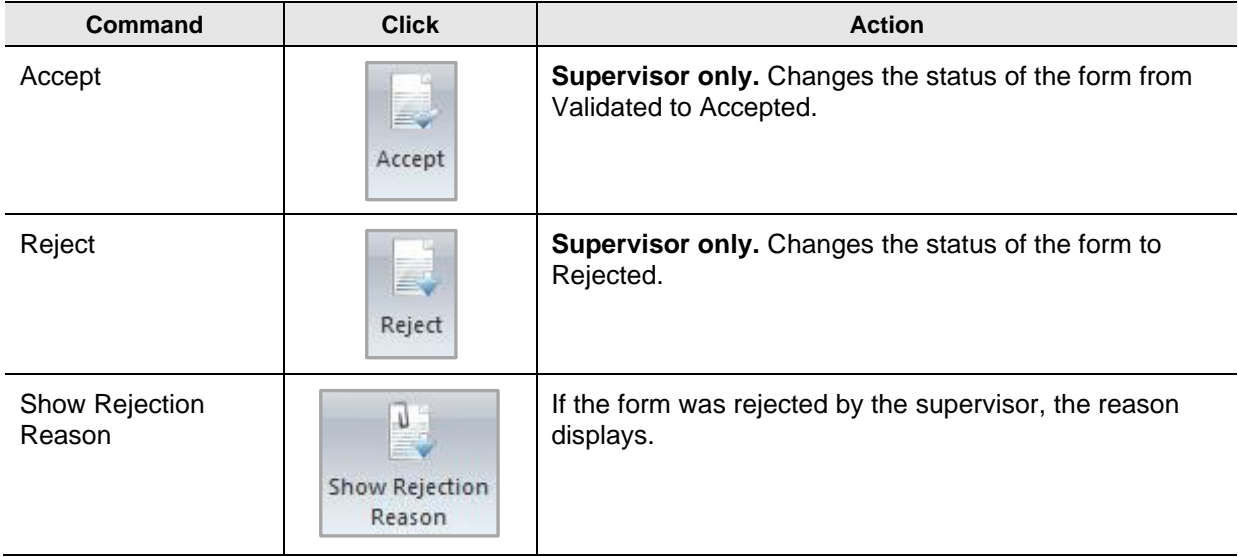

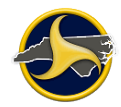

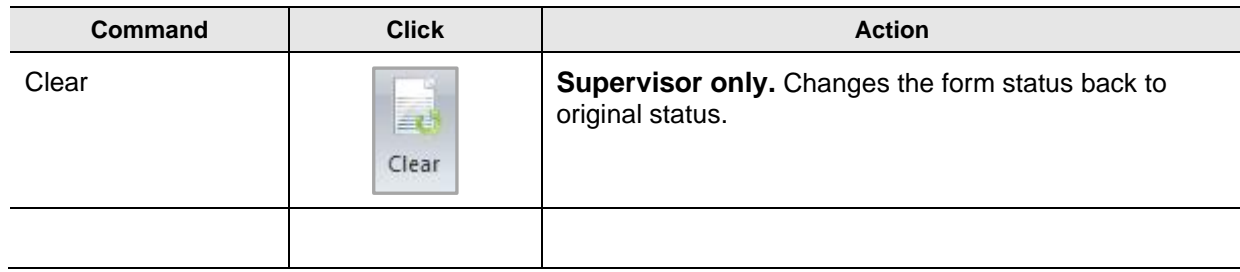

# **Help Tab**

Click the **Help** tab to display the Help tab commands [\(Figure](#page-53-0) 26).

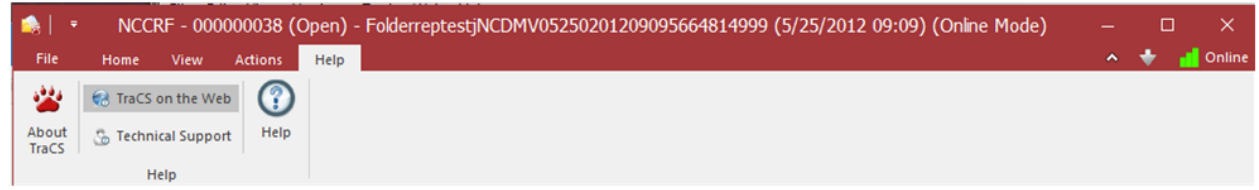

<span id="page-53-0"></span>*Figure 26. Forms Viewer – Help Tab*

Table Y describes the Help tab commands.

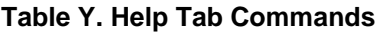

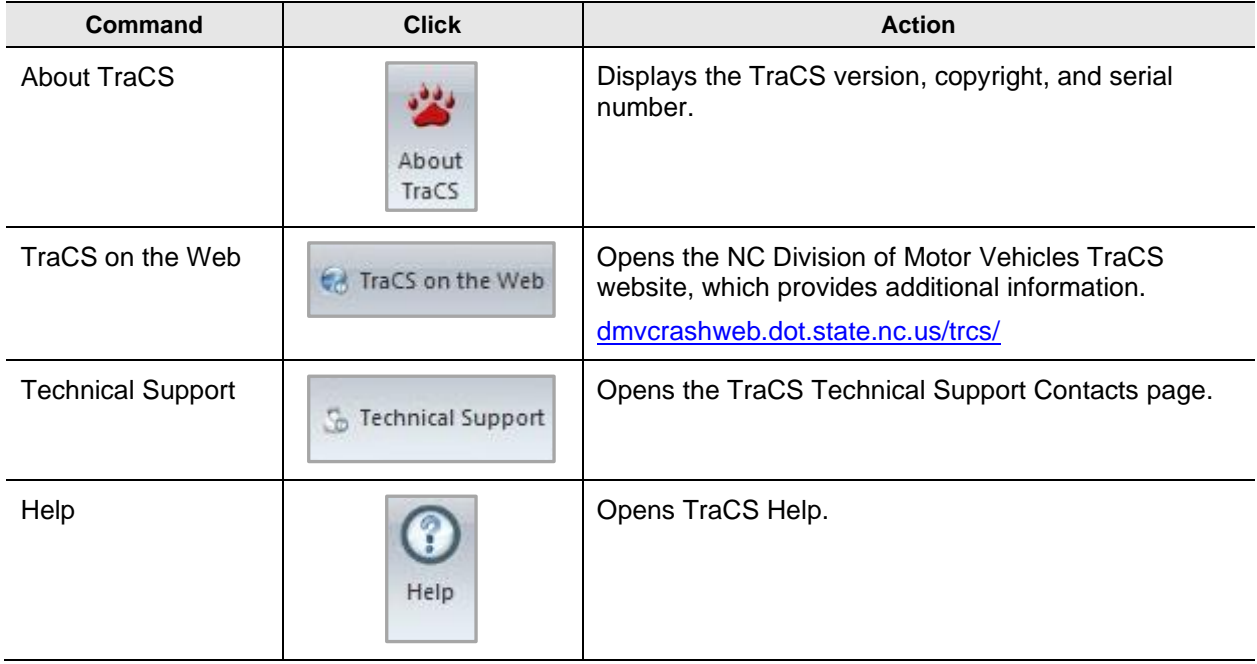

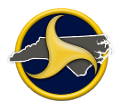

# **Forms Viewer Navigation Bar**

The Navigation Bar provides quick access to tasks associated with the form. The Navigation Bar can be configured to display or hide the buttons and dock the bar to the left or right of the window. Buttons can be displayed, hidden, or minimized.

The viewer displays the results of the selected button (as shown in [Figure](#page-54-0) 27). If the selection requires a larger portion of the bar, the buttons are minimized to the bottom of the bar.

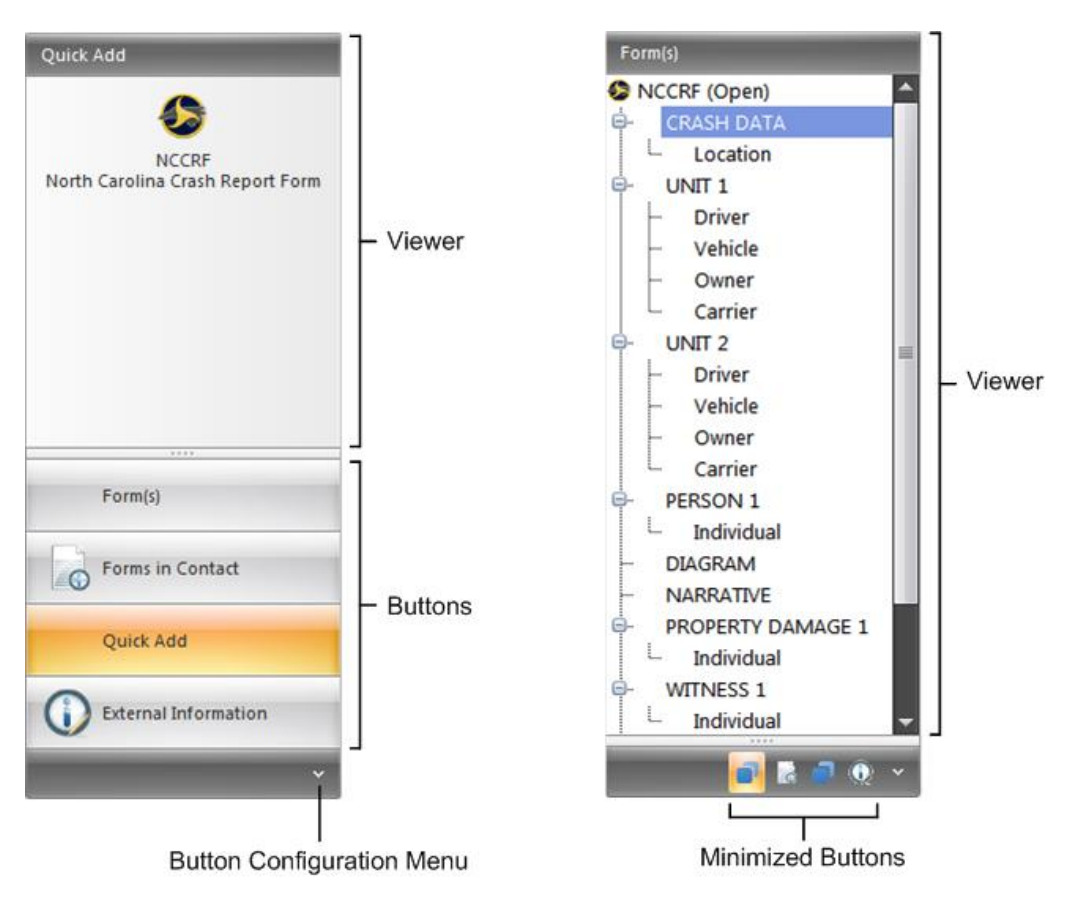

<span id="page-54-0"></span>*Figure 27. Forms Viewer Navigation Bar (Example of Standard and Minimized Buttons Shown)*

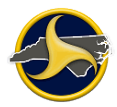

The Navigation Bar can be modified from three menus:

- Navigation Bar menu (on the **View** tab)
- Shortcut menu (right-click on the Navigation Bar)
- Configure Buttons menu (located at the bottom of the Navigation Bar)

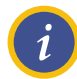

**NOTE:** The commands on the **Navigation Bar** menu on the **View** tab override the **Configure Buttons** menu. If you cannot locate a button, go to the **Navigation Bar** menu and select **Show** to display it.

[Table](#page-55-0) Z lists the commands available to modify the Navigation Bar.

<span id="page-55-0"></span>**Table Z. Forms Viewer Navigation Bar Display Options**

| <b>Command</b>                                  | <b>Navigation Bar</b><br>Menu (View Tab) | <b>Shortcut Menu</b> | <b>Button</b><br><b>Configuration Menu</b> |
|-------------------------------------------------|------------------------------------------|----------------------|--------------------------------------------|
| Show Navigation Bar                             | ✓                                        | ✓                    |                                            |
| Navigation Bar Dock Left                        | $\checkmark$                             | $\checkmark$         |                                            |
| Navigation Bar Dock Right                       | ✓                                        | ✓                    |                                            |
| Form Navigation Tree $\rightarrow$<br>Show/Hide | ✓                                        | ✓                    |                                            |
| Form Navigation Tree $\rightarrow$ Activate     | ✓                                        |                      |                                            |
| External Information $\rightarrow$ Show/Hide    | ✓                                        | $\checkmark$         |                                            |
| External Information $\rightarrow$ Activate     | ✓                                        |                      |                                            |
| Forms in Contact                                |                                          | $\checkmark$         |                                            |
| Order Quick Add<br>(not applicable in NC)       |                                          | ✓                    |                                            |
| Quick Add Show/Hide                             |                                          | $\checkmark$         |                                            |
| <b>Explorer Mode</b>                            |                                          | $\checkmark$         |                                            |
| <b>Show More Buttons</b>                        |                                          |                      | ✓                                          |
| <b>Show Fewer Buttons</b>                       |                                          |                      | ✓                                          |
| <b>Add or Remove Buttons</b>                    |                                          |                      |                                            |

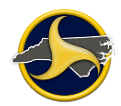

### **Navigation Tree**

The TraCS Navigation Tree contains a hierarchical tree view which displays the NCCRF group and collection headings, as shown in [Figure](#page-56-0) 28. The navigation tree allows you to maneuver within a form (for example, between groups or collections).

You can skip to a specific group or collection on a form by clicking the desired group name or collection name in the navigation tree. When a group name is selected, the first field contained in that group is selected and highlighted. When a collection name is selected, the first field in that collection is selected and highlighted.

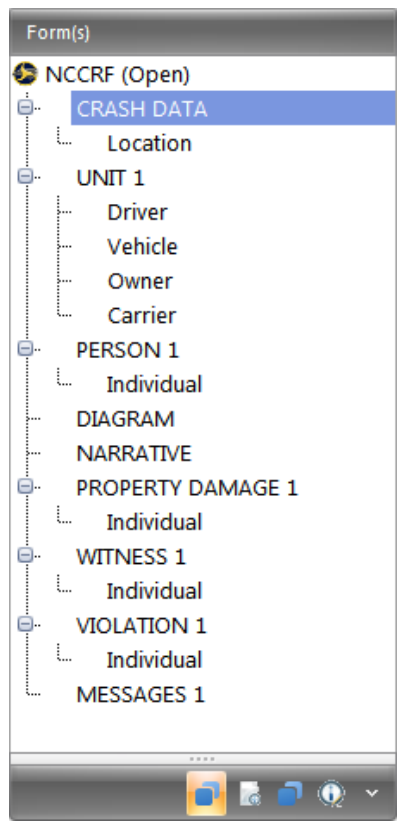

*Figure 28. Navigation Tree*

<span id="page-56-0"></span>When a topic is highlighted in the Navigation Tree, the corresponding field on the open form is selected. In the example in [Figure](#page-56-1) 29, PROPERTY DAMAGE 1 is highlighted on the Navigation Tree which automatically selects the Property Damage Text field on the form.

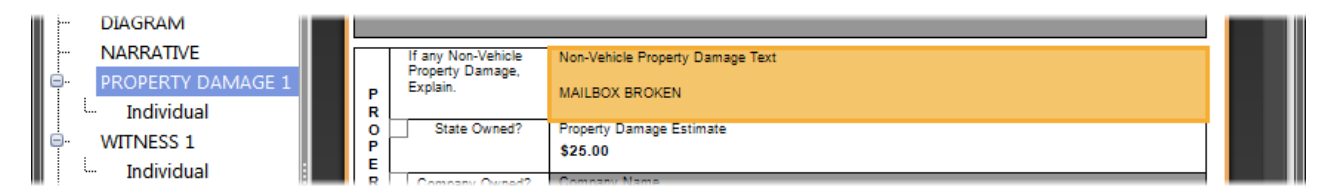

<span id="page-56-1"></span>*Figure 29. Selected Tree Topic and Corresponding Field*

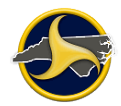

### <span id="page-57-1"></span>**Databar**

The databar displays when the form is in edit mode and it is used to enter information into the form. Each field has a specific databar associated with it that determines the type of data that can be applied to the field. For example, a numbers databar allows only numbers to be entered. The Field Help provides an explanation and instructions for the current field.

A new form automatically opens in edit mode. Existing forms open in view-only mode and you must activate edit mode to display the databar.

The databar can be displayed in one of two ways, the advanced databar (default), and the basic databar. [Figure](#page-57-0) 30 shows examples of both. The basic databar minimizes the size of the databar and converts information in graphical representations into list boxes when applicable.

#### **Advanced Databar**

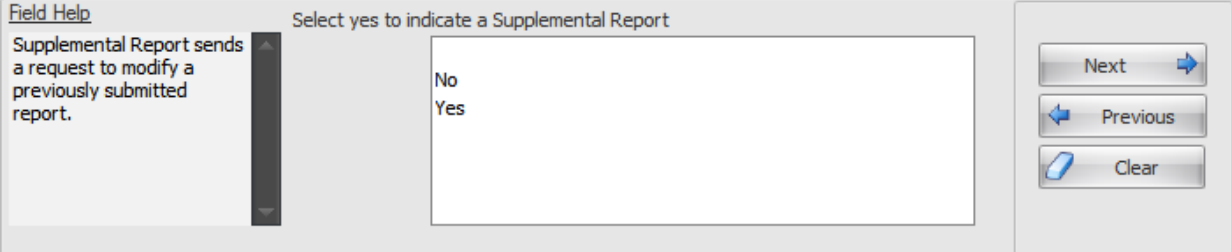

#### **Basic Databar**

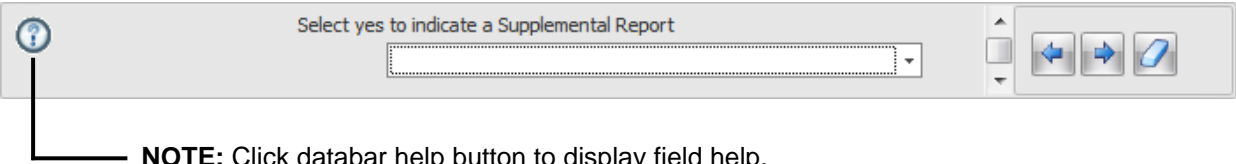

**NOTE:** Click databar help button to display field help.

<span id="page-57-0"></span>*Figure 30. Advanced and Basic Databar*

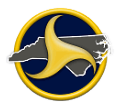

# **North Carolina Crash Report Form**

The open NCCRF displays, as shown in [Figure](#page-58-0) 31. When a field is selected on a form, the databar associated with that field displays above the form.

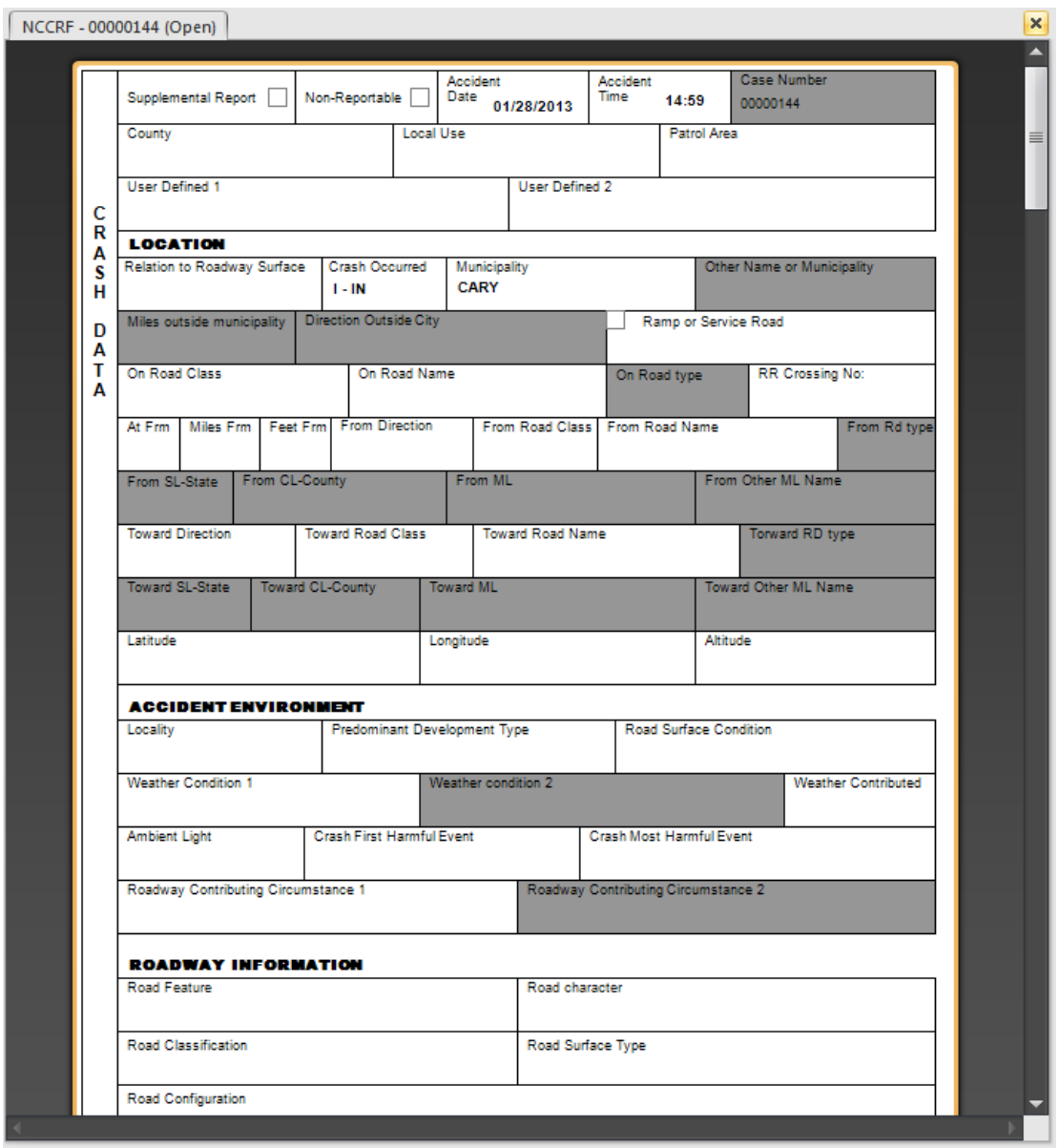

<span id="page-58-0"></span>*Figure 31. North Carolina Crash Report Form*

# <span id="page-60-0"></span>**Chapter 3: Completing and Submitting the NCCRF**

This chapter includes instructions for:

- Creating a new contact and NCCRF
- Entering data in fields and setting field defaults
- Adding and deleting recurring groups
- Searching driver, vehicle, and commercial carrier records and auto-populating related fields with the results
- Validating and submitting the NCCRF for approval
- Processing a validated form (supervisor only)
- Submitting a supplemental report

# **Starting TraCS**

To start TraCS:

- 1. From the **Start** menu, select All Programs > TraCS . Or, double-click the TraCS icon on your desktop.
- 2. Log on to TraCS. The Forms Manager window opens.

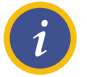

### **NOTES:**

Contact your agency administrator if you have forgotten your log in password.

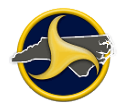

# **Displaying Information about TraCS**

To display the version number of your copy of TraCS:

1. From the **Help** tab, click **About TraCS**. The TraCS software information displays, as shown in [Figure](#page-61-0) 32.

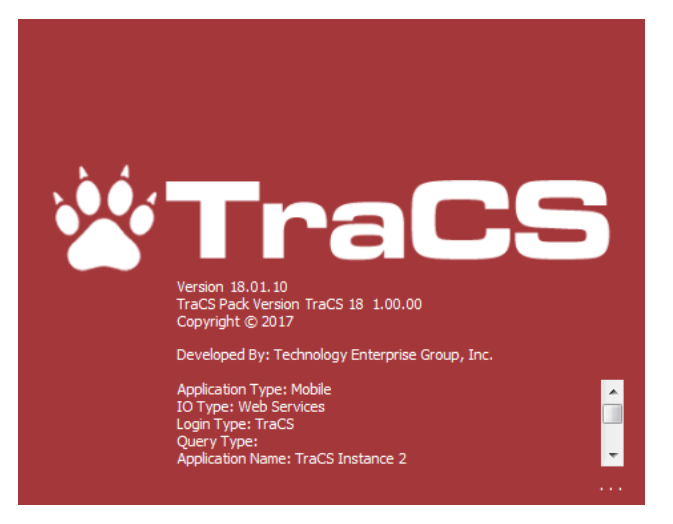

*Figure 32. TraCS Software Information*

<span id="page-61-0"></span>This information is useful to the customer support staff if you need assistance.

2. Click **anyware on the box to close** the dialog box.

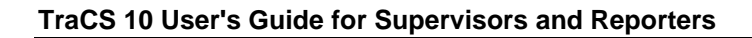

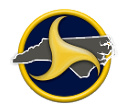

# **Creating a New Contact and NCCRF**

TraCS is designed around the concept of a contact, which is defined as an incident for which an officer is called to perform an official act (for example, writing a citation or investigating a crash). In North Carolina, the only electronic form designed for TraCS is the NCCRF. Before data can be entered into the NCCRF, a contact must be opened. A contact is represented in TraCS as a file folder, with each electronic form in the contact represented as a piece of paper in the file folder.

To create a new contact and NCCRF:

1. Click **New Contact** on the Forms Manager **File** tab. The **Create Contact** dialog box opens with default content displayed, as shown in [Figure](#page-62-0) 33.

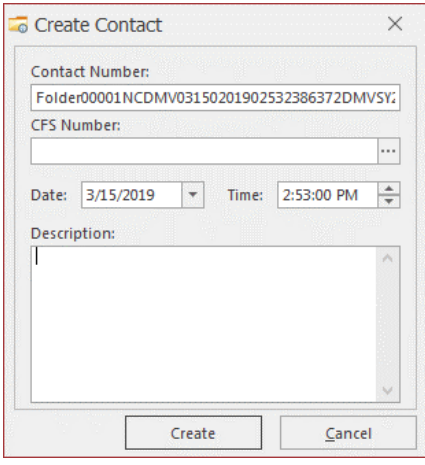

*Figure 33. Create Contact Dialog Box*

<span id="page-62-0"></span>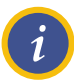

# **NOTES:**

- 1. Initially, the default content for contact name, contact description, and contact key are the same. Changing the contact name and description allows you to enter information that provides quick and easy identification (for example, 2-car fender-bender or a 6-car pile-up on expressway). The Contact Key content remains the same.
- 2. Limit contact name and description length to no more than 25 characters to avoid distorting the Forms Grid display.
- 2. **Optional.** Replace the default contact name.
- 3. Change the date and time to the date and time the crash occurred.
- 4. **Optional.** Replace the default contact description.

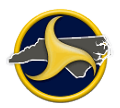

#### 5. Click **Create**.

The **Available Forms** dialog box opens with the NCCRF selected, as shown in [Figure](#page-63-0) 34.

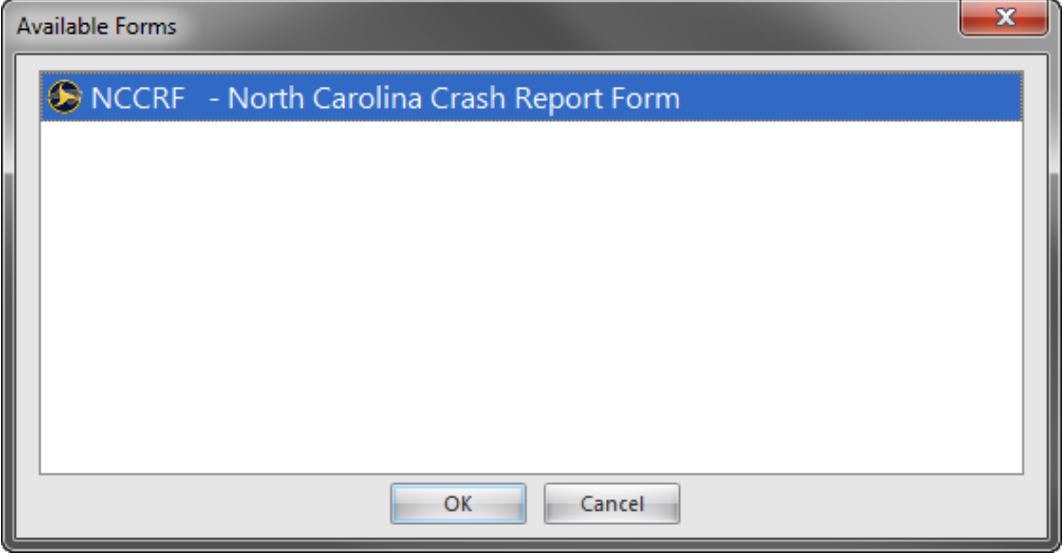

*Figure 34. Available Forms Dialog Box*

<span id="page-63-0"></span>6. Click **OK**.

The Forms Viewer opens in a new window. The Forms Viewer displays the new contact and NCCRF form. The new form is in Edit Form mode.

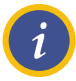

**NOTE:** When the form is reopened, Edit Form mode must be turned on before any modifications can be made. To do this, open the form and click **Edit Form** on the **Home** tab in the Forms Viewer.

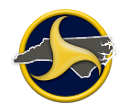

# **Entering Data on the Form**

TraCS uses the databar as the primary data entry tool. In addition to facilitating data entry, databars also enforce data integrity (for example, a numbers databar allows only numbers to be entered). See ["Databar"](#page-57-1) on page [2-44](#page-57-1) for more information on the databar.

See [Chapter 4:](#page-110-0) ["The North Carolina](#page-110-0) Crash Report Form" for a detailed description and requirements for each field on the form.

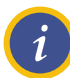

See [Chapter 9:"Glossary of Terms"](#page-222-0) for a list of TraCS terminology used to complete the electronic NCCRF.

# **Saving a Form**

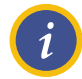

**NOTE:** Save the form frequently to avoid losing data because of an unexpected power failure or other problem.

To save a form without closing it, click **Save Form** on the **Home** tab, in the **File** group.

Form data is automatically saved when you close the form or Forms Viewer.

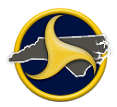

# **Deleting a Form in TraCS**

A form can be deleted in TraCS from either the Forms Manager or the Forms Viewer.

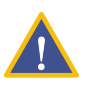

**CAUTION:** Deleted forms CANNOT be recovered.

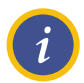

**NOTE:** Locked forms cannot be deleted.

# **Deleting a Form on the Forms Manager**

To permanently delete a form:

- 1. Select one or more forms to be deleted from the Forms Grid.
- 2. From the **File** tab, in the **File** group, click **Delete Form** (or press the **Delete** key). The **Are you sure you want to Delete Form** dialog box opens.
- 3. Click **Yes** to confirm the deletion.

The form is deleted from TraCS.

# **Deleting a Form on the Forms Viewer**

To permanently delete a form:

- 1. Click **Delete Form** in the **File** group on the **Home** tab. A confirmation box opens.
- 2. Click **Yes** to confirm the deletion.

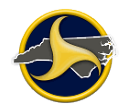

# **Field Defaults**

Default values can be set for many of the NCCRF form fields. When a field with a default value is active, the value is selected in the databar. Continuing to the next field populates the field with the default. You can overwrite, cancel, or change the default value at any time.

Default field values that you set apply to blank fields on all forms created with your user ID. No existing content is overwritten.

# **Setting NCCRF Field Defaults**

To set a field default:

- 1. Open a form and click **Edit Form** on the **Home** tab to change to edit mode.
- 2. Point to the field to which you want to set a default value.
- 3. Right-click to open the shortcut menu, as shown in [Figure](#page-66-0) 35.

<span id="page-66-0"></span>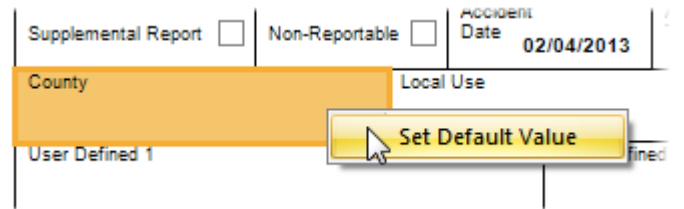

*Figure 35. Field Shortcut Menu*

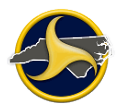

4. Click **Set Default Value**. The Default Value field displays the same as the selected field databar. [Figure](#page-67-0) 36 shows examples of the Update Field Default dialog box—one with a text box and one with a list box.

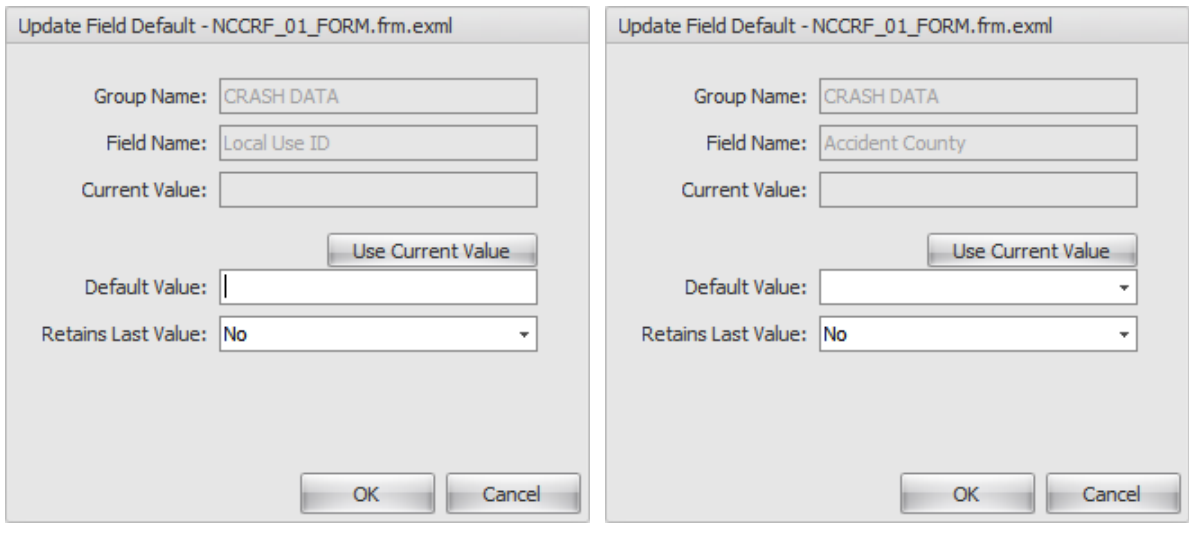

**Text Box List Box**

*Figure 36. Update Field Default Dialog Box*

- <span id="page-67-0"></span>5. Enter default value or click **Use Current Value** to enter the value in the field.
- 6. Keep the value of **No** for the **Retains Last Value** field and click **OK**.

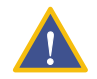

**CAUTION:** Do not select **Yes** or **Temp** for the **Retains Last Value** field. Doing so can result in incorrect data populating the field.

# **Applying Field Defaults**

To apply a field default:

- 1. Open the form and click **Edit Form** on the **Home** tab to change to edit mode.
- 2. Go to the blank field to which you want the field default applied. The default value displays on the databar.

The field populates with the default value when you move to another field.

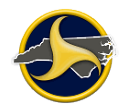

# **Recurring Groups**

# **Adding a Recurring Group**

The NCCRF is comprised of several groups. Groups that occur more than one time on a form are known as recurring groups. Groups that occur only once on a form are known as nonrecurring groups. See ["NCCRF Group and Collections"](#page-110-1) on page [4-1](#page-110-1) for detailed information on group types.

To add a recurring group:

- 1. Click the **Home** tab on the Forms Viewer.
- 2. Do one of the following:
	- Select a group in the Navigation Tree and click **Add Current Group**, or
	- Select a group from the **Add Group** menu.
	- Right-click anywhere in the Navigation Tree and select a group from the **Add Group** shortcut menu.

The selected group displays in the Navigation Tree. For example, when PERSON is the selected group, the Navigation Tree displays PERSON 1 and PERSON 2.

# **Deleting a Recurring Group and Clearing Group Data**

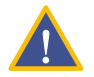

**CAUTION:** Deleted groups or group data cannot be recovered.

Non-recurring groups cannot be deleted. However, the data in a non-recurring group can be cleared using the **Delete Group** and **Delete Current Group** commands.

Any instance of a recurring group can be deleted as long as there is more than one instance of the group. For example, if the form has two PERSON groups and the PERSON 1 group is deleted, PERSON 2 becomes PERSON 1. Because PERSON 1 is the only PERSON group, the group cannot be deleted. However, you can permanently clear all data in the PERSON 1 group with the delete commands.

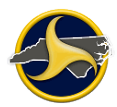

To delete a recurring group or clear group data:

- 1. Click the **Home** tab on the Forms Viewer.
- 2. Do one of the following:
	- Select the group in the Navigation Tree and click **Delete Current Group**, or
	- Select the group from the **Delete Group** menu.

**Non-recurring group only.** The data is permanently cleared from the group fields.

**Recurring group only.** The group is permanently deleted from the form.

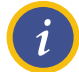

**NOTE:** A group can also be deleted by pointing anywhere on the Navigation Tree, right-clicking, and selecting the group from the **Delete Group** menu**.**

# **Records Search**

The records search function in TraCS allows you to retrieve information on the following:

- Driver information (based on NC driver's license)
- NC vehicle registration information (based on NC license plate or VIN number)
- Commercial carrier records (based on USDOT number)

Searches are performed directly from the open NCCRF form. After retrieving the records, you can choose to apply the results to the form (populating applicable fields).

# **Searching for Driver Information (North Carolina Driver Licenses Only)**

Use the driver search function to perform a search based on a North Carolina driver license number.

To search for driver information and apply results to the form:

- 1. Enter the type of unit (Vehicle, Hit & Run, or Commercial) in the **Unit Type** field. Driver fields become available.
- 2. Go to the **DL State** field on the form and select **NC** from the **Select the state in which the driver's license was issued** list on the databar.
- 3. Click **Next** to go to the **DL Number** field.

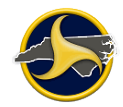

4. Enter the NC driver's license number and click **Search Driver** on the databar. If a match exists, the results display, as shown in [Figure](#page-70-0) 37.

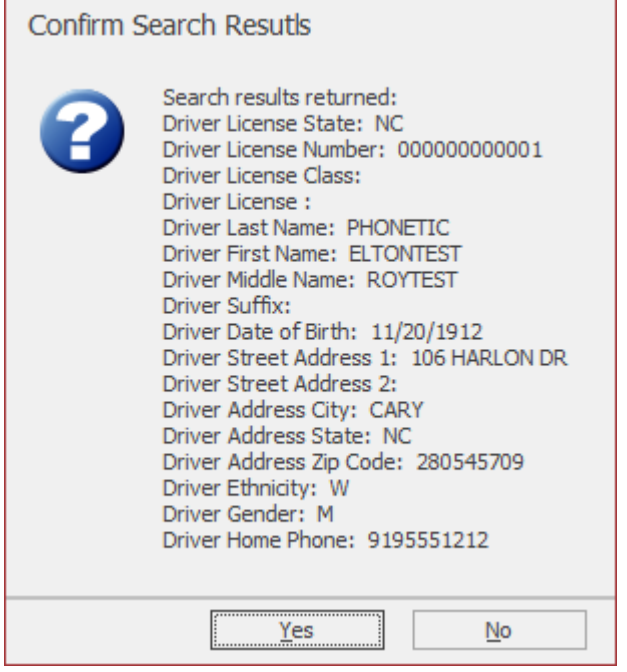

<span id="page-70-0"></span>*Figure 37. Search by Driver's License Results Example*

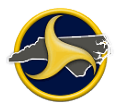

#### 5. Click **Yes**.

Related fields populate with the search results and the data is stored in the External Information viewer on the Navigation Bar, as shown in [Figure](#page-71-0) 38.

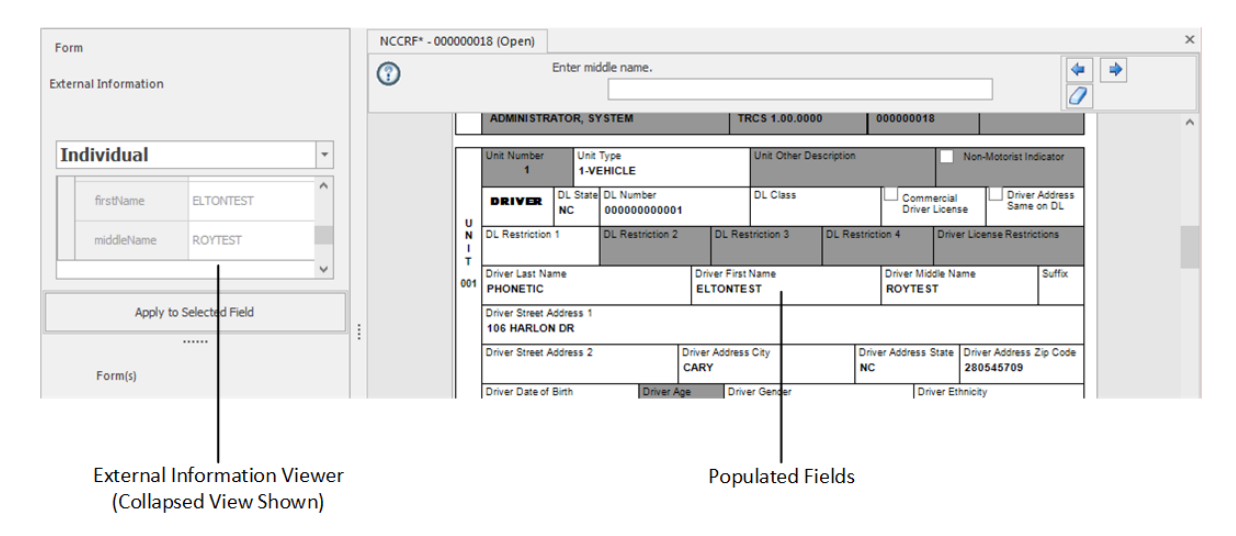

*Figure 38. Driver Information Search Results Example*

<span id="page-71-0"></span>**CAUTION:** Changing a value in an external search information field does not automatically change other instances of that field in other locations.
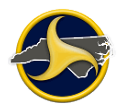

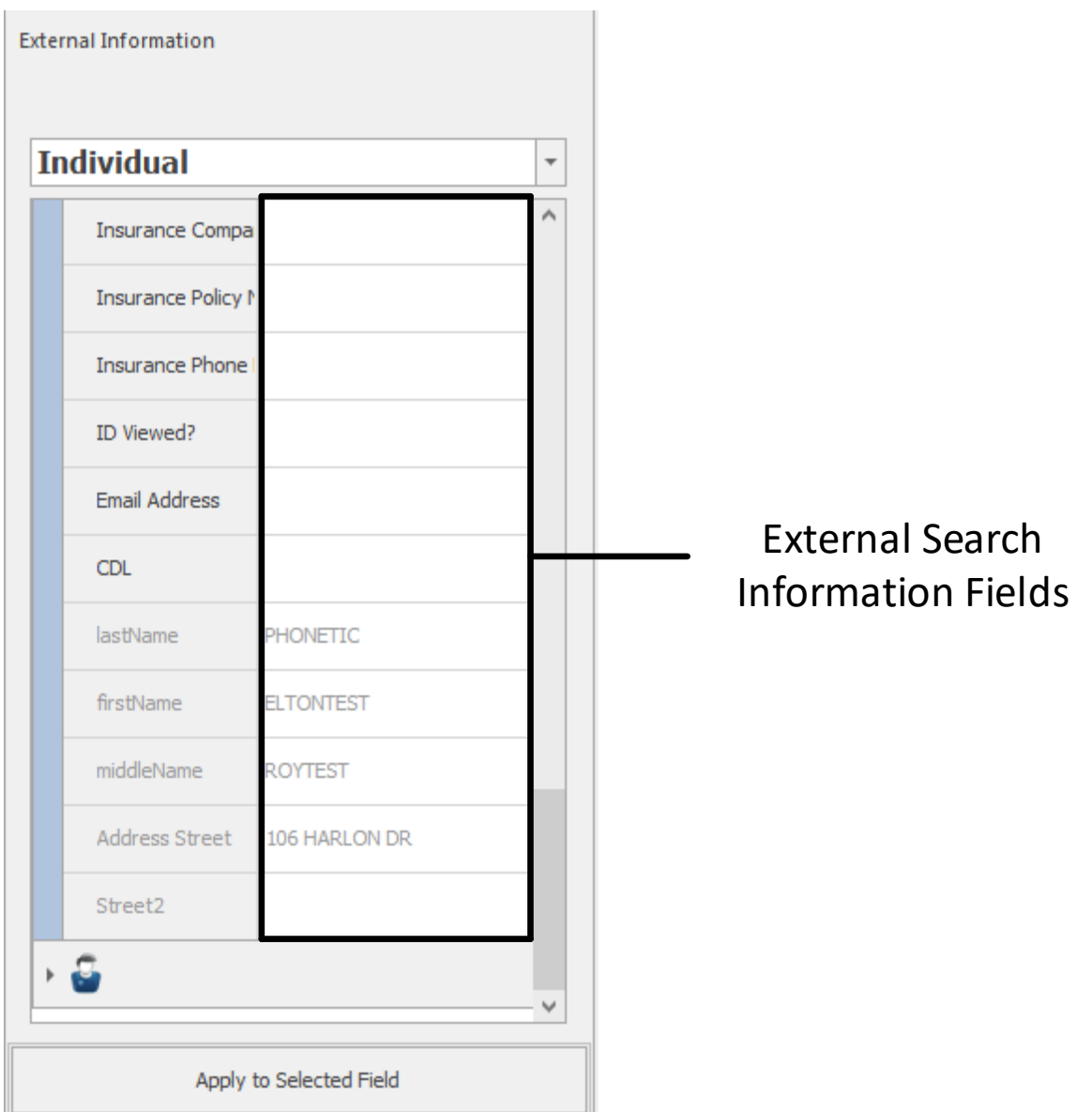

## **Searching for Vehicle Registration Records (NC Registered Vehicles Only)**

NC vehicle registration information can be retrieved by performing a search based on the license plate or vehicle identification number (VIN) number entered on the NCCRF.

To search for vehicle registration records:

- 1. Go to the **License Plate State** field on the form and select **NC – North Carolina** from the **Select the state in which the license plate was issued** list on the databar.
- 2. To search by the license plate number, enter the license plate number in the **License Plate Number** field and click **Search**. If a match exists, the results display, as shown in [Figure](#page-73-0) 39.

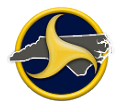

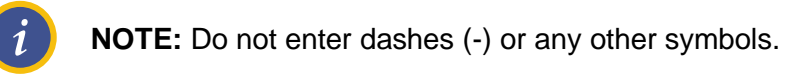

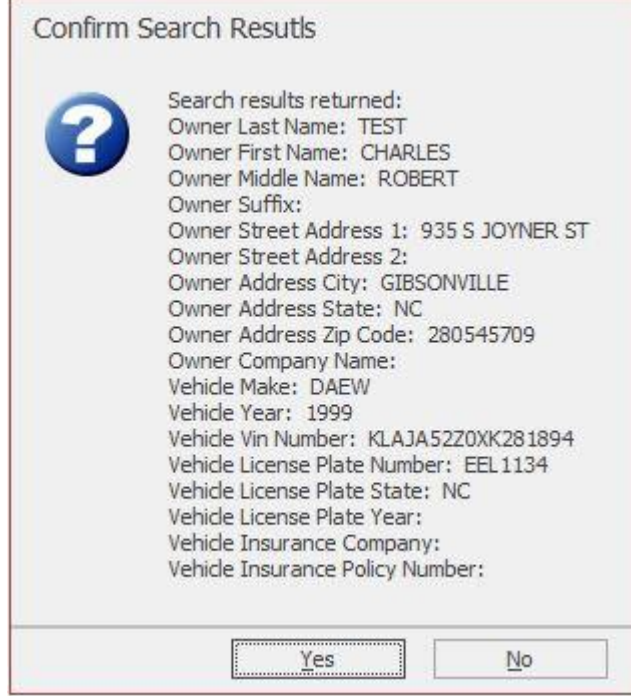

<span id="page-73-0"></span>*Figure 39. Search by License Plate Number Results Example*

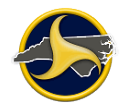

3. To search by the VIN number, enter the VIN number in the **VIN Number** field and click **Search**. If a match exists, the results display, as shown in [Figure](#page-74-0) 40.

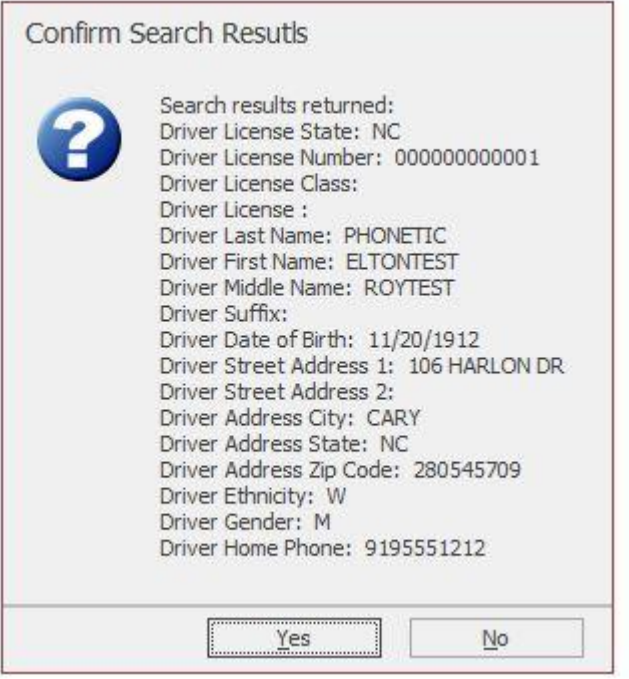

*Figure 40. Search by VIN Number Results Example*

<span id="page-74-0"></span>4. Click **OK**.

Related fields populate with the search results and the data is stored in the External Information viewer on the Navigation Bar, as shown in [Figure](#page-74-1) 41.

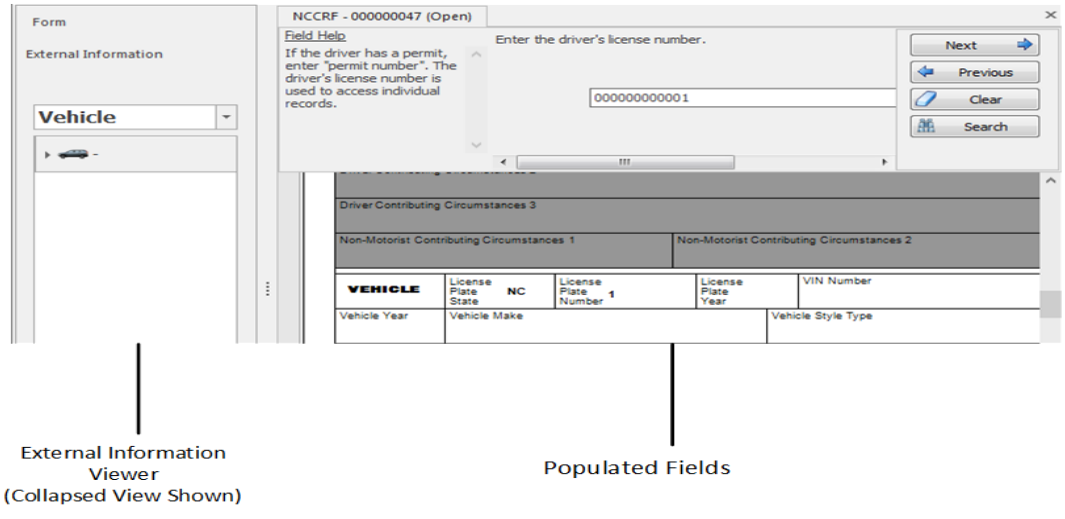

<span id="page-74-1"></span>*Figure 41. Vehicle Information Search Results Example*

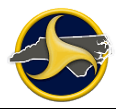

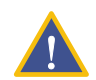

**CAUTION:** Changing a value in an external search information field does not automatically change other instances of that field in other locations.

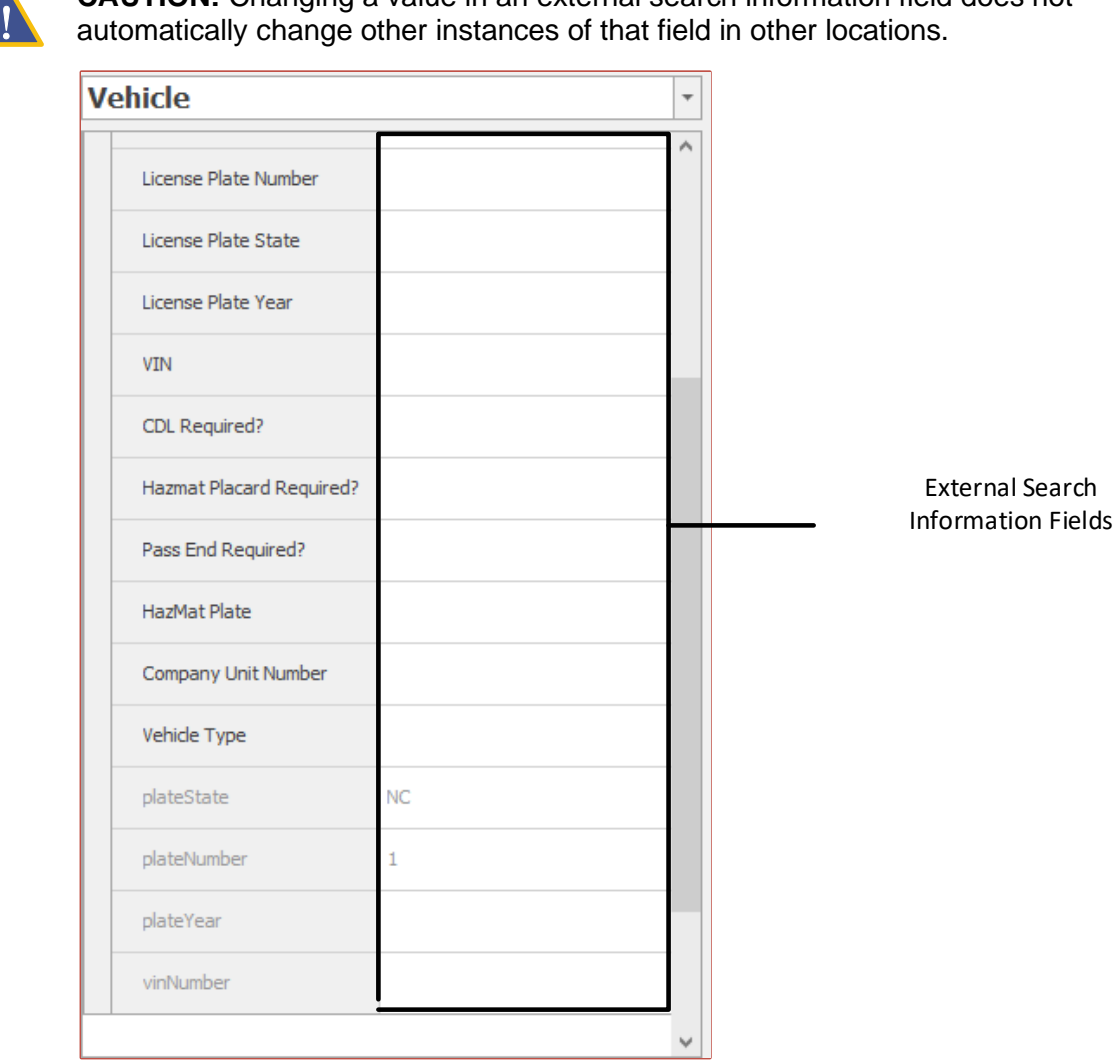

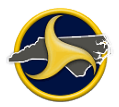

#### **Searching for Commercial Carrier Records**

The USDOT number is used to access carrier records. Use the Commercial Carrier Search function to perform a search based on a USDOT number.

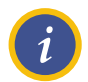

**NOTES:** The Unit Type field must be **4-COMMERCIAL**.

To search for a commercial carrier's records:

1. Go to the **USDOT Number** field on the form and enter the USDOT number and click **Search**.

If a match exists, the **Apply the result Info** message displays with the commercial carrier's records, as shown in [Figure](#page-76-0) 42.

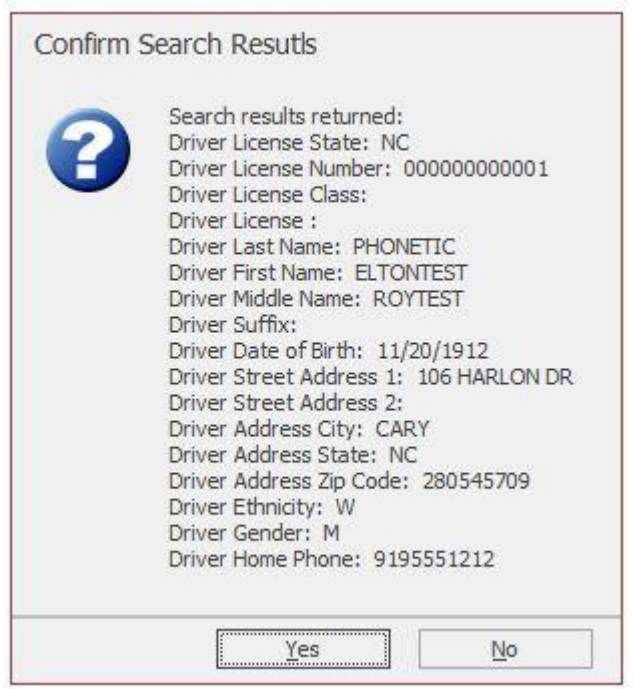

<span id="page-76-0"></span>*Figure 42. Apply the result Info Message (Commercial Carrier)*

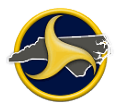

- 2. Verify that the correct carrier name displays in the search results.
- 3. Click **OK**.

Related fields populate with the search results and the data is stored in the External Information viewer on the Navigation Bar, as shown in [Figure](#page-77-0) 43.

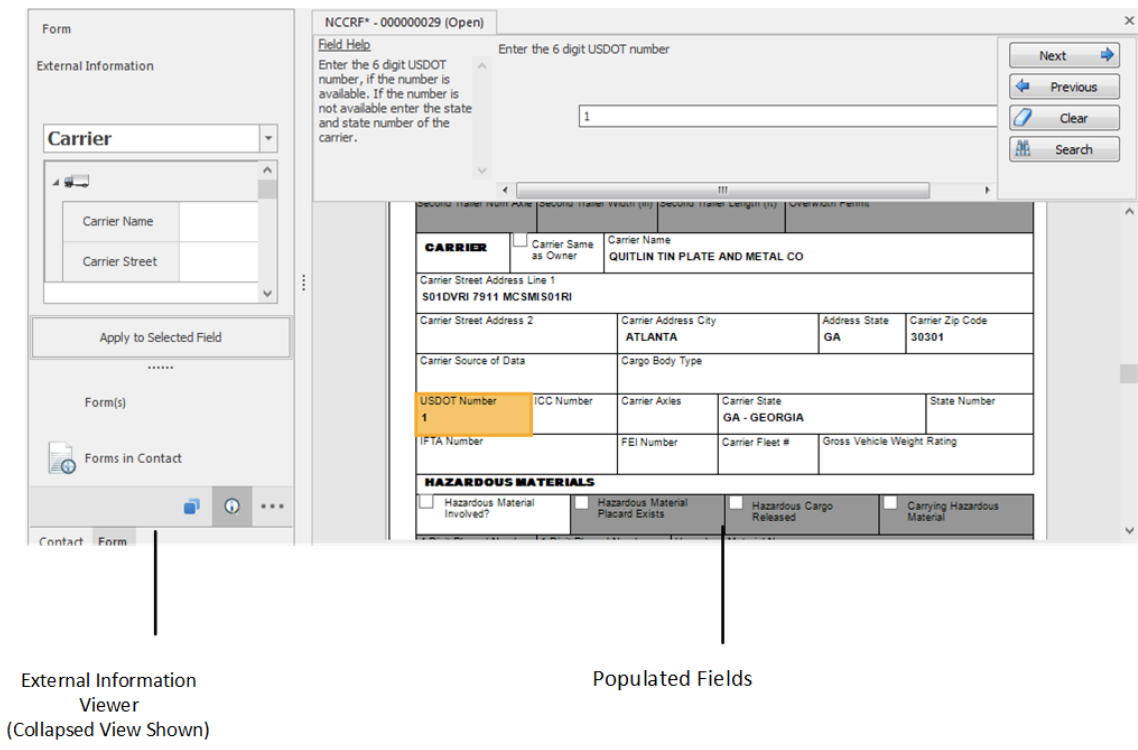

*Figure 43. Carrier Search Results Example*

<span id="page-77-0"></span>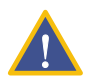

**CAUTION:** Changing a value in an external search information field does not automatically change other instances of that field in other locations.

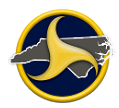

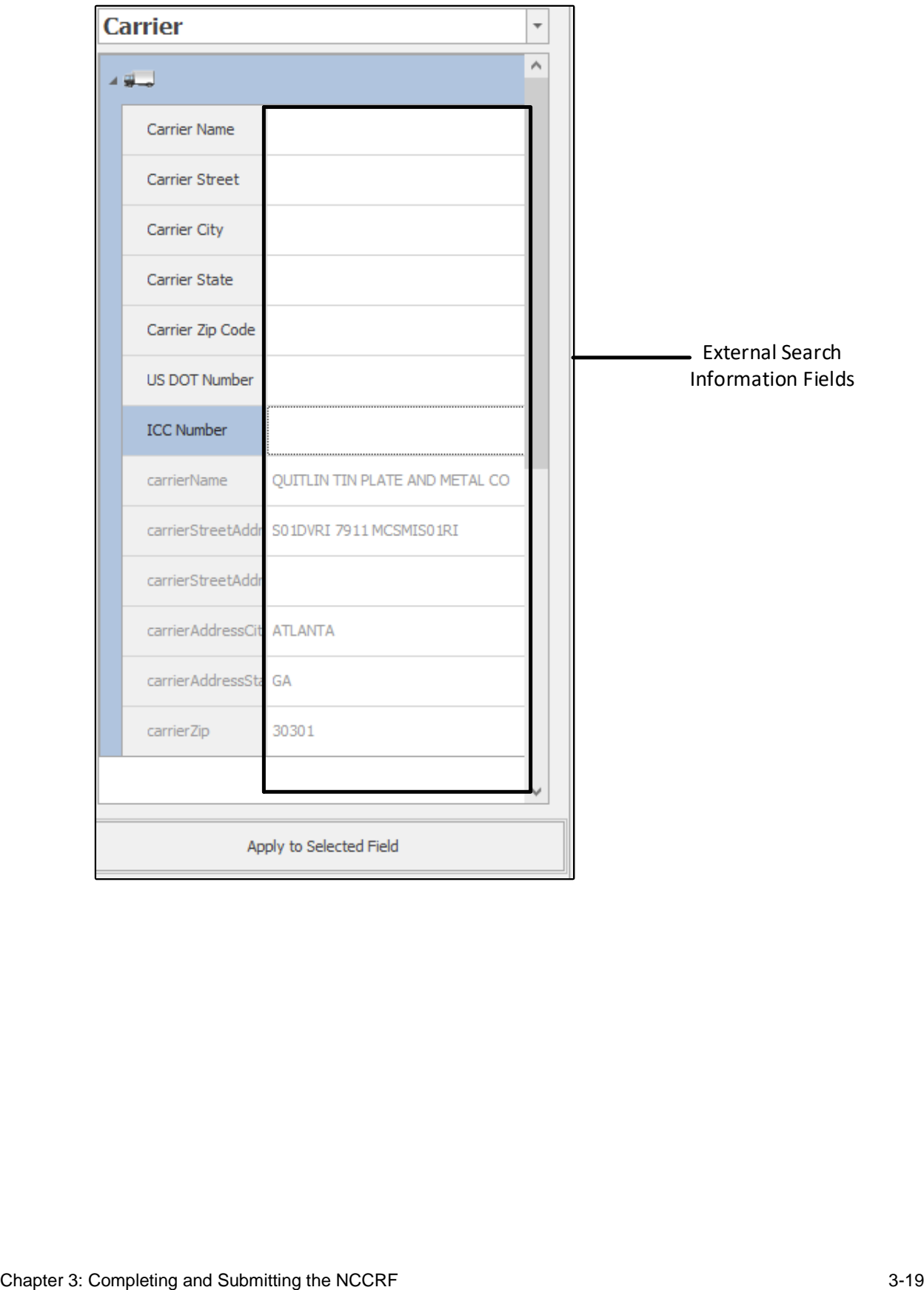

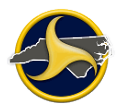

## **Using a GPS Device to Populate Latitude and Longitude Fields**

## **Downloading GPS Driver and Setting Communication Port**

TraCS can use data from a user-provided GPS device to automatically populate the Latitude and Longitude fields on the NCCRF. When a GPS is enabled, TraCS also displays current GPS coordinates at the bottom of the Forms Manager and Forms Viewer.

To connect the GPS:

- 1. Connect the user-provided GPS to your machine.
- 2. Go to the GPS manufacturer's website and download the latest driver for your device.

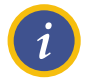

**NOTE:** NMEA has traditionally been implemented as a serial protocol and therefore, if a USB connection is used, there needs to be a USB to Serial Port conversion.

The driver for the GPS device maps the USB connection to a serial port.

- 3. Follow the GPS manufacturer's instructions for installing the driver.
- 4. Select **Control Panel** from the Windows **Start** menu and double-click **Device Manager** to open.

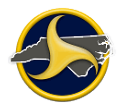

5. Locate the **Ports (COM and LPT)** line and click on the plus (+) sign to expand. The ports recognized by Windows are listed here. Note the port name that is listed as Serial Comm Port (COMx), where x is the number of the port. COM3 is the port number shown in the example in [Figure](#page-80-0) 44.

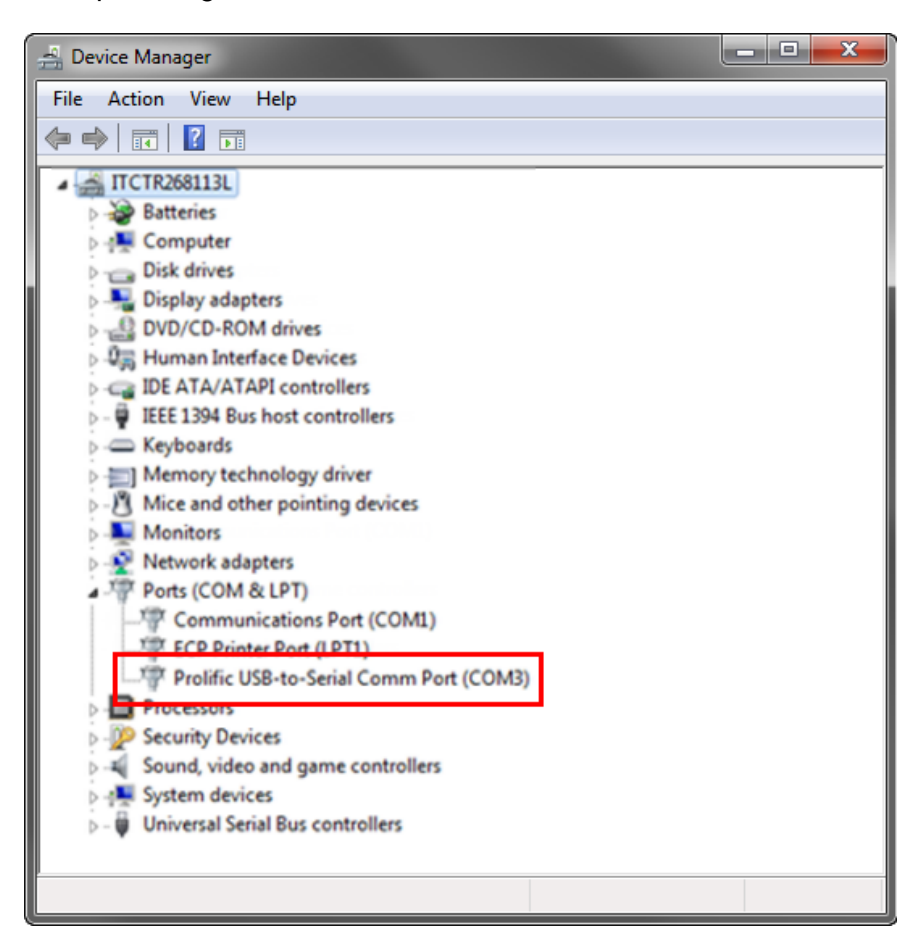

*Figure 44. USB-to-Serial Comm Port Example*

- <span id="page-80-0"></span>6. Test your GPS to verify that it is working.
- 7. Log in to TraCS.

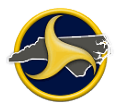

8. From the Forms Manager window, click **Set GPS CommPort** on the **Administrative** tab. The **Set GPS Com Port Number** dialog box opens, as shown in [Figure](#page-81-0) 45.

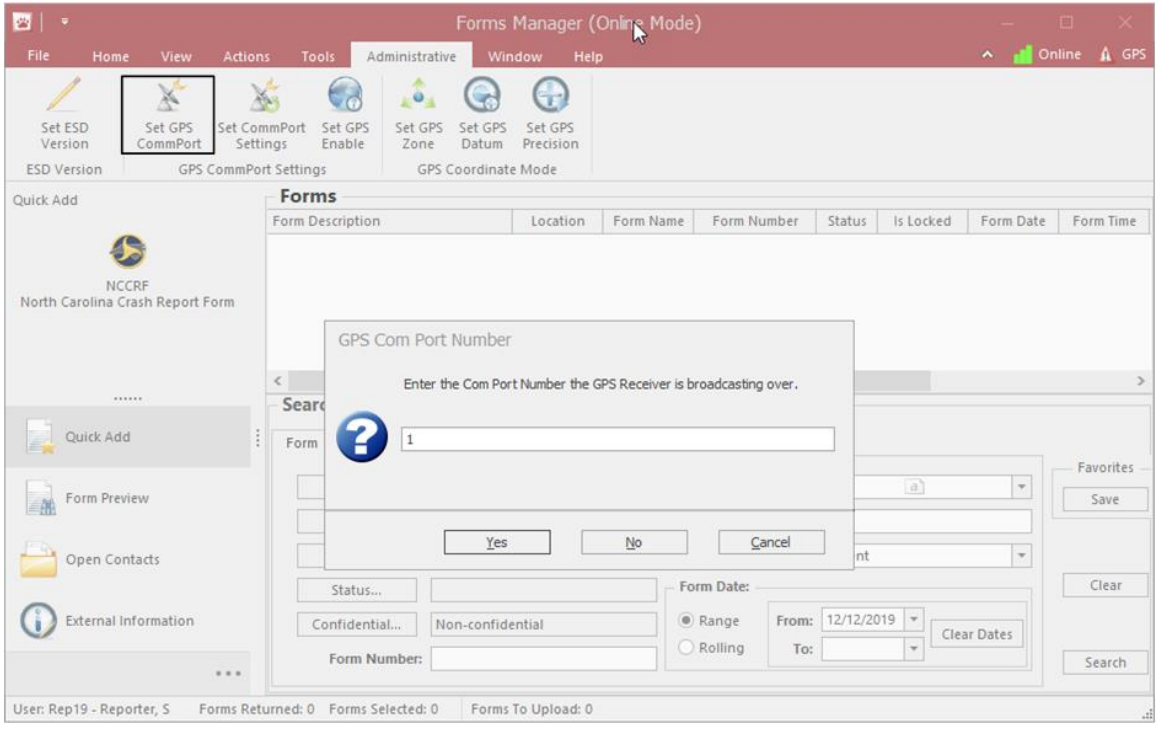

*Figure 45. Set GPS CommPort Dialog Window*

- <span id="page-81-0"></span>9. Enter the port number and click **Yes**.
- 10. Click **OK** to close the confirmation message. The GPS is now ready to use in TraCS.

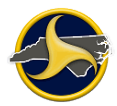

### **Activating GPS on the Form**

To activate GPS coordinates on the form:

- 1. Open the form.
- 2. Click in either the **Latitude** field or **Longitude** field to make the field active and click **GPS**. Both fields populate with the coordinates from the GPS. [Figure](#page-82-0) 46 shows the fields before activation.

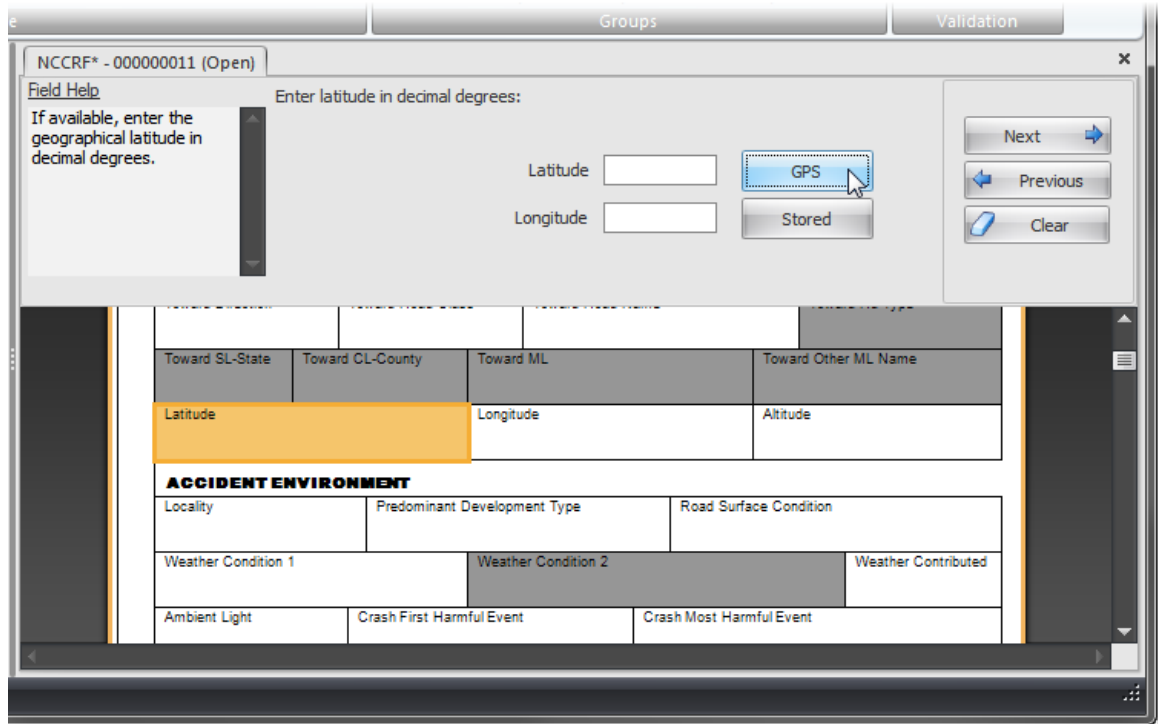

*Figure 46. Latitude and Longitude Fields*

## <span id="page-82-0"></span>**Creating a Diagram**

**!!!** 

**WARNING:** DO NOT USE COLOR. When the NCCRF is burned to the DMV-349 all objects display as black or white. The first example below shows how a fill of yellow displays after the NCCRF is burned to the DMV. NCDMV does not accept diagrams that use color.

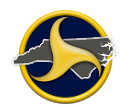

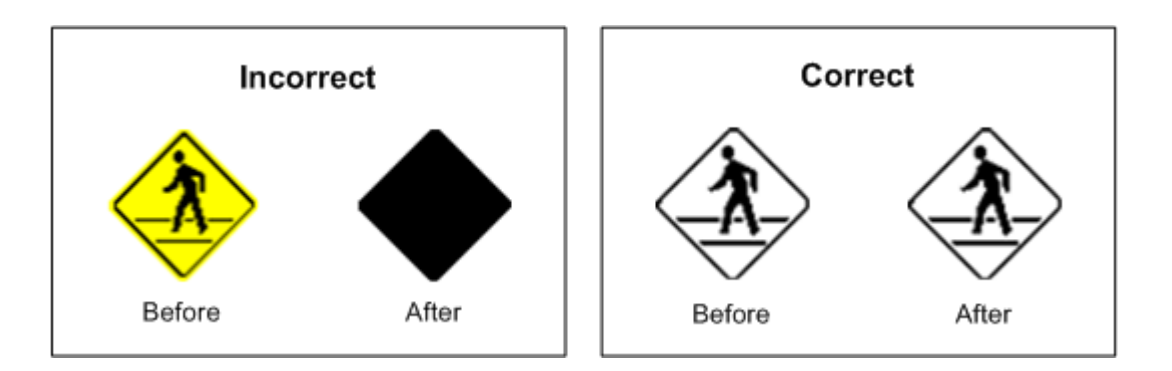

[Figure](#page-83-0) 47 shows two examples of a crash diagram; one created using the ESD tool and the other using the TraCS Diagram tool.

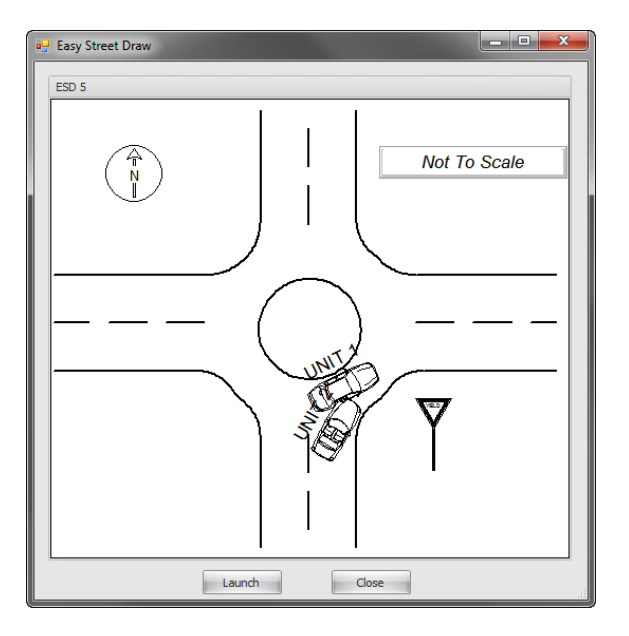

<span id="page-83-0"></span>*Figure 47. Crash Diagram Examples*

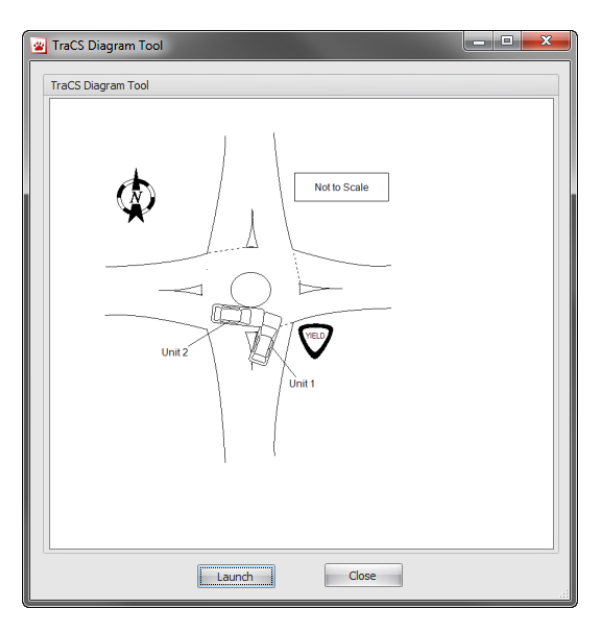

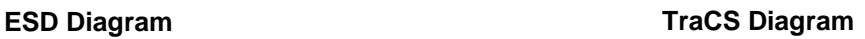

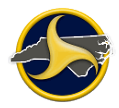

## **Drawing Requirements**

When creating the diagram of the crash scene, the following should be included:

- Roads and intersecting roads, widths of roads, shoulders, and median strips.
- Direction of travel for each traffic lane.
- All roadside features pertinent to the crash (such as parked cars, trees, buildings, traffic signs and signals).
- Paths of travel for involved vehicles and pedestrians prior to, during, and after the crash.
- Tire marks and debris, if important in the crash or otherwise needed.
- Measurements pertinent to the location of the point of impact should be shown on the diagram. Measure distances up to 500 feet with a tape, use odometer measurement of distances over 500 feet (528 ft =  $1/10$  mi).
- Use the diagram tool's compass symbol or draw an arrow pointing true north (relative to scene).
- Add "Not to Scale" to each diagram.

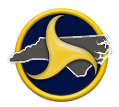

## **Launching a Diagram Tool**

To launch a diagram tool:

1. Go to the Diagram group on the form [\(Figure](#page-85-0) 48) and select **ESD Diagram** or **TraCS Diagram** and click **Open**. The launch window opens.

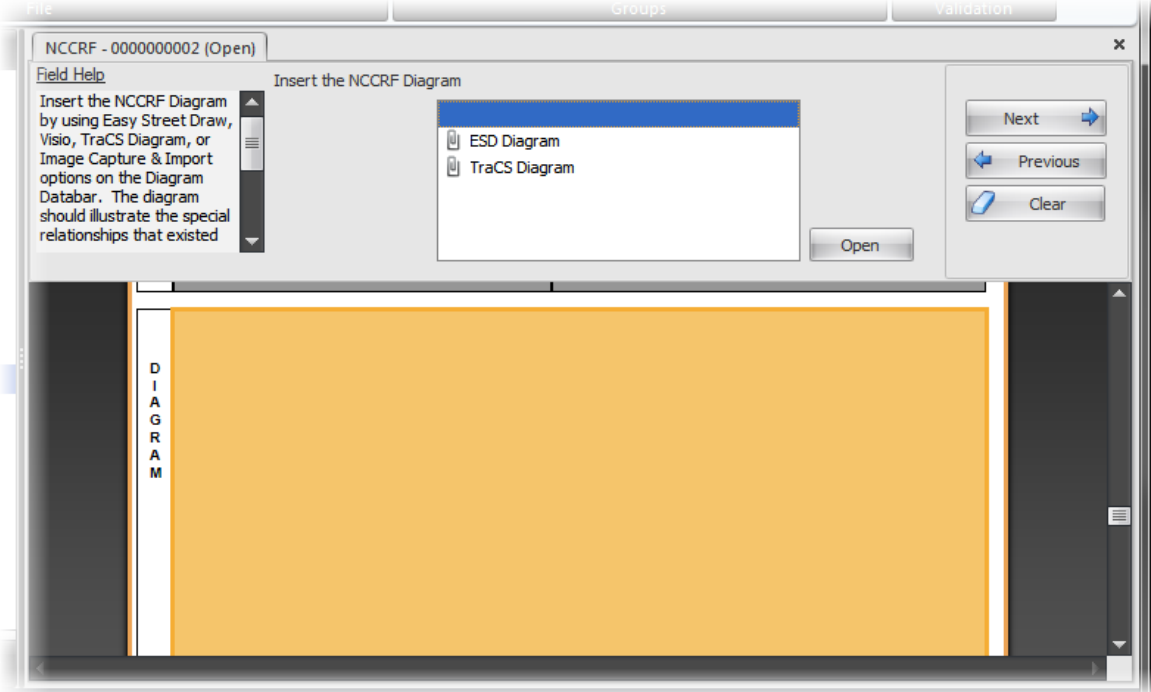

*Figure 48. Chose Diagram Tool*

- <span id="page-85-0"></span>2. Click **Launch** to open the tool.
- 3. Complete the drawing.

If you chose the ESD diagram tool, refer to the Easy Street Draw user guide for instructions on how to create a diagram using the program. If you are using ESD for the first time, see ["Set Easy Street Draw \(ESD\) Version in TraCS"](#page-86-0) on page [3-27](#page-86-0) for instructions on setting the version number.

If you chose the TraCS diagram tool, see [Chapter 7:"TraCS Diagram Tool Guide"](#page-206-0) for instructions on how to create a diagram using the program.

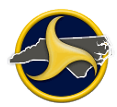

## <span id="page-86-0"></span>**Set Easy Street Draw (ESD) Version in TraCS**

Before using ESD 6 for the first time, set the ESD version to 6.

1. From the Forms Manager, click **Set ESD Version** on the **Administrative** tab. The ESD Setting dialog window opens, as shown in [Figure](#page-86-1) 49.

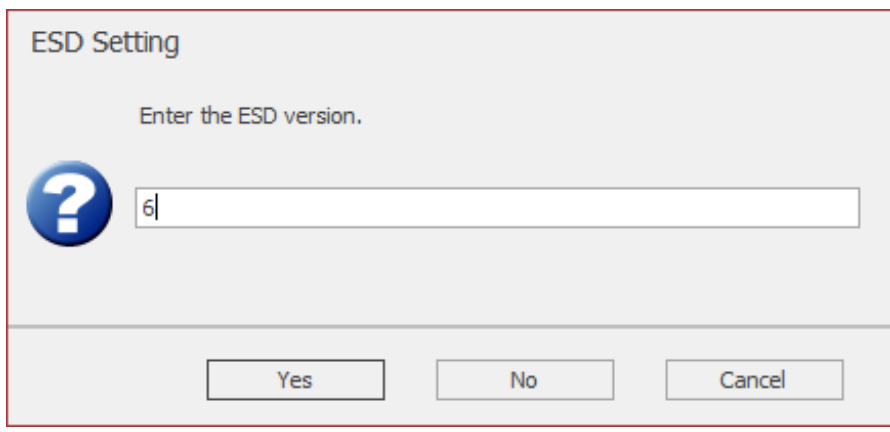

*Figure 49. EDS Setting Dialog Window*

<span id="page-86-1"></span>2. Enter **6** in the box and click **Yes**.

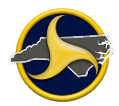

# **Entering a Narrative**

Insert a word description of events occurring prior to, during, and after the crash which are not elsewhere on the form. Include in the description an explanation for **Other** options selected during data entry. The description should note all pertinent and unusual aspects of the crash. The statements made in this narrative should be in the opinion of the investigating officer. The crash narrative or description provides valuable information to traffic researchers, enabling them to design and promote Highway Safety Programs.

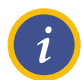

**NOTE:** The narrative is limited to 4,000 characters.

To enter a narrative:

1. Select **NARRATIVE** in the Navigation Tree, as shown in [Figure](#page-87-0) 50.

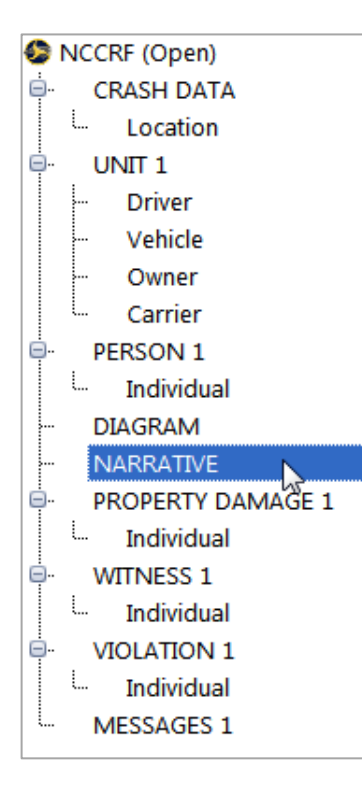

<span id="page-87-0"></span>*Figure 50. Narrative Selected in Navigation Tree*

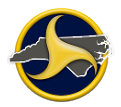

2. Enter text directly in the Narrative databar box, or click **Edit** to open the Narrative box (shown in [Figure](#page-88-0) 51 ) and enter the data there.

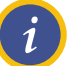

**NOTE:** A narrative cannot exceed 4,000 characters.

| 図<br>File | $\overline{\mathbf{v}}$<br>Menu |                                  |            |                                       |                                 |               | Narrative               |               |                              |                                              | $\Box$ |                      | $\times$<br>٨     |
|-----------|---------------------------------|----------------------------------|------------|---------------------------------------|---------------------------------|---------------|-------------------------|---------------|------------------------------|----------------------------------------------|--------|----------------------|-------------------|
| 화<br>Save | Save /<br>Close<br>File         | Close<br>$\overline{\mathbf{u}}$ | Ë<br>Paste | $\chi$<br>$\ensuremath{\mathsf{Cut}}$ | Q<br>۵Ŋ<br>Undo<br>Copy<br>Edit | Select<br>All | 鼡<br>Find<br>$\sqrt{2}$ | Ę<br>Zoom Out | Zoom<br>$\pmb{\tau}$<br>Zoom | ᆗ<br>⊕<br>Zoom In<br>$\overline{\mathbb{R}}$ |        |                      |                   |
|           |                                 |                                  |            |                                       |                                 |               |                         |               |                              |                                              |        | $\rho\Delta_{\rm I}$ | <b>Field List</b> |

*Figure 51. Narrative Dialog Box*

<span id="page-88-0"></span>3. If you entered the narrative in the Narrative databar, click **Next** (or press **Enter**) to save the data and move to the next field.

If you entered the narrative in the Narrative box, click **Save** to save the data and close the Narrative box. The text entered displays in the Narrative group on the NCCRF.

The data entered displays in the Narrative group on the NCCRF.

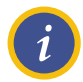

**NOTE:** The Narrative box has a **Find** button to search text within the narrative.

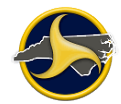

## **Edit Contact Information**

The contact name, date, time, and description for existing contacts can be edited from the Forms Viewer.

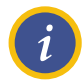

#### **NOTES:**

- 1. All forms in the contact must be closed or have the Edit Mode turned off before any information can be entered in the Contact Information dialog box.
- 2. When a contact is created, the contact date and time default to the current time. The date and time should be changed to the date and time of the crash. Data entered in the Contact Information box display only on the TraCS interface—not on the form. The time and date on the NCCRF can only be changed in the Accident Date and Accident Time fields on the NCCRF.

To edit contact information:

- 1. If the form is in edit mode, click **Edit Form** on the **Home** tab in the Forms Viewer to turn it off.
- 2. Select **Contact Information** on the **Home** tab. The **Contact Information** dialog box opens, as shown in [Figure](#page-90-0) 52.

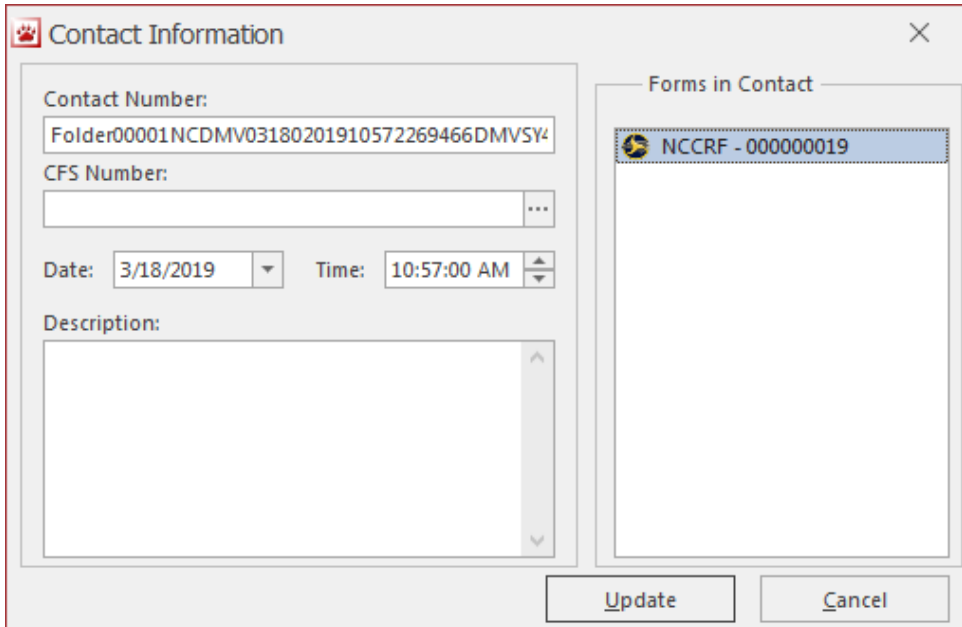

*Figure 52. Contact Information Dialog Box*

<span id="page-90-0"></span>3. **Optional.** Replace the contact name.

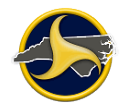

- 4. Change the date and time to the date and time the crash occurred. The changes display in the Contact column on the Forms Manager Forms Grid and on the Forms Viewer title bar.
- 5. **Optional.** Replace the contact description.
- 6. Click **Update**.
- 7. Click **Yes** to confirm.

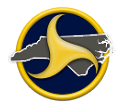

# <span id="page-92-1"></span>**Validating a Form**

Validating performs a cross-check between the crash data entered and a set of standard rules that confirm the form is complete and accurate.

Two types of messages can display after initiating the validation–errors and warnings:

- **Error messages.** Error messages provide suggestions for correcting the errors. All errors must be corrected and the form successfully validated and saved before it will transmit.
- **Warning messages.** Warning messages identify conditions that do not violate rules, but they are illogical (for example, omitting insurance information on a vehicle). The form can successfully complete validation and still display warning messages.

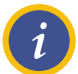

**NOTE:** The NCCRF form must be in Edit mode to validate.

To validate a form:

- 1. Click **Validate** on the **Home** tab in the **Validation** group. The validation fails if errors were made during data entry.
- 2. If no errors are found, the form status changes to Validated. Continue to step 3.

If errors are found, skip to step 4.

3. If the form contains warnings, the **Validate Form** dialog box opens, as shown in [Figure](#page-92-0) 53. Click **Yes** to see the warnings or **No** to complete validation.

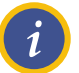

**NOTE:** The validated form remains unlocked until it is transmitted.

<span id="page-92-0"></span>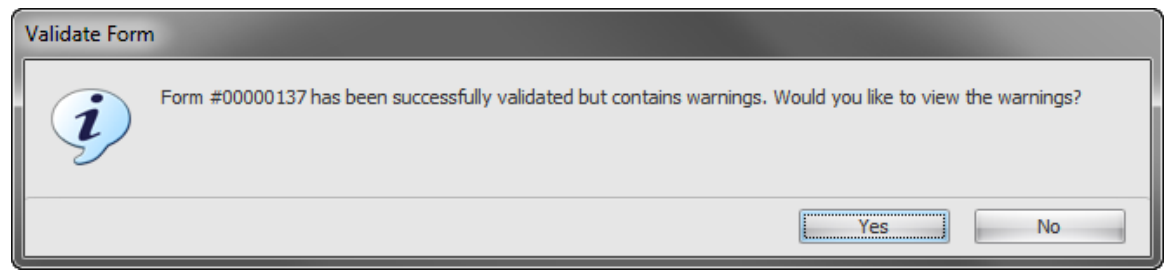

*Figure 53. Validate Form Dialog Box*

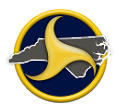

4. A warning message displays. Click **OK** to close.

The Validation Errors panel opens at the bottom of the Forms Viewer listing all errors and warnings, as shown in [Figure](#page-93-0) 54. Table AA describes the Validation Errors panel elements.

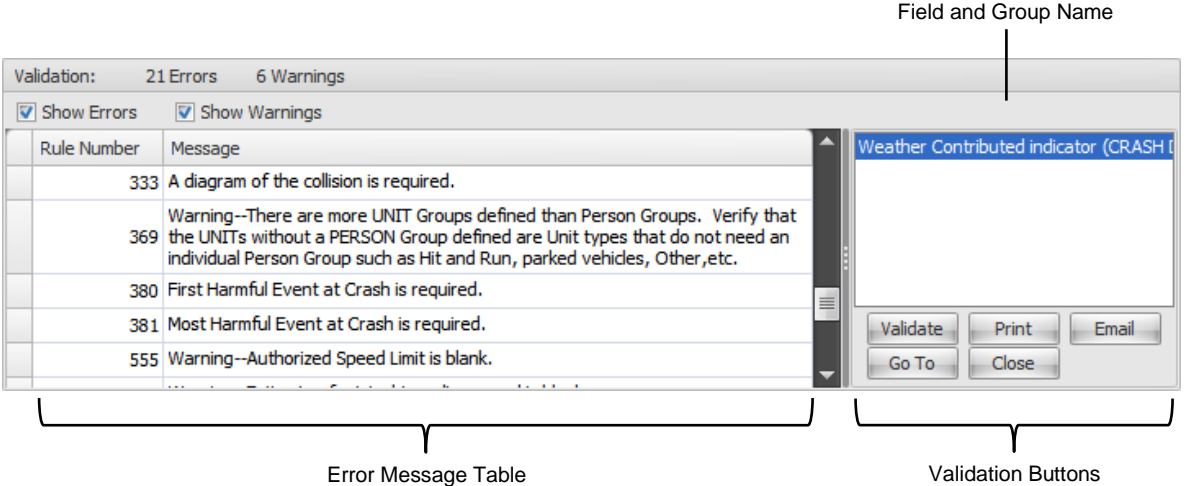

<span id="page-93-0"></span>*Figure 54. Validation Errors Panel*

| <b>Table AA. Validation Errors Panel Description</b> |  |  |
|------------------------------------------------------|--|--|
|                                                      |  |  |

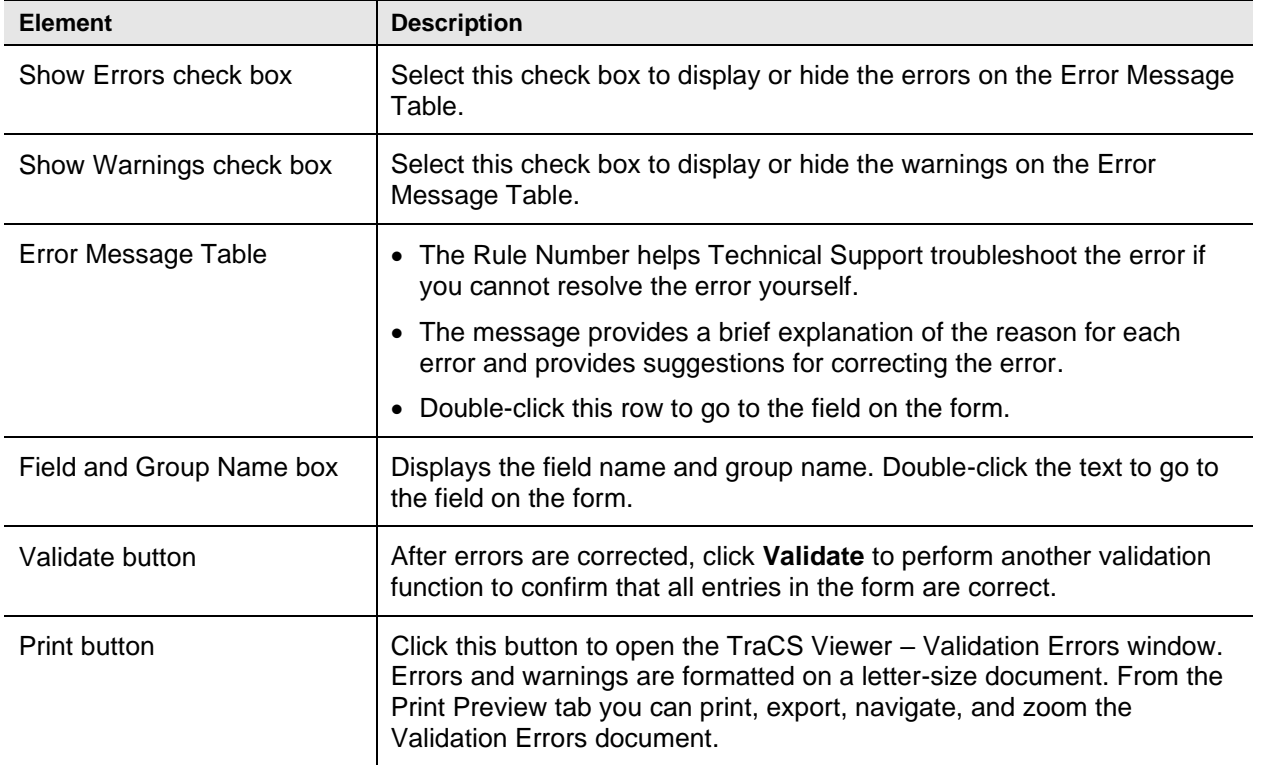

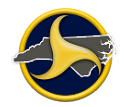

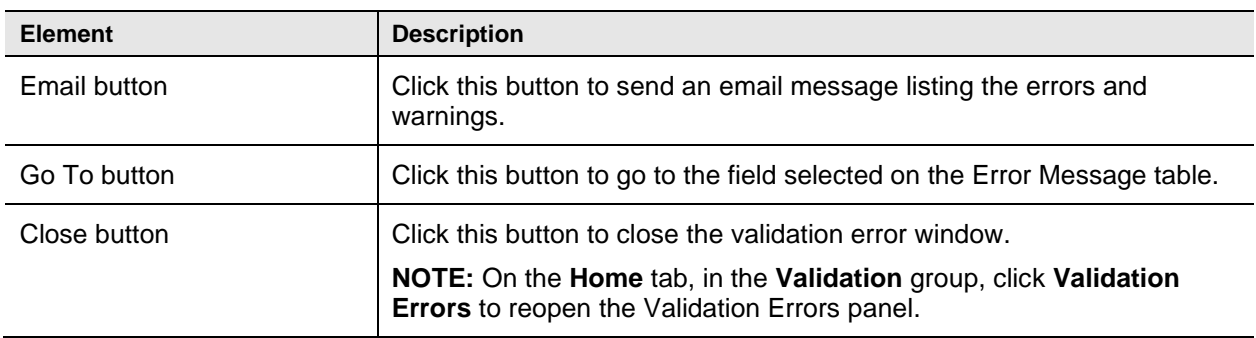

- 5. Double-click the row or the field and group name. The field becomes active on the form.
- 6. Make the correction. The error disappears from the Validation Errors panel.
- 7. Continue until all errors are corrected. When the last error is corrected, the status of the form changes to Validated.

**NOTE:** Editing an unlocked, validated form changes the form status back to "Open."

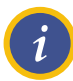

*i*

**NOTE:** The validated form remains unlocked until it is transmitted.

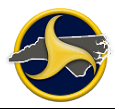

# **Closing a Form**

You can save and close a form in a contact without closing the Forms Viewer.

To close the form, click the form close button, shown in [Figure](#page-95-0) 55.

The form is saved when you close the form. The Forms Viewer remains open.

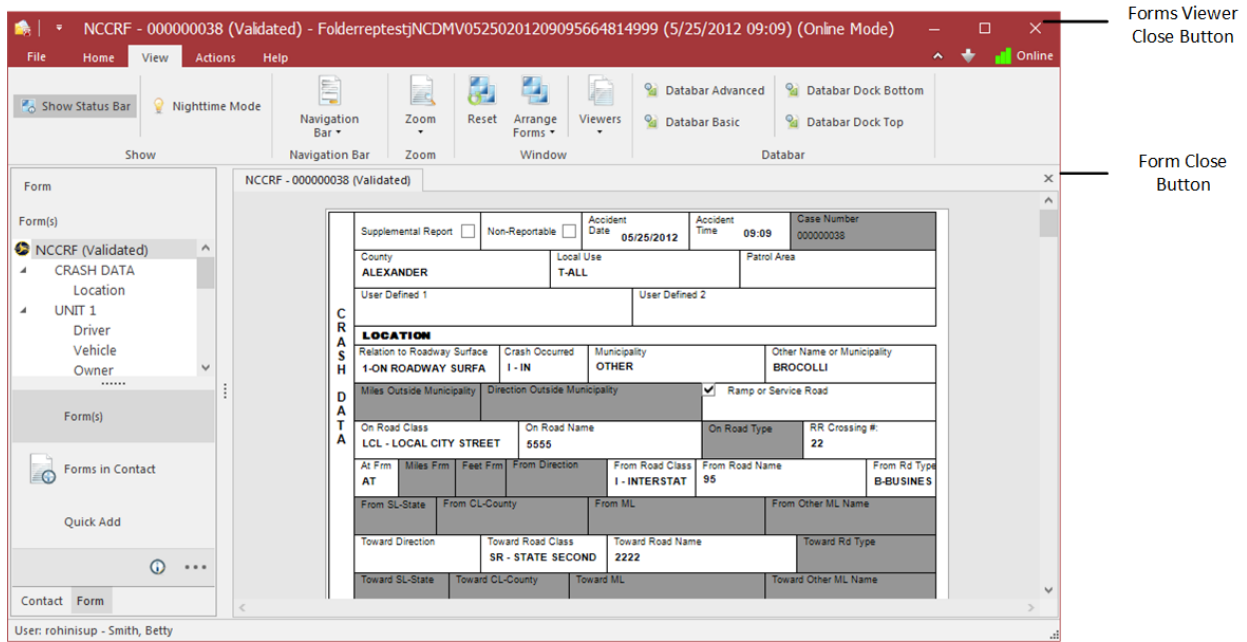

<span id="page-95-0"></span>*Figure 55. Close Buttons*

## **Closing a Contact**

To close a Contact, do one of the following:

- On the **Home** tab, in the **File** group, click **Close Contact**.
- Click the Forms Viewer close button.

Open forms, the contact and the Forms Viewer close. Forms are automatically saved.

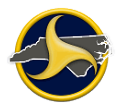

# **Viewing and Editing a Form**

The form must be in edit mode before changes can be made.

To edit a form:

- 1. Double-click the form on the Forms Grid to open. The form opens in the Forms Viewer.
- 2. Click **Edit Form** on the **Home** tab in the **File** group. The form is now in edit mode.

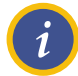

**NOTE:** The Edit button changes the edit mode of the form from view-only to edit and back to view-only. Locked forms cannot be changed to edit mode.

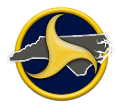

# **Processing a Validated Form (Supervisor Only)**

This section provides instructions for supervisors processing validated forms. The procedure includes receiving, opening, and accepting or rejecting forms.

## **Receiving and Opening Validated Forms**

To receive and open validated forms from reporters:

- 3. Click **Search** on the **General** tab of the Search Panel to display and update all forms on the Forms Grid.
- 4. Select and open the form to process. To open:
	- Double-click the form on the Forms Grid, or
	- From the **File** tab, click **Open Form**.
- 5. Review the form.
- 6. To accept the form and send to DMV, continue to ["Accepting the Form"](#page-98-0) on page [3-39.](#page-98-0) To reject the form, skip to ["Rejecting the Form"](#page-98-1) on page 3-39.

### <span id="page-98-0"></span>**Accepting the Form**

To accept the validated form:

- 1. Click **Accept** on the **Actions** tab in the Forms Viewer. The **Form has been accepted** message displays.
- 2. Click **OK**. The form status changes from "Validated" to "Accepted."

The Accepted and unlocked status indicates that the form is ready for DMV processing.

The form status changes from Accepted-unlocked to Accepted-locked.

### <span id="page-98-1"></span>**Rejecting the Form**

To reject a validated form:

- 1. From the **Actions** tab, click **Reject**. The **Are you sure you want to reject Form** dialog box opens.
- 2. Click **Yes**. The **Rejection Reason** dialog box opens, as shown in [Figure](#page-99-0) 56.

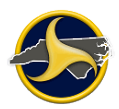

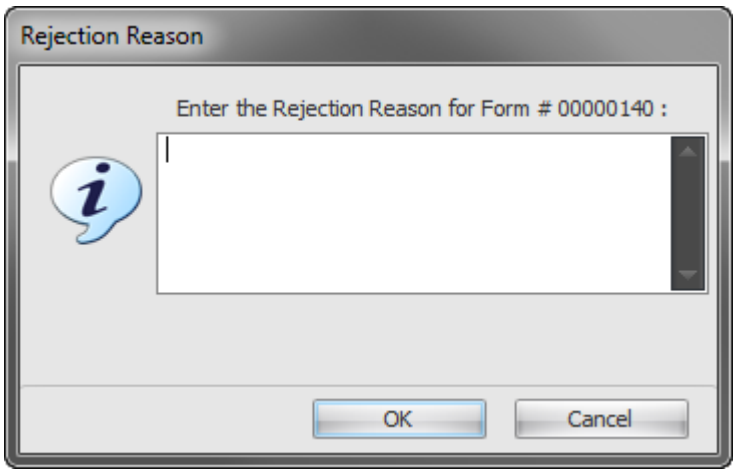

*Figure 56. Rejection Reason Dialog Box*

- <span id="page-99-0"></span>3. Enter the reason for the rejection and click **OK**. The confirmation message displays.
- 4. Click **OK**.

The form status changes from Validated to Rejected.

5. Click **Save Form** on the **Home** tab.

The form status changes from Rejected/unlocked to Rejected/locked. "Rejected" displays as the form status in the Forms View title bar and the Navigation Bar. On the Forms Grid, the form displays as "Rejected" and locked.

the forms displays as Rejected and unlocked on the reporter's TraCS.

## **Clearing a Form's Accepted or Rejected Status**

The supervisor can use the **Clear** command to remove an **Accepted** or **Rejected** status from a form.

To clear a form's Accepted or Rejected status:

- 1. Open the form in which you want to clear the status.
- 2. Click **Clear** on the **Actions** tab. A confirmation message displays.
- 3. Click **Yes**. The status of the form changes back to its original status.

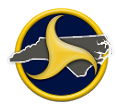

# **Viewing Accepted and Rejected Forms**

To check the status of forms submitted to the supervisor or DMV:

4. Click **Search** on the General tab of the Search Panel. All forms display on the Forms Grid. Check the Status column for accepted, rejected, and transmitted forms.

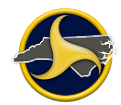

# **Viewing Form Rejection Reason**

To view rejection reason:

- 1. Open the rejected form.
- 2. If the form is rejected by a supervisor, in the Forms Viewer, select the Narrative group in the Navigation Tree and scroll down to the . **Reject Reason** field. See ["Supervisor's Rejection](#page-172-0) [Reason"](#page-172-0) on page [4-63](#page-172-0) for more information.
- 3. If a form is rejected by DMV, select the Violation group in the Navigation Tree in the Forms Viewer. The reason is located in the **DMV Validation Messages** field. See ["DMV Validation](#page-176-0)  [Messages"](#page-176-0) on page 4-67 for more information.

# **Correcting and Resubmitting a Rejected Form**

If a form is rejected, the originator (the person who initiated the form) corrects and resubmits the form.

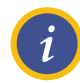

**NOTE:** Always click the **Search** button on the Search Panel to update and display the forms status on the Forms Grid.

To correct and resubmit a form:

- 1. Open rejected form.
- 2. Edit Form.
- 3. Make all corrections.
- 4. Validate the form. For validation instructions, see ["Validating a Form"](#page-92-1) on page [3-33.](#page-92-1)
- 5. Save the form.
- 6. Close the form.
- 7. **Supervisor only.** Click **Accept** on the **Actions** tab.
- 8.

**Reporter only.** The form is sent to your supervisor for approval.

**Supervisor only.** The form is sent to DMV.

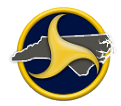

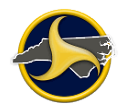

## **Display Forms Based on Person's Name**

You can search all forms in your current database by a person's name. A person search based only on the name displays all forms matching the name entered. The person search can be narrowed further by selecting the person type in addition to the person name.

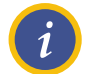

**NOTE:** A person search only applies to names entered in the PERSON group on the form.

To perform a person search:

1. Click the **Custom** tab on the Forms Manager Search panel [\(Figure](#page-103-0) 57).

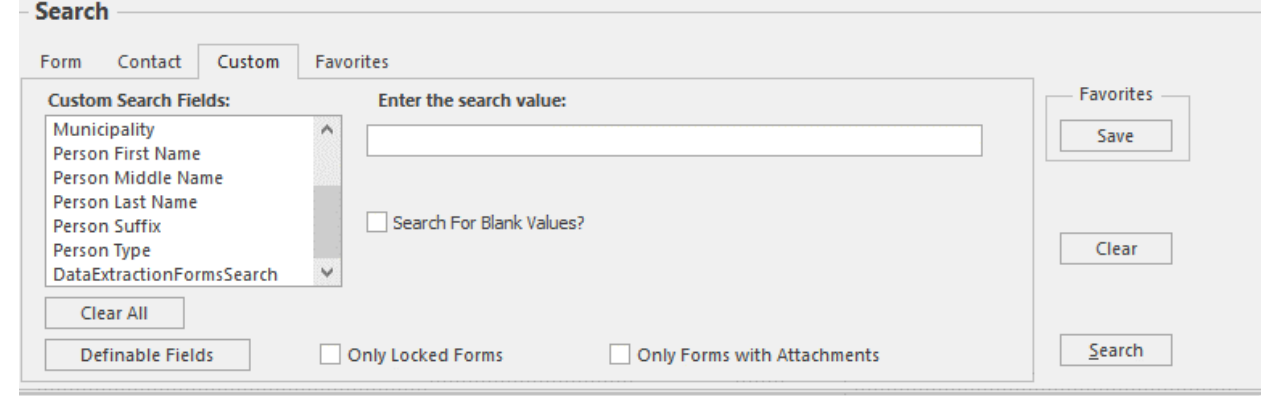

*Figure 57. Search Panel – Custom Tab*

<span id="page-103-0"></span>2. Enter a name for the person search. A wildcard \* (asterisk) can be used in text search fields. Fields are not case-sensitive.

The person name fields are:

- Person First Name
- Person Middle Name
- Person Last Name
- Person Suffix
- Person Type

Any combination of person fields can be searched. For example, if you enter "Ben" as the search value for the Person First Name, the search results display all persons with the first name of "Ben." To narrow the person search, enter data in one or more of the other person fields.

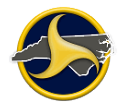

- 3. To narrow the name search to a specific person type, click **Person Type** in the **Custom Search Fields** and select a person type in the **Select the search values** list.
- 4. Click **Search**.

The Forms Grid displays forms using the search criteria you entered.

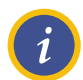

**NOTE:** For more information on how to search for forms, see ["Search Panel"](#page-37-0) on page [2-24.](#page-37-0)

# **Creating a Supplemental Report**

A supplemental report modifies a report that has been accepted by DMV. A supplemental traffic crash report must be submitted when:

- The original report was incomplete because of lack of information or an incomplete investigation.
- A correction on the original report is necessary because of inaccurate information.
- A person injured in a crash dies within twelve months as a result of the crash, and the death was not reported in the original report.

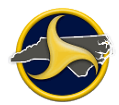

## **Identifying NCDMV Transmitted Reports in TraCS**

supplemental can only be applied to a form with a status of "Transmitted." To create a supplemental report, the accepted crash report with a valid NCDMV Crash ID number must display in your TraCS Forms Manager.

The NCDMV Crash ID number replaces the form and case numbers. NCDMV Crash ID numbers start with "1". [Figure](#page-105-0) 58 shows an example of the numbers and status display in TraCS before and after NCDMV acceptance.

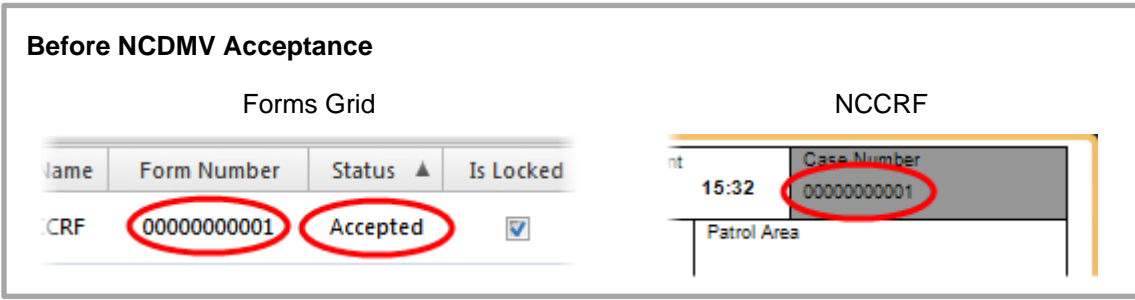

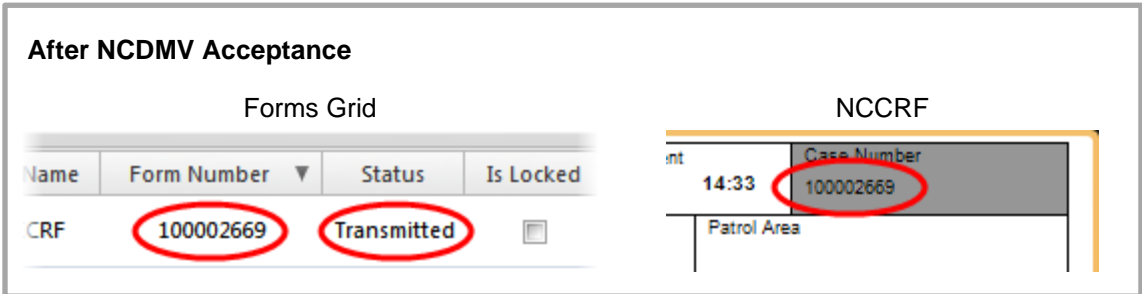

<span id="page-105-0"></span>*Figure 58. Form and Case Numbers and Status Before and After NCDMV Acceptance*

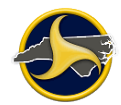

### **Downloading a Report from the TraCS Server**

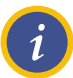

**NOTE:** Any TraCS user (supervisor or reporter) can download any DMV-accepted crash report from the TraCS server that was submitted by their agency.

To download a report from the TraCS server:

- 1. If you do not know the DMV Crash ID you can search for it on Crashweb. Go to [Chapter](#page-198-0)  [6:](#page-198-0) ["Search Crashweb for Reports"](#page-198-0) for instructions.
- 2. Select **Create Supplemental** on the Forms Manager **Tools** tab. The **Enter DMV Crash ID for Supplemental** dialog box opens, as shown [Figure](#page-106-0) 59.

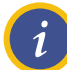

**NOTE:** Reports completed in TraCS 10 are permanently converted to a newer version of TraCS when they are opened in a newer version of TraCS.

TraCS 10 users cannot submit a supplemental for a newer version of TraCS report.

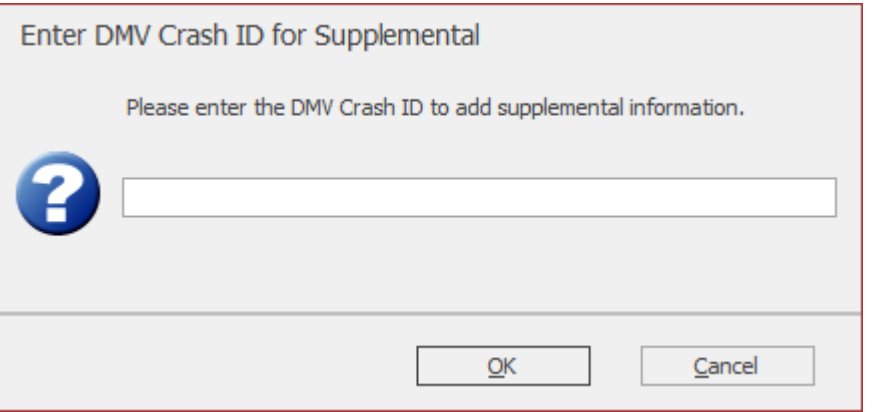

*Figure 59. Enter DMV Crash ID for Supplemental*

<span id="page-106-0"></span>3. Enter the DMV Crash ID and click **OK**. The **TraCS** message displays, as shown in [Figure](#page-106-1) 60.

<span id="page-106-1"></span>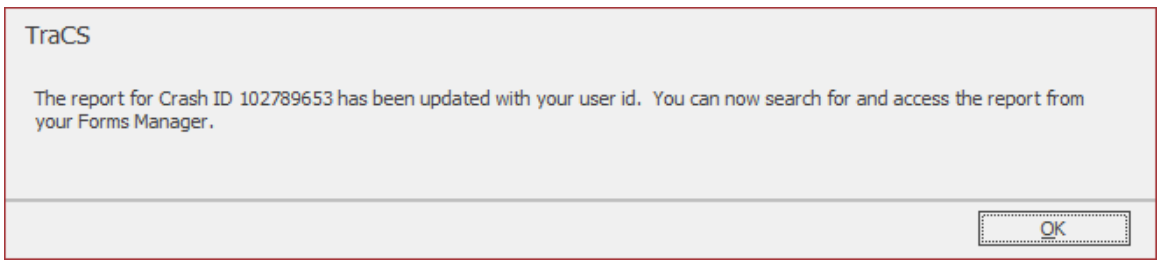

*Figure 60. TraCS Message*

- 4. Click **OK** again to close the **TraCS** message.
- 5. Click **Search** on the Search Panel in the forms manager. Double click on the form to open the form. This will download the form from the server. Continue to ["Submitting a](#page-107-0)  [Supplemental](#page-107-0) Report" below to complete the process.

### <span id="page-107-0"></span>**Submitting a Supplemental Report**

After receiving the processed report back from DMV (with a valid DMV Crash ID) follow these steps to submit a supplemental report.

6. Click **Edit Form** on the **Home** tab of Forms Viewer.

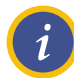

**NOTE:** A DMV Crash ID starts with "1" and replaces the NCCRF form number.

7. The **Do you want to proceed?** message displays (as shown in [Figure](#page-107-1) 61.) to let you know that the status will change from "Transmitted" to "Open" and the supplemental flag on the form will be set. Click **Yes**. The form converts to edit mode and the databar displays.

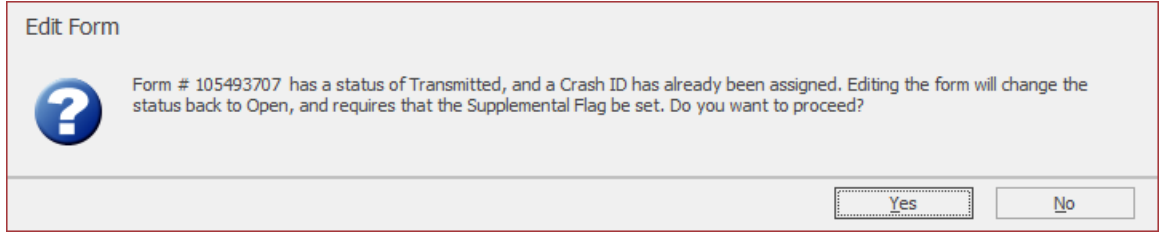

*Figure 61. Do You Want to Proceed Message*

<span id="page-107-1"></span>8. The first field of the form is the **Supplemental Report** field. This field will automatically be checked as shown in [Figure](#page-107-2) 62. Click **Next** on the databar.

<span id="page-107-2"></span>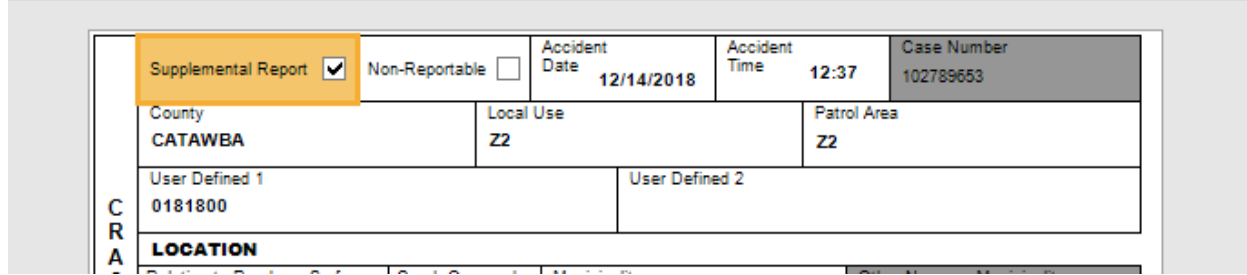

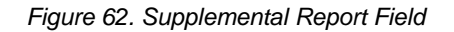
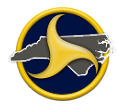

9. Make the required corrections to the report.

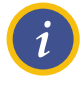

**NOTE:** If the original report included a hit and run driver and the driver has been apprehended the supplemental report must include all information for that respective driver and vehicle.

10. Validate and send through the normal submission process.

# <span id="page-110-1"></span>**Chapter 4: The North Carolina Crash Report Form**

In North Carolina, TraCS is used to submit an electronic version of the paper-based NC Crash Report Form DMV-349. The electronic form is called the North Carolina Crash Report Form (NCCRF). In the state of North Carolina, the NCCRF is the only form defined in TraCS.

See [Chapter 9:](#page-222-0) ["Glossary of Terms"](#page-222-0) for definitions, interpretations, and examples related to motor vehicles and other road vehicle crashes.

Follow the instructions on the databars to successfully enter data in the form.

# **NCCRF Group and Collections**

The NCCRF form is separated into logical groups. Some groups are further separated into collections. All groups contain fields in which data is entered to complete the form. [Figure](#page-110-0) 63 shows an example of the UNIT 1 group and UNIT 1 group collections in the Navigation Tree.

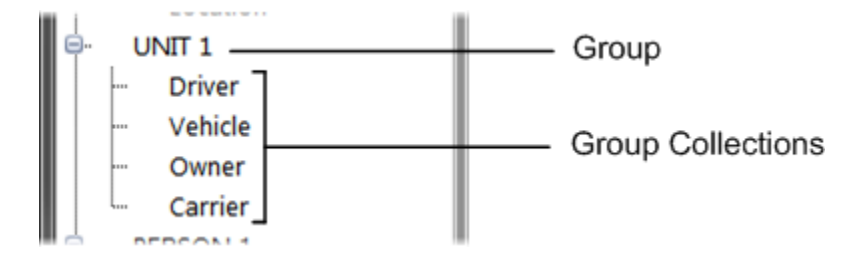

<span id="page-110-0"></span>*Figure 63. Group and Collection Example*

#### **Non-Recurring Groups**

Groups that occur only once on the form are known as non-recurring groups. The NCCRF contains the following four non-recurring groups:

- [Crash Data,](#page-111-0) page [4-2](#page-111-0)
- [Diagram,](#page-170-0) page 4-61
- [Narrative,](#page-171-0) page 4-62
- [DMV Validation Messages,](#page-176-0) page 4-67

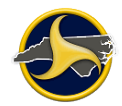

#### **Recurring Groups**

Groups that can occur more than one time on the form are known as recurring groups. The NCCRF contains the following five recurring groups:

- $\bullet$  [Unit,](#page-133-0) page 4-24
- [Person,](#page-165-0) page 4-56
- [Property Damage,](#page-172-0) page 4-63
- [Witness,](#page-174-0) page 4-65
- [Violation,](#page-175-0) page 4-66

# <span id="page-111-0"></span>**Crash Data Group**

The Crash Data group is used to collect information about the location, road conditions, and environment of the crash site. The collections that make up the Crash Data group are:

- [Header,](#page-111-1) page 4-2
- [Location,](#page-113-0) page 4-4
- [Accident Environment,](#page-120-0) page 4-12
- [Roadway Information,](#page-126-0) page 4-17
- [Work Zone Related,](#page-131-0) page 4-22
- [System Generated Auto-Populated Fields,](#page-132-0) page 4-23

#### <span id="page-111-1"></span>**Header Fields**

[Figure](#page-111-2) 64 shows the fields in the header of the crash data group. Table BB describes the fields.

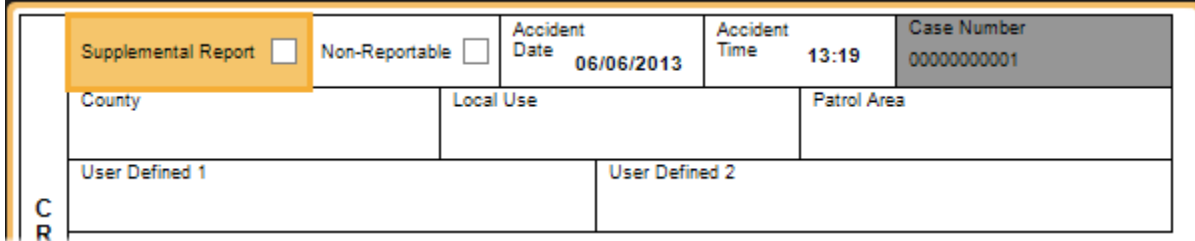

<span id="page-111-2"></span>*Figure 64. Crash Data Group – Header Fields*

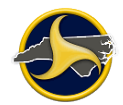

# **Table BB. Header Fields**

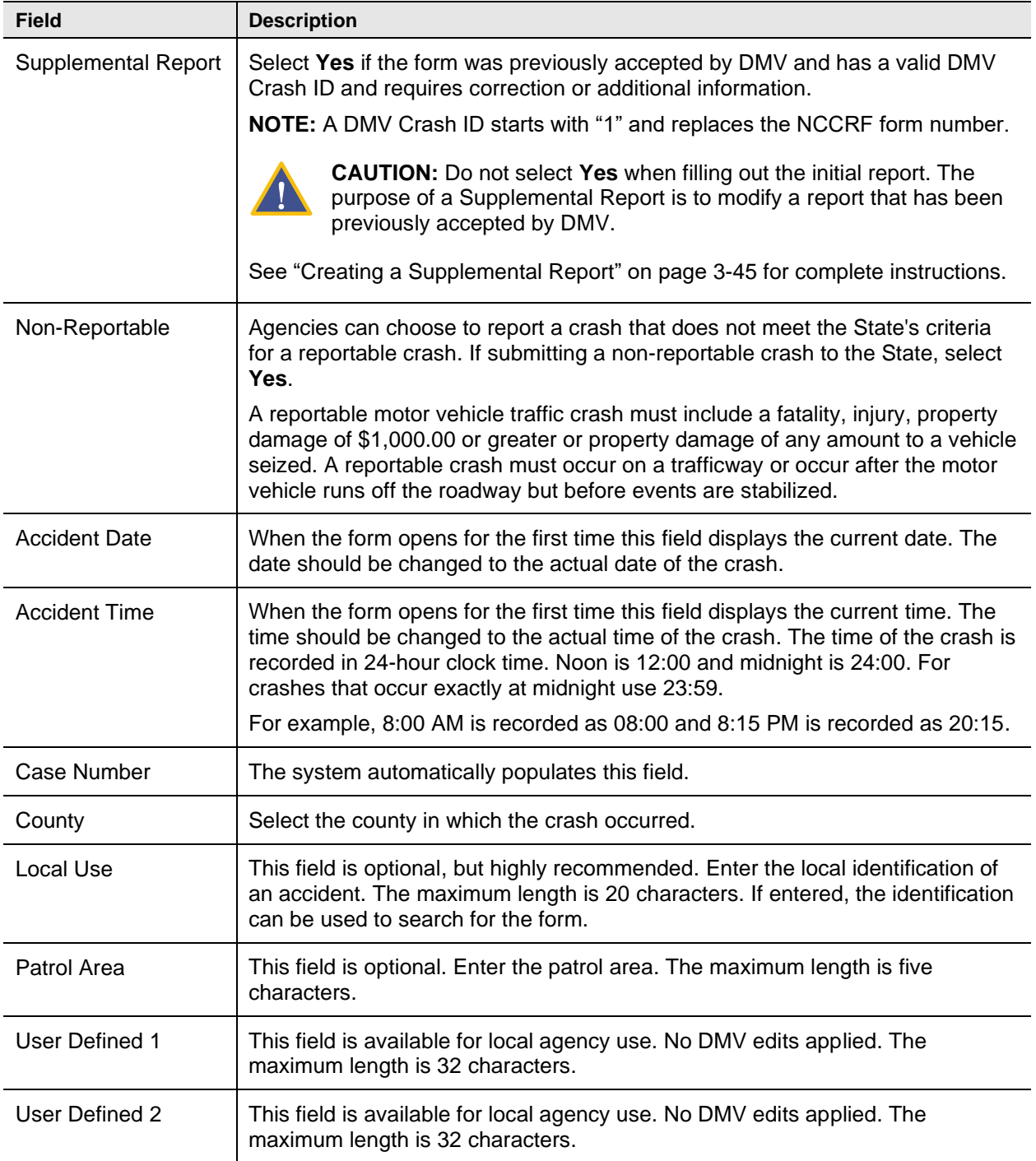

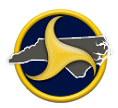

## <span id="page-113-0"></span>**Location Fields**

[Figure](#page-113-1) 65 shows the fields in the Location section of the Crash Data group. Table CC describes the fields.

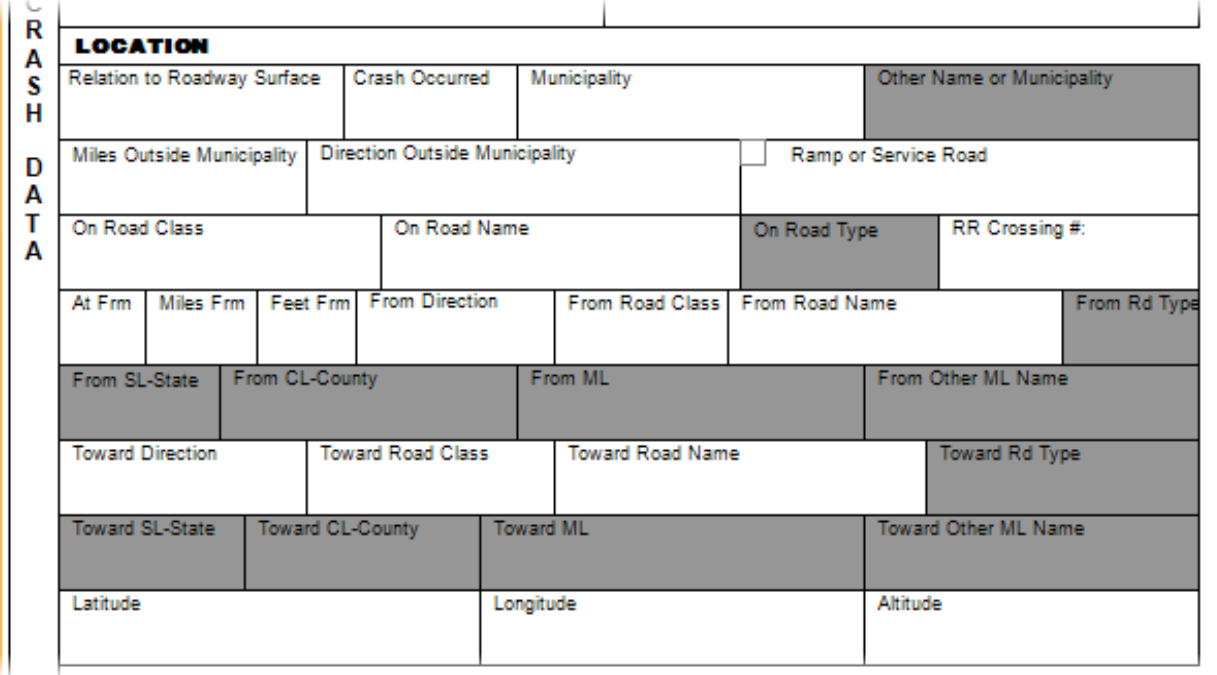

<span id="page-113-1"></span>*Figure 65. Crash Data Group – Location Section*

#### **Table CC. Location Fields**

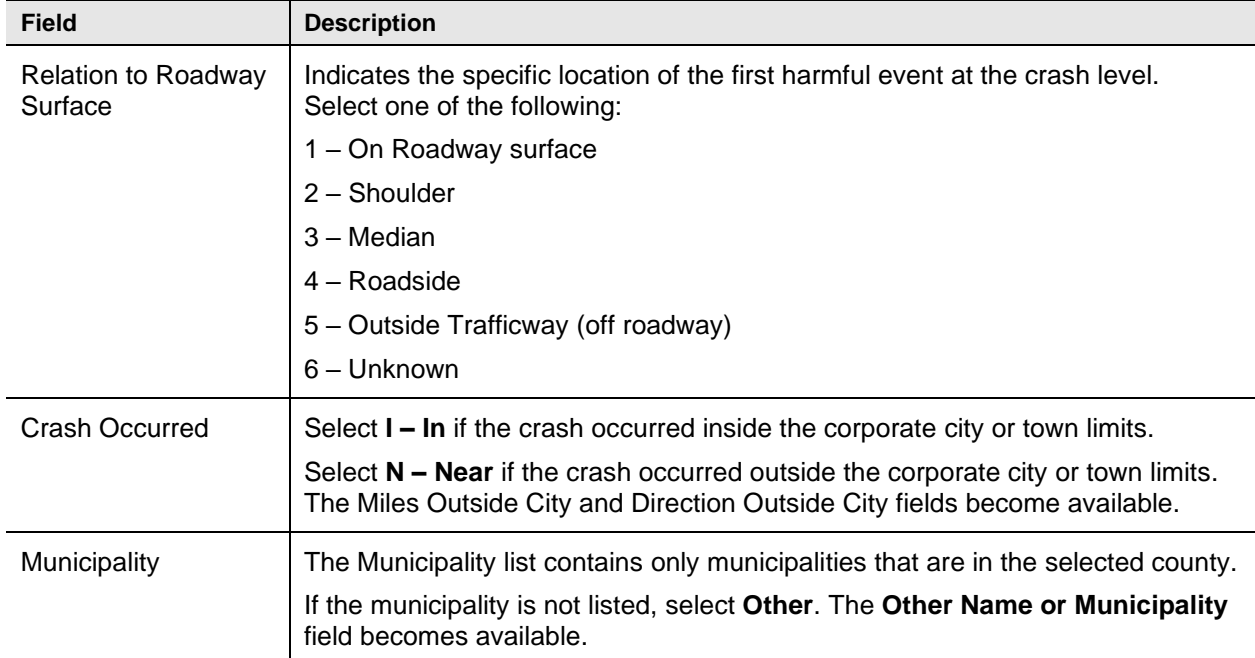

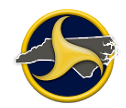

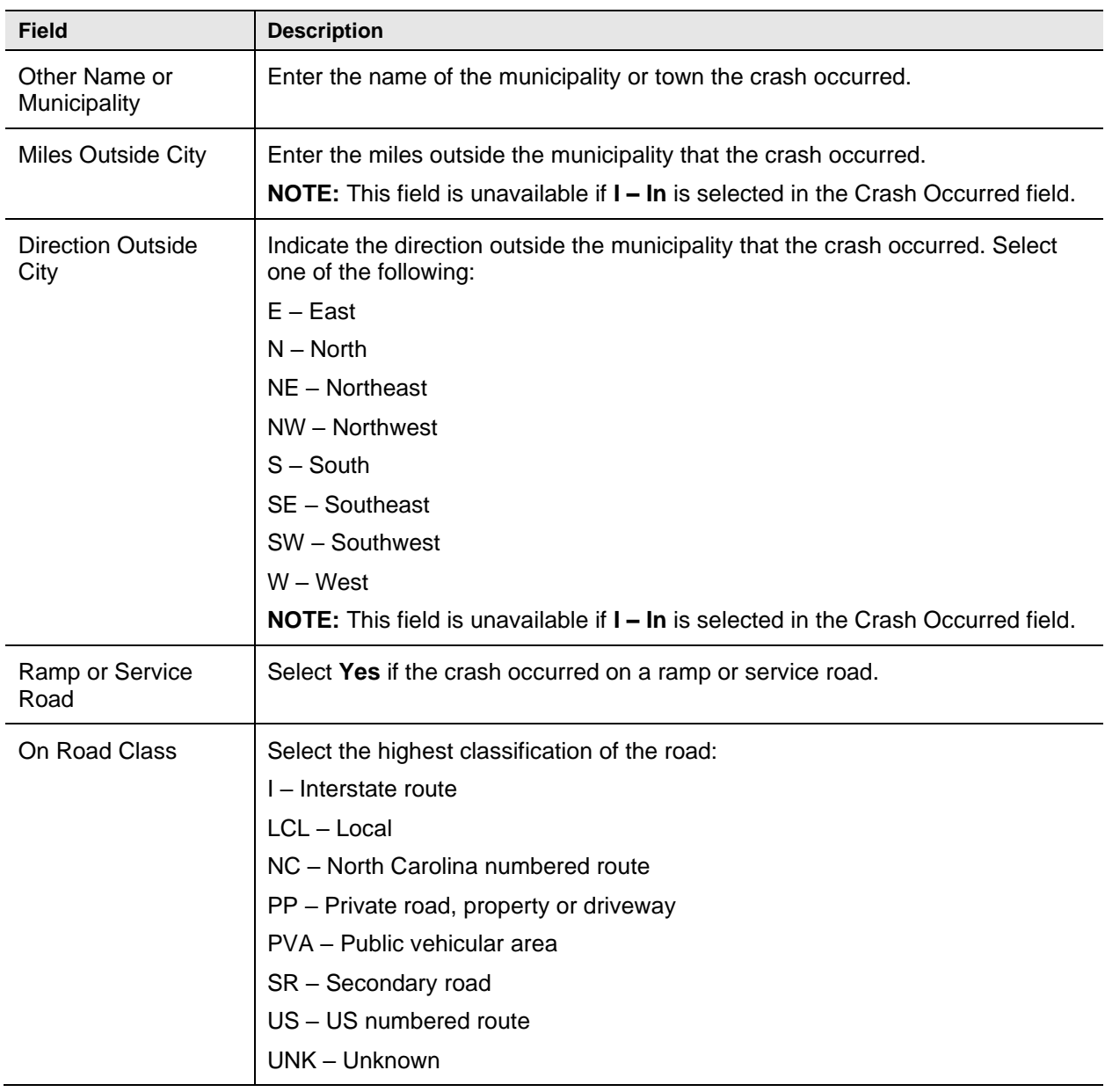

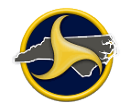

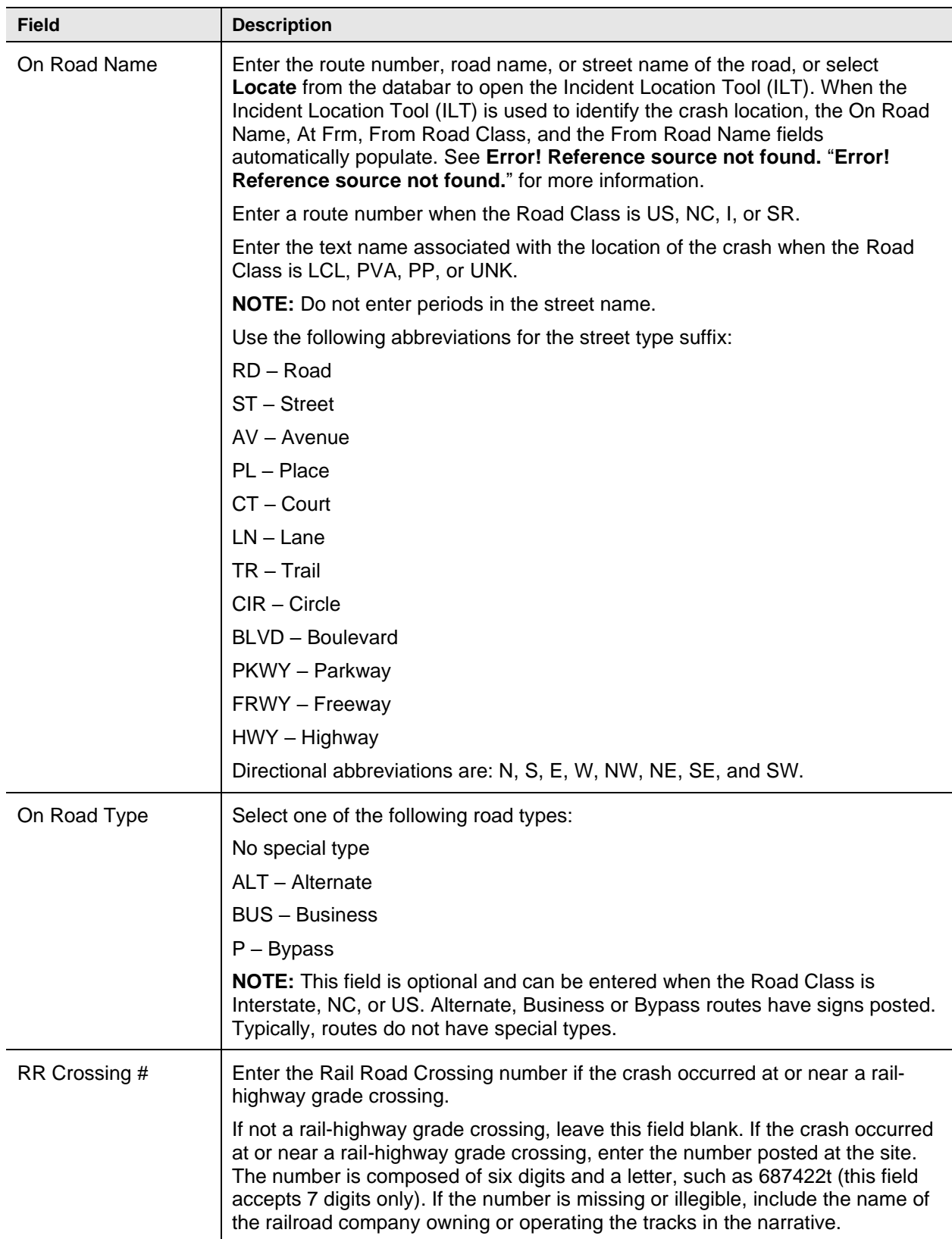

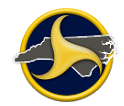

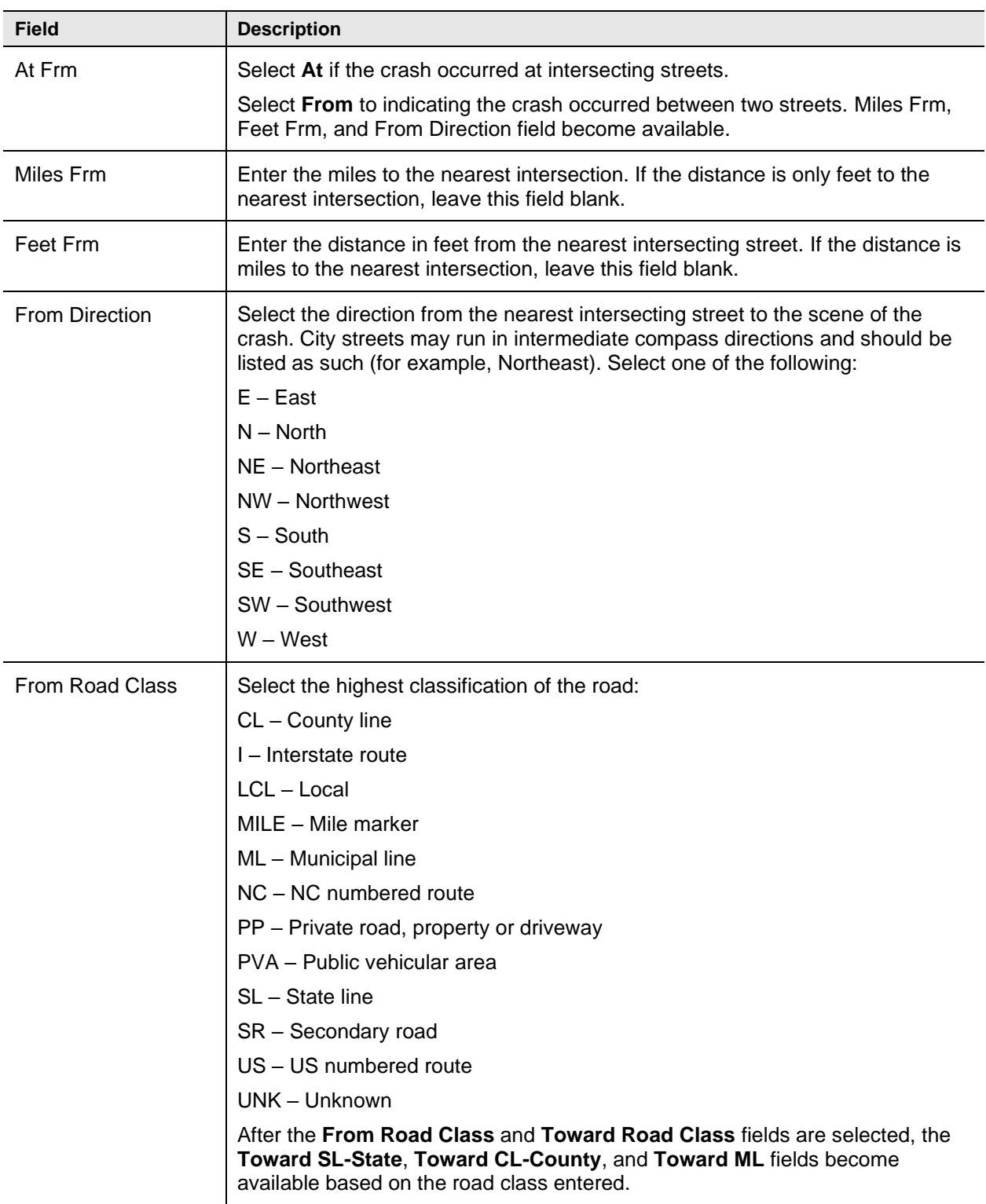

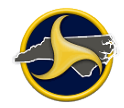

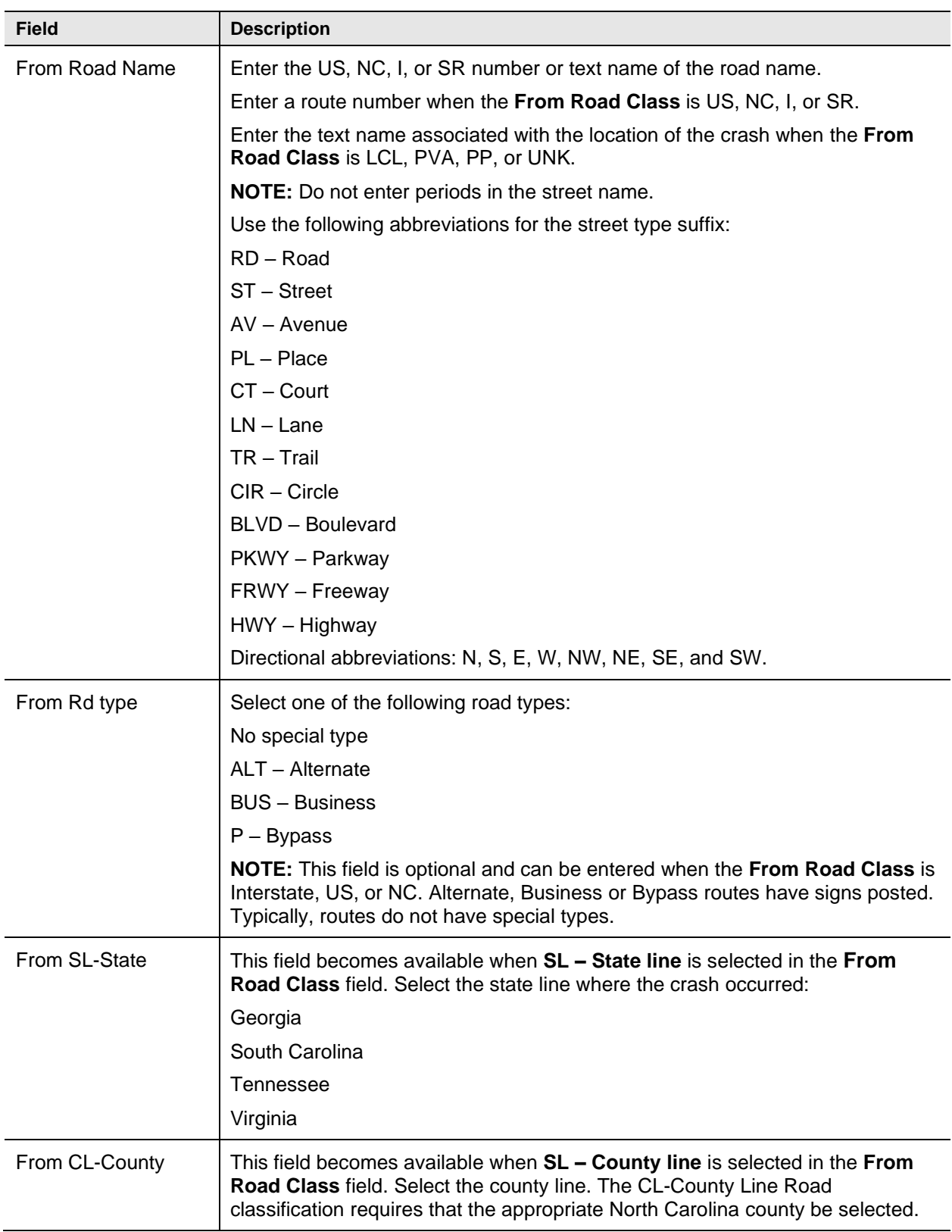

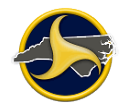

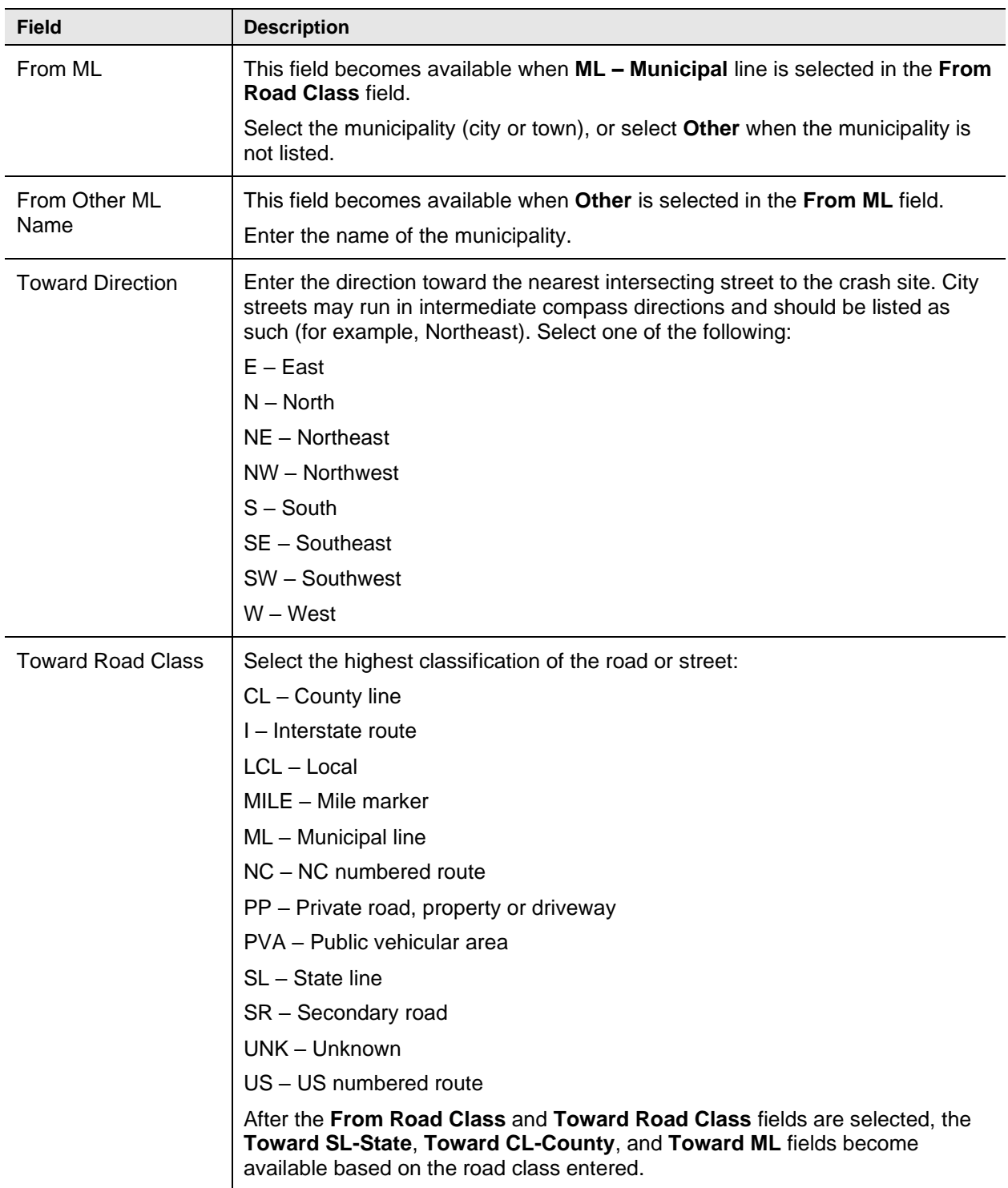

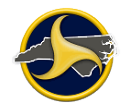

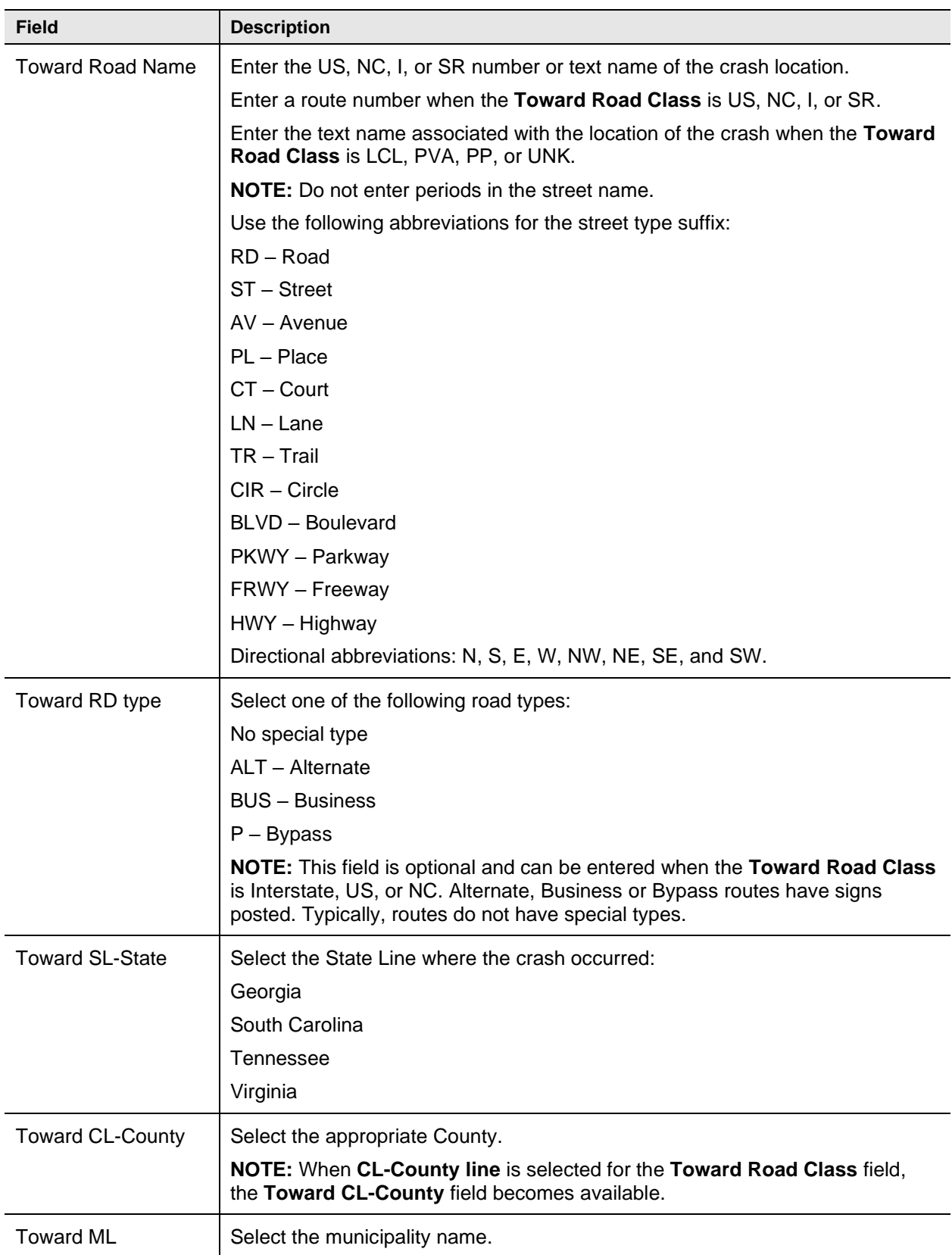

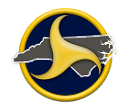

| <b>Field</b>                   | <b>Description</b>                                                                                                  |
|--------------------------------|----------------------------------------------------------------------------------------------------|
| Toward Other ML<br><b>Name</b> | When Other is selected in the Toward ML field, this field becomes available.<br>Enter the name of the municipality. |
| Latitude                       | If available, enter the geographical latitude location in decimal degrees.<br>See NOTE.                             |
| Longitude                      | If available, enter the geographical longitude location in decimal degrees.<br>See NOTE.                            |
| Altitude                       | If available, enter the geographical altitude (elevation) in feet.                                                  |

<span id="page-120-0"></span>*i*

**NOTE:** TraCS can use data from a GPS device to automatically populate fields on a form. When a GPS is enabled, TraCS also displays current GPS coordinates at the bottom of the Forms Manager and Forms Viewer.

For a GPS receiver to work with TraCS it must be able to broadcast NMEA to a COM port. Even though a GPS device connects to a machine through a USB port, most come with USB to COM drivers. Go to the **Administrative** tab on the Forms Manager to enter the GPS communication ports and coordinates (see ["Administrative Tab"](#page-25-0) on page [2-12](#page-25-0) for descriptions).

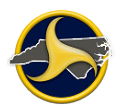

#### **Accident Environment Fields**

[Figure](#page-121-0) 66 shows the fields in the Accident Environment of the Crash Data group. Table DD describes the fields.

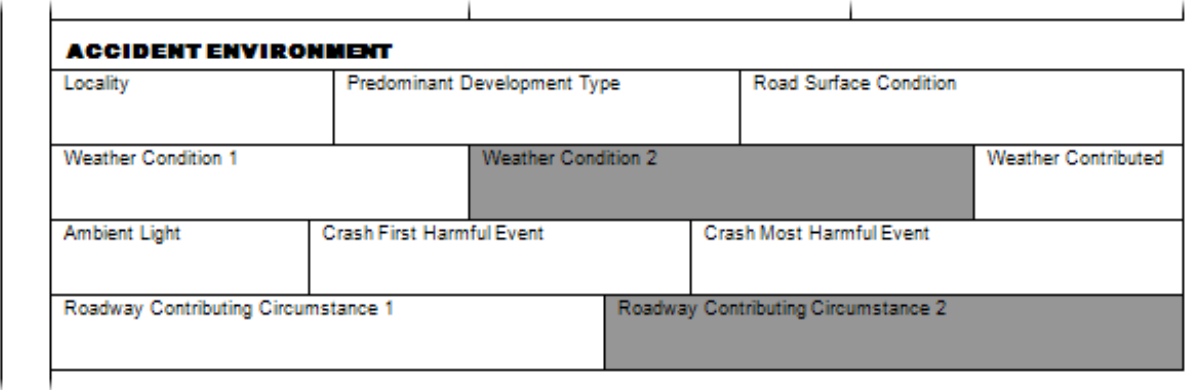

<span id="page-121-0"></span>*Figure 66. Crash Data Group – Accident Environment Section*

#### **Table DD. Accident Environment Fields**

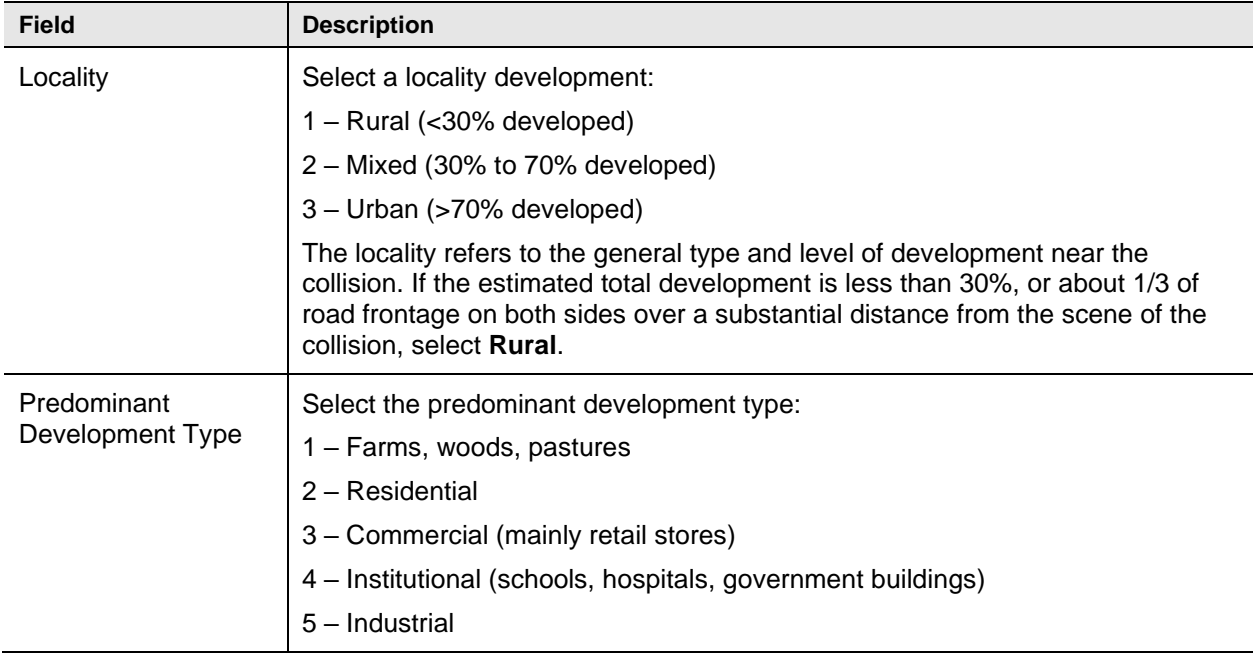

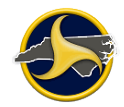

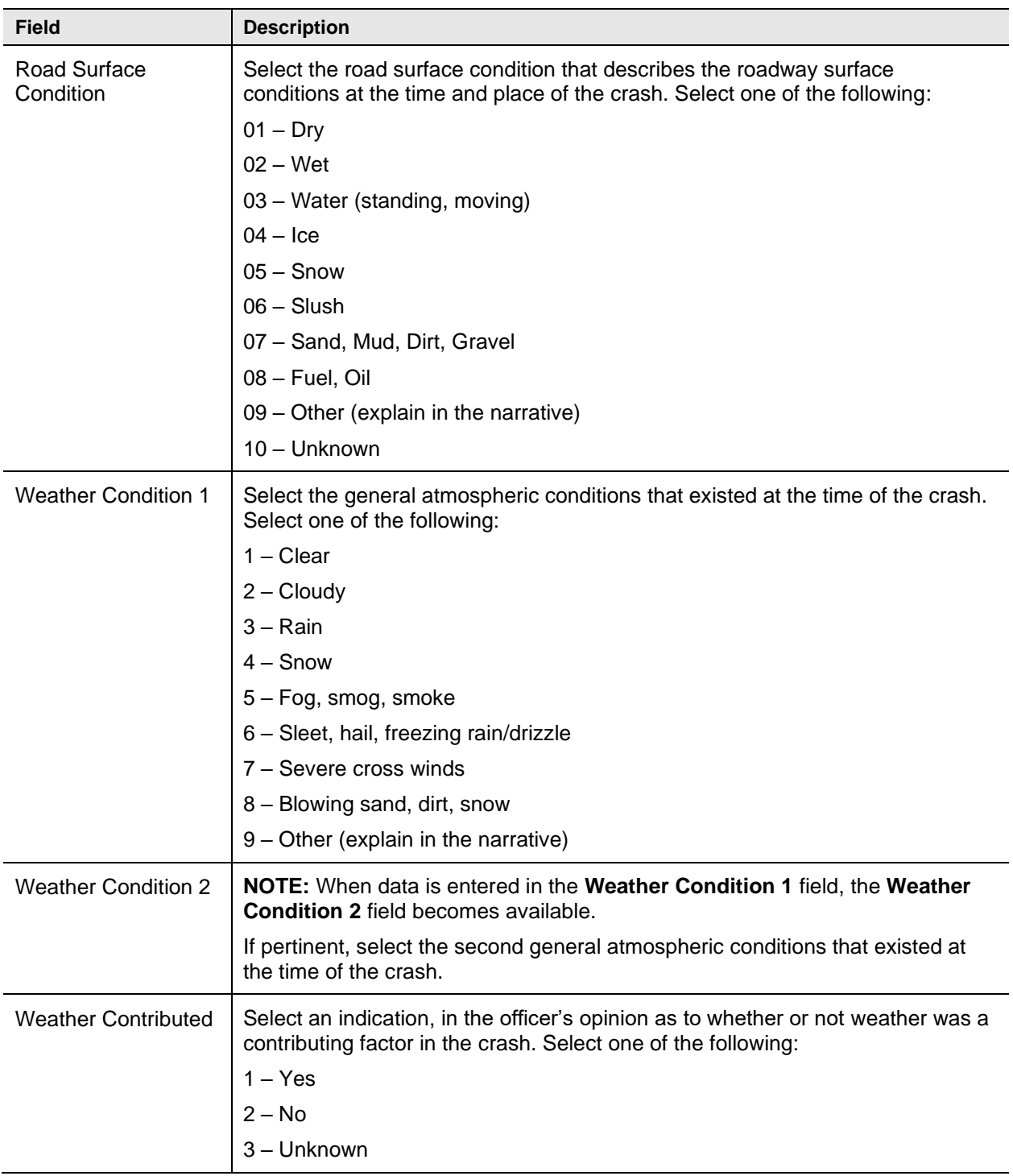

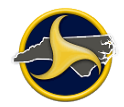

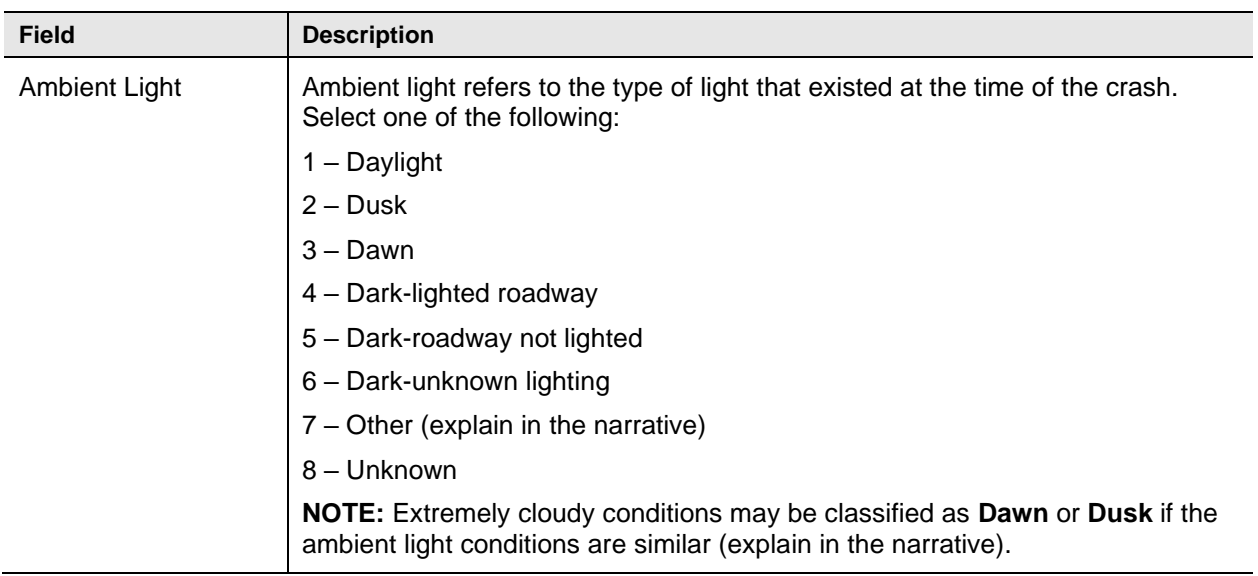

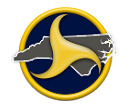

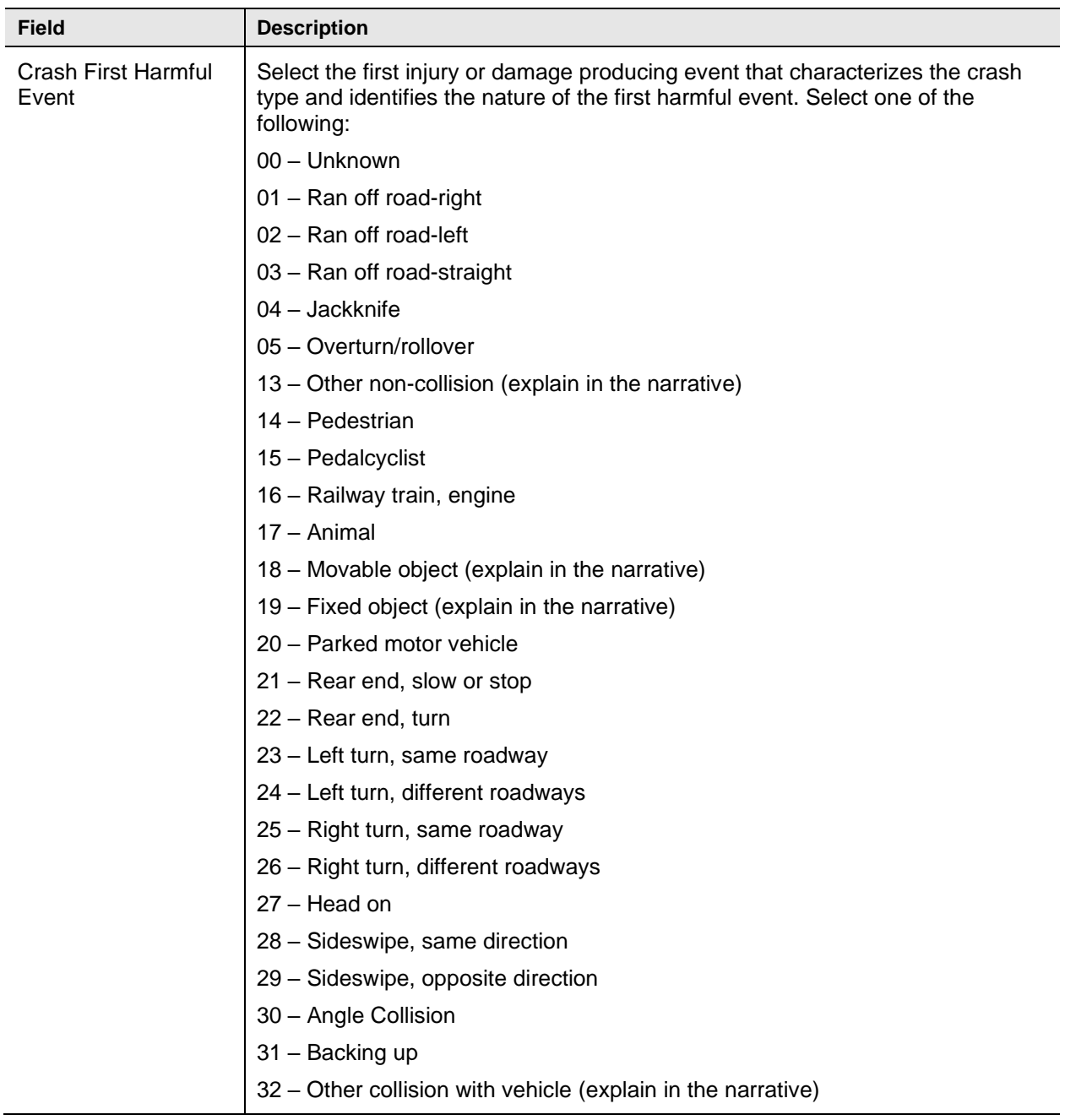

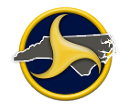

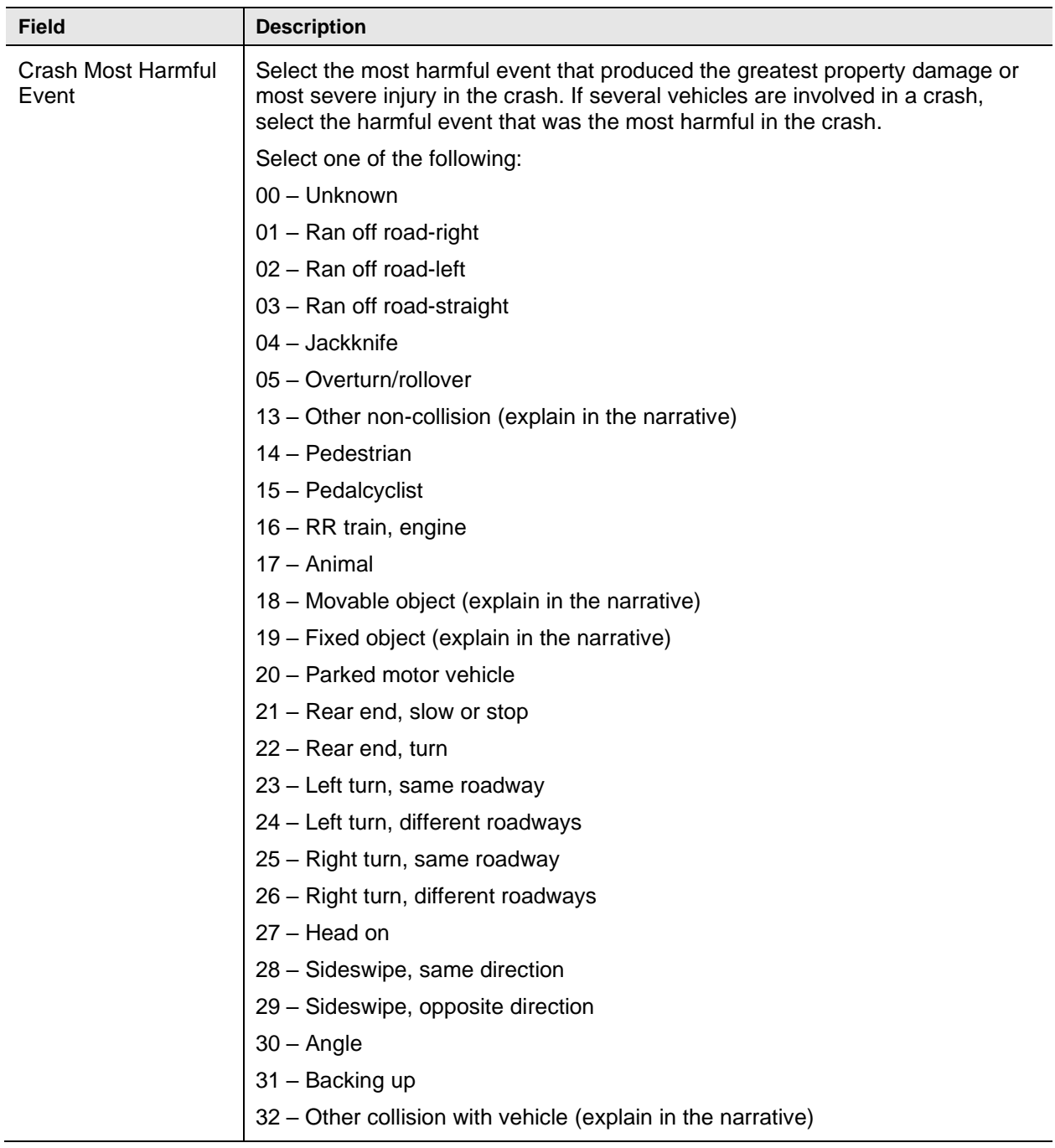

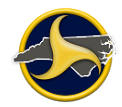

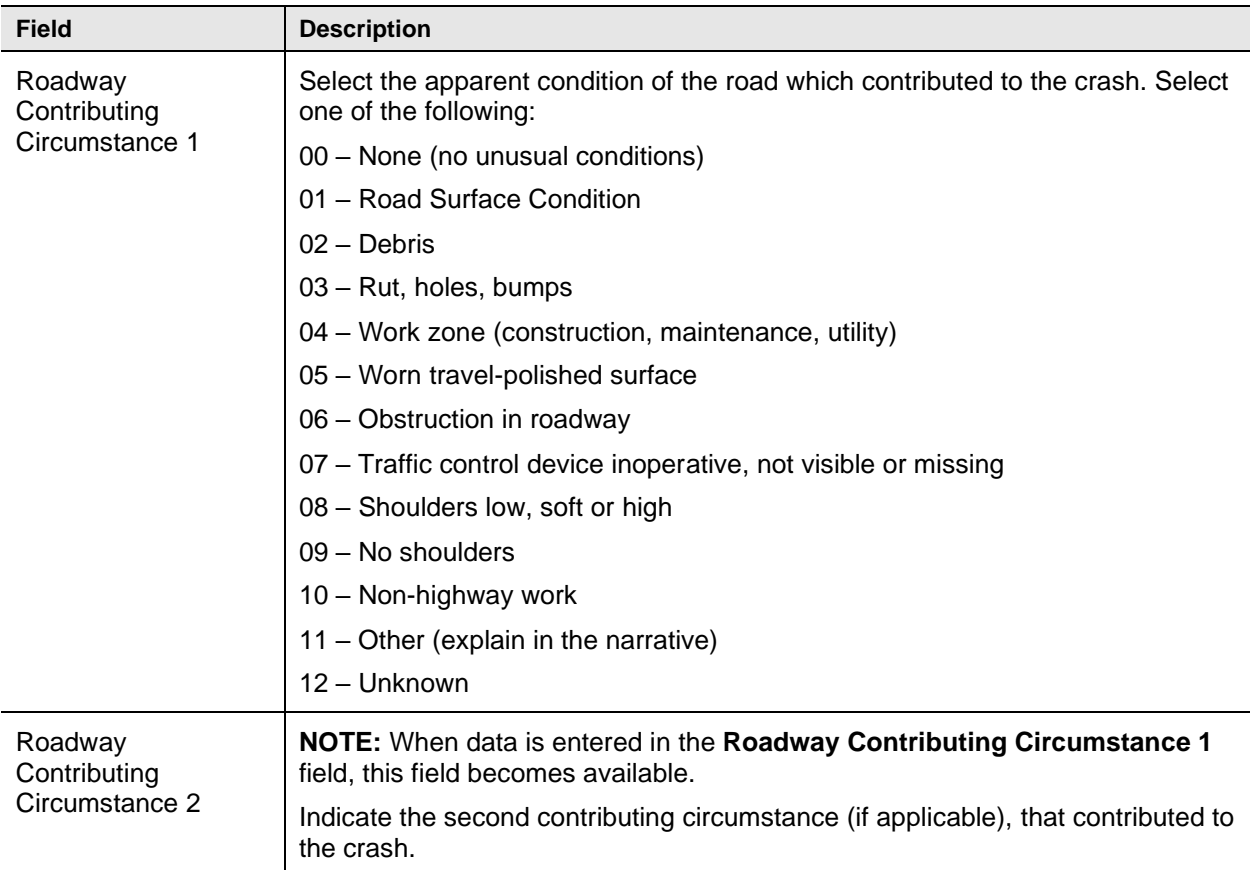

# <span id="page-126-0"></span>**Roadway Information Fields**

[Figure](#page-126-1) 67 shows the fields in the Roadway Information section of the Crash Data group. [Table](#page-127-0) EE describes the fields.

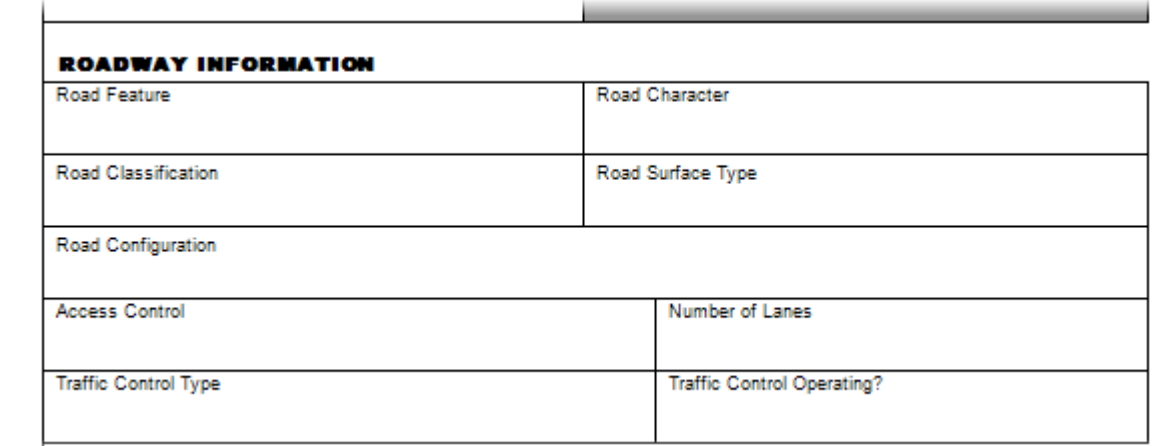

<span id="page-126-1"></span>*Figure 67. Crash Data Group – Roadway Information Section*

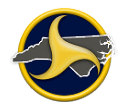

<span id="page-127-0"></span>**Table EE. Roadway Information Fields**

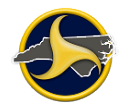

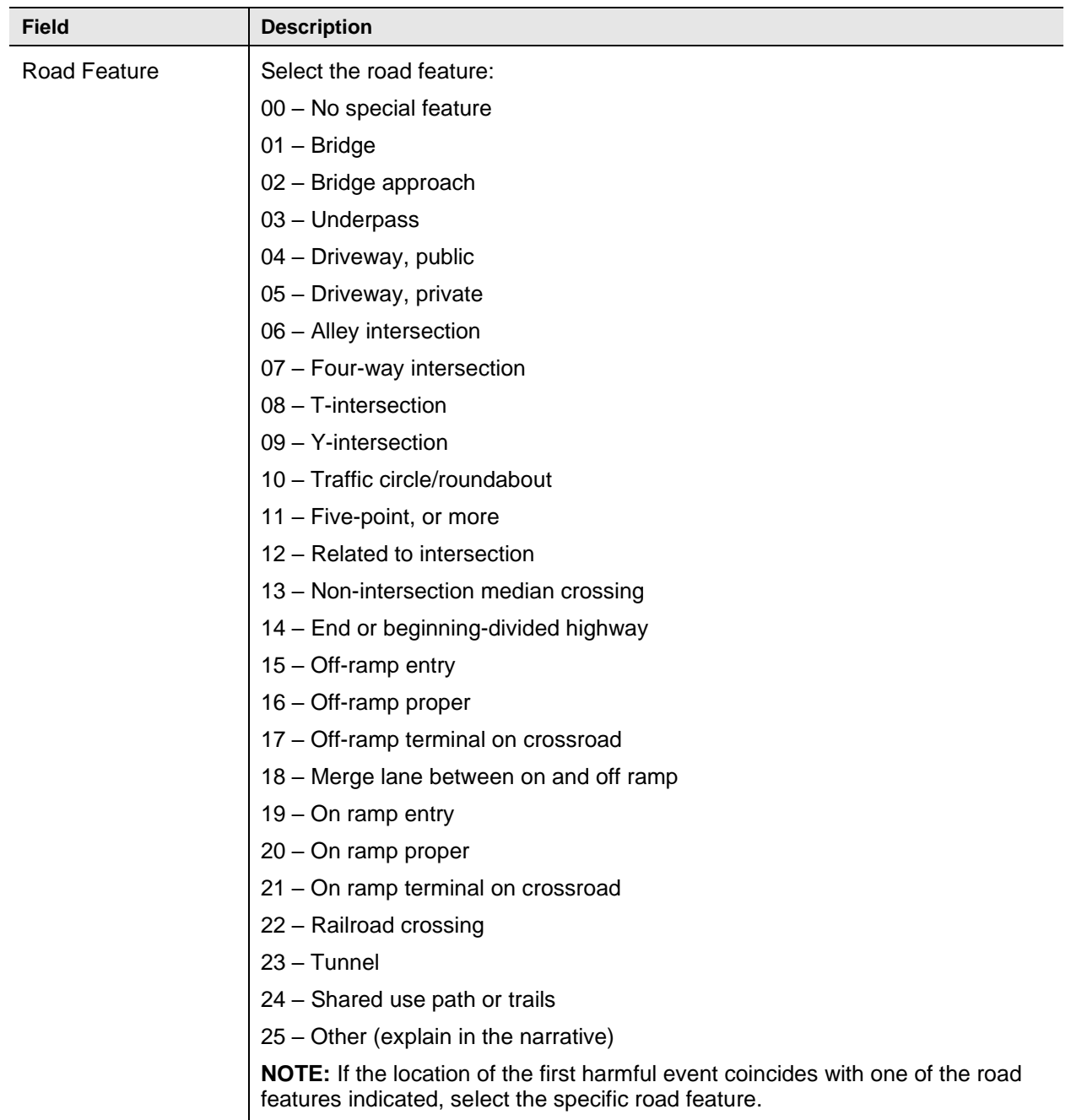

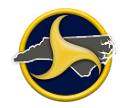

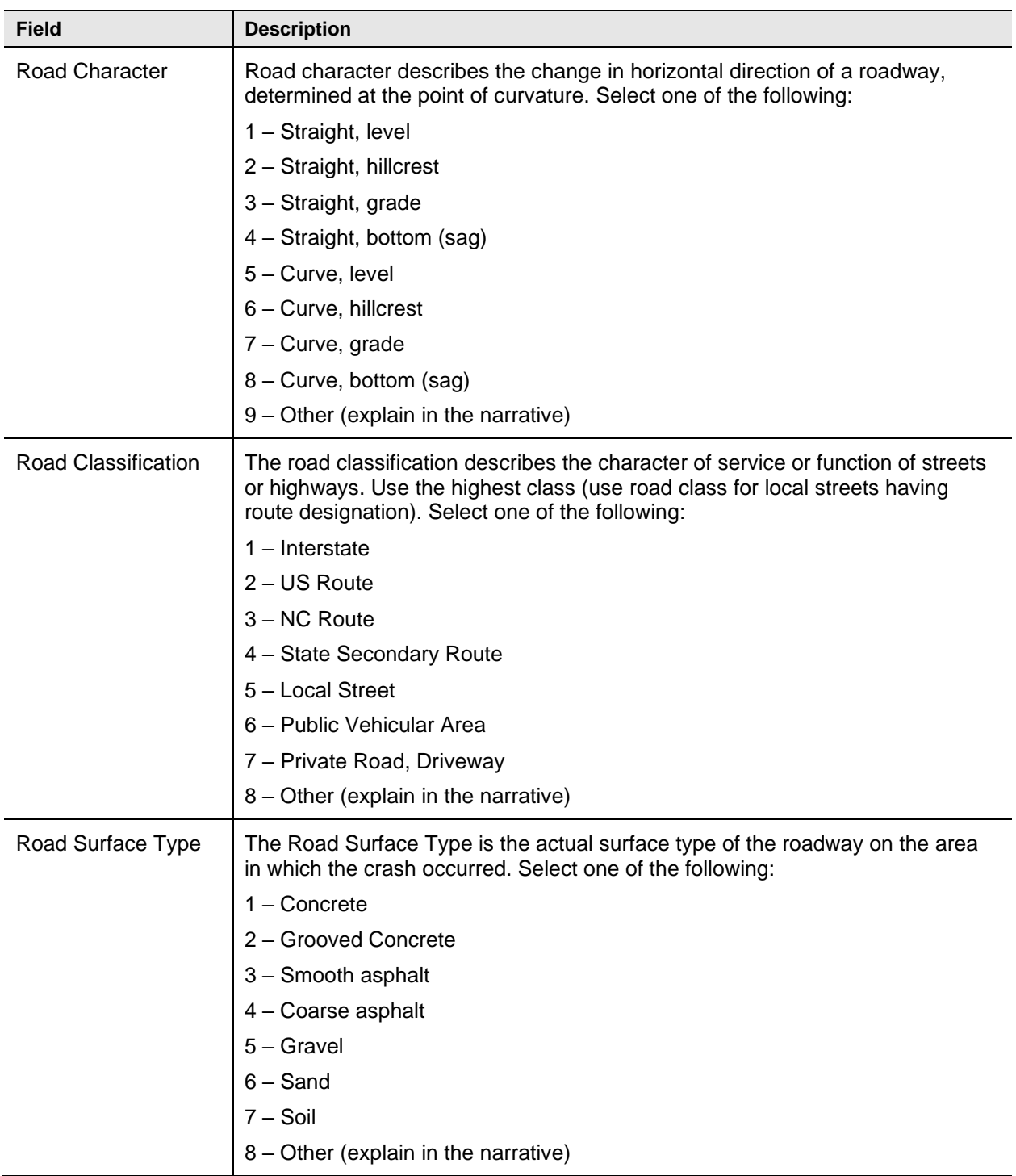

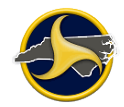

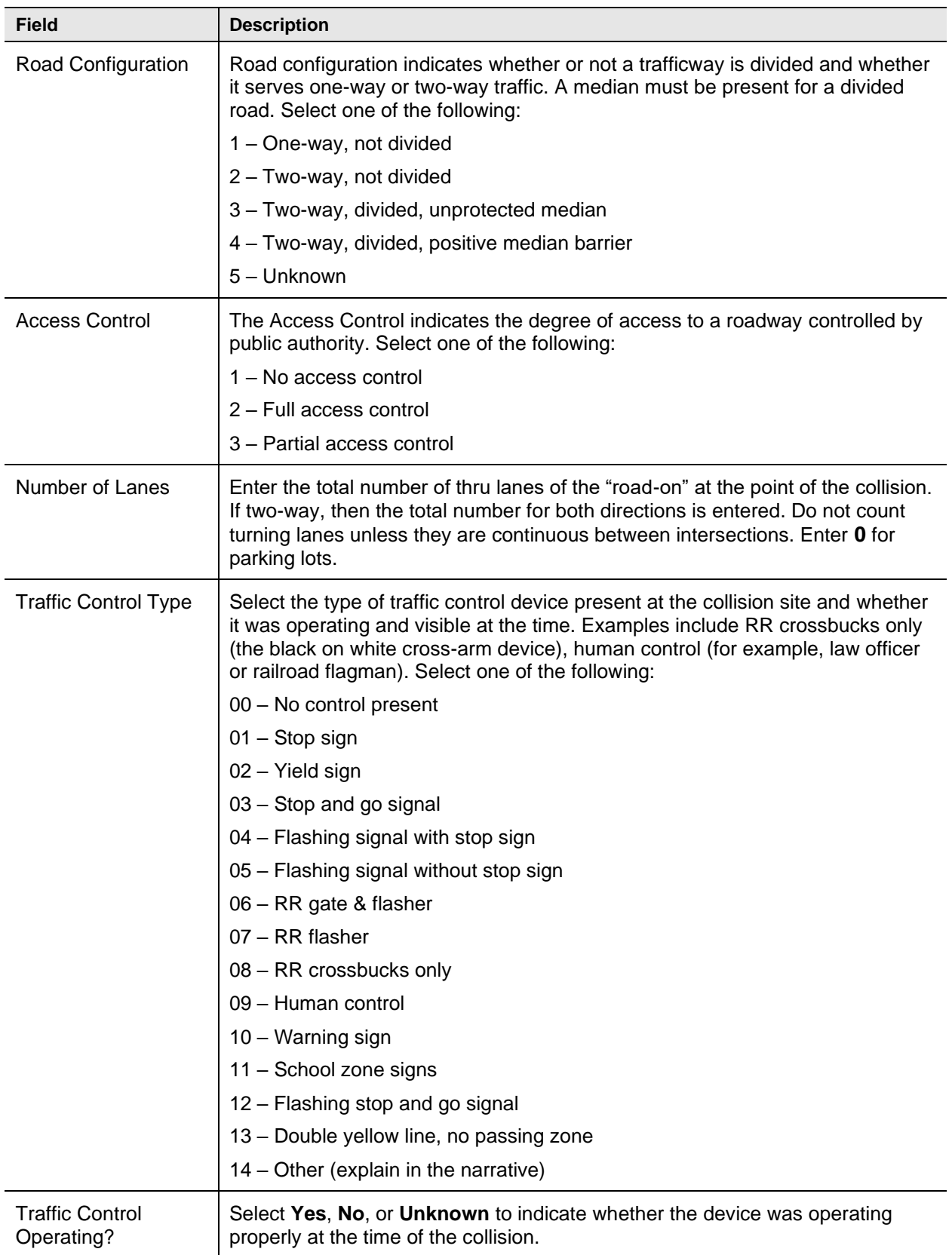

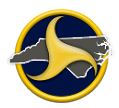

## <span id="page-131-0"></span>**Work Zone Related Fields**

[Figure](#page-131-1) 68 shows the fields in the Work Zone Related fields of the Crash Data group. [Table](#page-131-2) FF describes the fields.

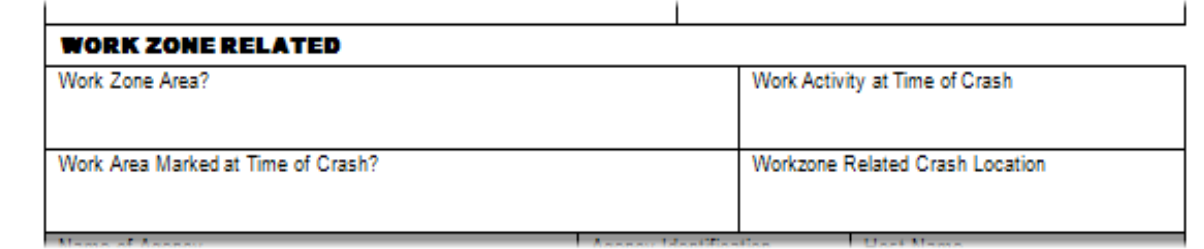

<span id="page-131-1"></span>*Figure 68. Crash Data Group – Work Zone Related Section*

<span id="page-131-2"></span>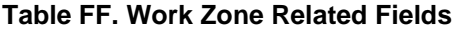

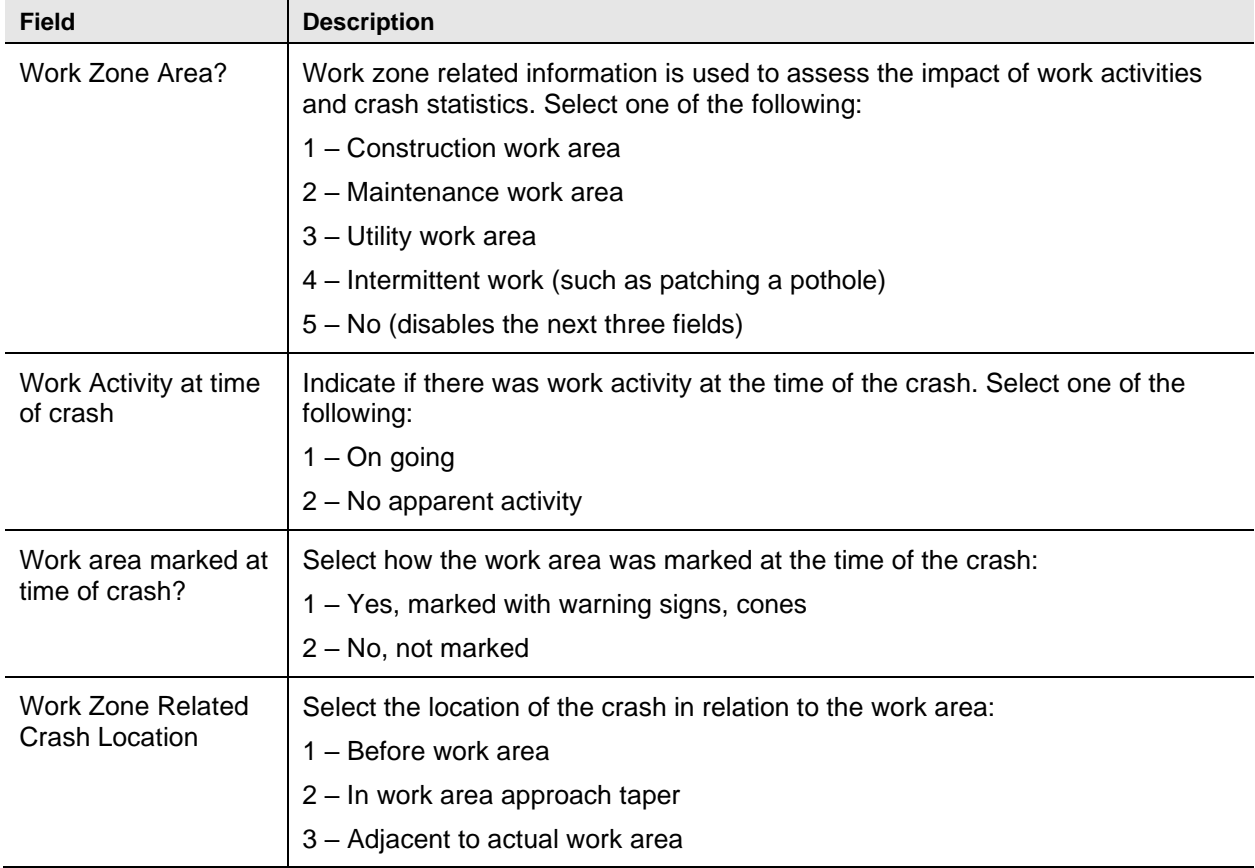

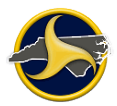

#### <span id="page-132-0"></span>**System Generated Auto-Populated Fields**

[Figure](#page-132-1) 69 shows the fields that are automatically populated by the TraCS system in the Crash Data group. [Table](#page-132-2) GG describes the fields. If the information is incorrect, contact your agency administrator.

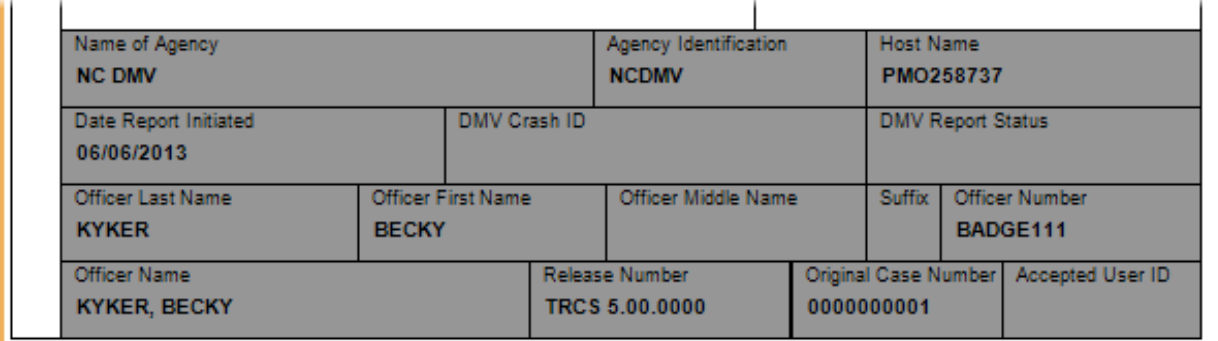

<span id="page-132-1"></span>*Figure 69. Crash Data Group – Auto-Populated Fields Section*

#### <span id="page-132-2"></span>**Table GG. Auto-Populated Fields**

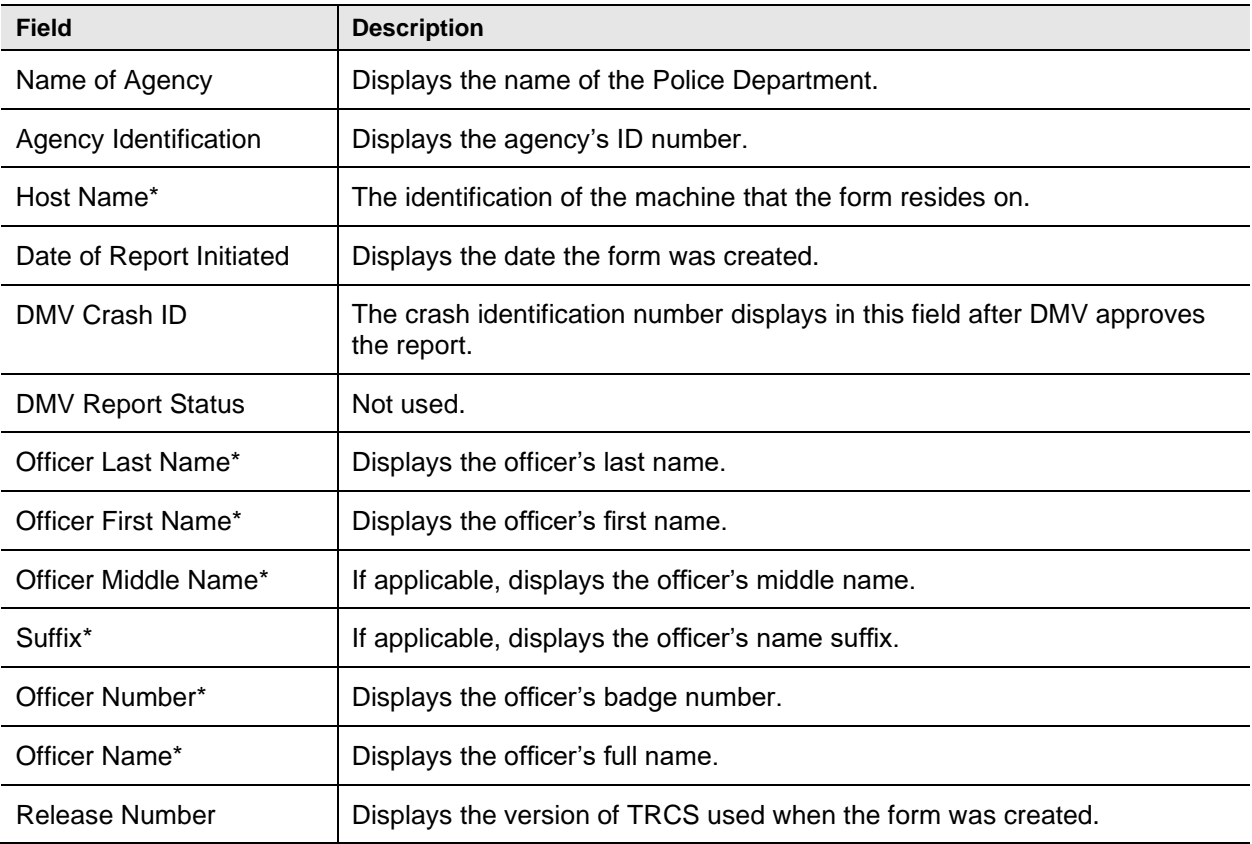

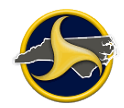

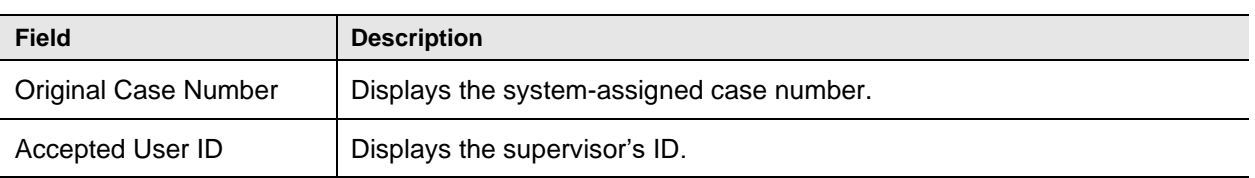

\* Agency-defined.

# <span id="page-133-0"></span>**Unit Group**

The Unit group is a recurring group that is used to collect information on the following items:

- [Unit Description,](#page-133-1) page 4-25
- [Driver,](#page-138-0) page 4-29
- **Vehicle**, page 4-37
- [Owner,](#page-158-0) page 4-49
- [Trailer Information,](#page-159-0) page 4-51
- [Carrier,](#page-161-0) page 4-52
- <span id="page-133-1"></span>• [Hazardous Materials,](#page-163-0) page 4-54

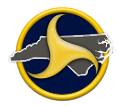

#### **Unit Description Fields**

*i*

**NOTE:** See ["Adding a Recurring Group"](#page-68-0) on page [3-9](#page-68-0) for instructions on how to add another Unit group to the form.

[Figure](#page-134-0) 70 shows the fields in the Unit description fields of the Crash Data group. [Table](#page-134-1) HH describes the fields.

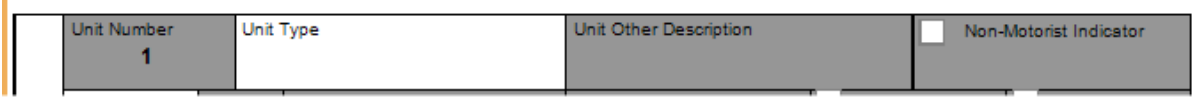

<span id="page-134-0"></span>*Figure 70. Unit Group – Unit Description Section*

#### <span id="page-134-1"></span>**Table HH. Unit Description Fields**

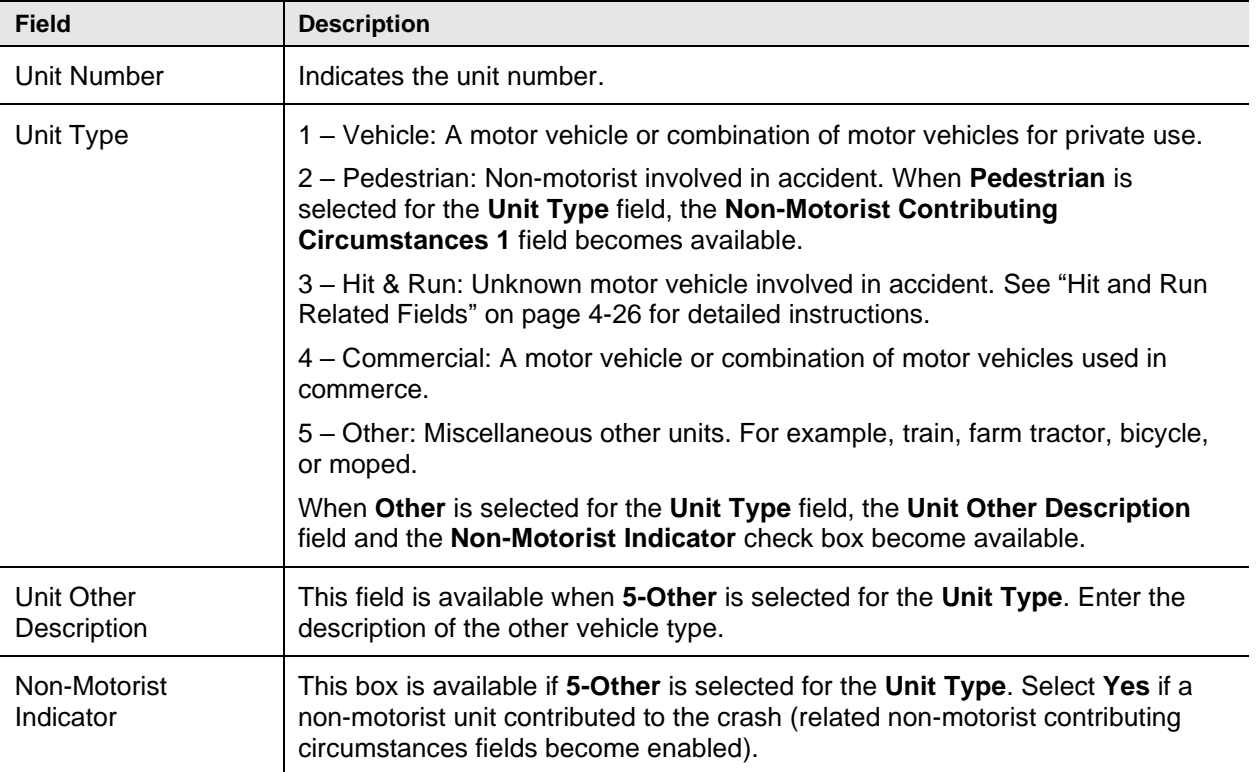

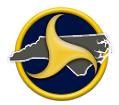

## <span id="page-135-0"></span>**Hit-and-Run Related Fields**

If **3-Hit & Run** is selected as the Unit Type, leave all fields empty in the Driver section except the **Driver Contributing Circumstances 1** field. Owner fields can be completed if the information is known.

The form does not allow incomplete descriptive information for the driver and vehicle. If you have a partial description, enter the information in the Narrative section.

There is one field in the Driver section and nine fields in the Vehicle section that require data. Complete these fields to the best of your ability, and then explain any discrepancies in the Narrative section. [Table](#page-135-1) II lists the mandatory fields for a hit-and-run.

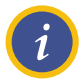

**NOTE:** You do not need a Person group for a hit-and-run if the driver information is unknown although you will receive a warning when validating the NCCRF.

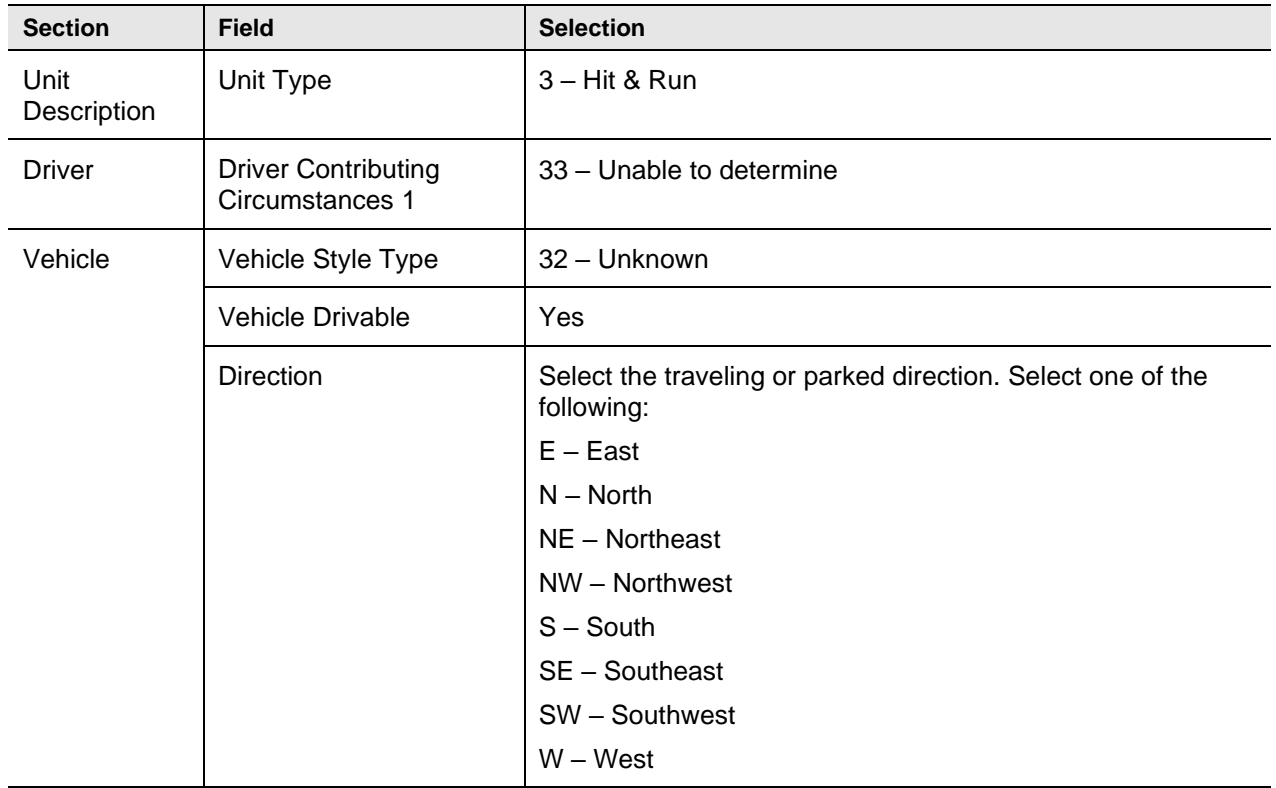

#### <span id="page-135-1"></span>**Table II. Hit-and-Run Related Fields**

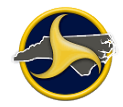

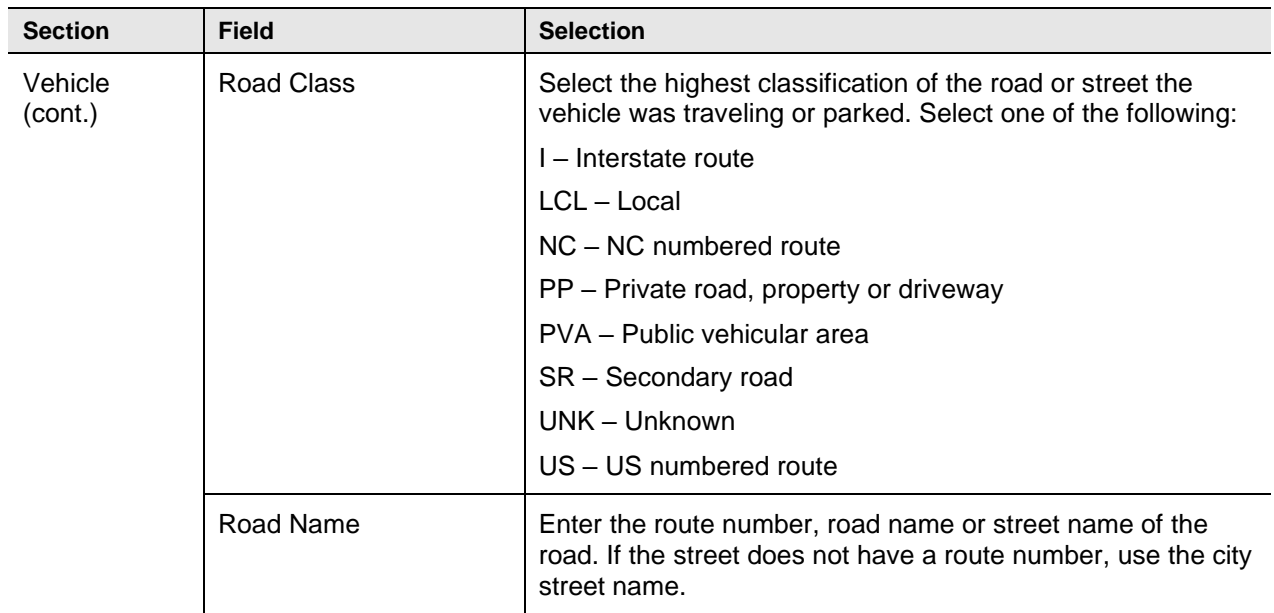

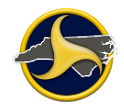

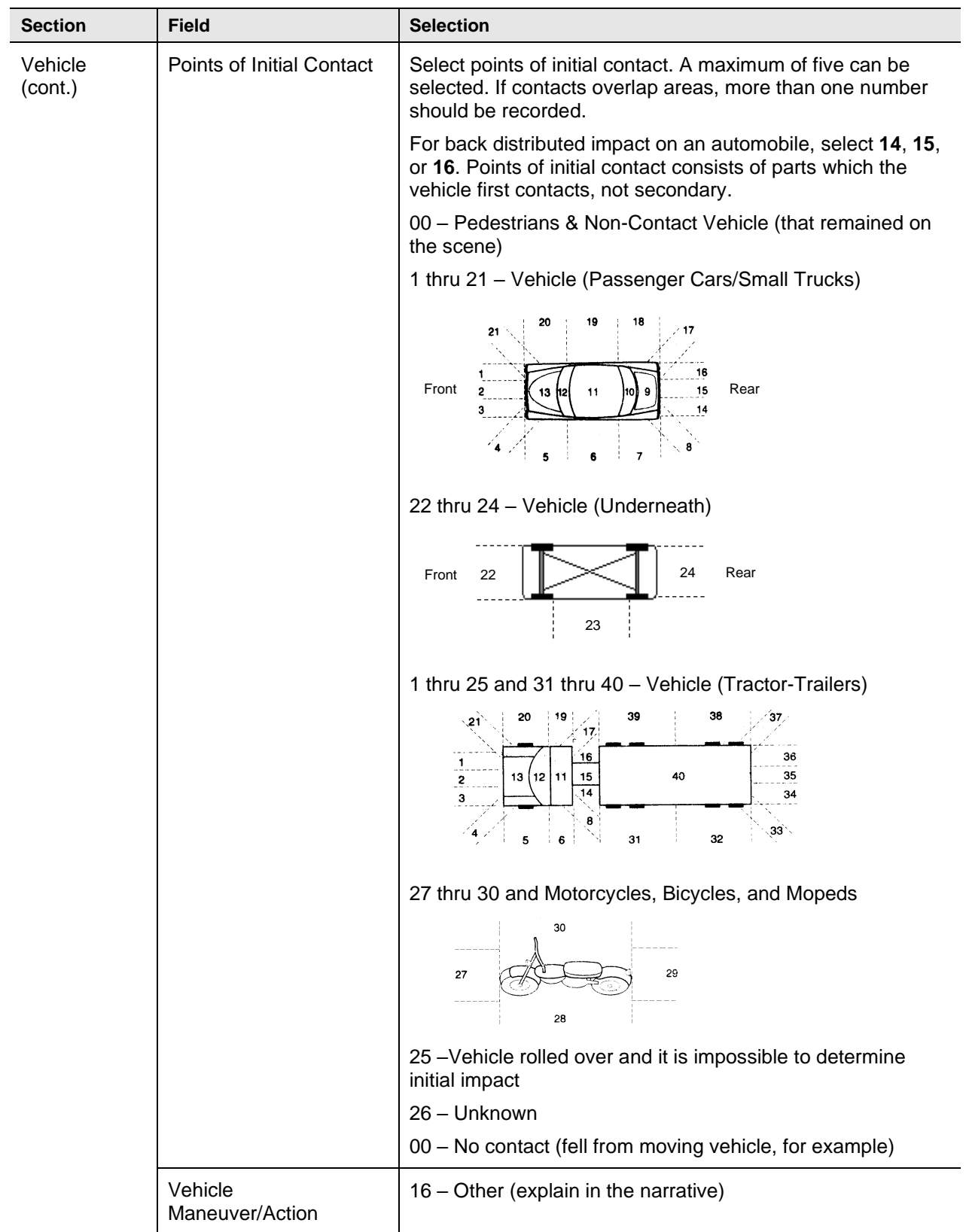

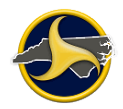

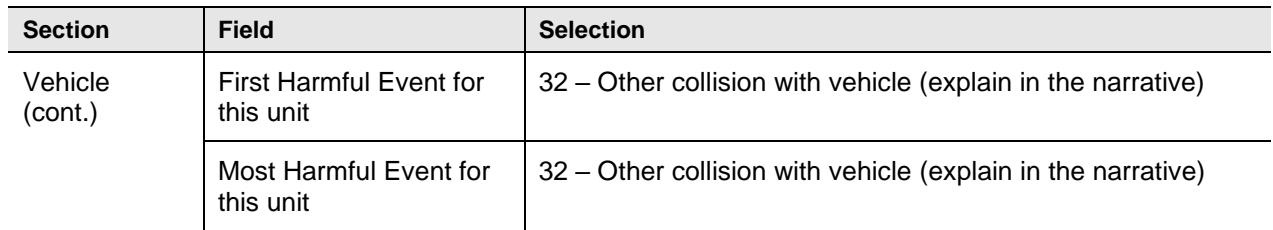

## <span id="page-138-0"></span>**Driver Fields**

[Figure](#page-138-1) 71 shows the fields in the Driver section of the Unit group. [Table](#page-139-0) JJ describes the fields.

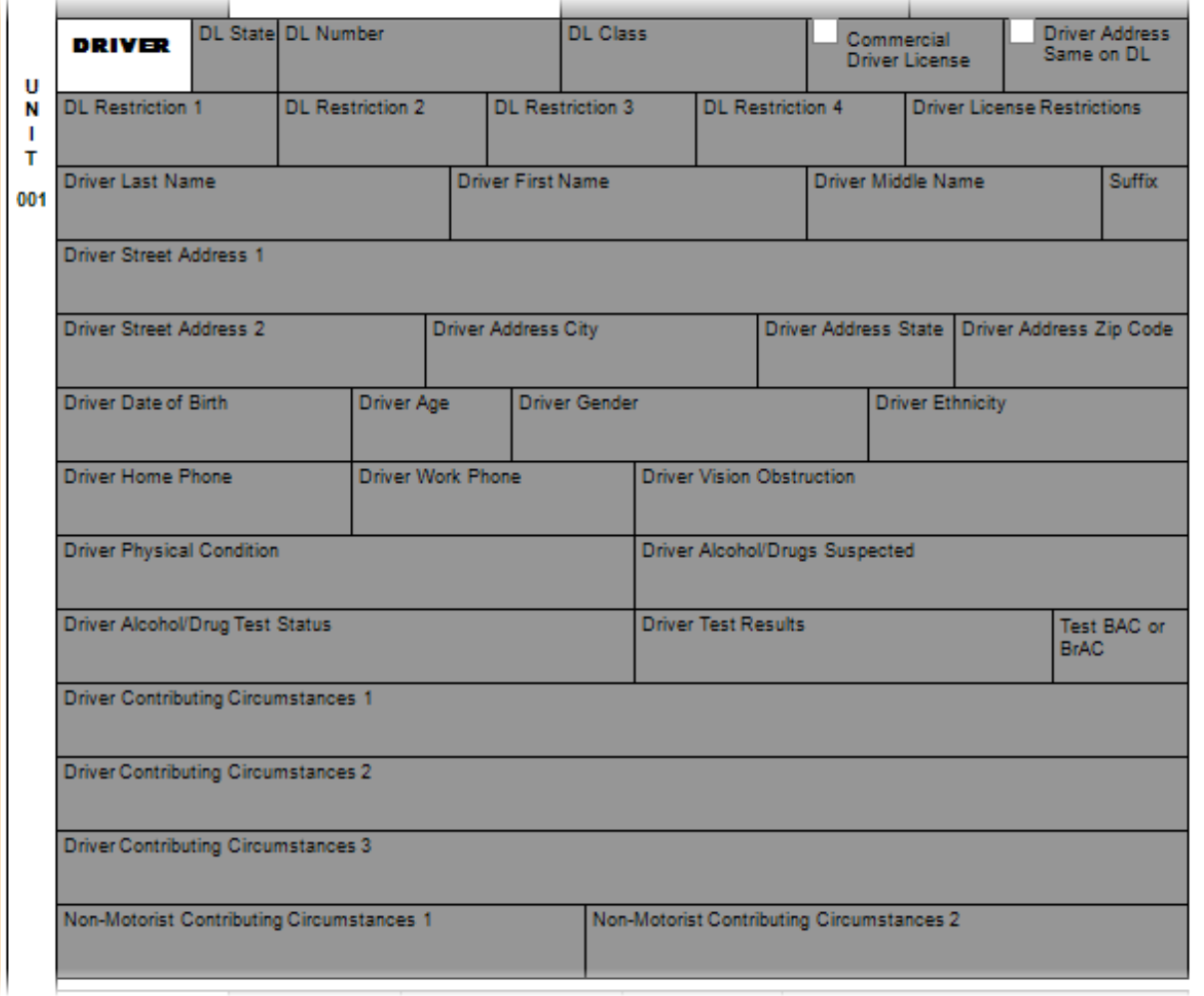

<span id="page-138-1"></span>*Figure 71. Unit Group – Driver Section*

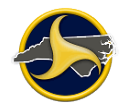

# <span id="page-139-0"></span>**Table JJ. Driver Fields**

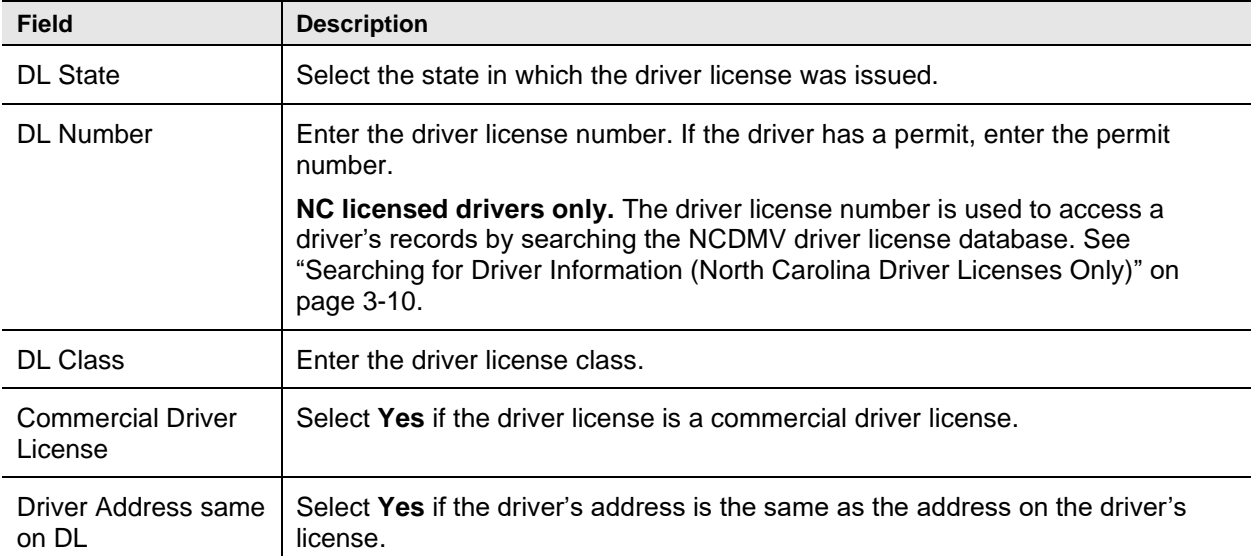

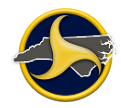

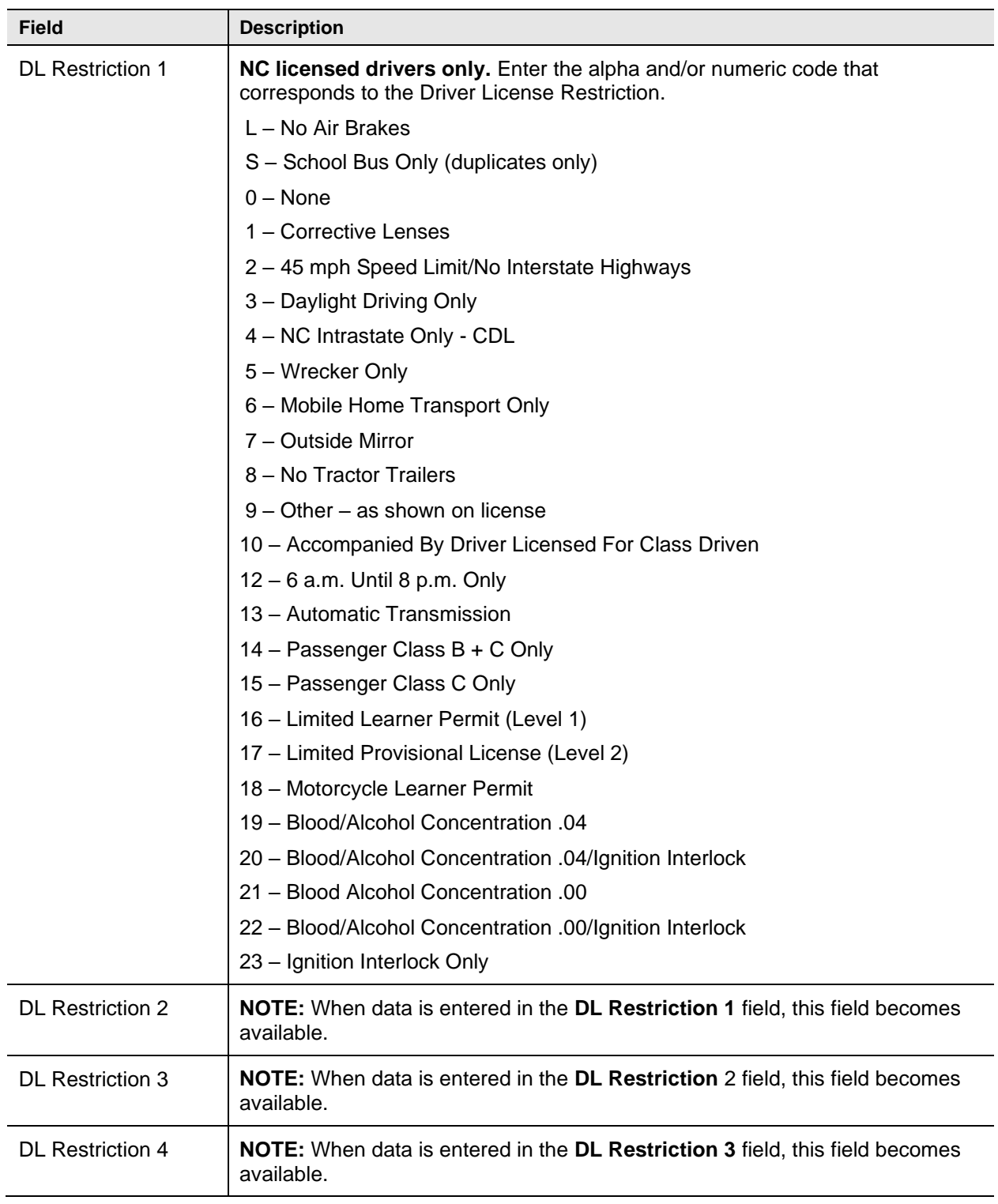

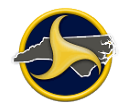

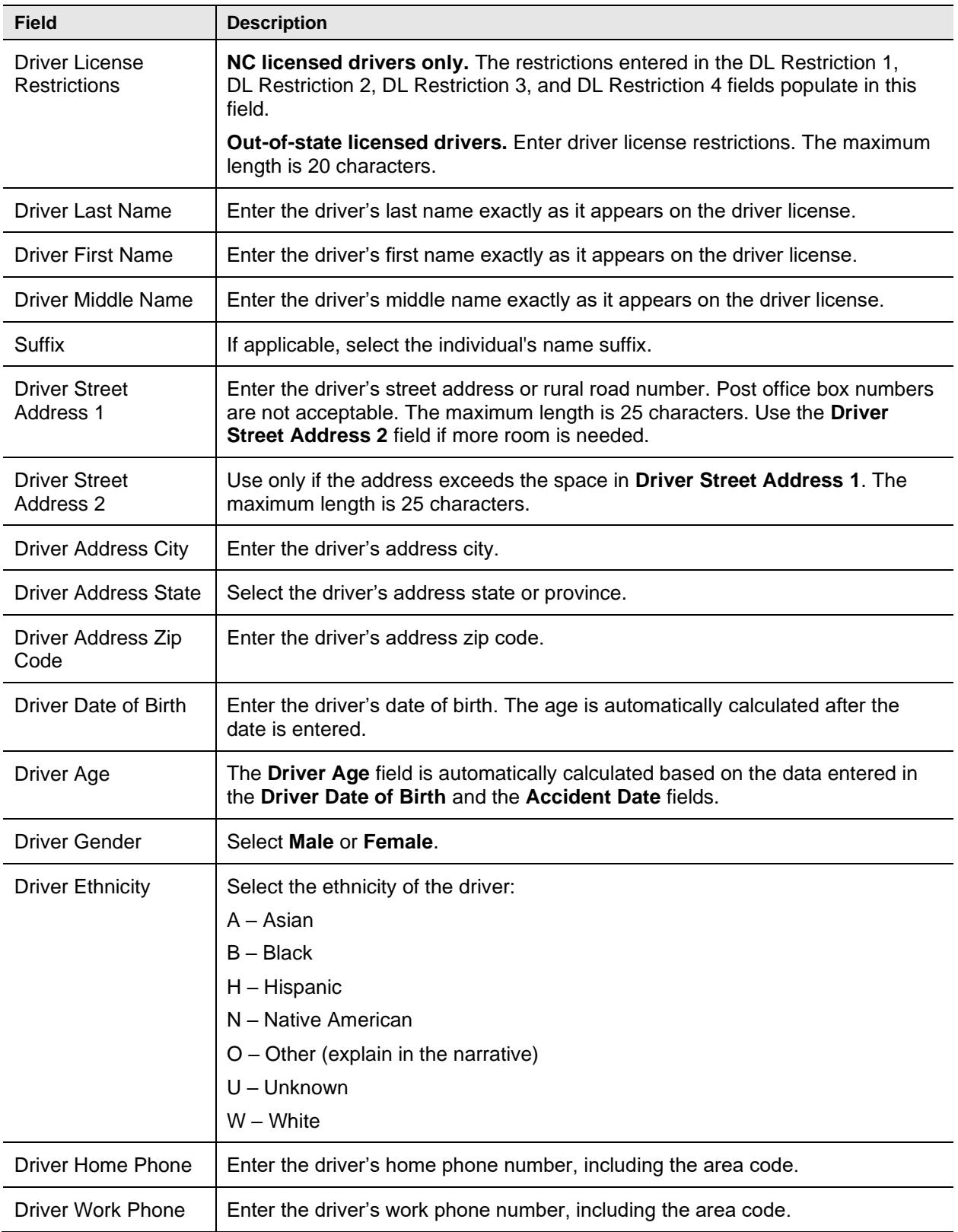

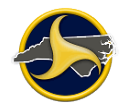

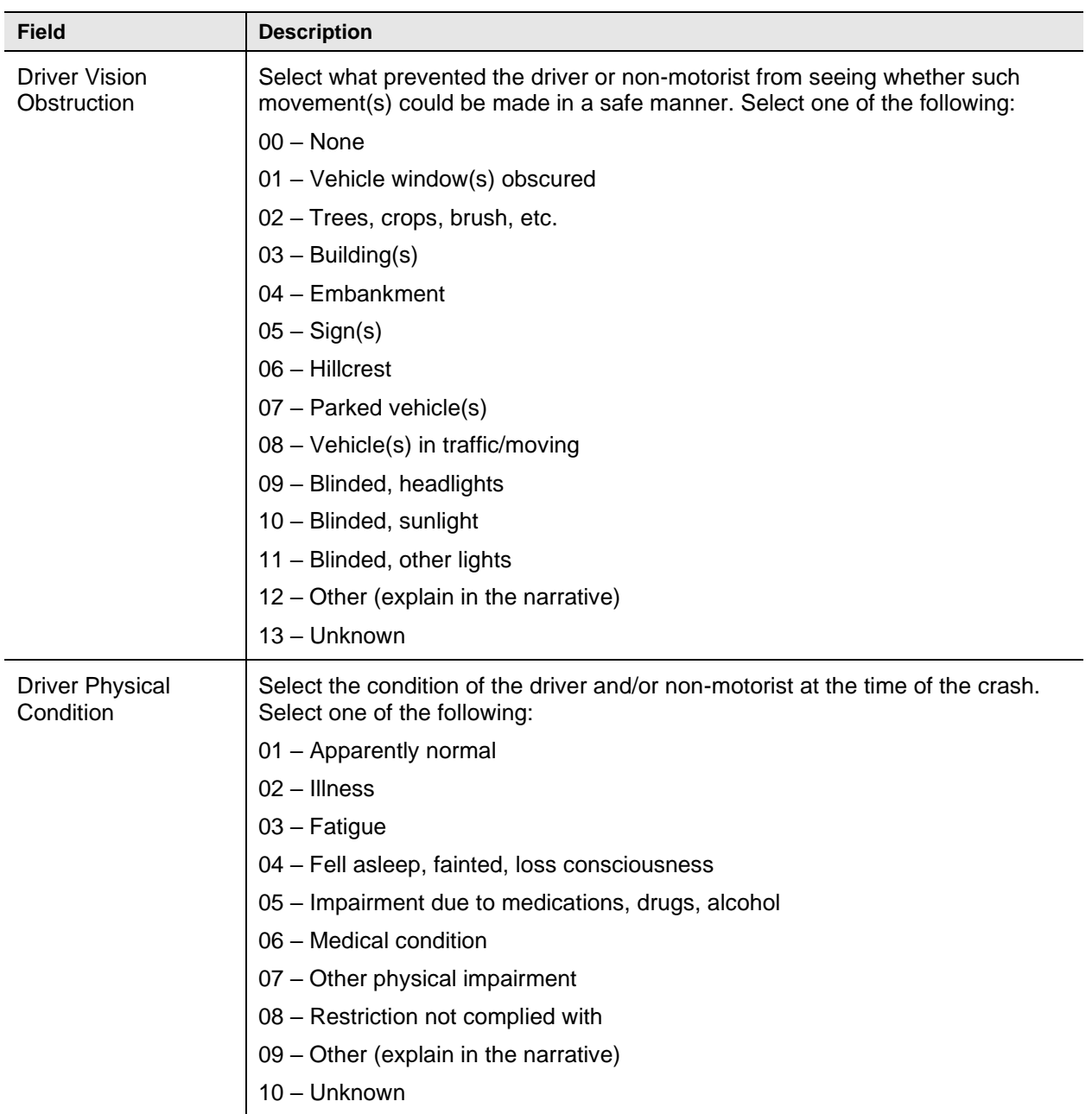

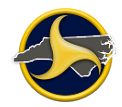

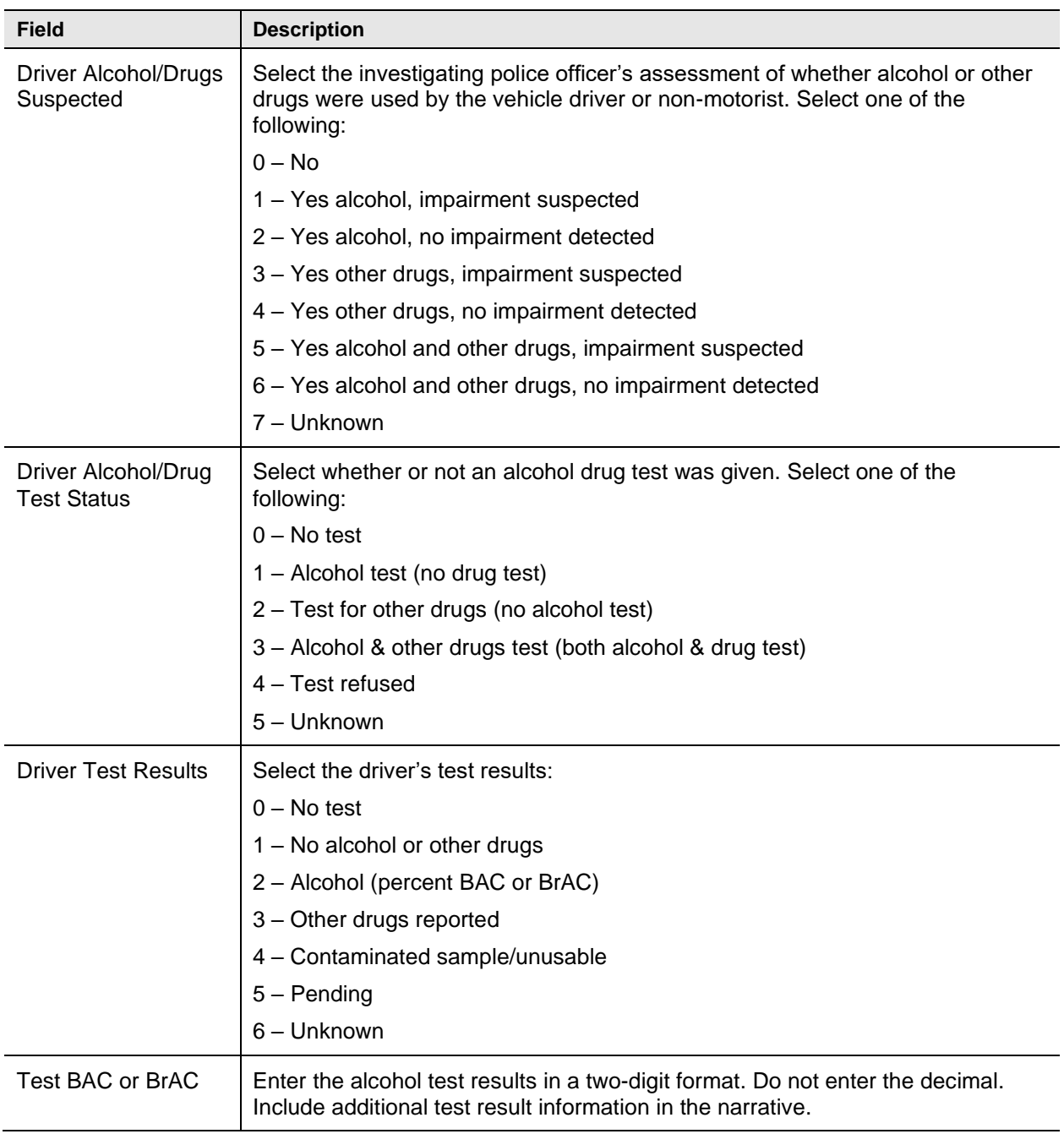
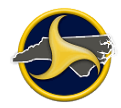

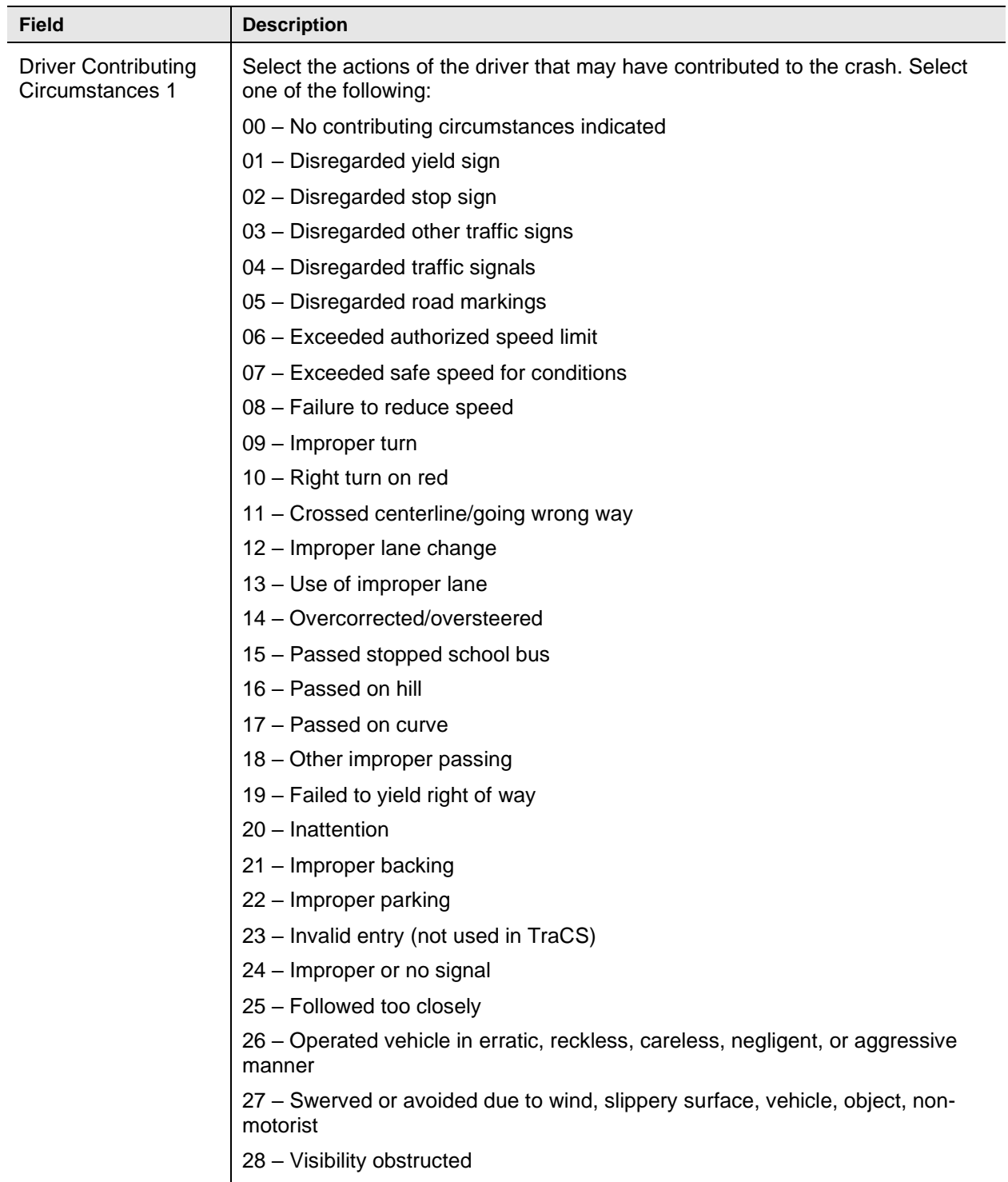

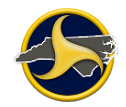

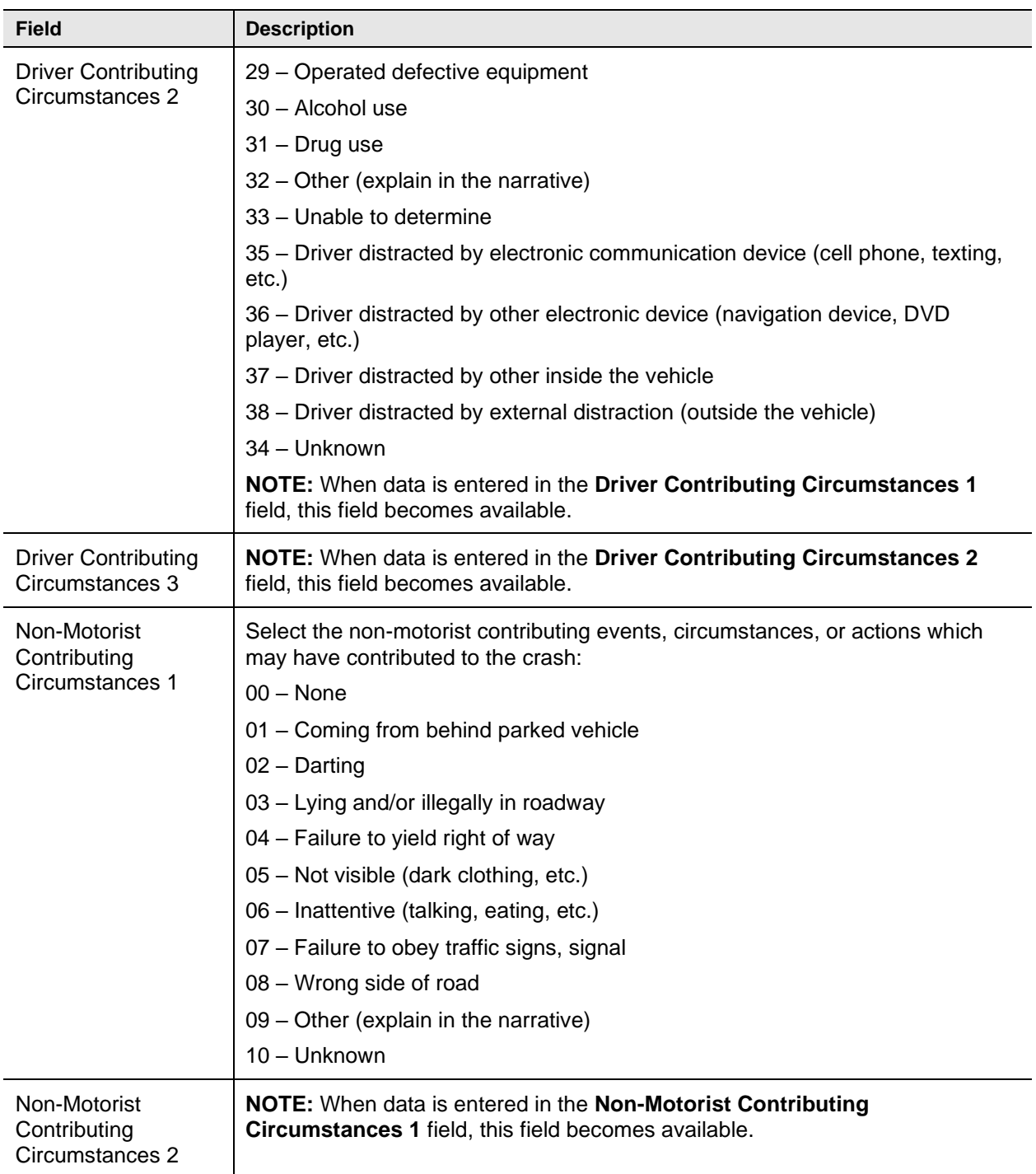

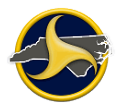

# **Vehicle Fields**

[Figure](#page-146-0) 72 shows the fields in the Vehicle section of the Unit group. [Table](#page-147-0) KK describes the fields.

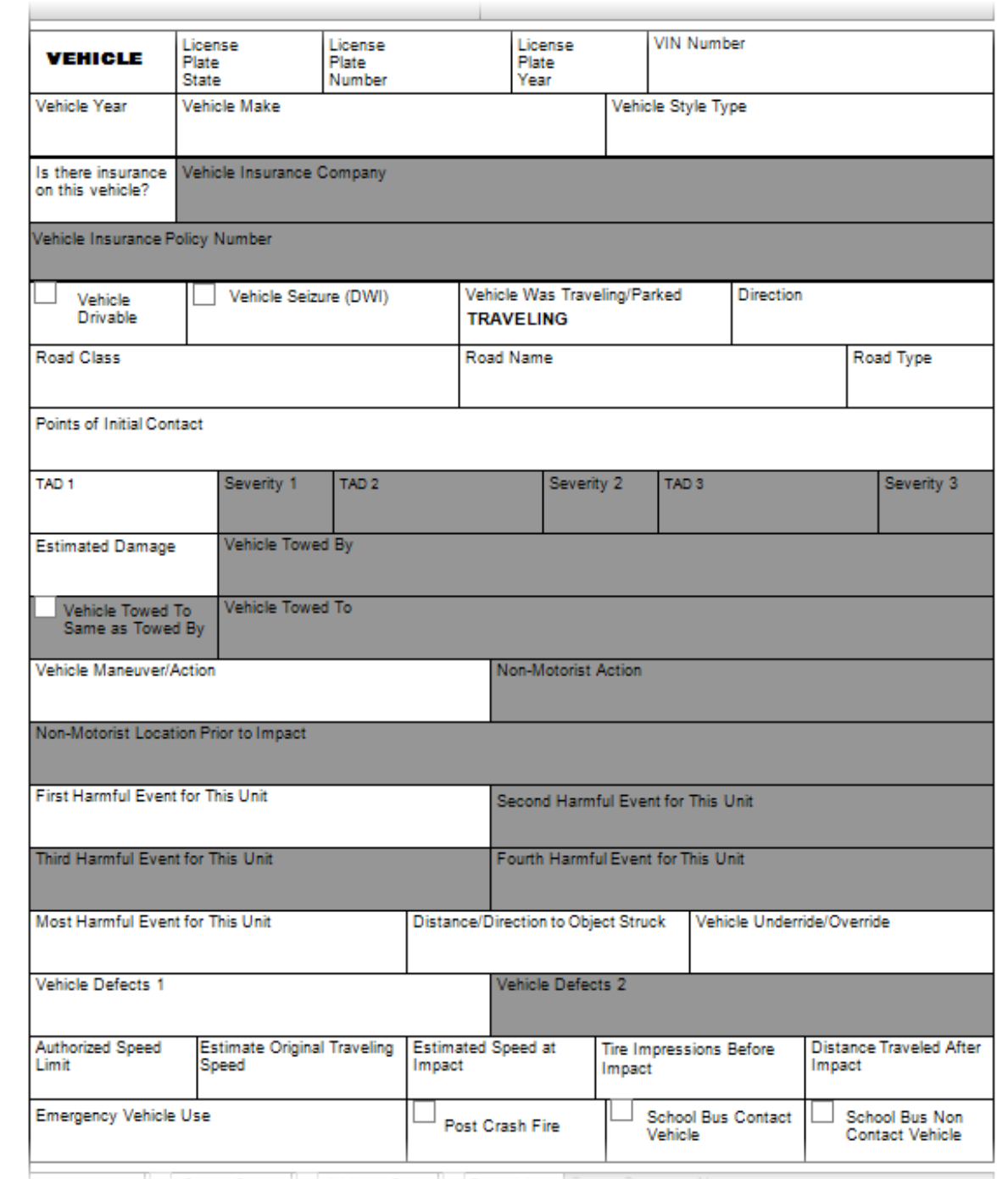

<span id="page-146-0"></span>*Figure 72. Unit Group – Vehicle Section*

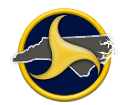

# <span id="page-147-0"></span>**Table KK. Vehicle Fields**

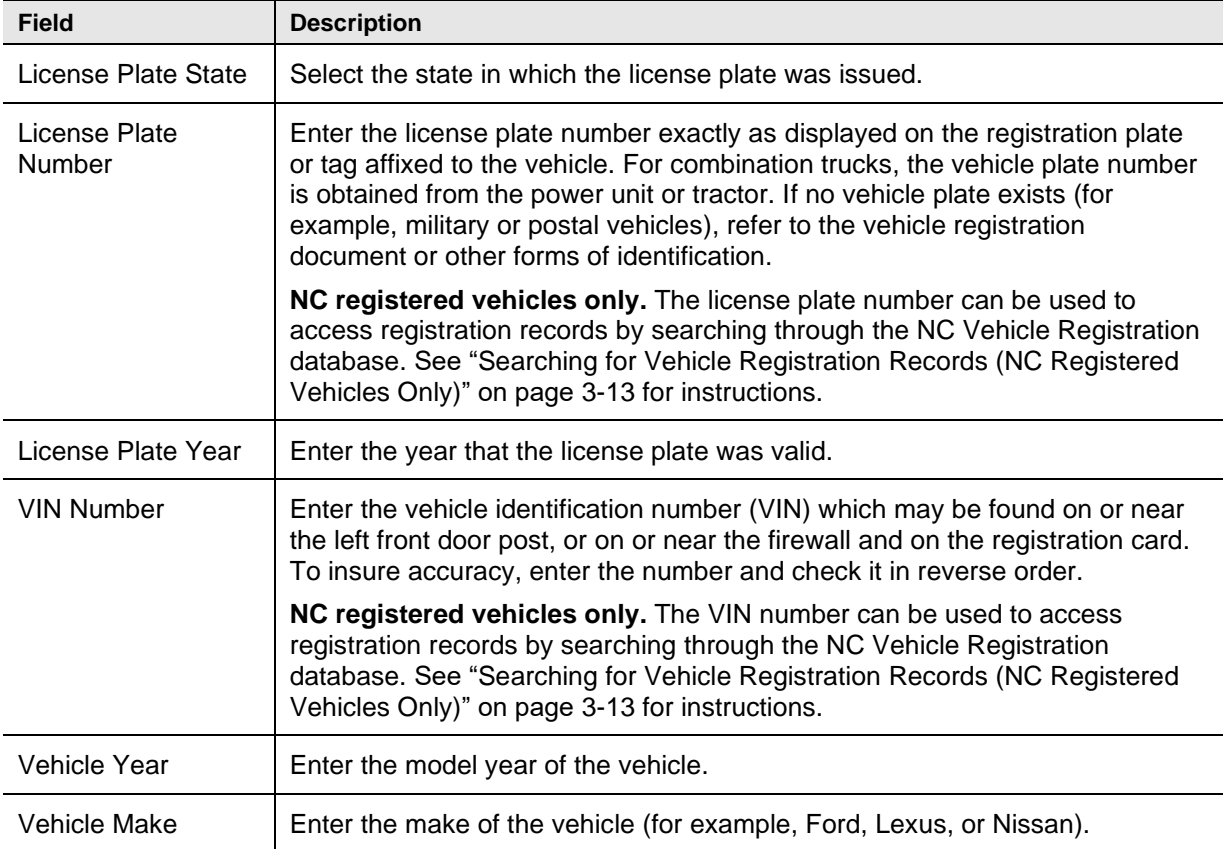

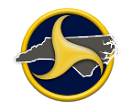

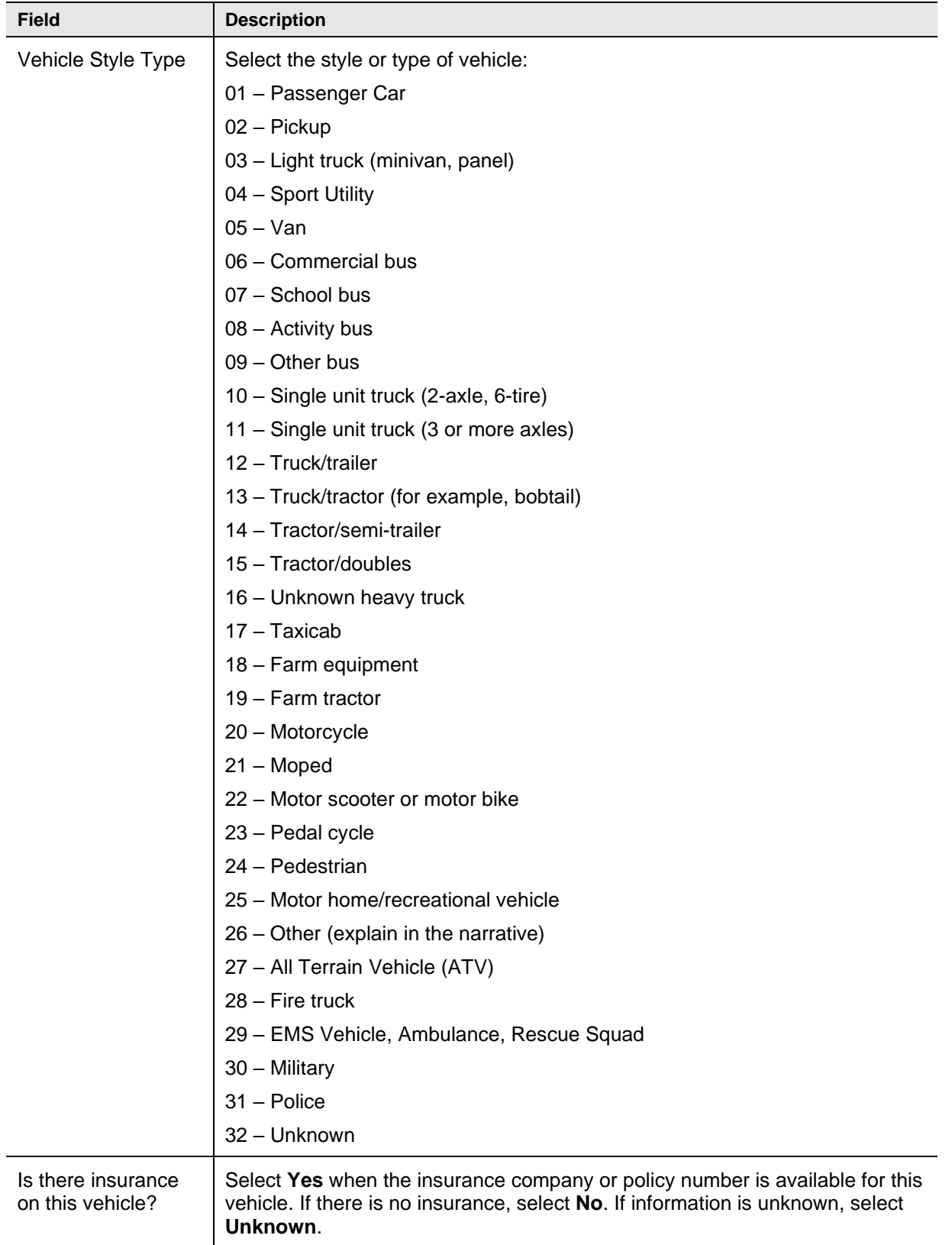

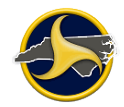

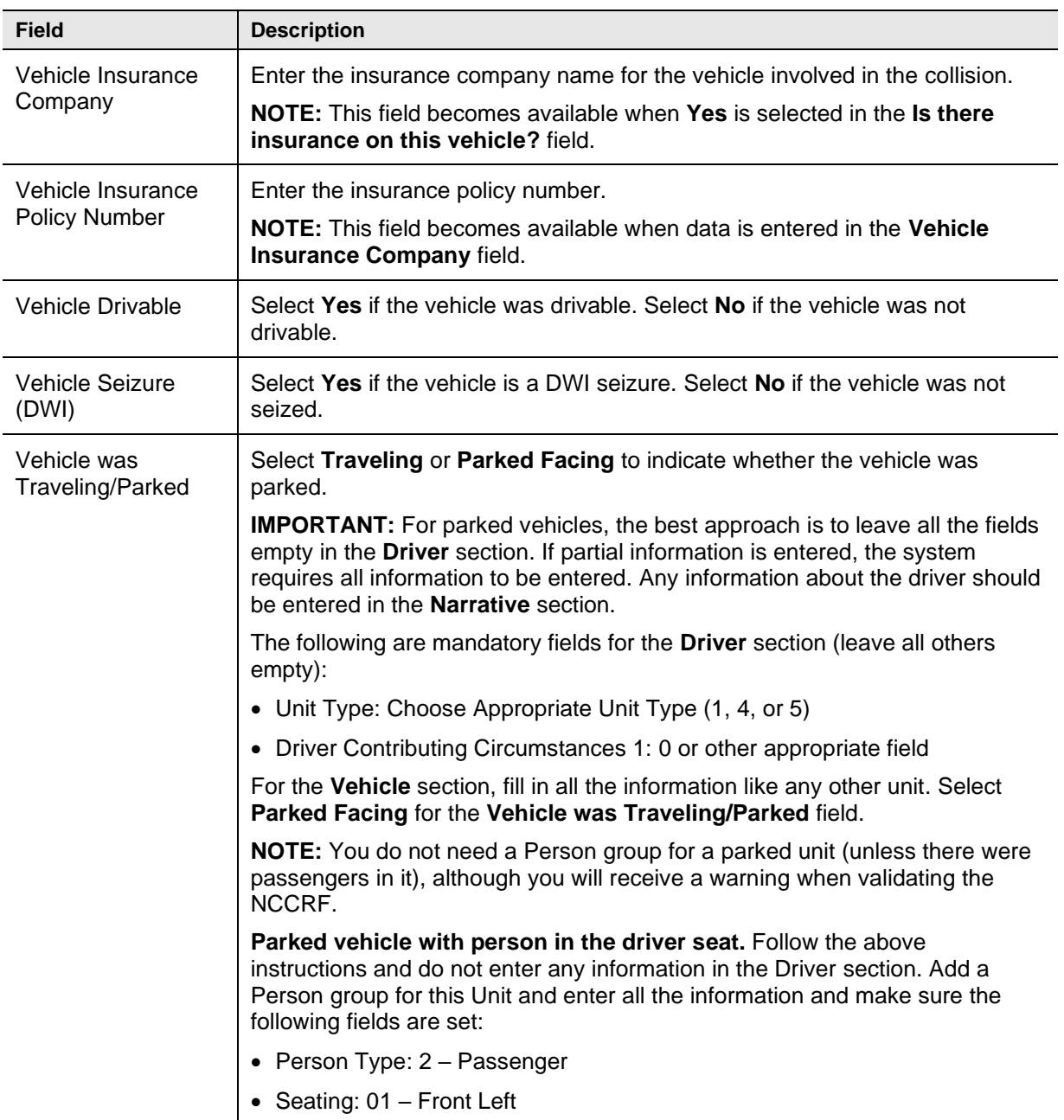

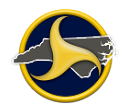

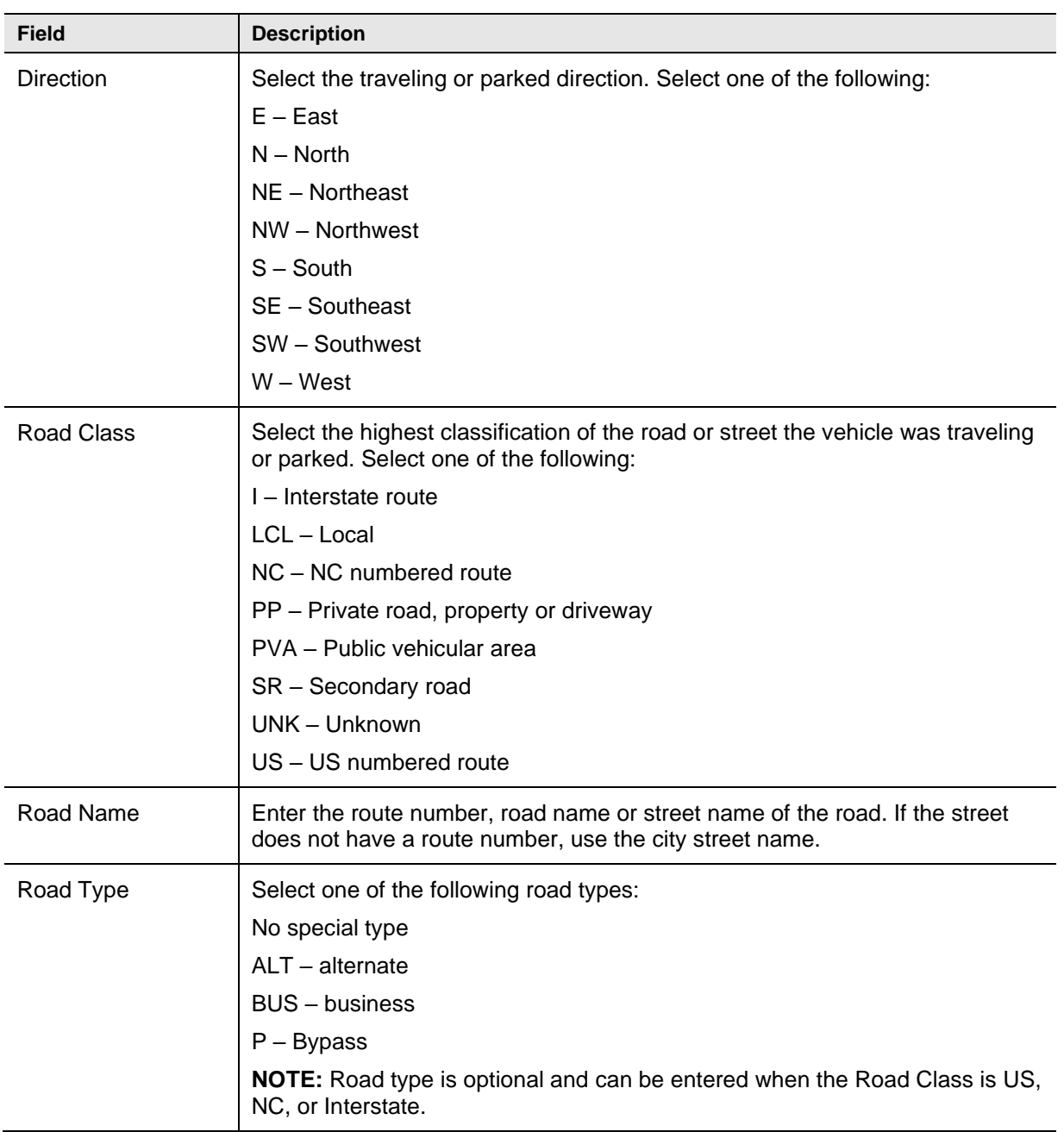

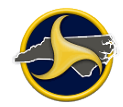

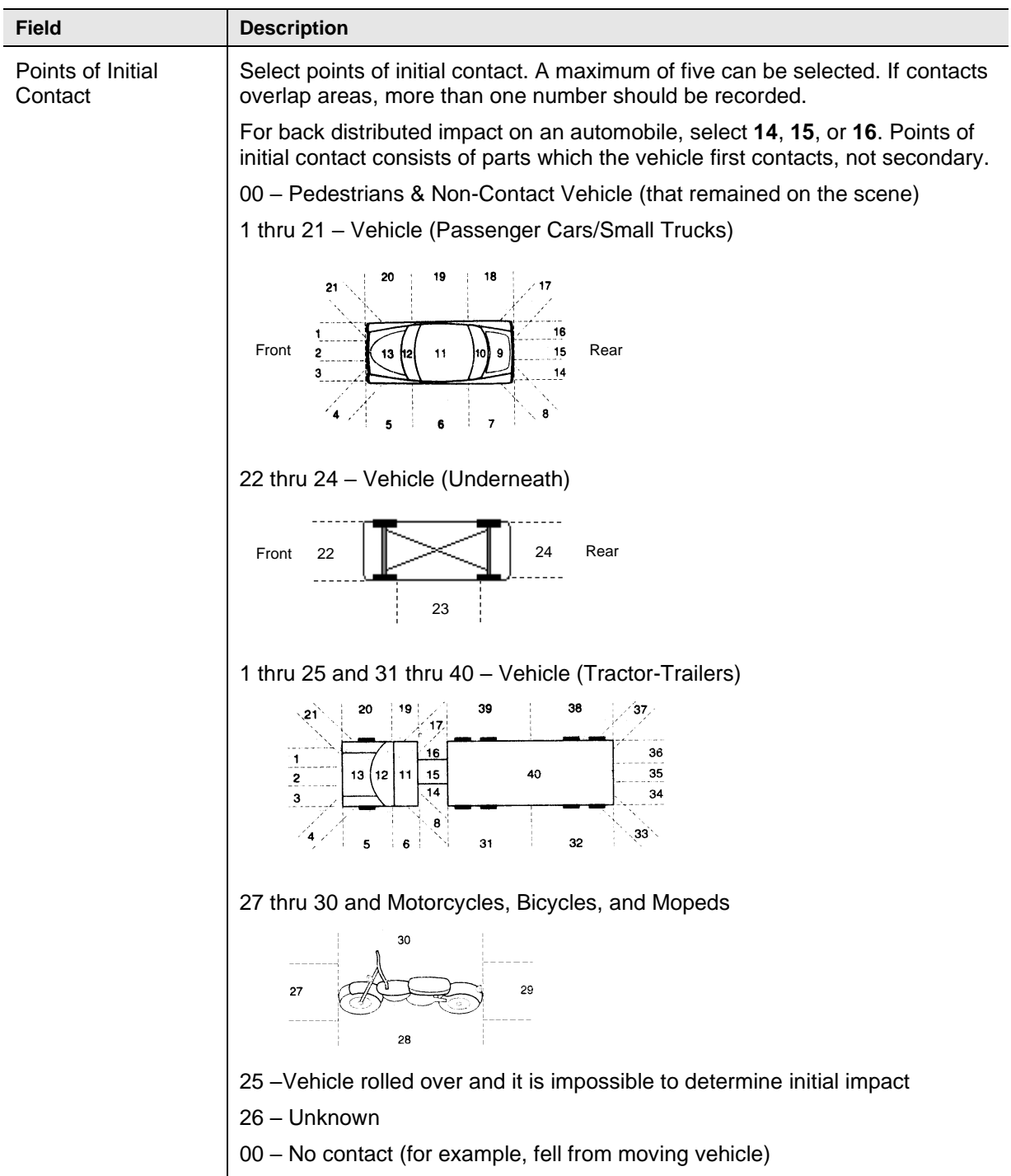

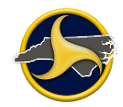

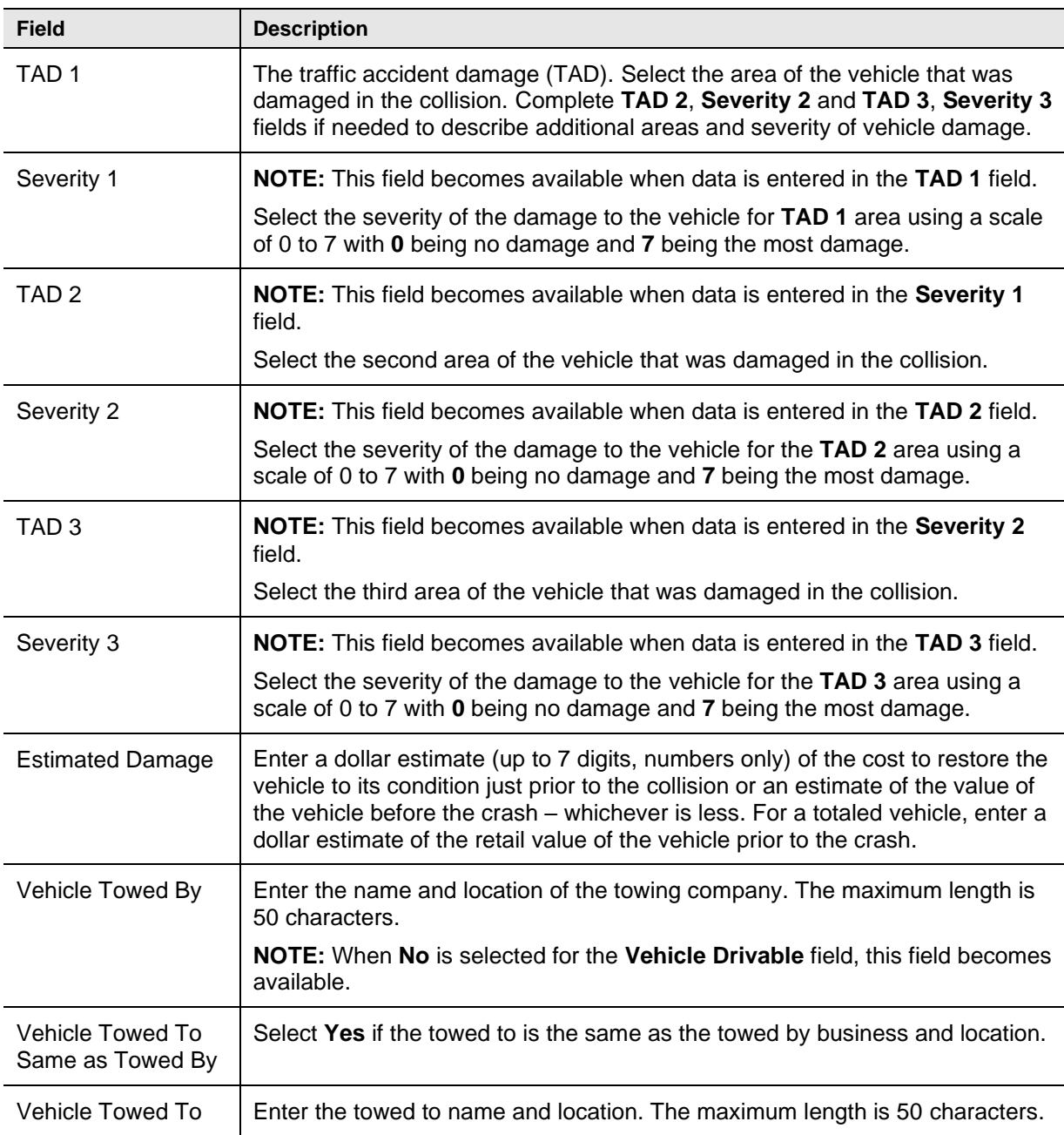

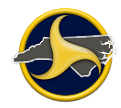

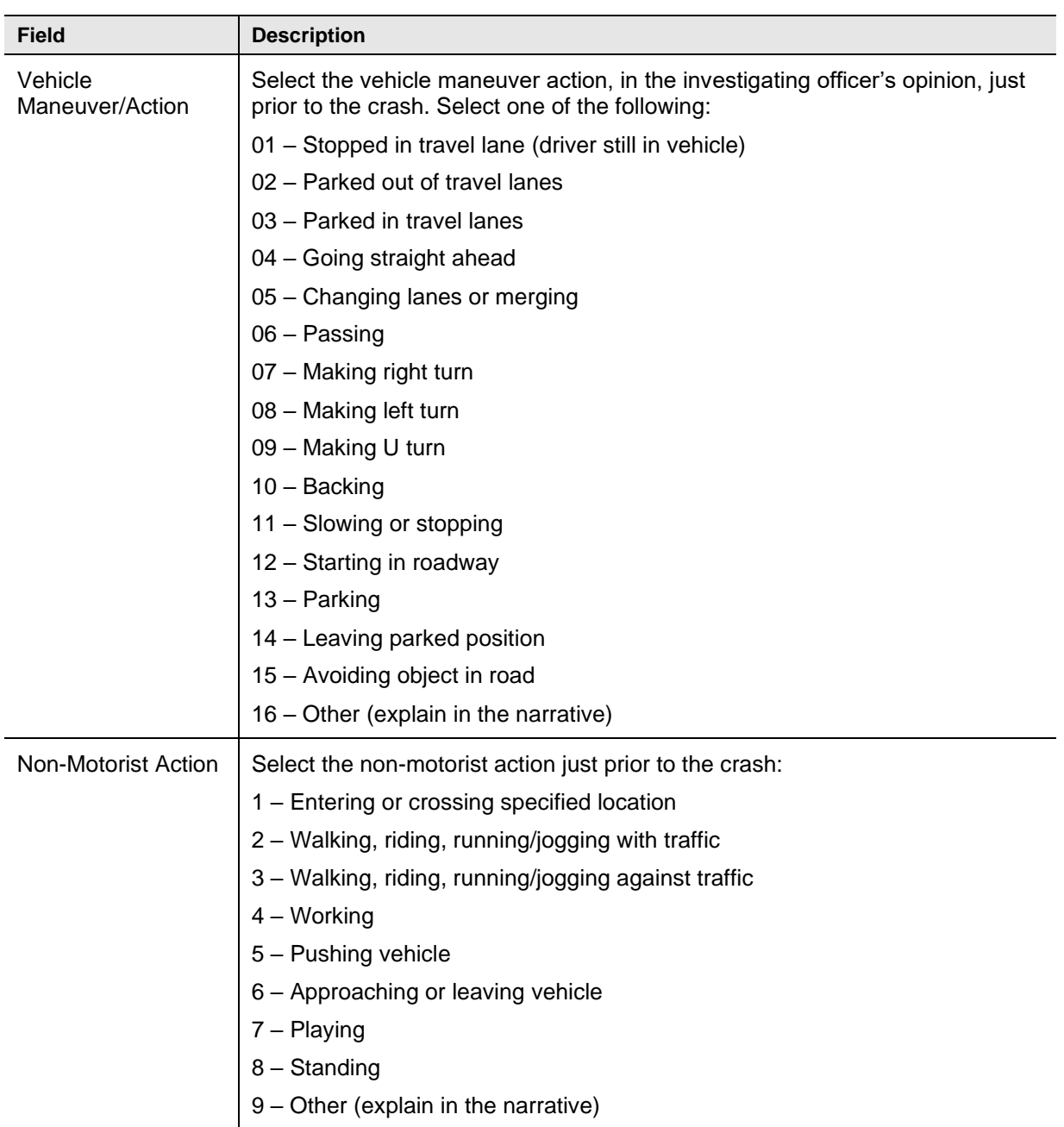

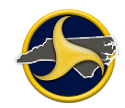

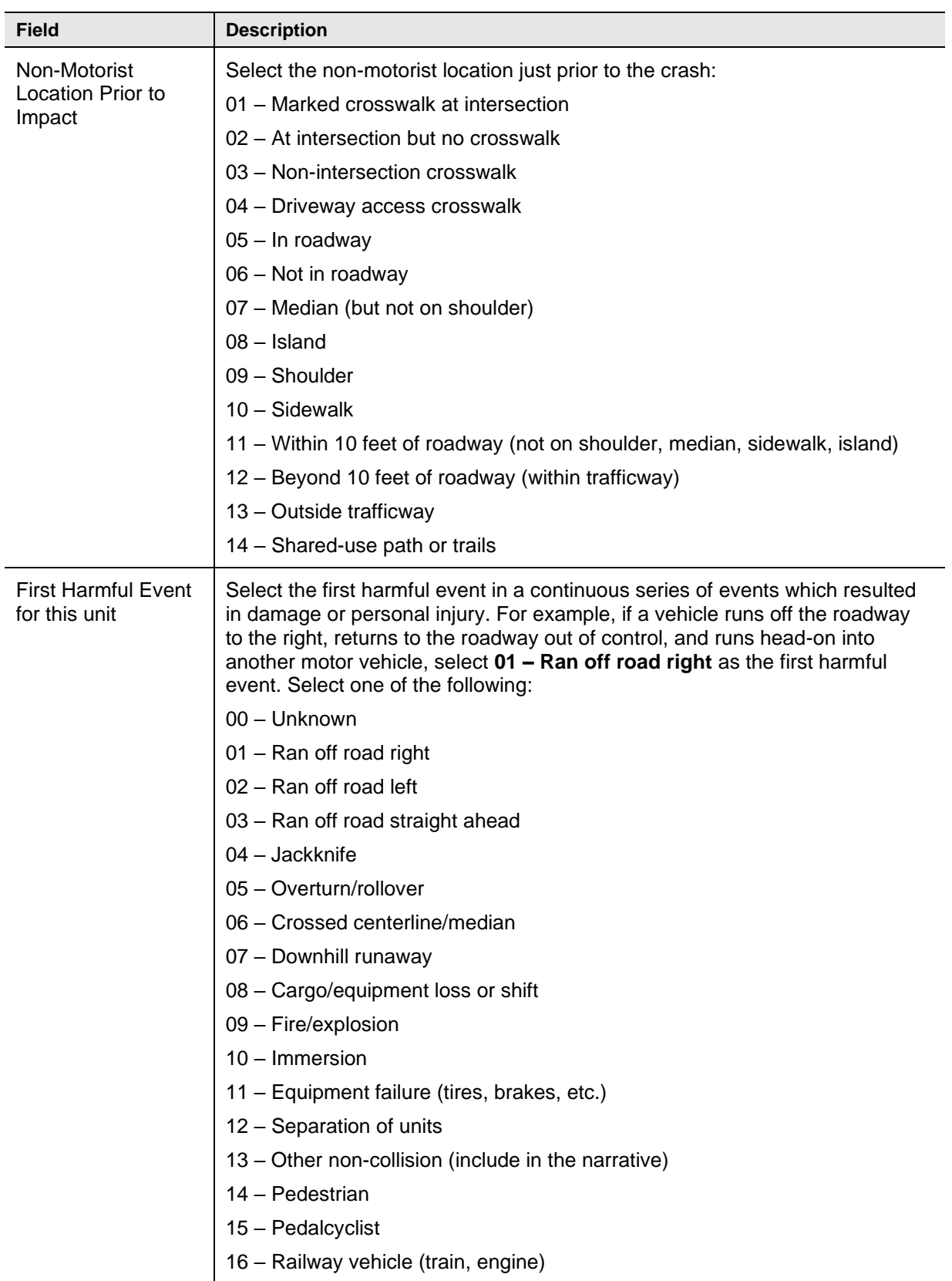

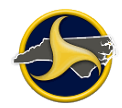

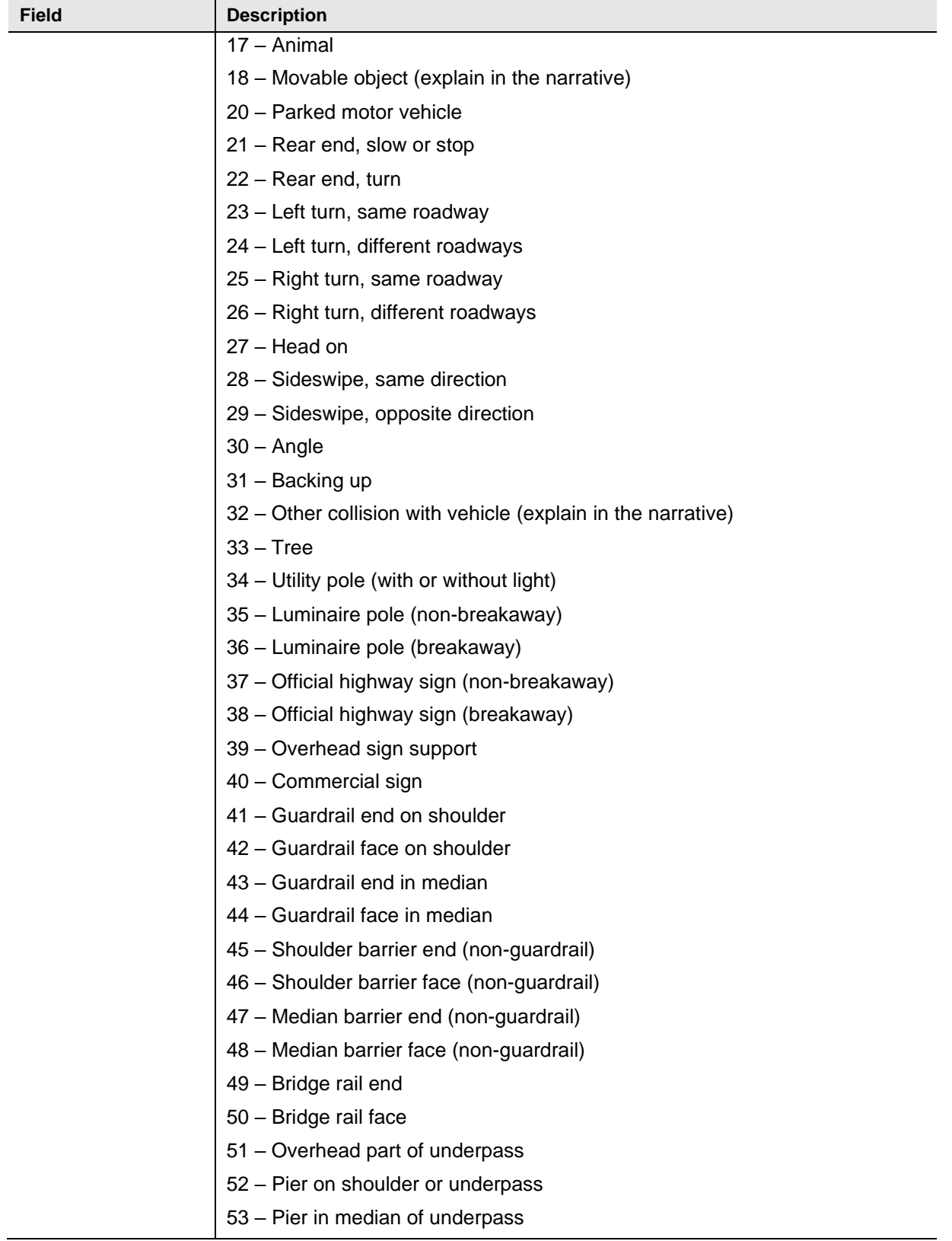

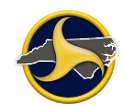

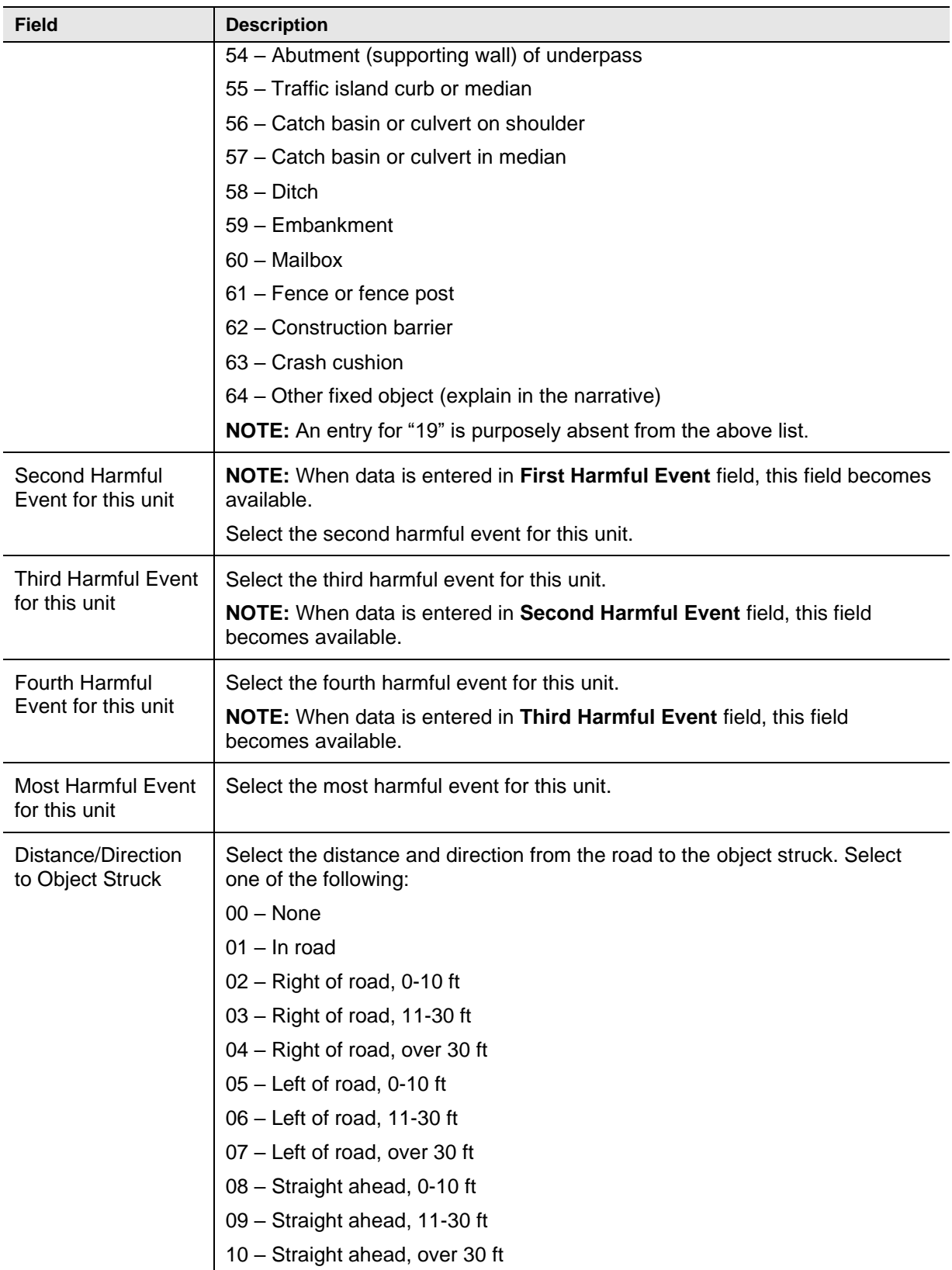

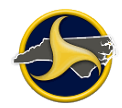

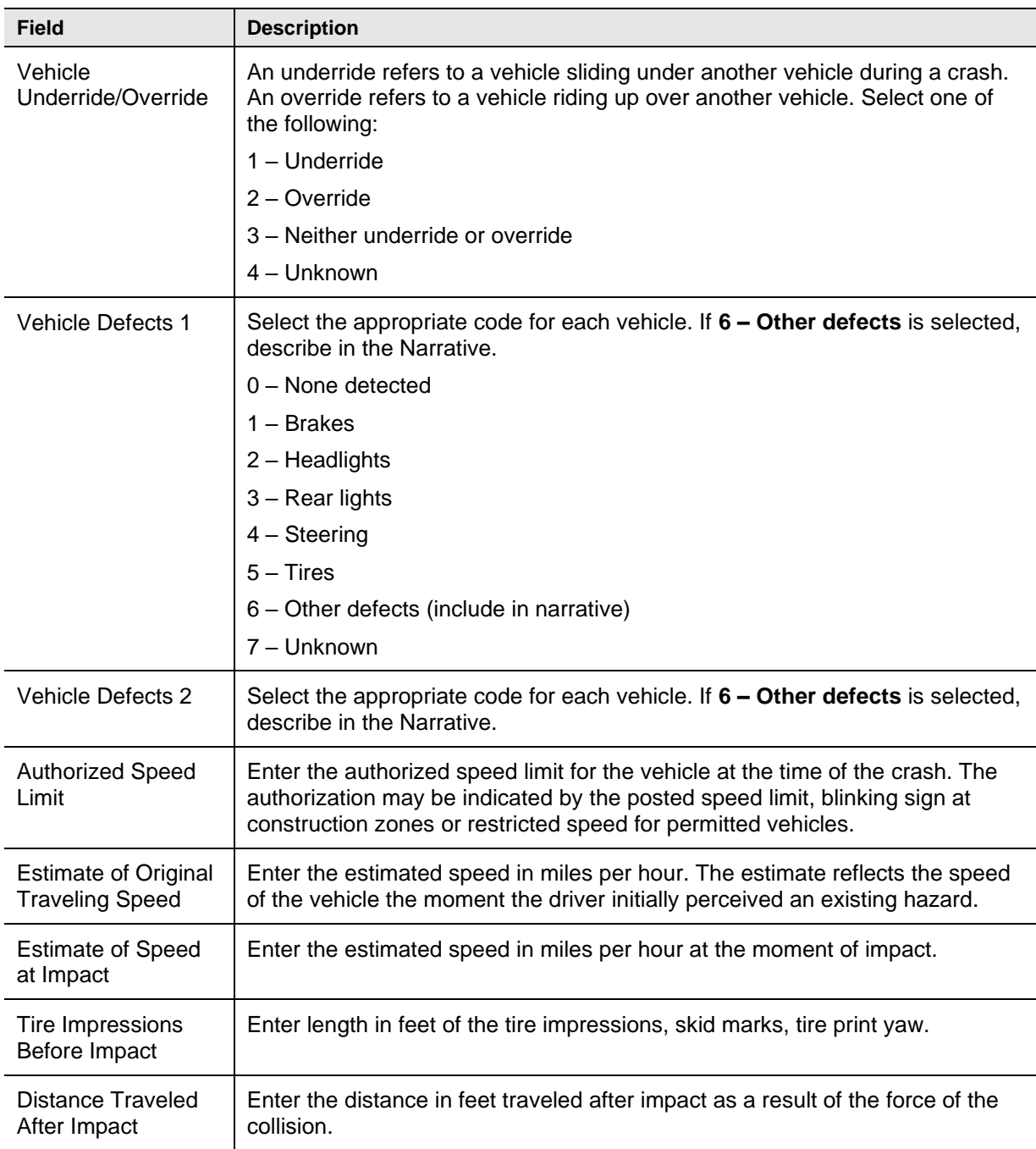

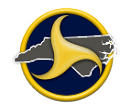

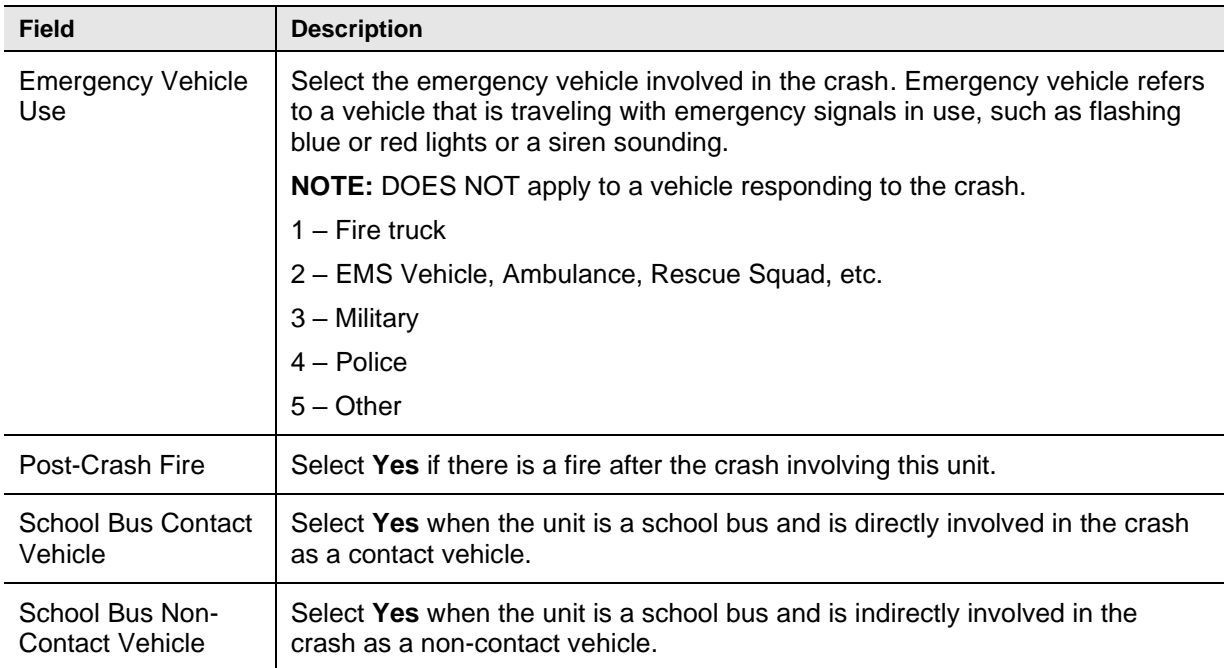

# **Owner Fields [Figure](#page-158-0) 73 shows the fields in the Owner section of the Unit group. [Table](#page-159-0) LL describes the fields.**

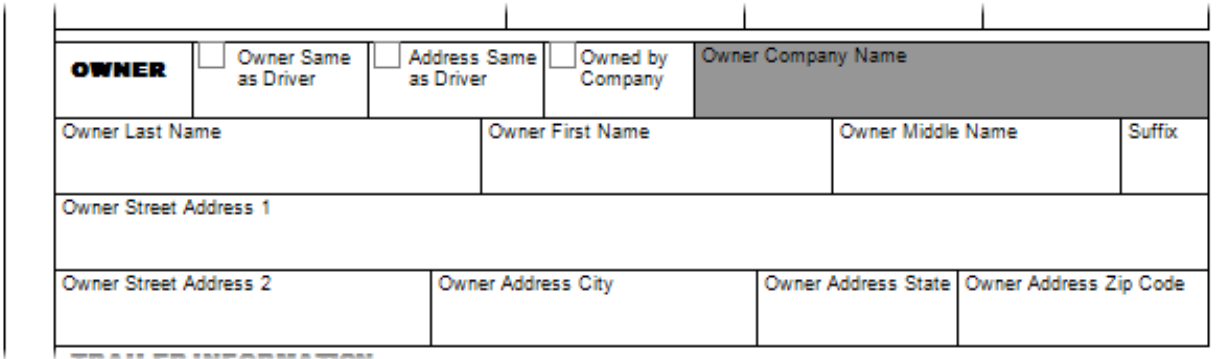

<span id="page-158-0"></span>*Figure 73. Unit Group – Owner Fields*

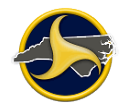

# <span id="page-159-0"></span>**Table LL. Owner Fields**

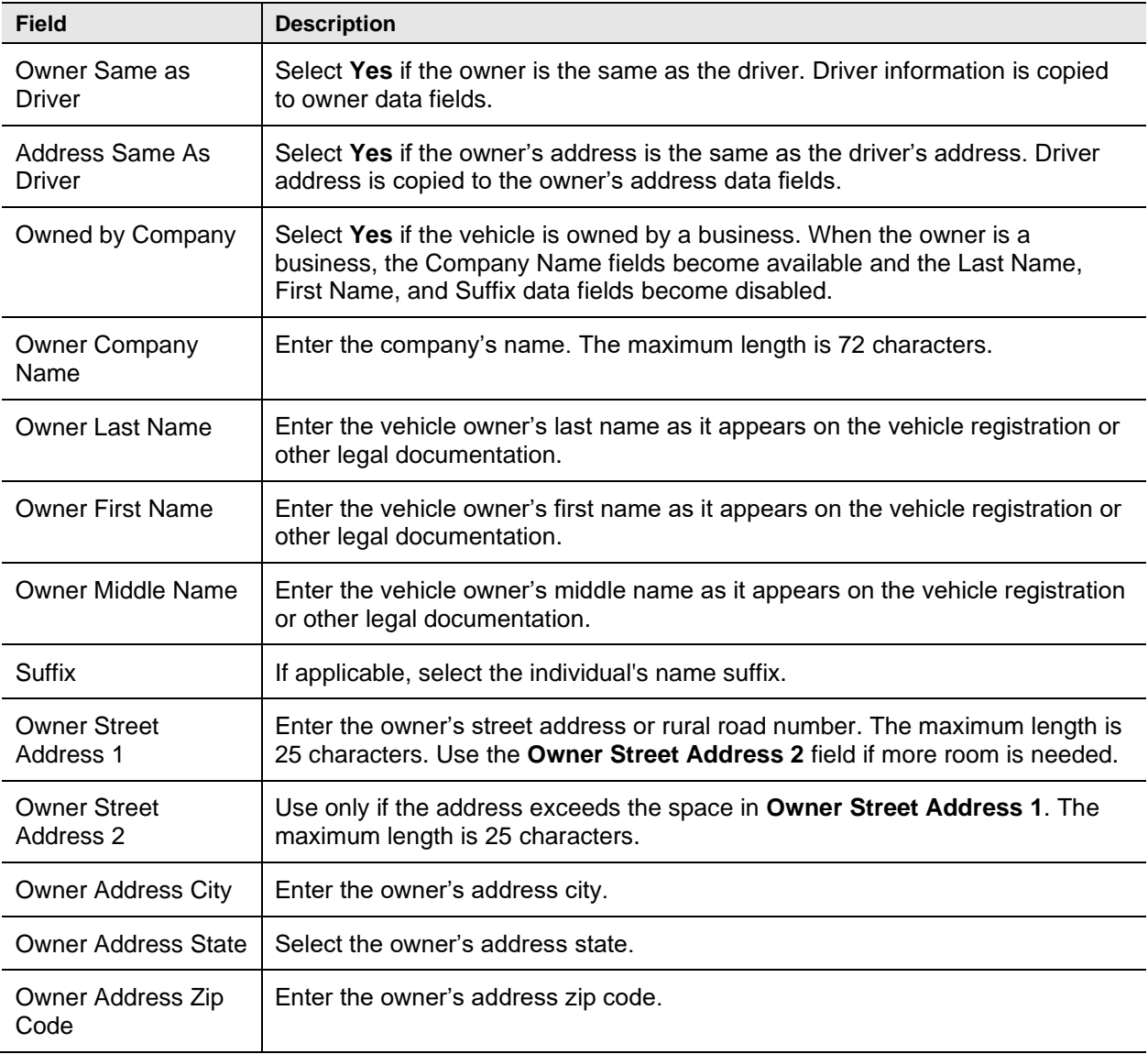

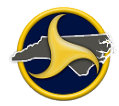

**Trailer Information Fields [Figure](#page-160-0) 74 shows the fields in the Trailer Information section of the Unit group. [Table](#page-160-1) MM describes the fields.**

| <b>TRAILER INFORMATION</b>                                                                      |                         |                                 |                           |
|-------------------------------------------------------------------------------------------------|-------------------------|---------------------------------|---------------------------|
| Vehicle Trailer Type<br>03-UTILITY                                                              | First Trailer Num Axles | <b>First Trailer Width (in)</b> | First Trailer Length (ft) |
| Second Trailer Num Axle Second Trailer Width (in) Second Trailer Length (ft)   Overwidth Permit |                         |                                 |                           |

<span id="page-160-0"></span>*Figure 74. Unit Group – Trailer Information Section*

<span id="page-160-1"></span>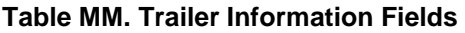

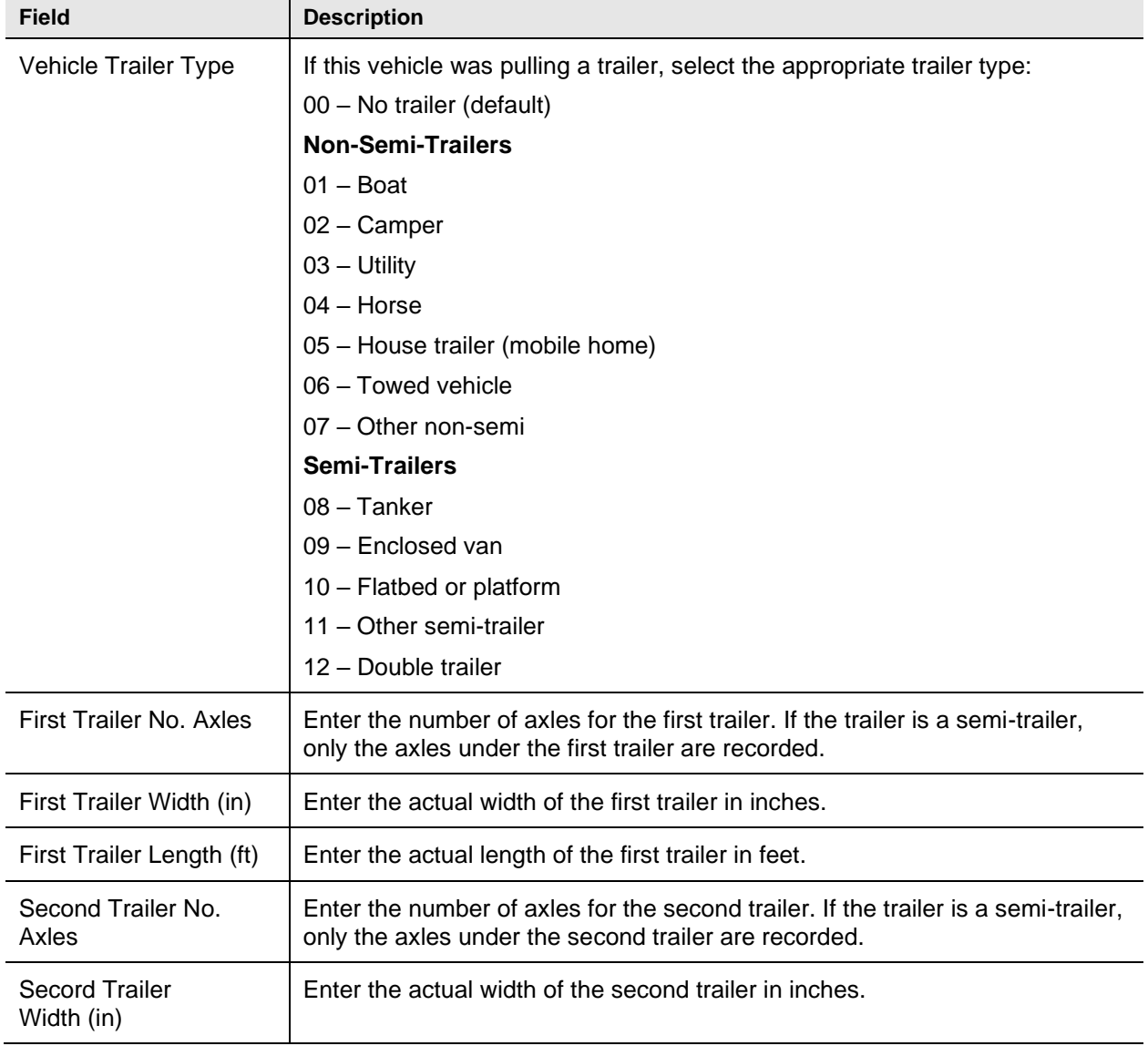

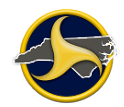

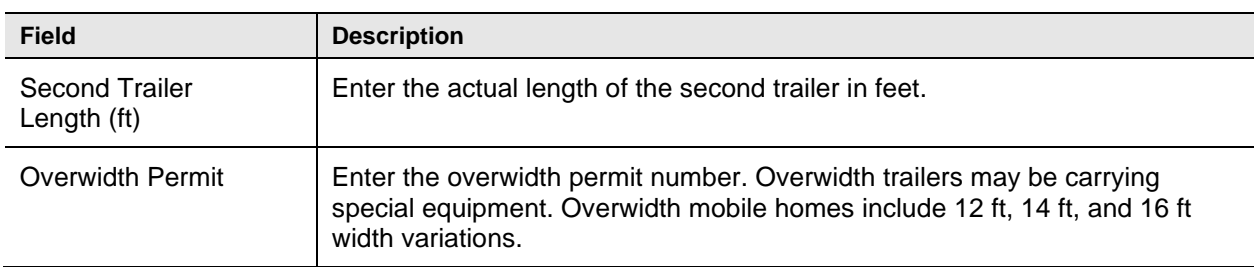

## **Carrier Fields**

Carrier fields become available when **4-Commercial** is selected as the **Unit Type**, as shown [Figure](#page-161-0) 75. [Table](#page-161-1) NN describes the fields.

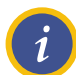

**NOTE:** See [Chapter 5:](#page-178-0) "Commercial [Motor Vehicles"](#page-178-0) for additional requirements and steps for completing carrier-related fields.

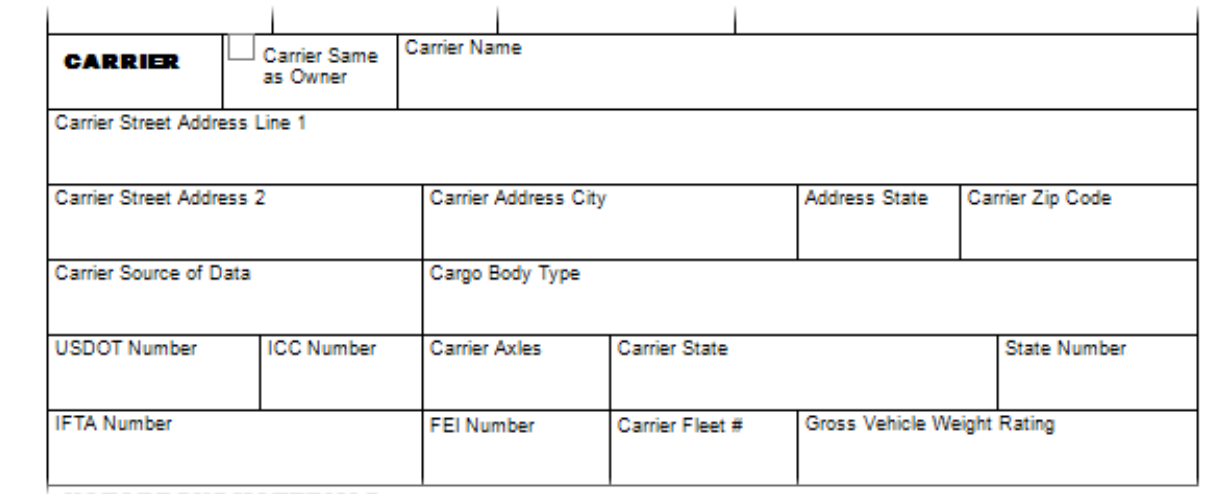

<span id="page-161-0"></span>*Figure 75. Unit Group – Carrier Section*

#### <span id="page-161-1"></span>**Table NN. Carrier Fields**

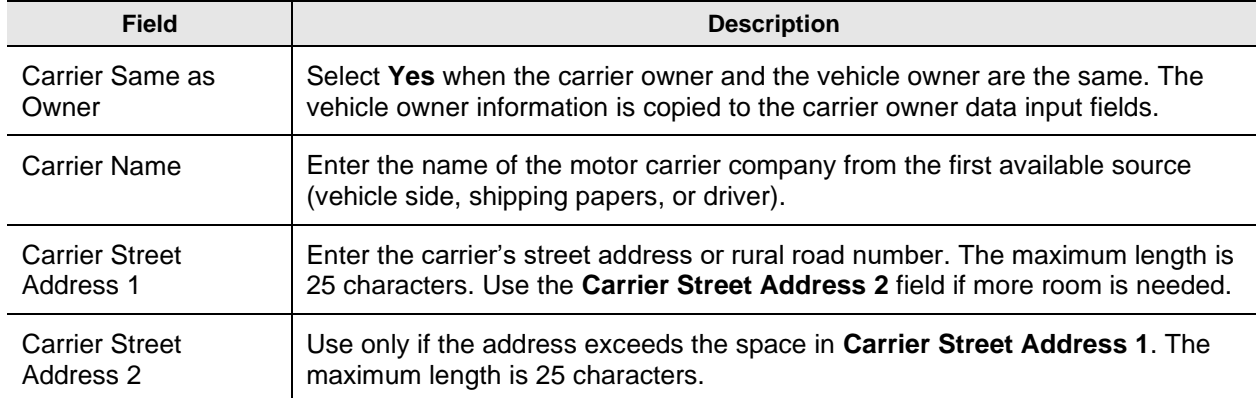

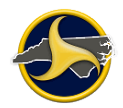

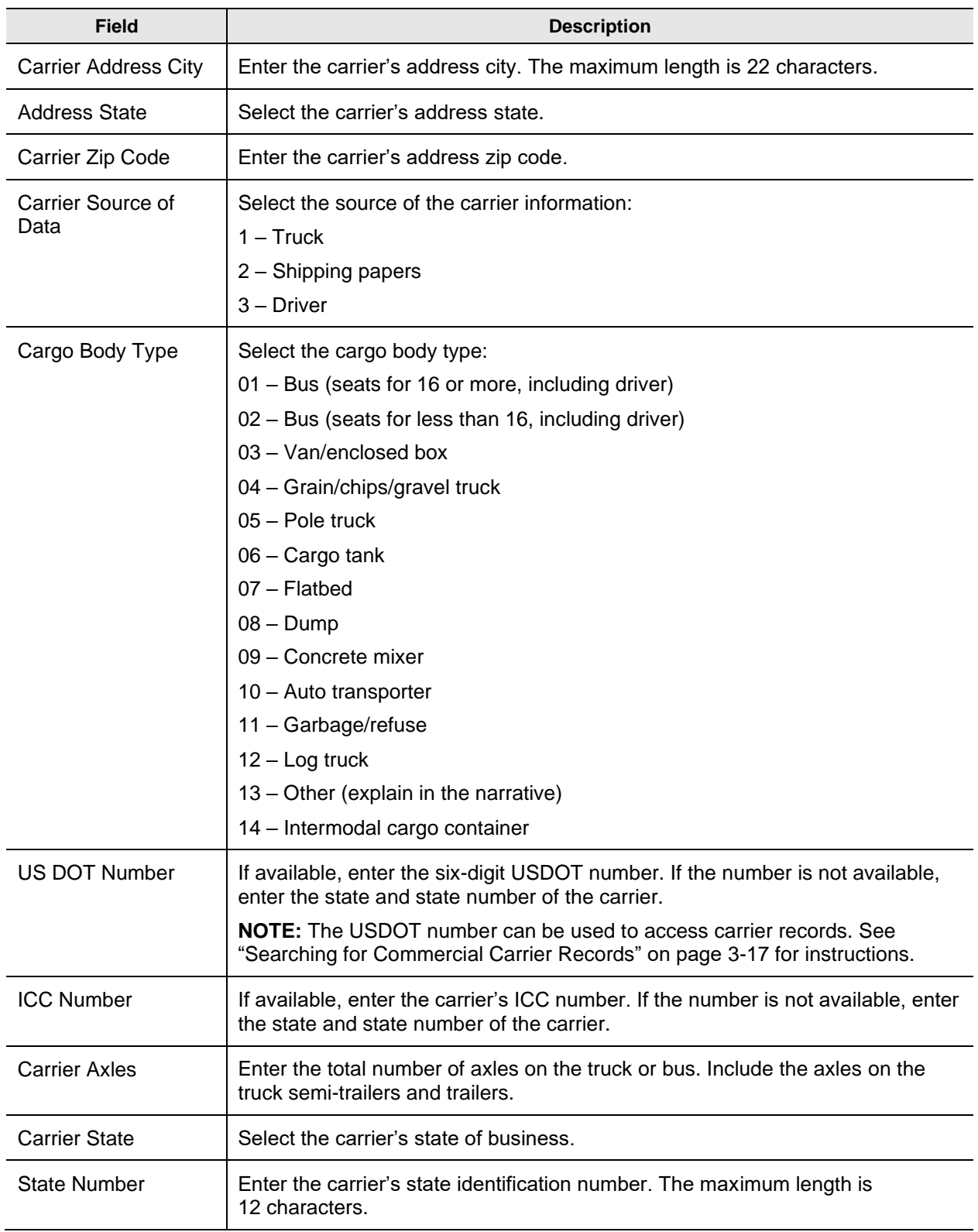

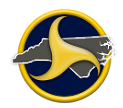

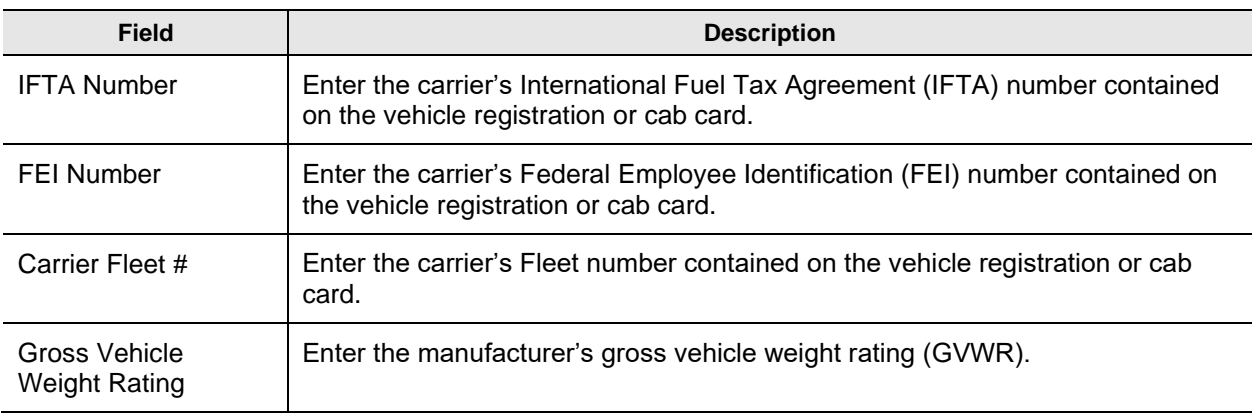

# **Hazardous Materials Fields**

[Figure](#page-163-0) 76 shows the fields in the Hazardous Materials section of the Unit group. Table OO describes the fields.

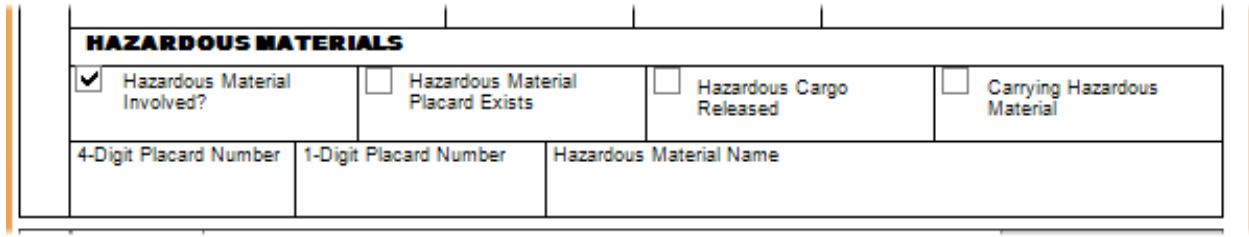

<span id="page-163-0"></span>*Figure 76. Unit Group – Hazardous Materials Section*

#### **Table OO. Hazardous Materials Fields**

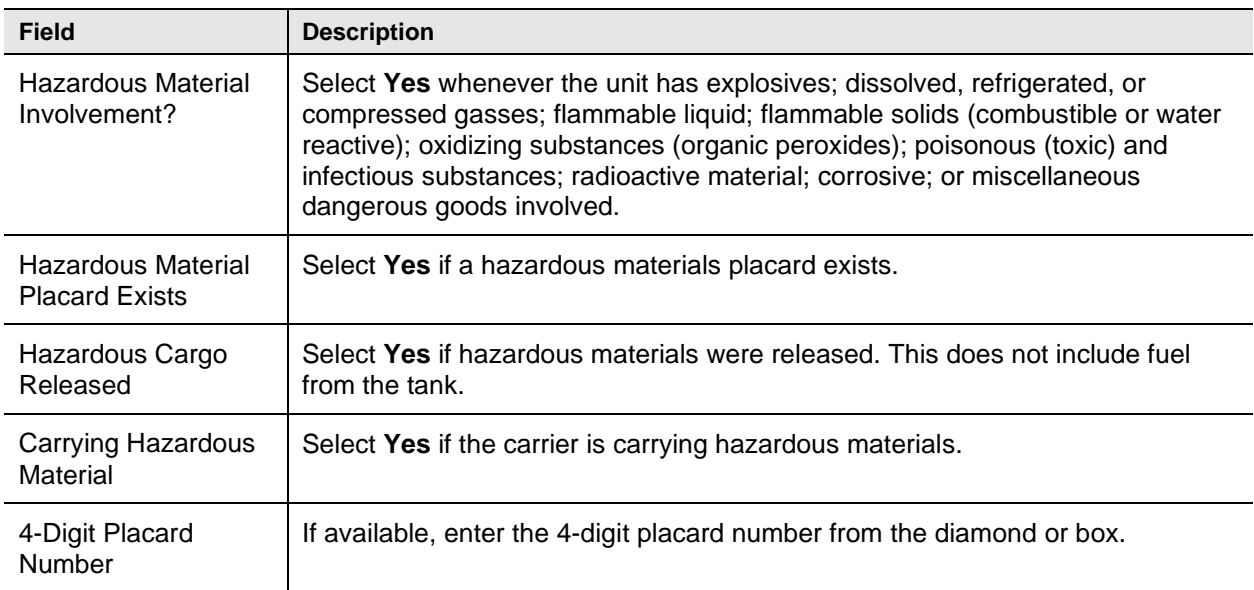

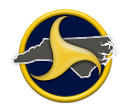

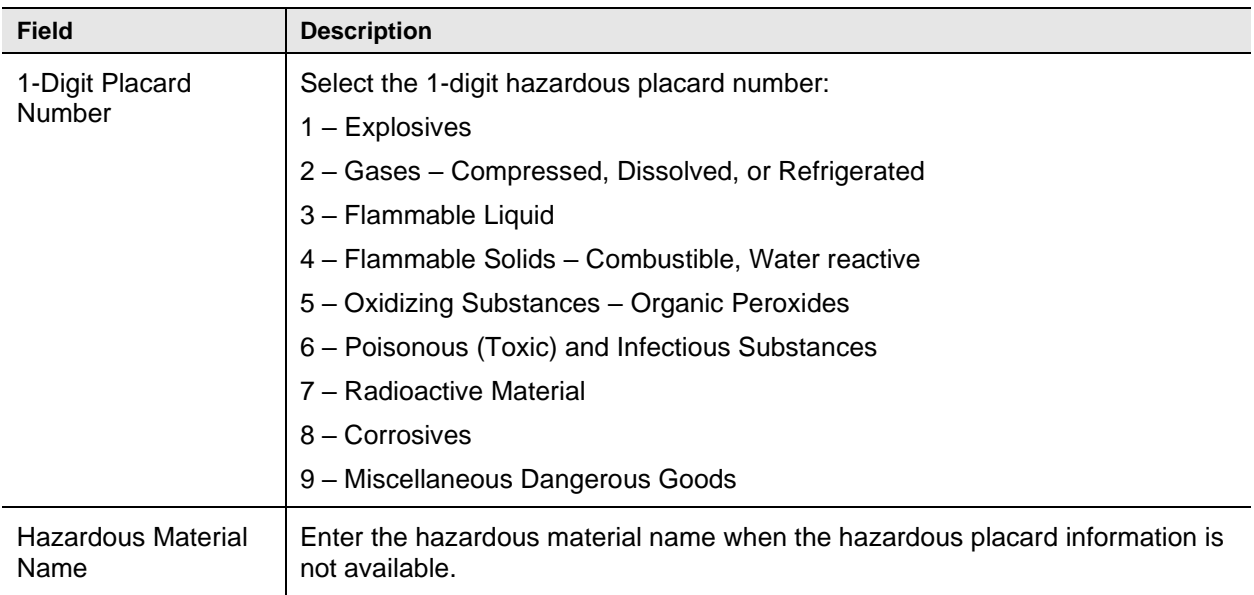

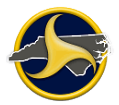

# **Person Group**

The Person group is a recurring group used to collect information on all people associated with each unit involved in the crash. [Figure](#page-165-0) 77 shows the fields in the Persons group. Table PP describes the fields.

See ["Adding a Recurring Group"](#page-68-0) on page [3-9](#page-68-0) for instructions on how to add another Person group to the form.

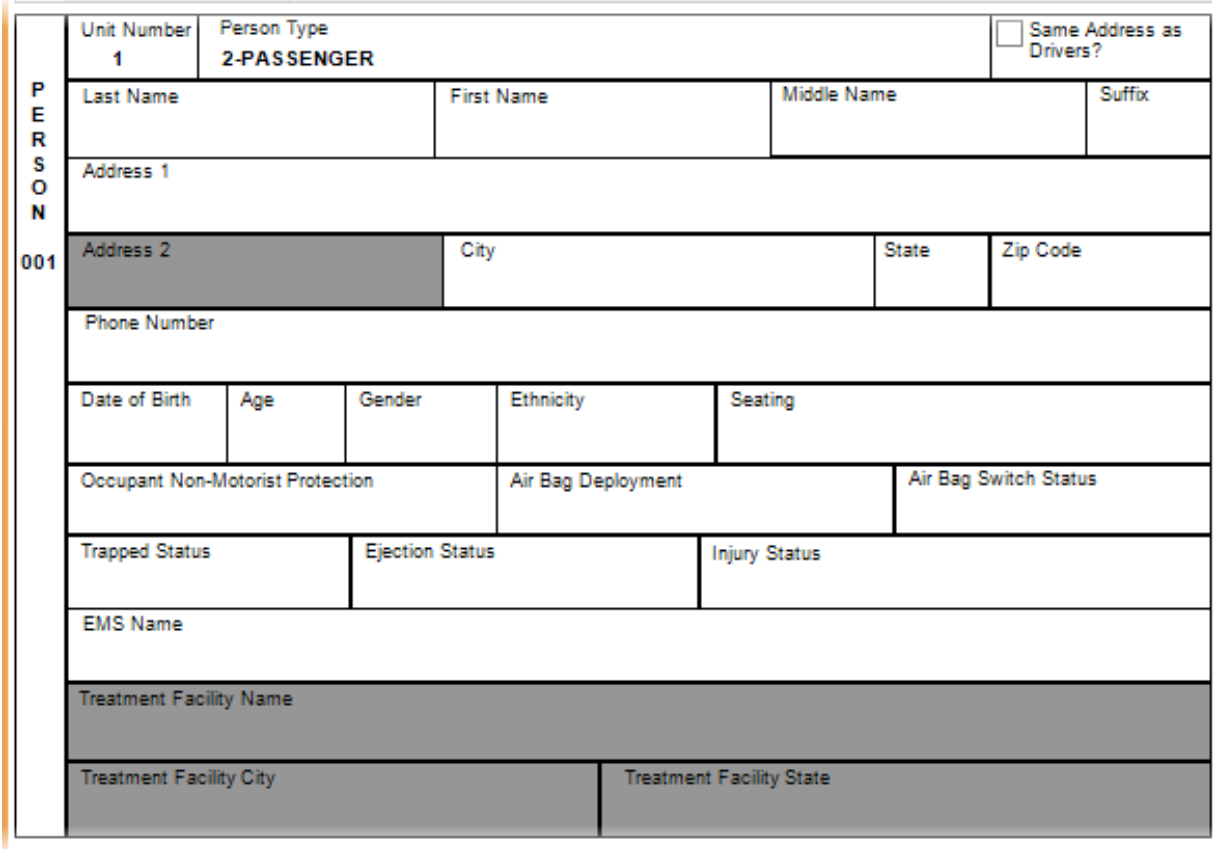

<span id="page-165-0"></span>*Figure 77. Person Group*

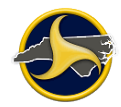

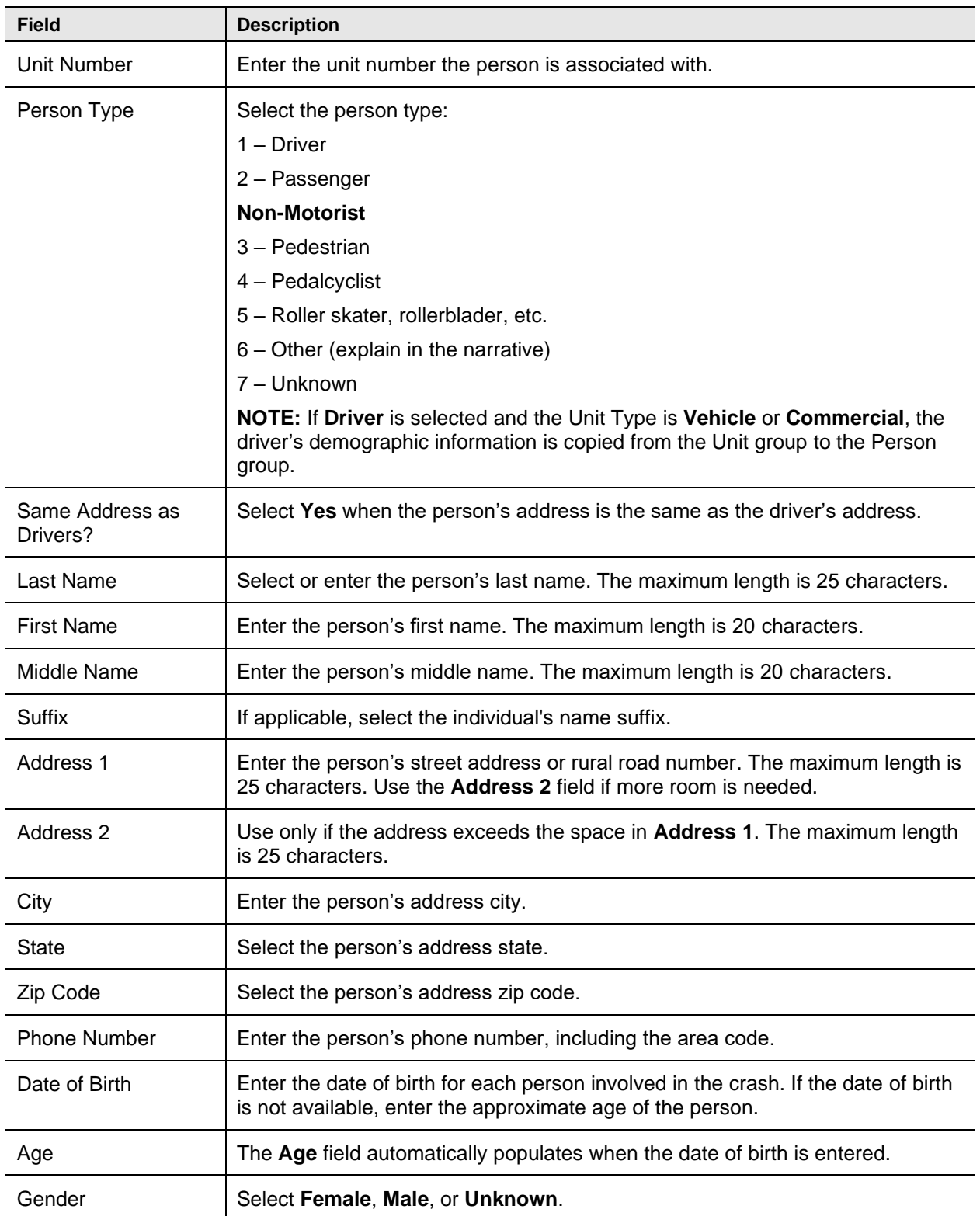

# **Table PP. Person Group Fields**

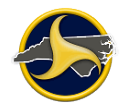

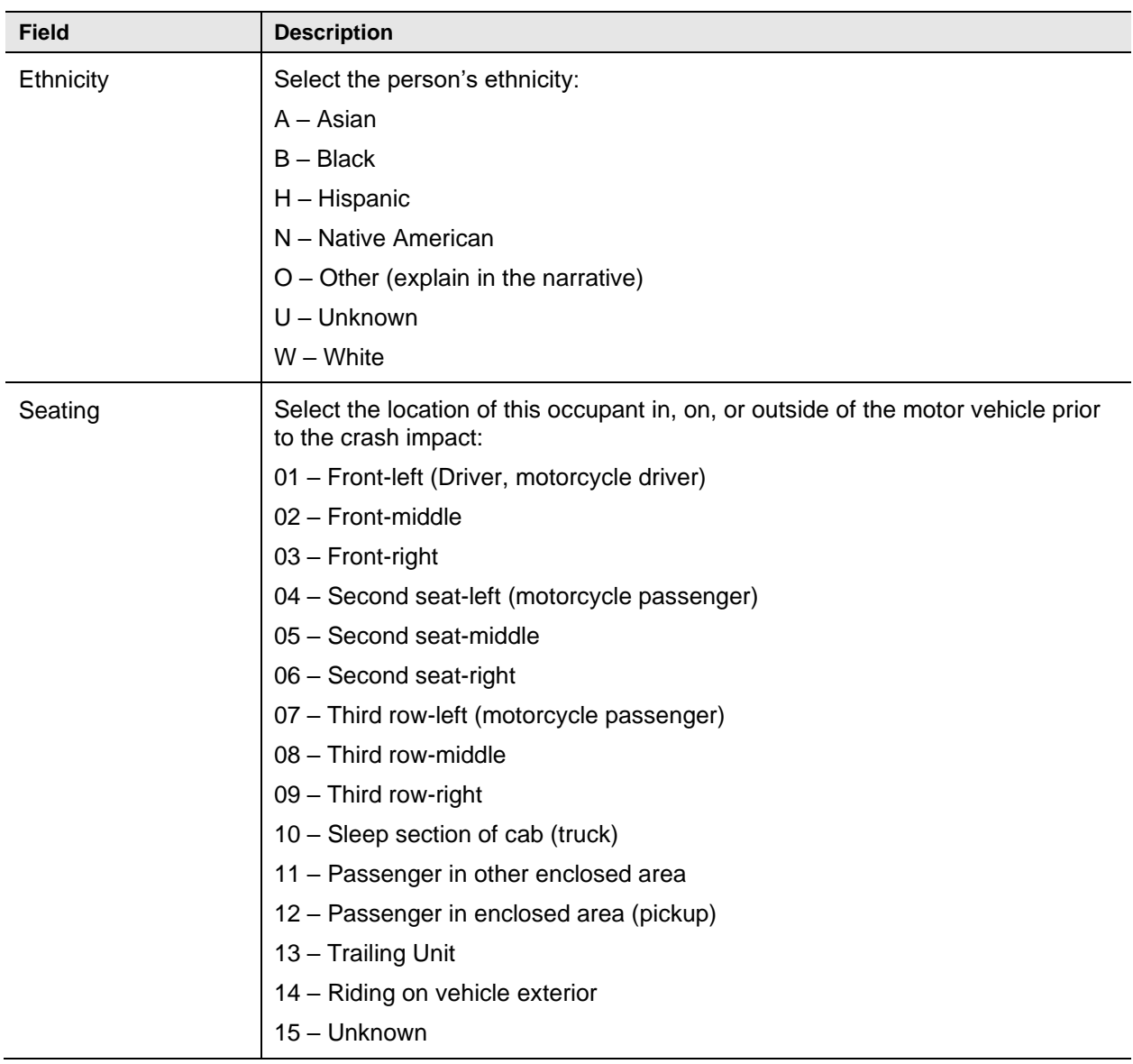

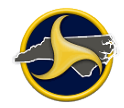

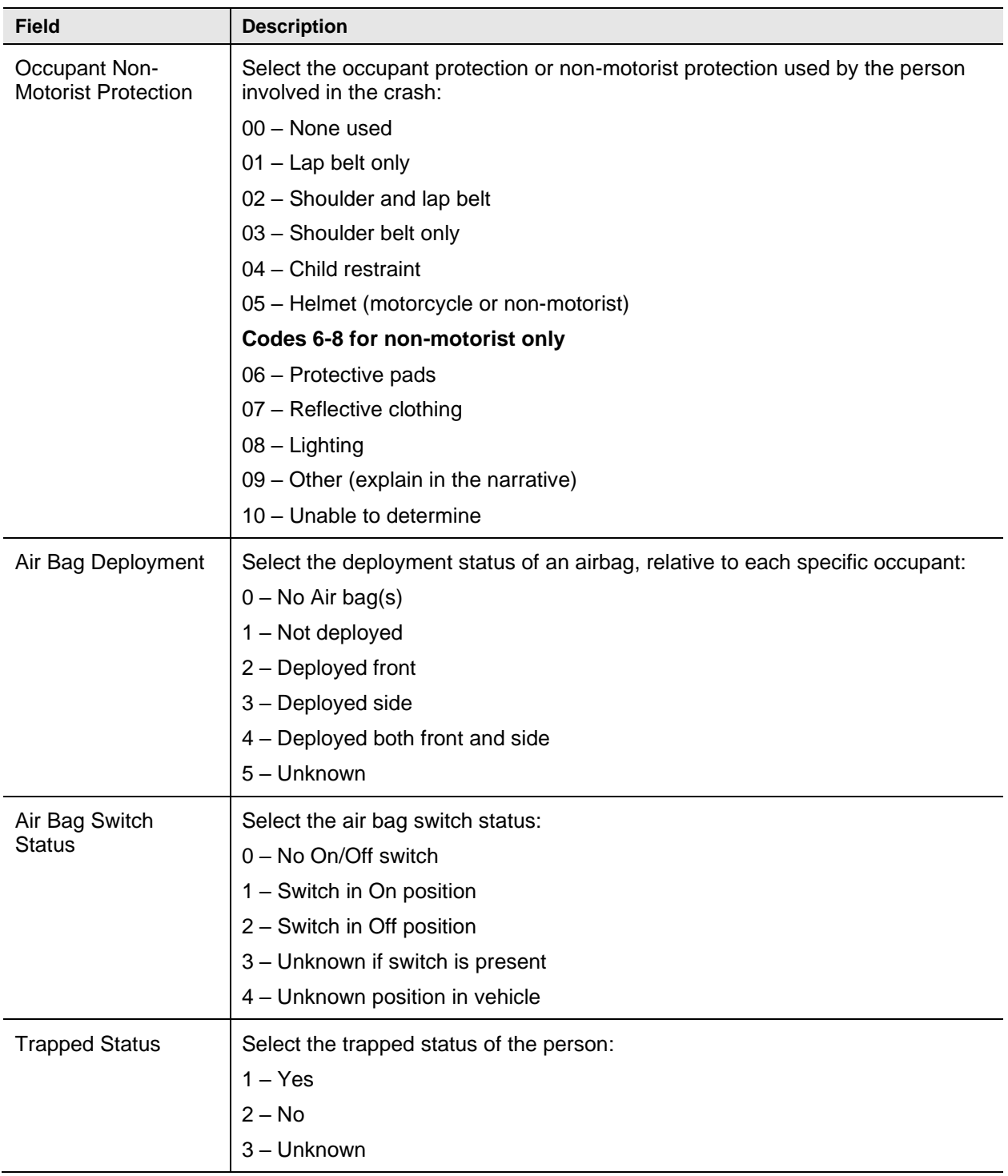

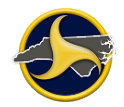

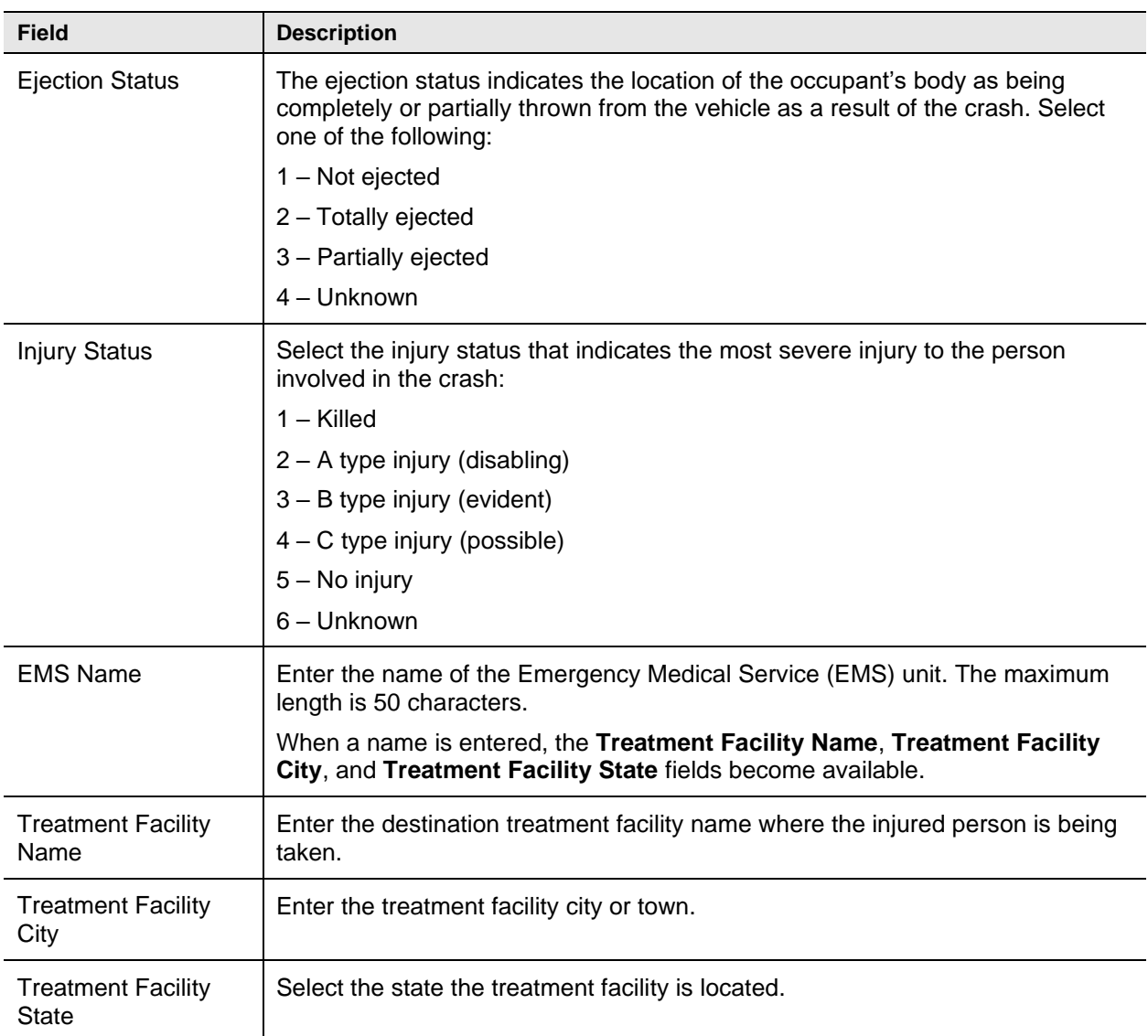

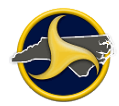

# **Diagram Group**

D  $\begin{array}{c} 1 \\ A \\ G \end{array}$ R  $\sum_{M}$ 

The Diagram group (shown in [Figure](#page-170-0) 78) is used to enter a diagram of the crash scene. Two drawing programs are available in TraCS: Easy Street Draw (ESD) and TraCS Diagram Tool. See ["Creating a Diagram"](#page-82-0) on page [3-20](#page-78-0) for diagram instructions and requirements.

<span id="page-170-0"></span>*Figure 78. Diagram Group*

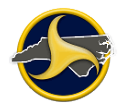

# **Narrative Group**

The Narrative is a written description of the crash entered directly into TraCS. The Narrative group is shown in [Figure](#page-171-0) 79. See ["Entering a Narrative"](#page-87-0) on page [3-28](#page-86-0) for instructions on completing the narrative.

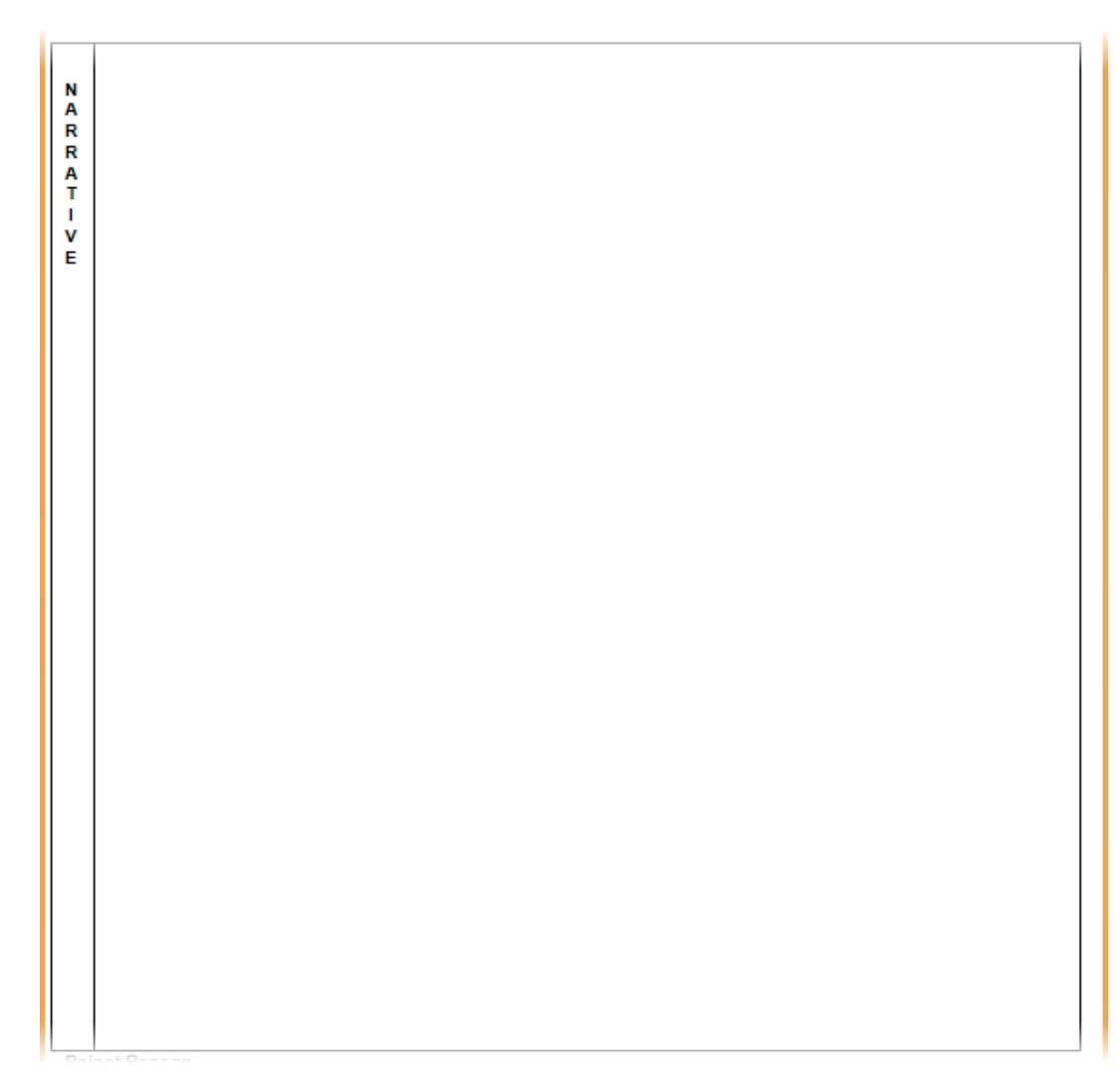

<span id="page-171-0"></span>*Figure 79. Narrative*

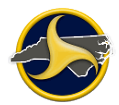

# **Supervisor's Rejection Reason**

The supervisor's rejection reason follows the Narrative section on the form. The **Reject Reason** field (shown in [Figure](#page-172-0) 80) is blank when initialized and only displays data if reviewing a rejected crash report from a supervisor. See ["Rejecting the Form"](#page-98-0) on page [3-39](#page-98-0) for instructions on how to reject a form (supervisors only).

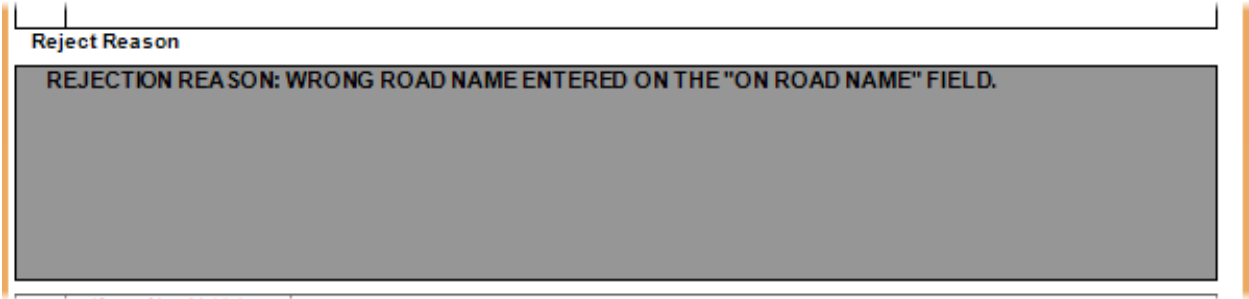

<span id="page-172-0"></span>*Figure 80. Reject Reason*

# **Property Damage Group**

The Property Damage group (shown in [Figure](#page-172-1) 81) is a recurring group used to collect information regarding all property damage caused by the crash (excluding vehicle damage).

See ["Adding a Recurring Group"](#page-68-0) on page [3-9](#page-68-0) for instructions on how to add another Property Damage group to the form.

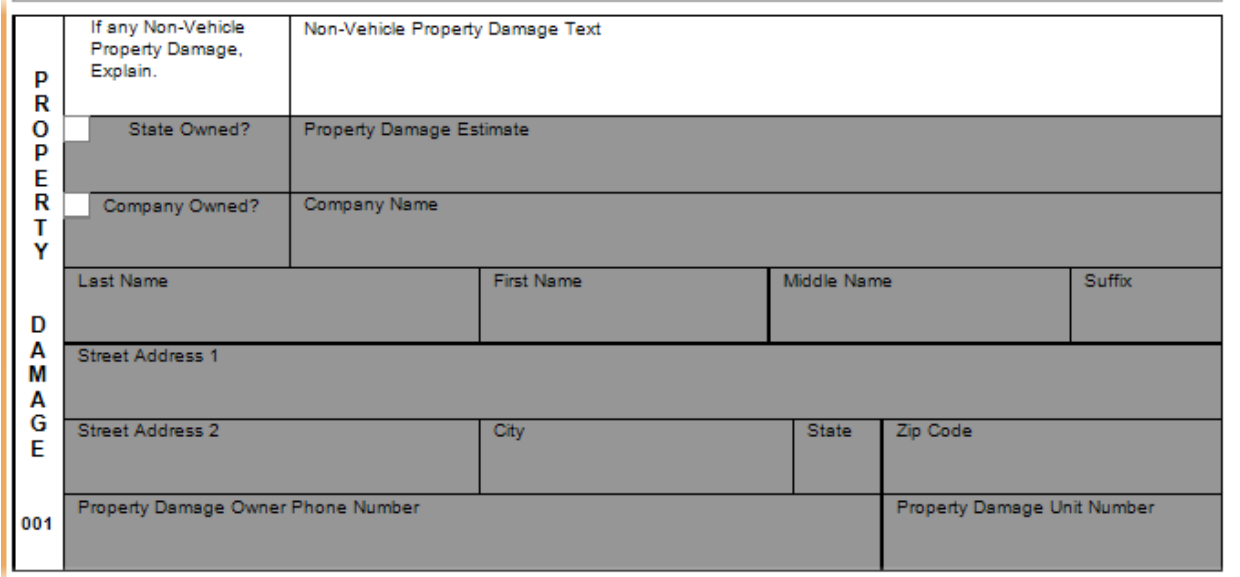

<span id="page-172-1"></span>*Figure 81. Property Damage Group*

| <b>Field</b>                                 | <b>Description</b>                                                                                                    |
|----------------------------------------------|----------------------------------------------------------------------------------------------------|
| Non-Vehicle Property<br>Damage Text          | Enter any property, other than motor vehicles and their loads, that was<br>damaged. Damage to signs, buildings, mailboxes, fences, etc. should be<br>entered here.       |
|                                              | NOTE: Using more than 25 characters may result in the field being illegible.<br>If additional space is required, add an additional Property Damage group.                |
|                                              | This information must be entered before continuing with the rest of the<br>Property Damage group.                                                                        |
| State Owned?                                 | Select Yes if the damaged property is state owned.                                                                                                    |
| <b>Property Damage</b><br>Estimate           | Enter an estimated value of the additional property damage.                                                                                                    |
| Company Owned?                               | Select Yes if the additional property damage is owned by a company.                                                                                                    |
| <b>Company Name</b>                          | Enter the company name of the additional property damage owner.                                                                                                    |
| Last Name                                    | Enter property damage owner's last name.                                                                                                    |
| <b>First Name</b>                            | Enter property damage owner's first name. The maximum length is<br>20 characters.                                                                                        |
| Middle Name                                  | Enter property damage owner's first name. The maximum length is<br>20 characters.                                                                                        |
| Suffix                                       | If applicable, select the individual's name suffix.                                                                                                    |
| <b>Street Address 1</b>                      | Enter the property damage owner's street address or rural road number. The<br>maximum length is 25 characters. Use the Street Address 2 field if more<br>room is needed. |
| <b>Street Address 2</b>                      | Use only if the address exceeds the space in Street Address 1. The<br>maximum length is 25 characters.                                                                   |
| City                                         | Enter the property damage owner's address city.                                                                                                    |
| <b>State</b>                                 | Select the property damage owner's address state.                                                                                                    |
| Zip Code                                     | Enter the property damage owner's address zip code.                                                                                                    |
| <b>Property Damage</b><br>Owner Phone Number | Enter property damage owner's phone number including the area code.                                                                                                    |
| <b>Property Damage Unit</b><br>Number        | Enter the striking vehicle unit number.                                                                                                    |

**Table QQ. Property Damage Group Fields**

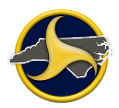

# **Witness Group**

The Witness group (shown in [Figure](#page-174-0) 82) is a recurring group used to collect information regarding all witnesses to the crash.

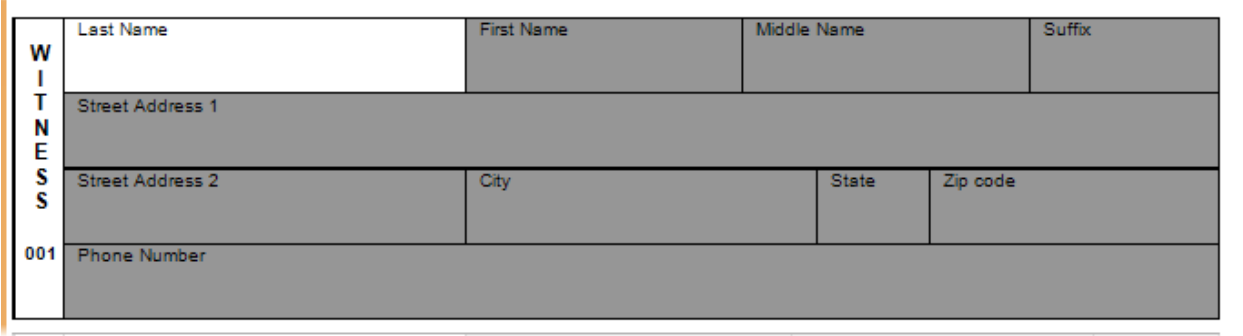

<span id="page-174-0"></span>*Figure 82. Witness Group*

In the Witness group, information must be entered in the **Last Name** field before continuing with the rest of the section. Identify any reliable witnesses who may be of help in future investigation by recording their information here.

See ["Adding a Recurring Group"](#page-68-0) on page [3-9](#page-68-0) for instructions on how to add another Witness group to the form.

| Field               | <b>Description</b>                                                                                                    |
|---------------------|----------------------------------------------------------------------------------------------------|
| Last Name           | Enter the witness' last name. The maximum length is 25 characters.                                                                                            |
| <b>First Name</b>   | Enter the witness' first name. The maximum length is 20 characters.                                                                                           |
| Middle Name         | Enter the witness' middle name. The maximum length is 20 characters.                                                                                          |
| Suffix              | If applicable, select the individual's name suffix.                                                                                                    |
| Street Address 1    | Enter the witness' street address or rural road number. The maximum length is<br>25 characters. Use the <b>Street Address 2</b> field if more room is needed. |
| Street Address 2    | Use only if the address exceeds the space in <b>Street Address 1</b> . The maximum<br>length is 25 characters.                                                |
| City                | Enter the witness' address city.                                                                                                    |
| <b>State</b>        | Select the witness' address state.                                                                                                    |
| Zip code            | Enter the witness' address zip code.                                                                                                    |
| <b>Phone Number</b> | Enter the witness' phone number, including the area code.                                                                                                    |

**Table RR. Witness Group Fields**

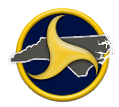

# **Violation Group**

The Violation group (shown in [Figure](#page-175-0) 83) is a recurring group used to enter information regarding any traffic violations incurred by persons involved in the crash.

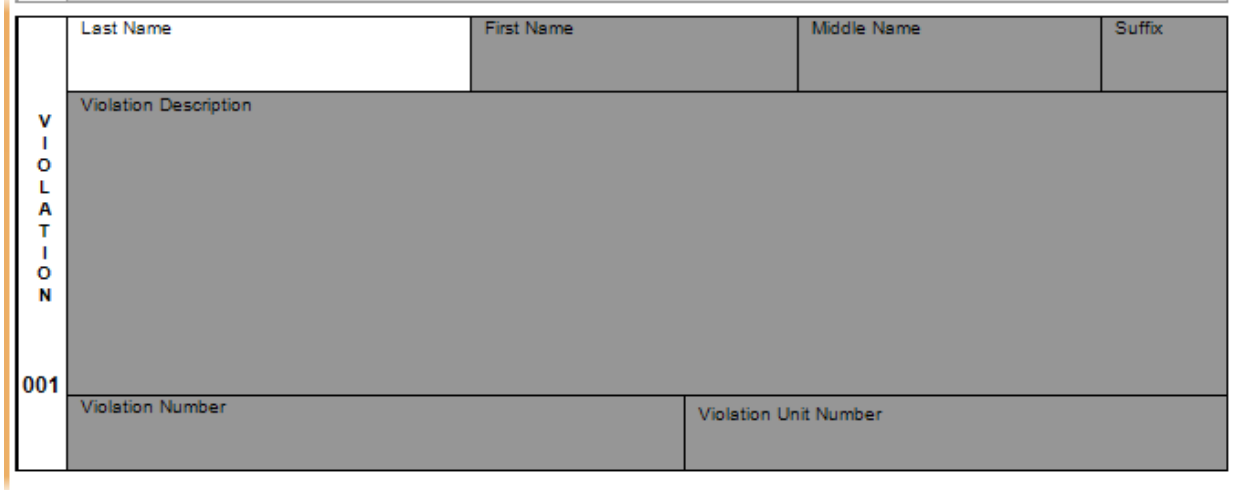

<span id="page-175-0"></span>*Figure 83. Violation Group*

*i*

**NOTE:** The Violation group is for agency information only and is printed on the North Carolina DMV-349 form.

In the Violation group, information must be entered in the **Last Name** field before continuing with the rest of the section. Enter the names of any person charged with a traffic violation, and the charges preferred. Violation numbers are optional.

See ["Adding a Recurring Group"](#page-68-0) on page [3-9](#page-68-0) for instructions on how to add another Violation group to the form.

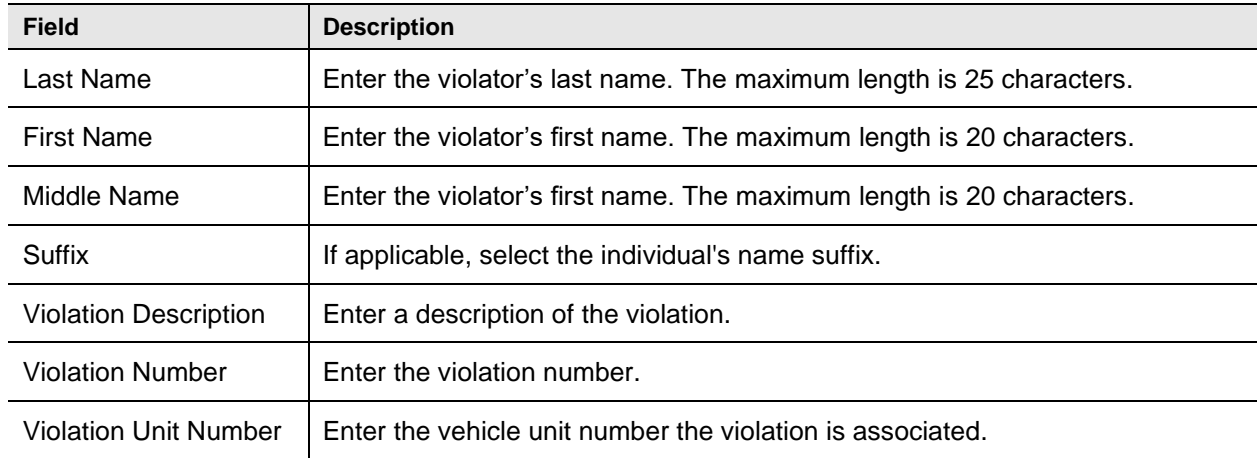

#### **Table SS. Violation Group Fields**

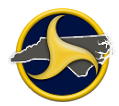

# **DMV Validation Messages**

If the NCDMV Traffic Records Communication System (TRCS) rejects a form, the rejection reason (or reasons) display in the DMV Validation Messages group.

The **DMV Validation Messages** field (shown in [Figure](#page-176-0) 84) remains blank when initialized and only displays data when viewing a rejected crash report from NCDMV. There can be multiple rejection messages, one for each exception encountered by TRCS.

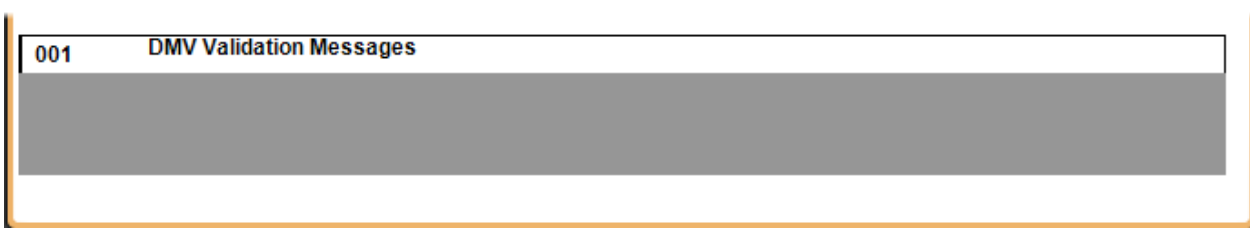

<span id="page-176-0"></span>*Figure 84. DMV Validation Messages*

# <span id="page-178-0"></span>**Chapter 5: Commercial Motor Vehicles (CMVs)**

This chapter provides the requirements and steps for completing the UNIT group section of the NCCRF when the unit is a commercial motor vehicle.

# **Commercial Motor Vehicle Definition**

North Carolina defines a commercial motor vehicle (CMV) as a motor vehicle or combination of motor vehicles used in commerce to transport passengers or property if the motor vehicle:

- 1. Has a gross combination weight rating of 10,001 or more pounds inclusive of a towed unit; or
- 2. Is designed to transport 16 or more passengers, including the driver; or
- 3. Is of any size and is used in the transportation of materials found to be hazardous for the purposes of the Hazardous Materials Transportation Act and which require the motor vehicle to be placarded under the Hazardous Materials Regulations (49 CFR Part 172, Subpart F).

The Federal Motor Carrier Safety Administration (FMCSA) defines a CMV as any self-propelled or towed motor vehicle used on a highway in interstate commerce to transport passengers or property when the vehicle:

- 1. Has a gross vehicle weight rating or gross combination weight rating, or gross vehicle weight or gross combination weight of 4,536 kg (10,001 pounds) or more, whichever is greater; or
- 2. Is designed or used to transport 9 or more people (including the driver) for compensation; or
- 3. Is designed or used to transport more than 15 passengers, including the driver, and is not used to transport passengers for compensation; or
- 4. Is used in transporting material found by the Secretary of Transportation to be hazardous under 49 U.S.C. 5103 and transported in a quantity requiring placarding under regulations prescribed by the Secretary under 49 CFR, subtitle B, chapter 1, subchapter C.

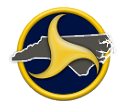

# **Carrier Identification**

A motor carrier is defined as a business entity, individual, partnership, corporation, or religious organization responsible for the transportation of the goods, property or people:

- A motor carrier is the legal entity that directs and controls the operation of one or more commercial vehicles.
- A motor carrier can be a trucking company, a bus company or any entity that uses vehicles for commercial purposes.

Table TT describes four different types of motor carriers.

|  | <b>Carrier</b><br><b>Description</b> |                                                                                                    |  |
|--|--------------------------------------|----------------------------------------------------------------------------------------------------|--|
|  | For Hire                             | A person engaged in the transportation of goods or passengers for compensation.                                                         |  |
|  | Private                              | A person who provides transportation of property or passengers by CMV and is not<br>a "for hire" motor carrier.                         |  |
|  | Interstate<br>Commerce               | Trade, traffic, or transportation in the United States.                                                                                 |  |
|  |                                      | Between a place in a State and a place outside of such State (including a place<br>٠<br>outside of the U.S.).                           |  |
|  |                                      | • Between two places in a State through another State or a place outside of the<br>U.S.                                                 |  |
|  |                                      | • Between two places in a State as part of trade, traffic or transportation originating<br>or terminating outside the State or the U.S. |  |
|  |                                      | • Required to have a USDOT number.                                                                                                    |  |
|  | Intrastate<br>Commerce               | Used for a carrier that operates entirely within the state.                                                                             |  |
|  |                                      | Not required to have a USDOT number.                                                                                                    |  |
|  |                                      | USDOT numbers in the process of being assigned to Intrastate motor carriers in a<br>number of states.                                   |  |
|  |                                      | Should include state two-character abbreviation on the end. For example, USDOT<br>1234566NC.                                            |  |
|  |                                      |                                                                                                    |  |

**Table TT. Motor Carrier Types**
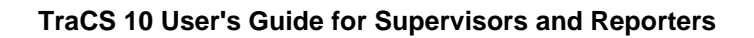

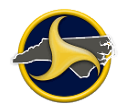

# **Identifying Motor Carriers in Crashes**

Most motor carriers involved in crashes can be identified through a company name and USDOT number on the driver's side of the truck tractor or truck. Occasionally, determining the motor carrier and recording the important information (USDOT number, carrier name, and address) can be difficult.

The U.S. Department of Transportation created quick reference cards called "Visor Cards." Follow the steps on this card (shown on [Figure](#page-180-0) 85) to identify the motor carrier and USDOT number.

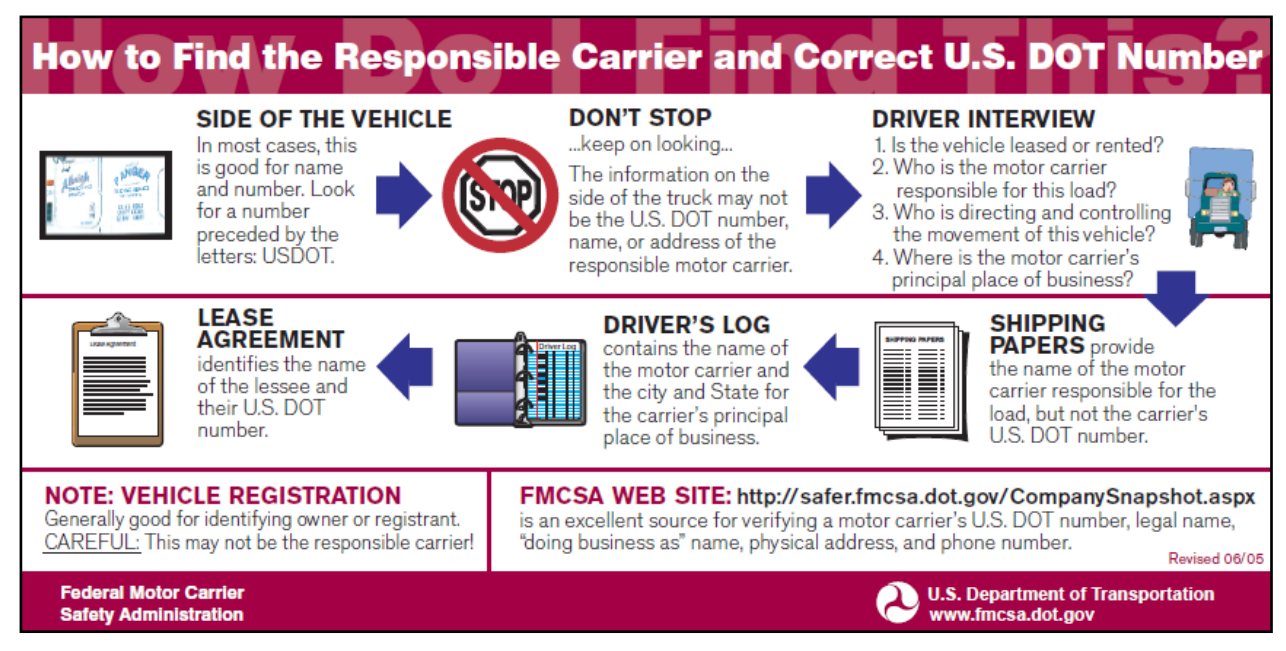

<span id="page-180-0"></span>*Figure 85. United States DOT Visor Card – Identify Responsible Carrier*

The back of this card contains the following examples:

#### **Example 1**

John Smith owns his own truck tractor, operating under John Smith Trucking. Smith contracts with White Manufacturing to take one of their trailers loaded with its goods from New York to Los Angeles.

**Question:** Who is the motor carrier?

**Answer:** John Smith is the motor carrier because he is the entity that has agreed to carry this load.

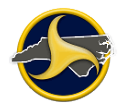

#### **Example 2**

John Smith, driving his truck tractor, utilizes a cargo broker, K&S Trucking, to obtain goods from a shipping company, Intermodal Inc., for his return trip back to New York.

**Question:** Who is the motor carrier?

**Answer:** John Smith is the motor carrier because K&S Trucking transferred the responsibly of the load to John Smith.

#### **Example 3**

John Smith, driving his truck tractor, leases his services to Polyester Chemical Company. Polyester directs Smith to deliver a semi-trailer from New York to St. Louis.

**Question:** Who is the motor carrier?

**Answer:** The lease agreement between Polyester and Smith makes Polyester the motor carrier responsible for the load.

#### **Example 4**

John Smith is driving a tractor/semi-trailer owned and operated by ABC Trucking.

**Question:** Who is the motor carrier?

**Answer:** ABC Trucking is the motor carrier. John Smith is just a driver for ABC Trucking.

#### **Example 5**

John Smith is driving a tractor owned by ABC Trucking which has been leased to XYZ Trucking. XYZ uses the tractor to pull XYZ trailers in its regular shipping service.

**Question:** Who is the motor carrier?

**Answer:** XYZ is the motor carrier because XYZ is directing the carrying of the load.

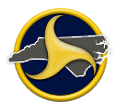

# **Problems Identifying the Correct Information on Shipping Papers**

The following situations can exist at the crash site:

- Shipping papers are only required for hazardous material cargo.
- Driver may say that there are no shipping papers, even when papers may be in the vehicle.
- USDOT number is not available on the shipping papers or the driver's log for the carrier responsible for the load.

The following must display on the outside of a CMV:

- Legal or a single trade name of the CMV.
- Motor carrier ID number, preceded by "USDOT."
- If the name of any person other than the operating carrier appears, the name of the operating carrier must appear and be preceded by "operated by."
- Other identifying information may be displayed on the vehicle if it is not inconsistent with the information required.

The following issues make it difficult to identify the motor carrier:

- Multiple or missing markings on CMVs
- Leased CMVs (for example, Ryder Transportation Services)
- Owner operators who lease their vehicles and driving services to other carriers
- Agents of interstate van lines

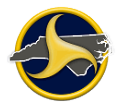

# **Rented and Leased CMVs**

Trip and long-term leasing can cause the names and numbers on doors to be different from the names on the shipping papers (bill of lading). A company can lease a tractor(s) or the owners' services to pull its load with the company's trailer(s). The carrier name and USDOT number on the driver's side of the tractor may be for the owner of the tractor(s), not the company responsible for the load. (This also applies to leased single-unit trucks.)

A short-term rental agreement for less than 30 days is required to be inside the vehicle. A carrier is required to have the carriers name and USDOT number on the side of the vehicle within 30 days of a long-term lease. One problem is that a company can extend a short-term (30 days) lease in an effort to keep from adding the company name and USDOT number on the vehicle. For example, a business entity rents a truck for 29 days, returns it, and then two days later rents the truck again.

Ryder Transportation Services is an example of a leased CMV. They lease their services to haul goods. In this instance, Ryder is the motor carrier and correct information is Ryder's USDOT number, as shown in [Figure](#page-183-0) 86. Each Ryder vehicle has a unique number assigned to each vehicle.

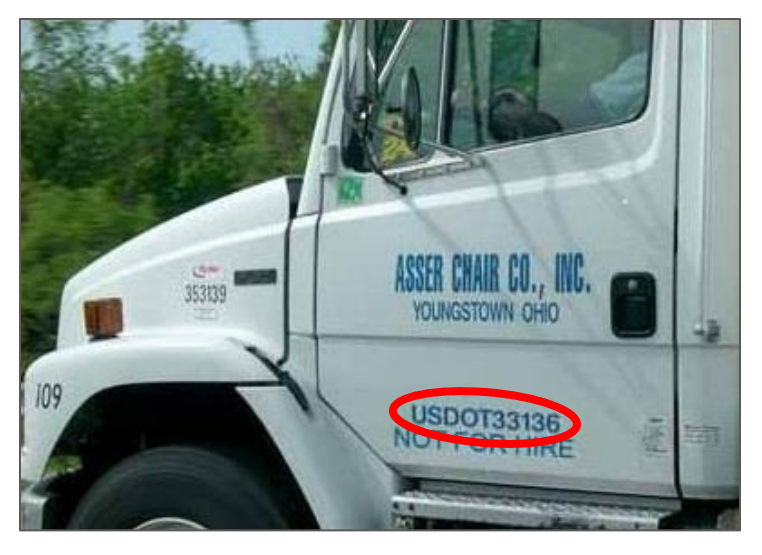

*Figure 86. United States Department of Transportation Number*

<span id="page-183-0"></span>The officer can call Ryder's regional or national office, provide them with this number and Ryder can then provide the officer with information on the company or individual that leased the vehicle.

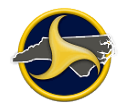

# **Completing Commercial Unit Fields**

The following sections provide the procedures for completing the commercial unit fields on the TraCS NCCRF.

# **Commercial Driver License (CDL)**

Select **Yes** in the databar for the **Commercial Driver License** field to select the check box, as shown in [Figure](#page-184-0) 87

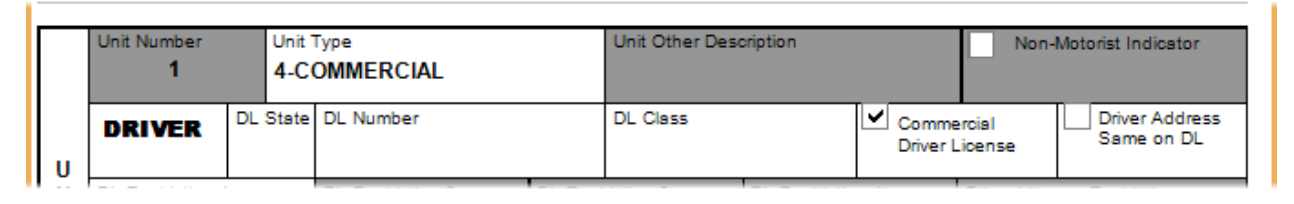

<span id="page-184-0"></span>*Figure 87. UNIT Group – DRIVER Section – Commercial Driver License Selected*

The CDL classes and the commercial motor vehicles that they authorize the operation of are as follows:

- **Class A:** Any combination of vehicles with a combined gross vehicle weight rating of 26,001 pounds or more, if the gross vehicle weight rating of the vehicle or vehicles being towed is in excess of 10,000 pounds.
- **Class B:** Any single vehicle with a gross vehicle weight rating 26,001 pounds or more or any such vehicle towing a vehicle having a gross vehicle weight rating that is not in excess of 10,000 pounds.
- **Class C:** Any single vehicle, or combination of vehicles, that is not a Class A or Class B vehicle, but that either is designed to transport 16 or more passengers, including the driver, or is placarded for hazardous materials and any school bus with a gross vehicle weight rating of less than 26,001 pounds that is designed to transport fewer than 16 passengers including the driver.

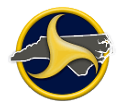

The higher CDL class allows you to drive vehicles in any of the lower classes provided you have the correct endorsements. [Figure](#page-185-0) 88 and [Figure](#page-185-1) 89 show visor cards illustrating the endorsements, classes, and groups.

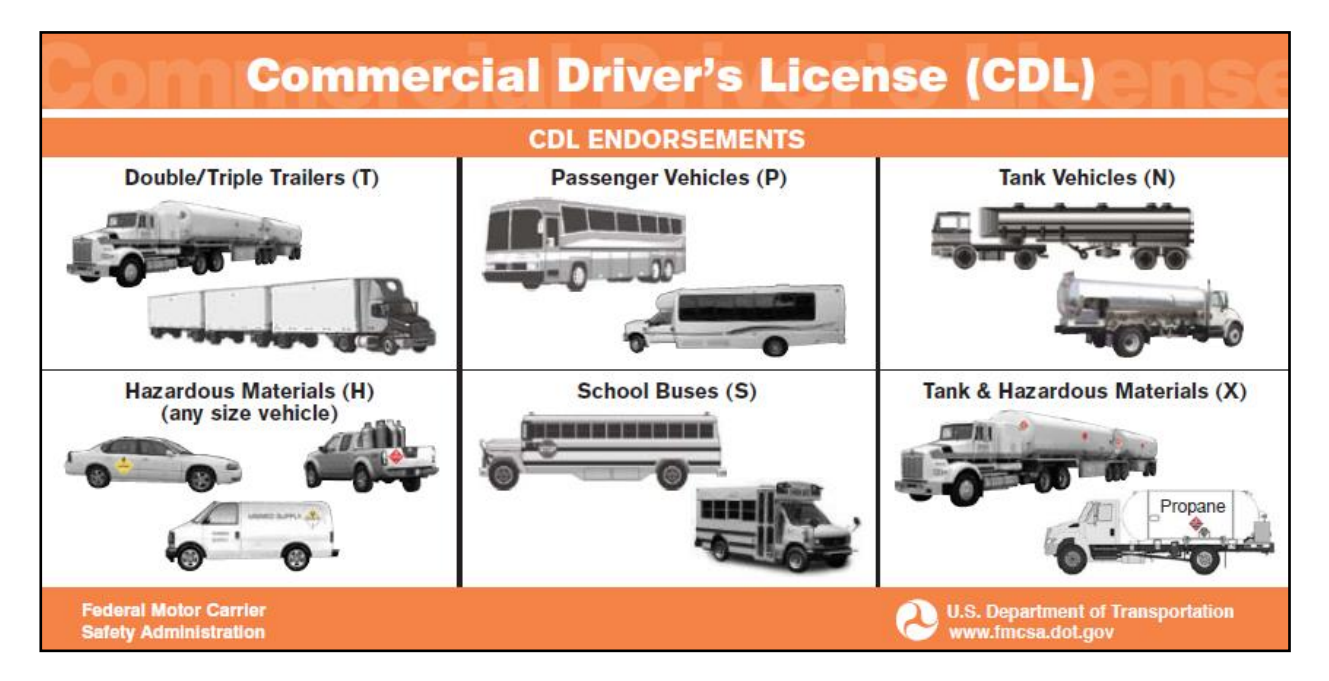

<span id="page-185-0"></span>*Figure 88. United States DOT Visor Card – Commercial Driver's License Endorsements and Classes*

<span id="page-185-1"></span>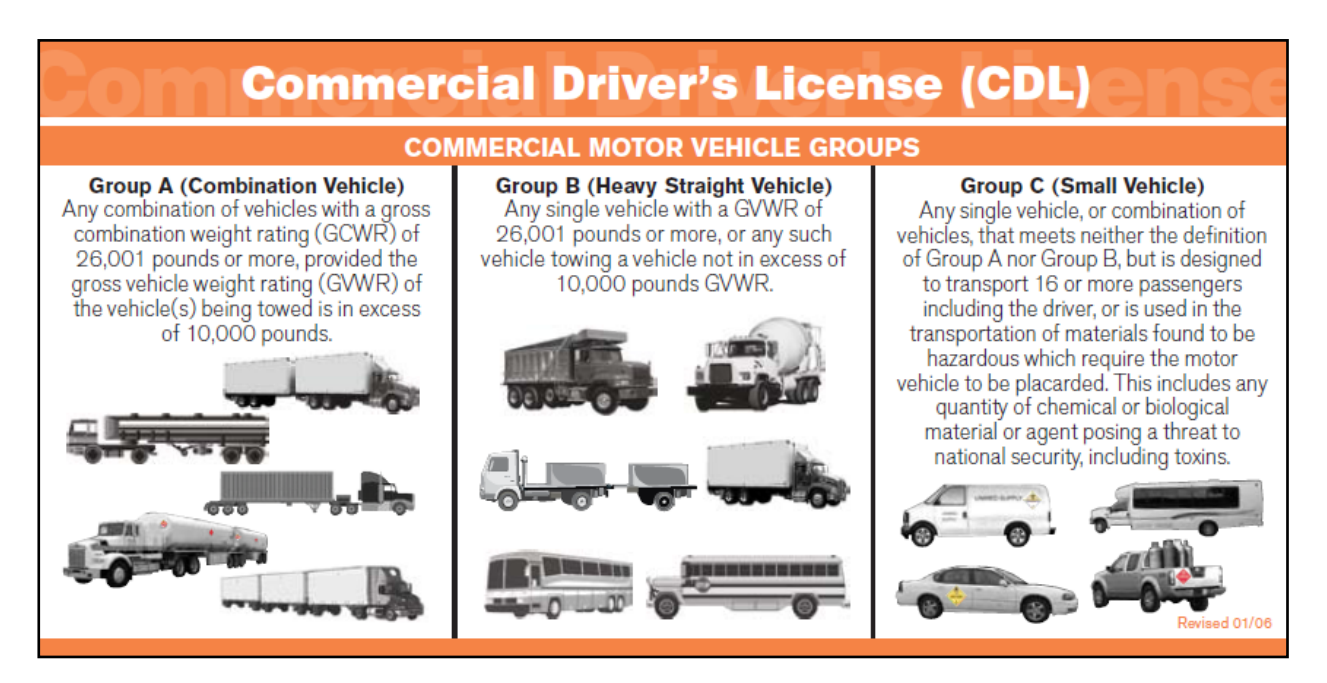

*Figure 89. United States DOT Visor Card – Commercial Driver's License Commercial Motor Vehicle Groups*

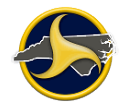

There are situations where a person is not required to have a NC CDL. The following are the exceptions:

- Active Duty Military with military licenses operating military vehicles.
- Firefighters meeting approved training standards and operating authorized emergency vehicles.
- Farmers in certain cases.
- Individuals operating motor homes or other vehicles used exclusively to transport personal possessions or family members, for non-business purposes.

Endorsements are necessary for the following commercial driving requirements:

- (T) Double/Triple Trailers.
- (P) Passenger Vehicles. For vehicles which are designed to carry 16 or more people (including the driver); or those which carry 15 or less people (including the driver) transporting children to or from school and home regularly for compensation.
- (N) Tank Vehicles. For vehicles designed to haul liquids or liquefied gases in bulk in permanently mounted tanks or portable tanks rated at 1,000 gallons or more.
- (H) Hazardous Materials. To carry hazardous materials in amounts requiring placards.
- (X) Endorsement code designating a Tank (N) vehicle that carries Hazardous Materials (H).

# **Gross Vehicle Weight Rating**

Table UU describes the three vehicle weight ratings.

| Rating                                           | <b>Description</b>                                                                                                    |
|--------------------------------------------------|----------------------------------------------------------------------------------------------------|
| <b>Gross Vehicle Weight</b>                      | The value specified by the manufacturer as the recommended loaded weight                                                                                                    |
| Rating (GVWR)                                    | of a single motor vehicle.                                                                                                    |
| <b>Gross Combination</b><br>Weight Rating (GCWR) | The value specified by the manufacturer(s) as the recommended loaded<br>weight of a combination (articulated) motor vehicle. This is for truck tractors<br>and single-unit trucks pulling a trailer(s). |
| <b>Gross Vehicle Weight</b>                      | Used for enforcement purposes. GVW indicates the greater of the                                                                                                    |
| (GVW)                                            | GVWR/GCWR or the Actual Weight, whichever is higher.                                                                                                    |

**Table UU. Vehicle Weight Rating Types**

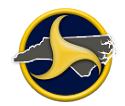

Enter the weight in pounds in the **Gross Vehicle Weight Rating (GVWR)** field (shown in [Figure](#page-187-0) 90).

*i*

**NOTE:** Since the actual weight of the vehicle is often unknown by the police officer investigating the crash, the Federal Motor Carrier Safety Administration (FMCSA) uses the GVWR or GCWR for consistency in crash reporting.

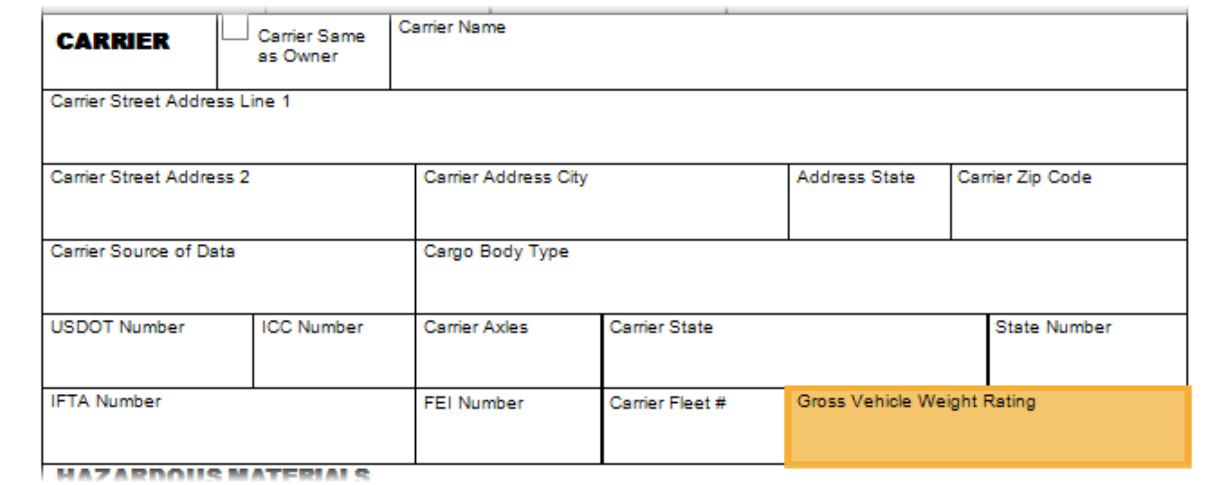

<span id="page-187-0"></span>*Figure 90. UNIT Group – CARRIER Section – Gross Vehicle Weight Rating Selected*

The GVWR is based on the least carrying weight of the axles, springs, tires, wheels and frame and the gross axle weight rating (GVWR) that is applied to each axle. The example in [Figure](#page-187-1) 91 shows the GVWR as 46,000 pounds.

<span id="page-187-1"></span>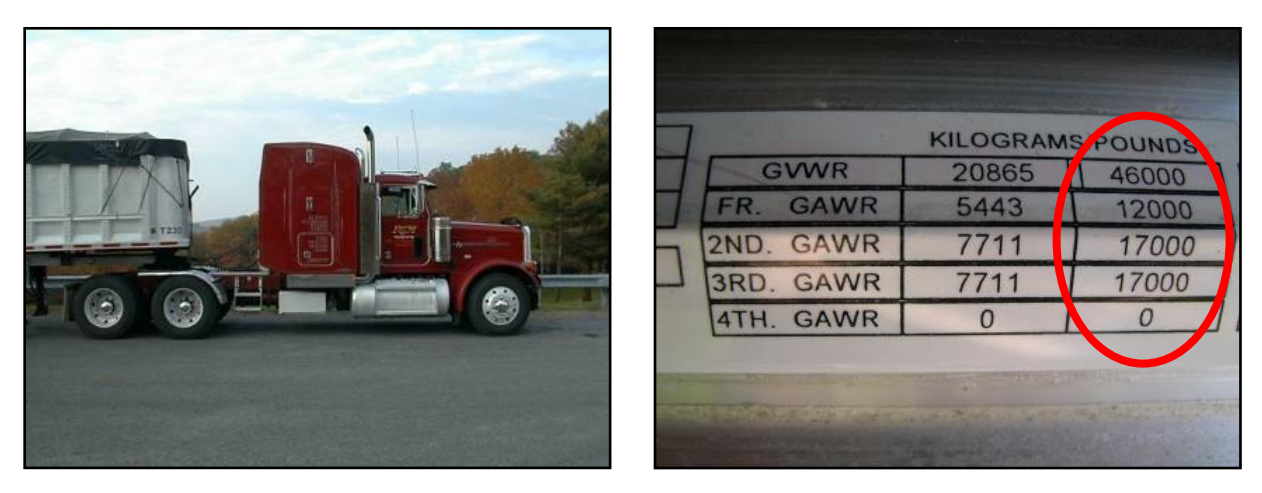

*Figure 91. Gross Axle Weight Rating – Three Axle Example*

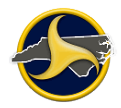

The GVWR specified by the manufacturer can be less than the Gross Axle Weight Rating (GAWR) for the front and rear axles combined, as shown in the example in [Figure](#page-188-0) 92.

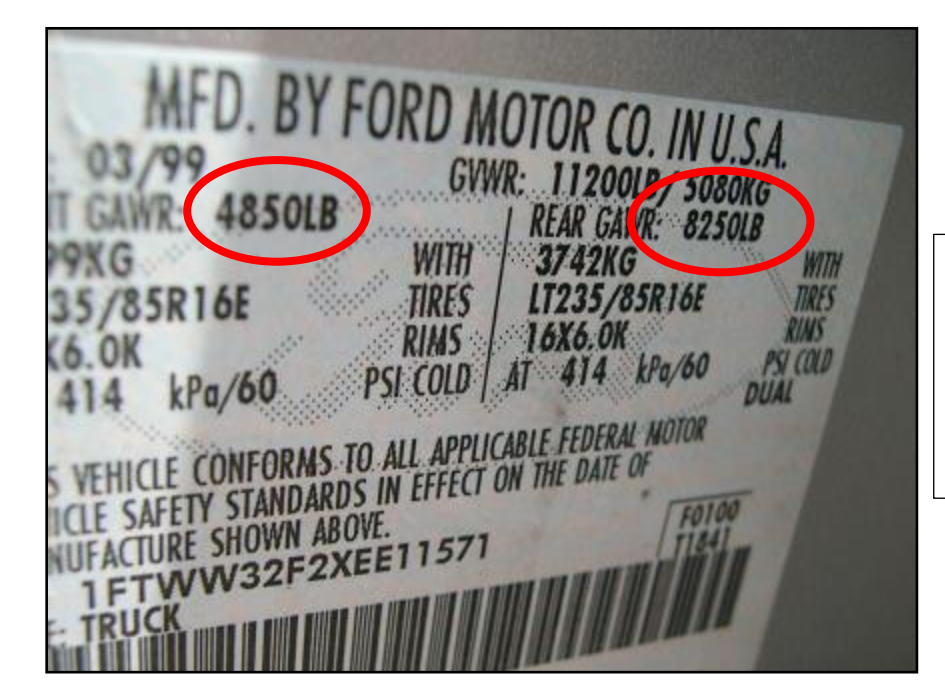

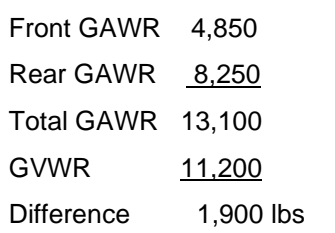

<span id="page-188-0"></span>*Figure 92. Front and Rear Gross Axle Weight Rating*

# **GVWR Label Location**

The weight ratings, including the GVWR, can be found on the certification label located on the:

- Driver's door or door frame
- Cab behind driver's seat
- Driver-side visor

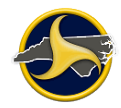

A secondary manufacturer can increase the GVWR that the original manufacturer specifies when additional equipment is added to the cab-chassis. The secondary manufacturer may add a GVWR plate, such as the yellow sticker located on the door frame shown in [Figure](#page-189-0) 93.

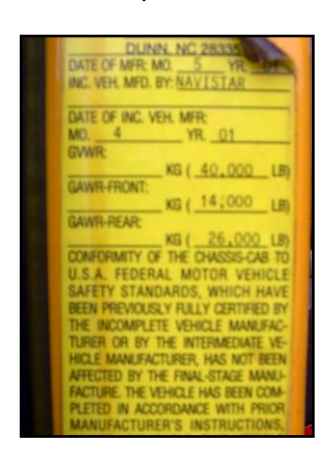

<span id="page-189-0"></span>*Figure 93. Secondary Manufacturer GVWR Plate*

On a trailer, the GVWR is located as shown in [Figure](#page-189-1) 94.

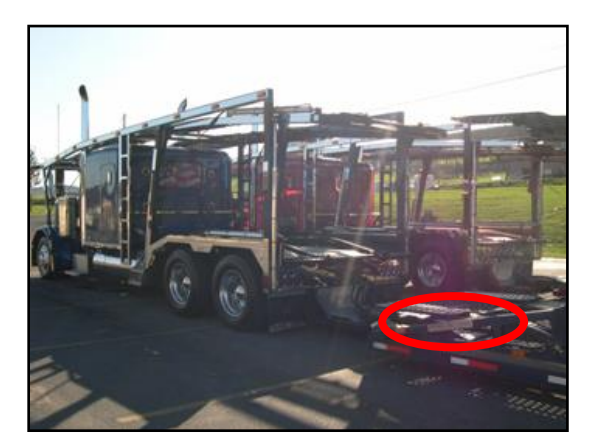

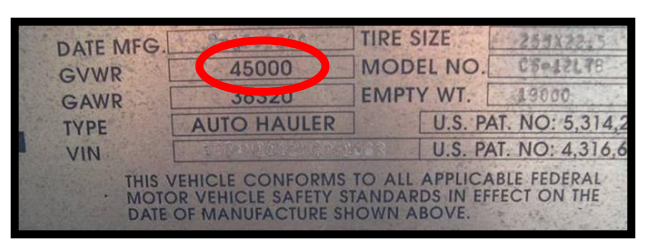

<span id="page-189-1"></span>*Figure 94. Trailer Certification Label Location*

General GVWR Guidelines for Small Trailers

- Single-axle utility trailers usually have a GVWR of 3,250 pounds or more.
- Double-axle utility trailers have a GVWR of 7,500 pounds or more

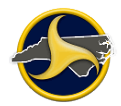

# **Vehicle Style Type, Cargo Body Type, and Vehicle Trailer Type**

[Figure](#page-190-0) 95 shows a Class A motor home with a towed vehicle. This example employs all three field types as described in [Table](#page-190-1) VV.

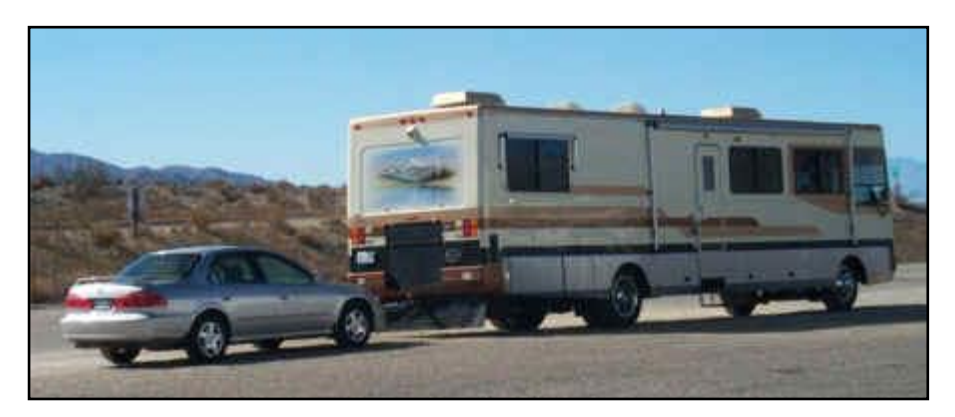

*Figure 95. Class A Motor Home with Towed Vehicle*

#### <span id="page-190-1"></span><span id="page-190-0"></span>**Table VV. Selections for Motor Home with Towed Vehicle**

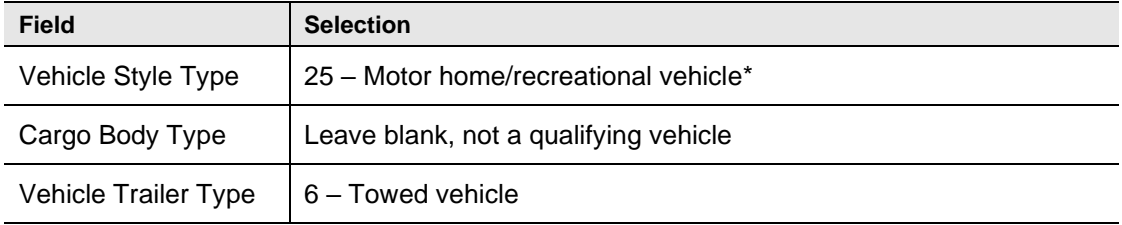

\* A motor home that weighs over 26,001 lbs is classified as a commercial motor vehicle.

#### **Vehicle Style Type**

Select the vehicle style or type from the **Vehicle Style Type** field [\(Figure](#page-190-2) 96) databar list. Use the Vehicle Configuration Visor Card [\(Figure](#page-191-0) 97) as an aid in selecting the vehicle style type. See [Table](#page-147-0) KK on page [4-38](#page-147-0) for the list of vehicle style types.

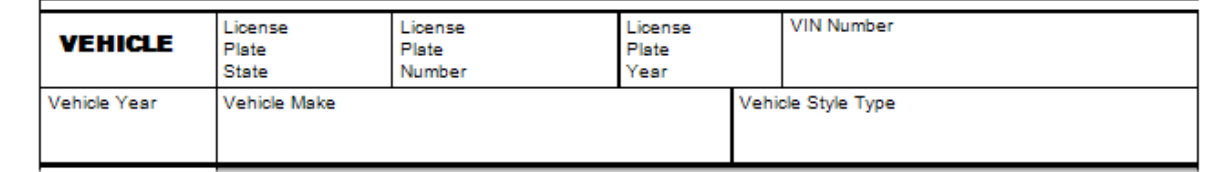

<span id="page-190-2"></span>*Figure 96. UNIT Group – VEHICLE Section - Vehicle Style Type Field*

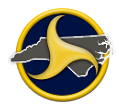

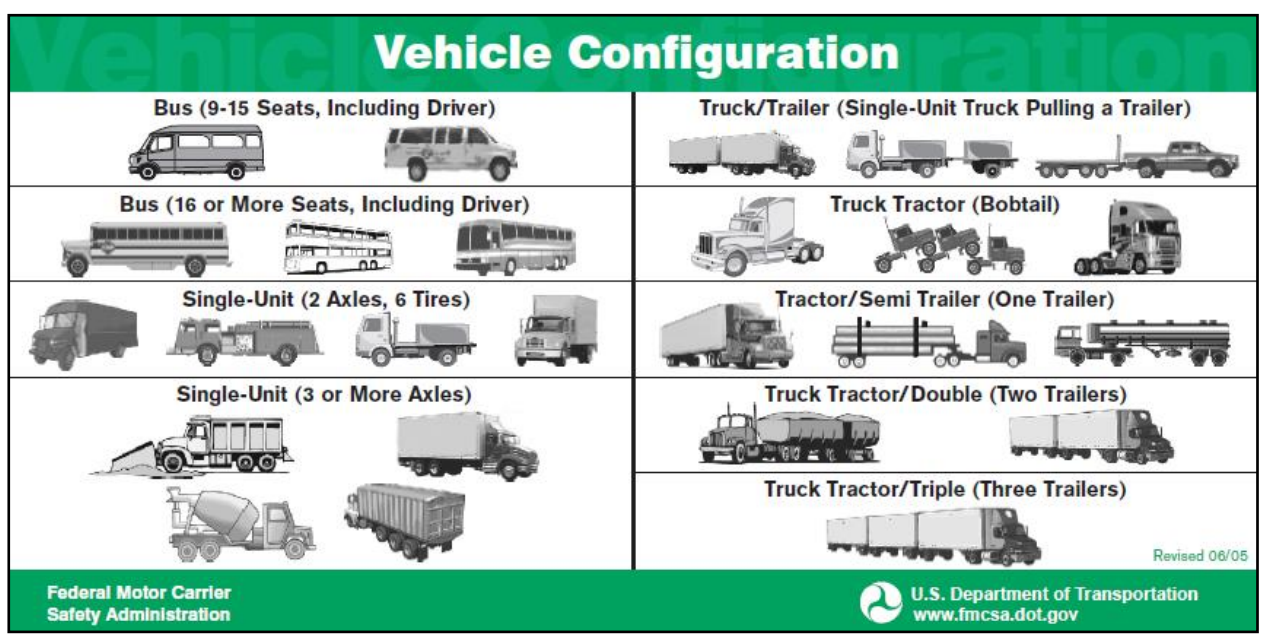

<span id="page-191-0"></span>*Figure 97. United States DOT Visor Card – Vehicle Configuration*

#### **Cargo Body Type**

Select the cargo body type from the **Cargo Body Type** field [\(Figure](#page-191-1) 98) databar list. Use the Cargo Body Type Visor Card [Figure](#page-192-0) 99) as an aid in determining the type. See [Table](#page-161-0) NN on page 4-52 for the list of cargo body types.

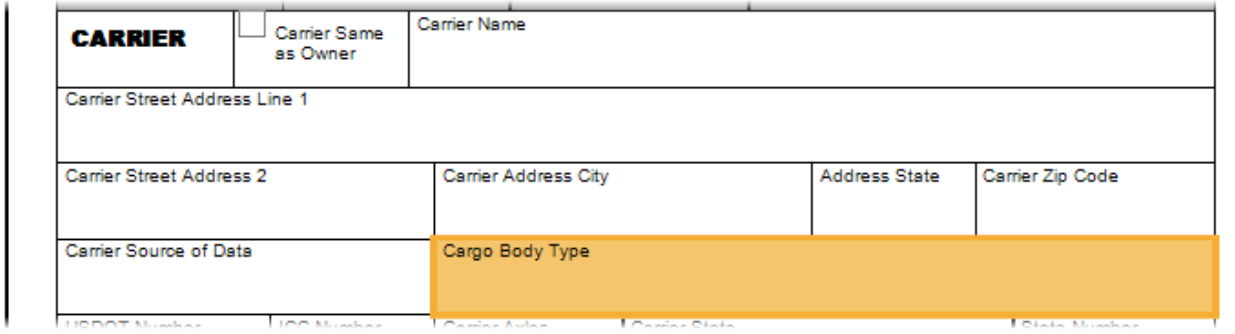

<span id="page-191-1"></span>*Figure 98. UNIT Group – CARRIER Section – Cargo Body Type Field*

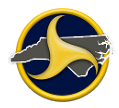

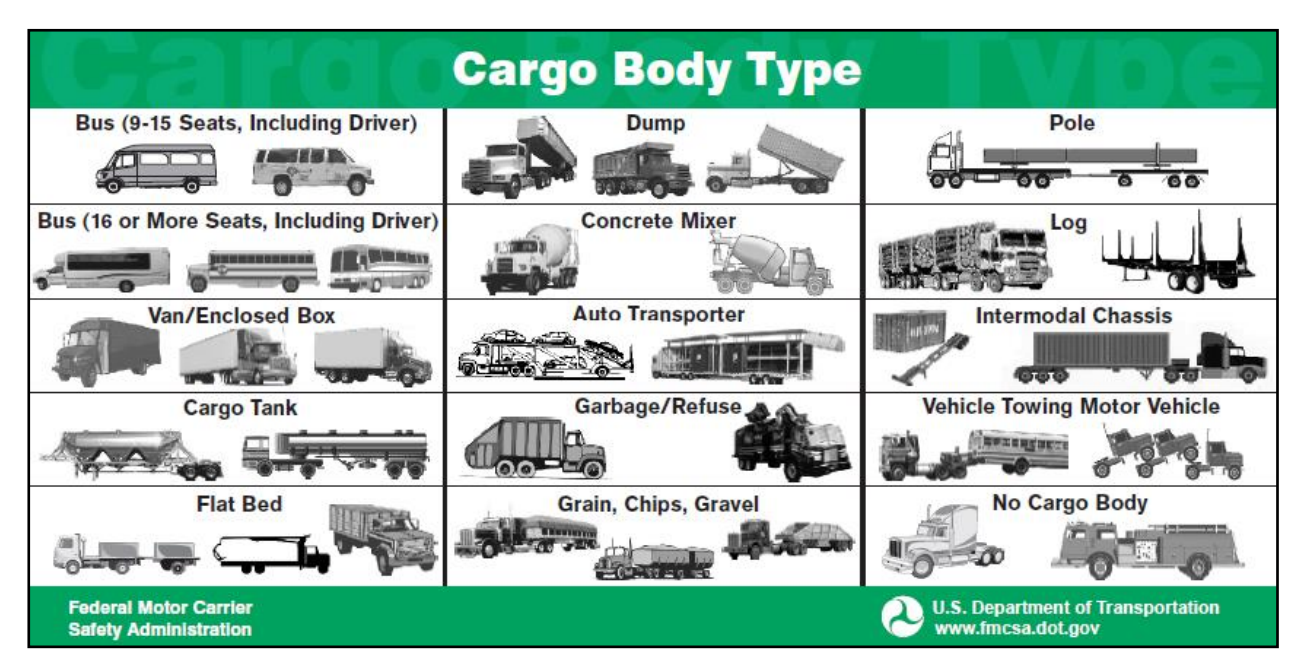

*Figure 99. United States DOT Visor Card – Cargo Body Type*

#### <span id="page-192-0"></span>**Trailer Information**

If the vehicle is pulling a trailer, select the trailer type from the **Vehicle Trailer Type** field [\(Figure](#page-192-1) 100) databar list. See [Table](#page-160-0) MM on page [4-51](#page-160-0) for the list of vehicle trailer types.

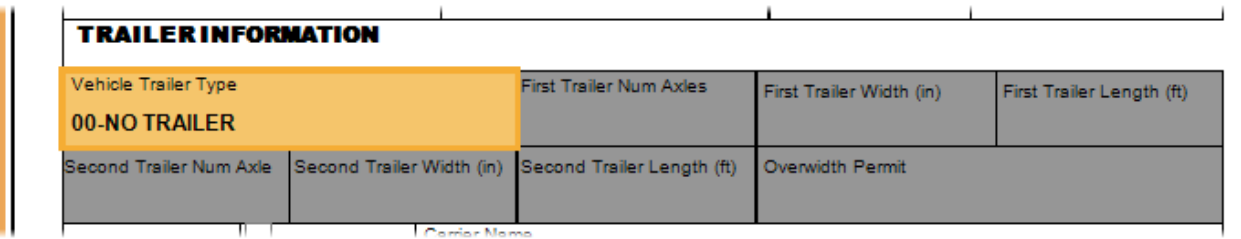

<span id="page-192-1"></span>*Figure 100. UNIT Group – TRAILER INFORMATION Section – Vehicle Trailer Type Field*

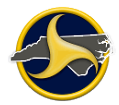

### **Hazardous Cargo**

Hazardous cargo refers to any substance or material which has been determined to be capable of posing an unreasonable risk to health, safety and property when transported in commerce.

A diamond-shaped point-on-point fixture comprised of various colors should be located on all four sides of a vehicle which is transporting placarded hazardous materials.

If the vehicle is carrying hazardous cargo, complete the related fields in the HAZARDOUS MATERIALS section, [\(Figure](#page-193-0) 101). See [Table](#page-193-1) WW for field descriptions.

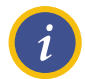

**NOTE:** Hazardous materials may be present even though no placard is displayed on the vehicle.

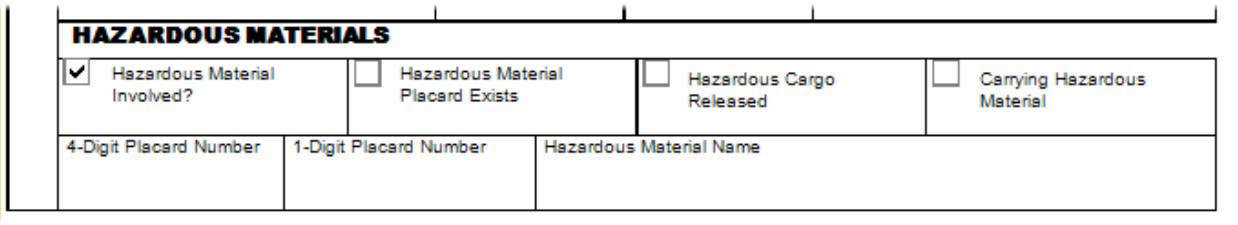

<span id="page-193-0"></span>*Figure 101. UNIT Group – HAZARDOUS MATERIALS Section*

<span id="page-193-1"></span>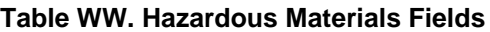

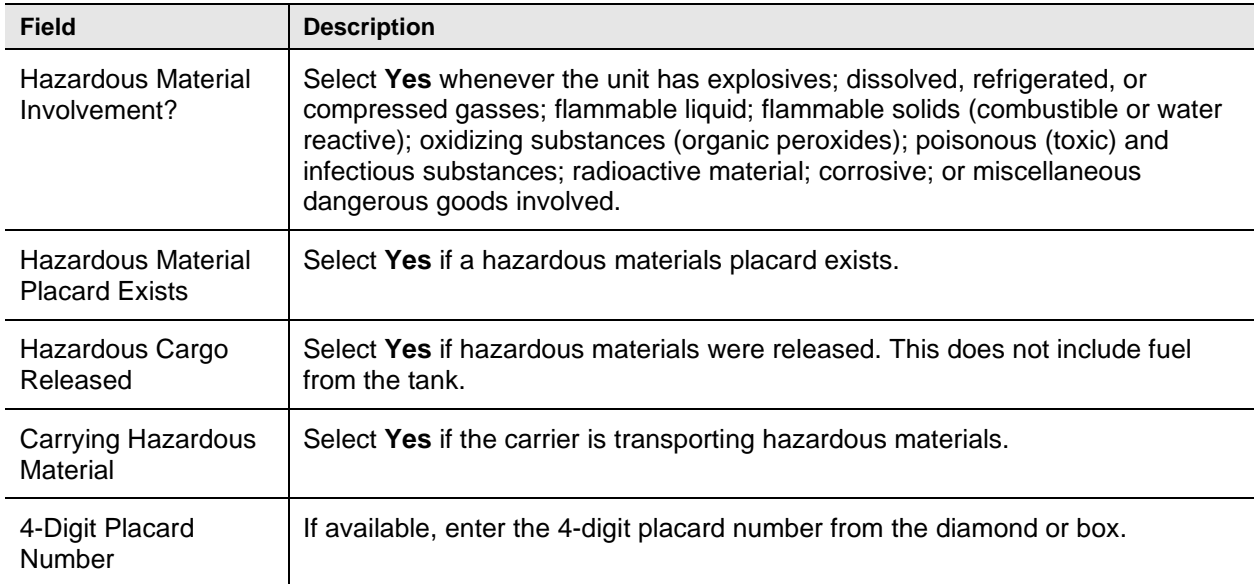

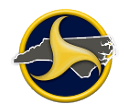

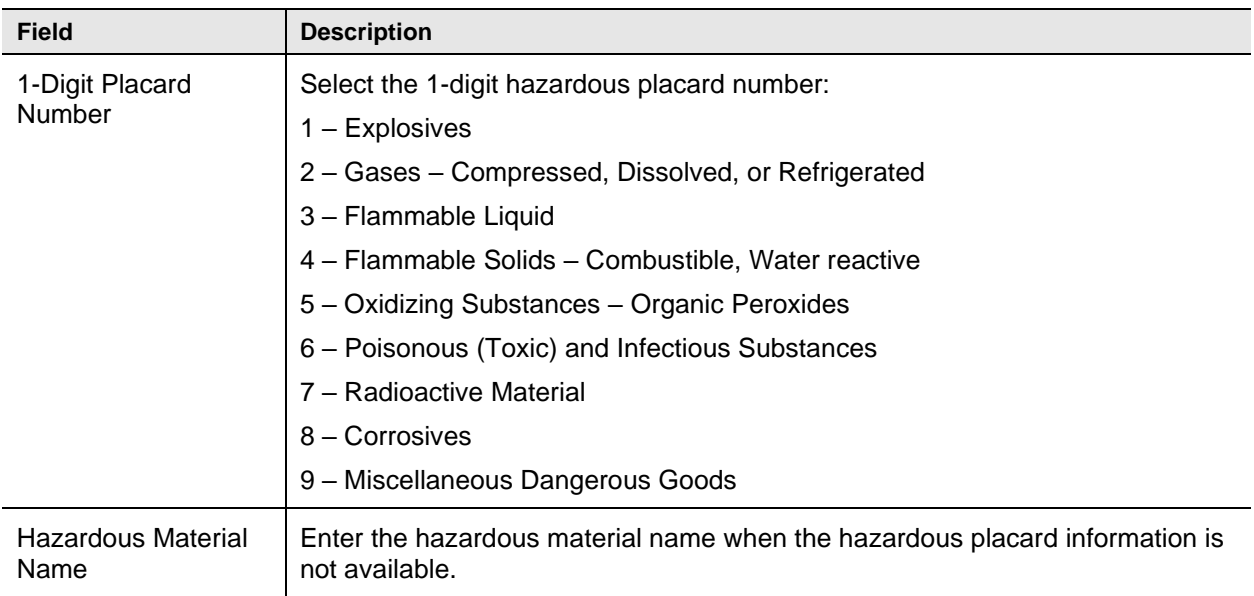

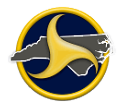

Use the Nine Classes of Hazardous Materials [\(Figure](#page-195-0) 102) and Reporting Hazardous Materials Information visor cards [\(Figure](#page-195-1) 103) as references when completing the HAZARDOUS MATERIALS section.

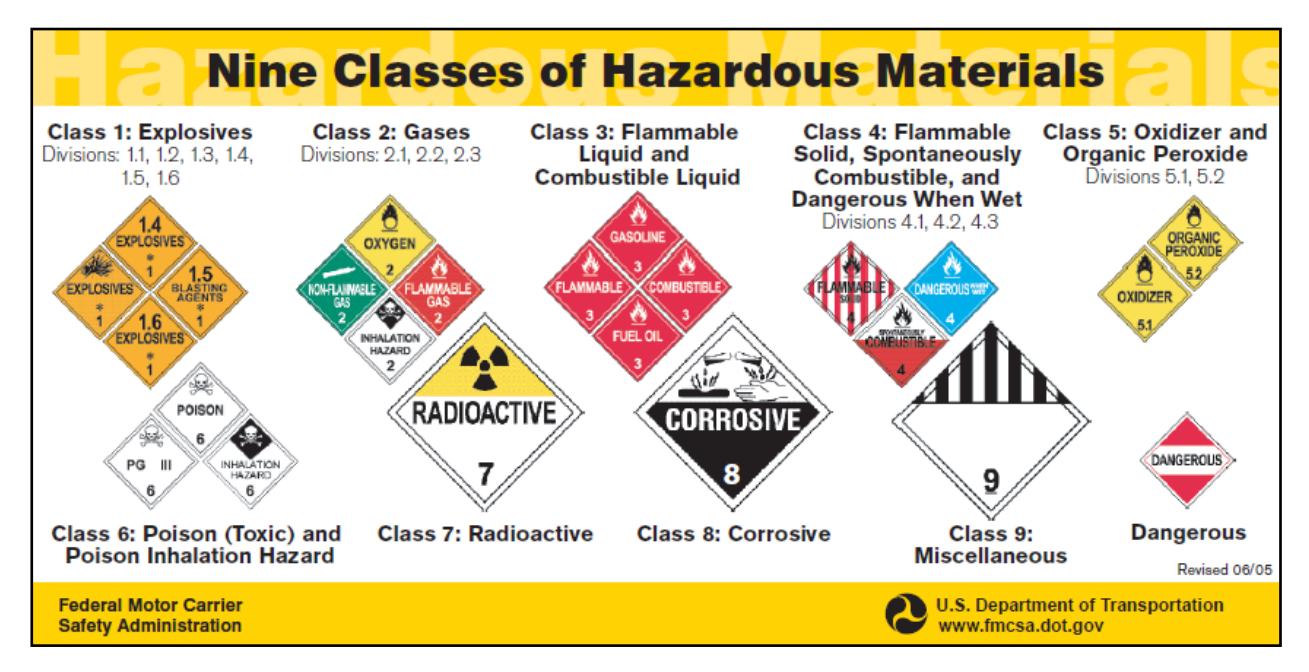

<span id="page-195-0"></span>*Figure 102. United States DOT Visor Card – Nine classes of Hazardous Materials*

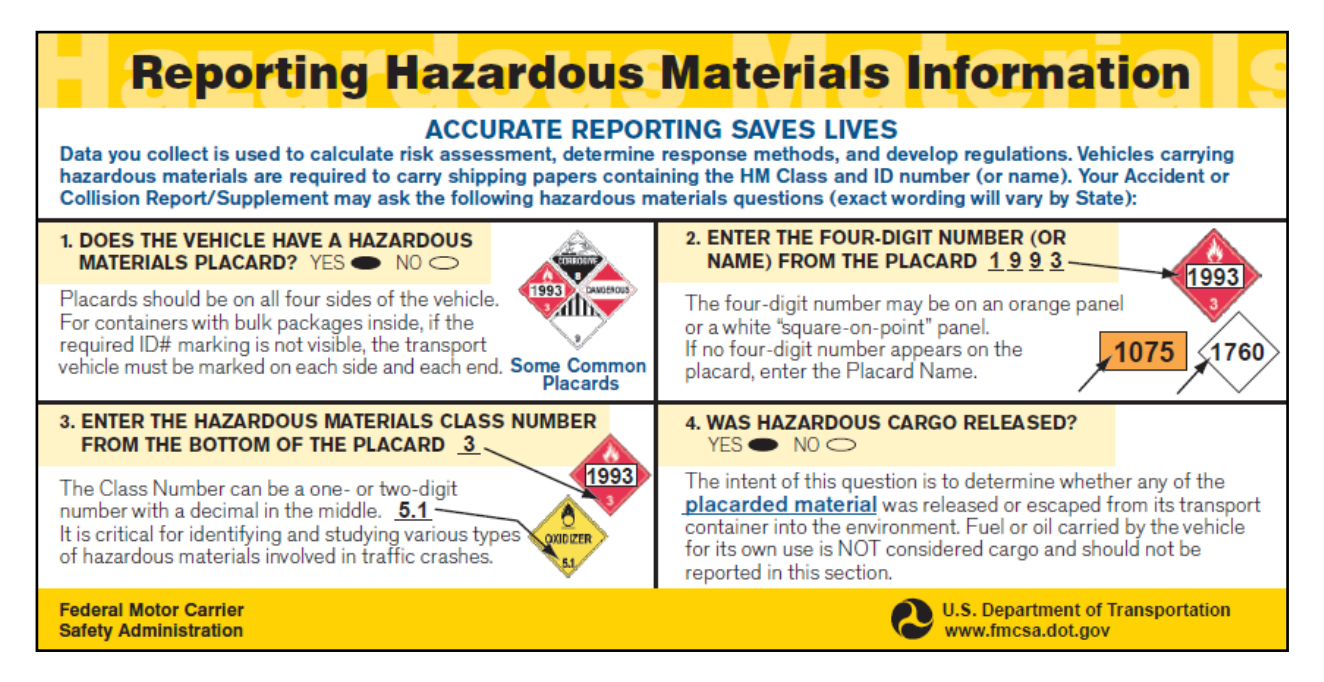

<span id="page-195-1"></span>*Figure 103. United States DOT Visor Card – Reporting Hazardous Materials Information*

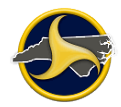

[Figure](#page-196-0) 104 shows where to locate the 4-digit placard number (2315 in this example) and the 1-digit placard number (9 in this example) on shipping papers.

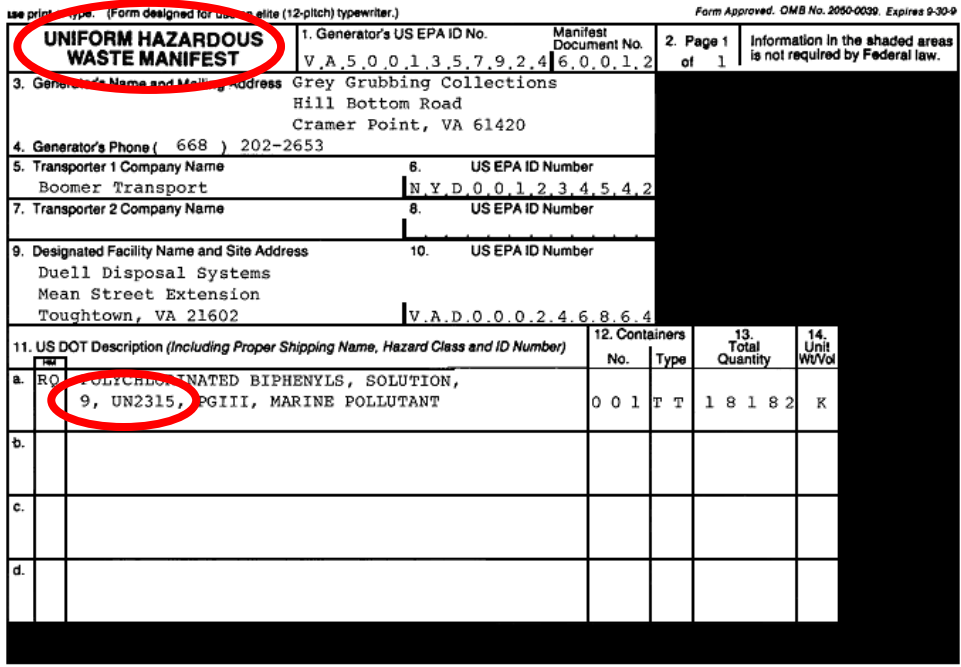

<span id="page-196-0"></span>*Figure 104. Identifying 4-Digit and 1-Digit Placard Numbers on a Uniform Hazardous Waste Manifest Form*

# **Bulk Packages**

Bulk packaging is a package with no intermediate form of containment (for example, a cargo tank or tank cars) and having a:

- Maximum capacity greater than 119 gallons as a receptacle for liquid,
- Maximum mass greater than 882 lbs. and maximum capacity greater than 119 gallons as a receptacle for a solid, or
- Water capacity greater than 1,000 lbs. for gas.

Non-bulk packaging has a capacity less than or equal to bulk packages.

Bulk packages must be placarded unless cleaned and purged. A gas tanker that is empty and has not been cleaned or purged must remain placarded.

Containers with bulk packages inside must be marked, on each side and on each end, with the identification number specified for the hazardous material.

# <span id="page-198-0"></span>**Chapter 6: Search Crashweb for Reports**

# **Introduction**

You can search and display DMV-level statuses of all crash reports submitted by your agency through Crashweb. If a report is rejected by the supervisor or DMV, the error messages can be displayed.

The search results table lists the following information:

- NCDMV Crash ID (assigned after acceptance by DMV)
- Accident date
- Officer's name
- Local use ID
- County
- On road name
- Status
- History of crash report

DMV statuses are:

- Pending supervisor approval (PS)
- Rejected by Supervisor (RS)
- Pending DMV Approval (PD)
- Rejected by DMV (RD)
- Accepted by DMV (AD)

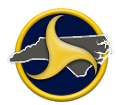

# **Searching for Crash Reports**

To log on Crashweb and go to the search function:

1. Go to [https://dmvcrashweb.dot.state.nc.us/.](https://dmvcrashweb.dot.state.nc.us/) You will be redirected to the North Carolina Identity Management (NCID) login page [\(https://ncid.nc.gov/login/login.html\)](https://ncid.nc.gov/login/login.html), as shown in [Figure](#page-199-0) 105.

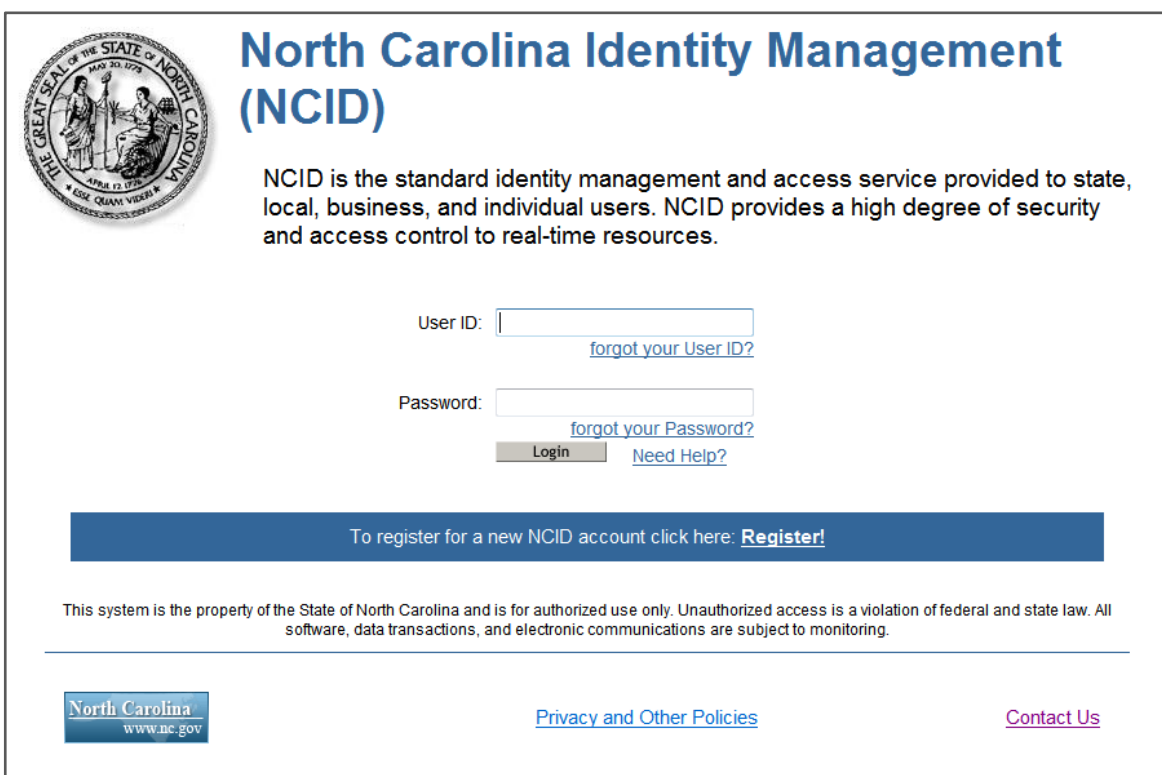

<span id="page-199-0"></span>*Figure 105. NCID Login Page*

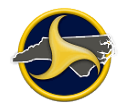

2. Enter your NCID user ID and password and click **Login**.

The North Carolina DMV Crash Reporting Site Welcome page displays, as shown in [Figure](#page-200-0) 106.

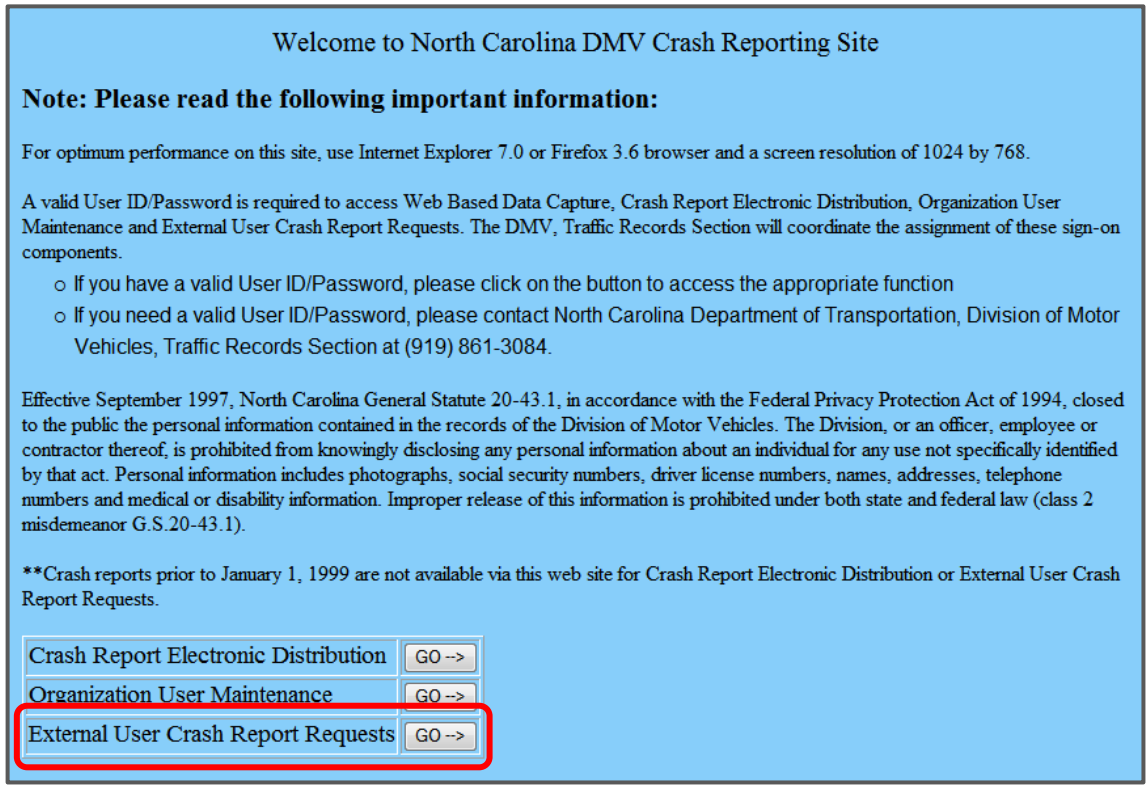

<span id="page-200-0"></span>*Figure 106. North Carolina DMV Crash Reporting Site Welcome Page*

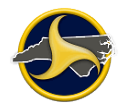

3. Click the "External User Crash Report Requests" GO button.

The TRAC Status search page displays, as shown in [Figure](#page-201-0) 107.

| Home                                  | <b>TRCS Status Report</b>                                                                                                    |
|---------------------------------------|----------------------------------------------------------------------------------------------------|
| <b>TRCS Status</b>                    | Click here to go to External User Crash Report Requests Help screen                                                                   |
| $\circ$ Search                        | <b>Usage Policy</b>                                                                                                    |
| $\circ$ Change<br><b>Default</b>      | Access to this portion of the web site is for Local Law                                                                               |
| <b>Values</b>                         | <b>Enforcement Agencies use only and should not be shared with</b>                                                                    |
| <b>Search for</b>                     | any private-third parties or commercial business interests.<br>Violation of this policy will result in revocation of user privileges. |
| <b>Crash Reports</b><br>○ Search by   | <b>Contents</b>                                                                                                    |
| <b>Crash ID</b>                       | Introduction                                                                                                    |
| $\circ$ Search by<br><b>DL Number</b> | How to search for status of TRCS reports for your Agency                                                                              |
| <b>Help</b>                           | How to view TRCS reports for your Agency                                                                                              |
| $\circ$ TRCS                          | How to change the default values                                                                                                    |
| <b>Status</b>                         | <b>Introduction</b>                                                                                                    |
| $\circ$ Search for<br><b>Crash</b>    | m.<br>$-4$                                                                                                    |

<span id="page-201-0"></span>*Figure 107. TRAC Status Search Page*

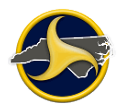

4. Click **Search** on the menu bar to display the **Search TRCS Status** page, as shown in [Figure](#page-202-0) 108. Click **Help** for directions on completing the search.

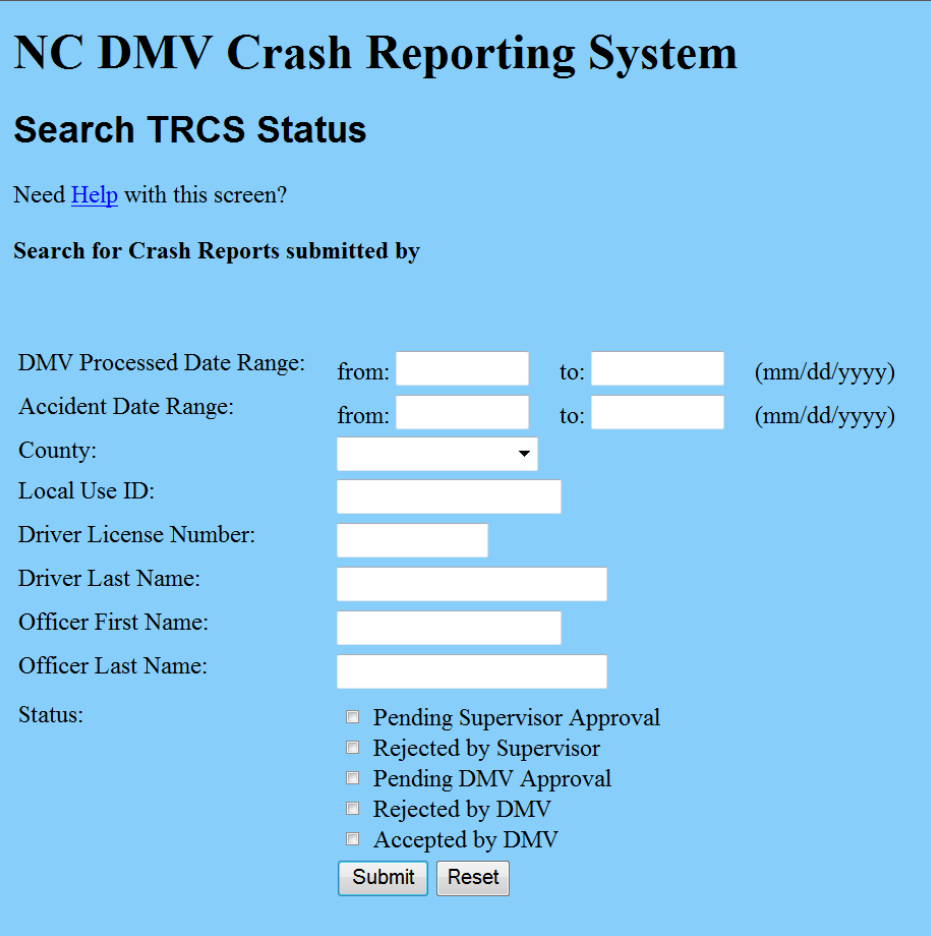

<span id="page-202-0"></span>*Figure 108. Search TRCS Status Page*

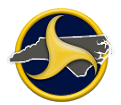

# **NCDMV Crash ID Number for Supplemental Reports**

The Crash ID number assigned by NCDMV is used in TraCS to download the report from the TRCS server when creating a supplemental to that report in TraCS. Use the search to find the crash ID number. [Figure](#page-203-0) 109 shows search results with crash ID numbers assigned. Go to "Creating a [Supplemental](#page-104-0) Report" on page [3-45](#page-104-0) for instructions on creating a supplement to a crash report in TraCS.

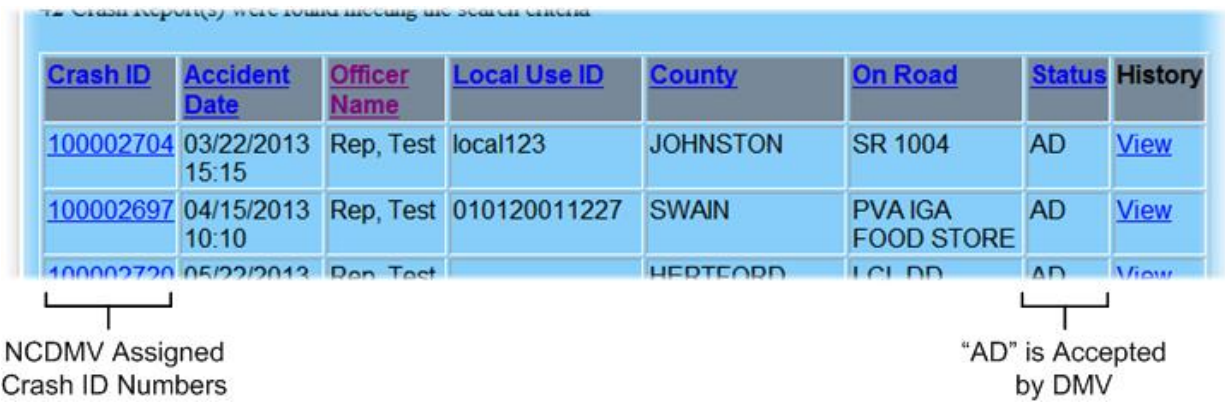

<span id="page-203-0"></span>*Figure 109. Crash Report Search Results*

# <span id="page-206-1"></span>**Chapter 7: TraCS Diagram Tool Guide**

The TraCS Diagram Tool allows you to quickly create a diagram that depicts a crash. The diagram can then be applied directly to the TraCS form. The steps to create a diagram are outlined in this chapter.

The diagram tool is opened from the Diagram databar on the NCCRF form. See ["Diagram](#page-170-0) [Group"](#page-170-0) on page [4-61](#page-170-0) for drawing requirements and instructions on how to open the TraCS Diagram Tool. The diagram is automatically saved to the form when you exit the diagram tool. Diagrams can also be saved on your machine in the Symbol Palettes folder. Saved diagram files have an extension of  $.tdd$  (the last "d" stands for "diagram").

This section explains how to use the tool bars, menus, symbols, symbol palettes, and the drawing page to create the diagram. [Figure](#page-206-0) 110 identifies the main elements of the tool.

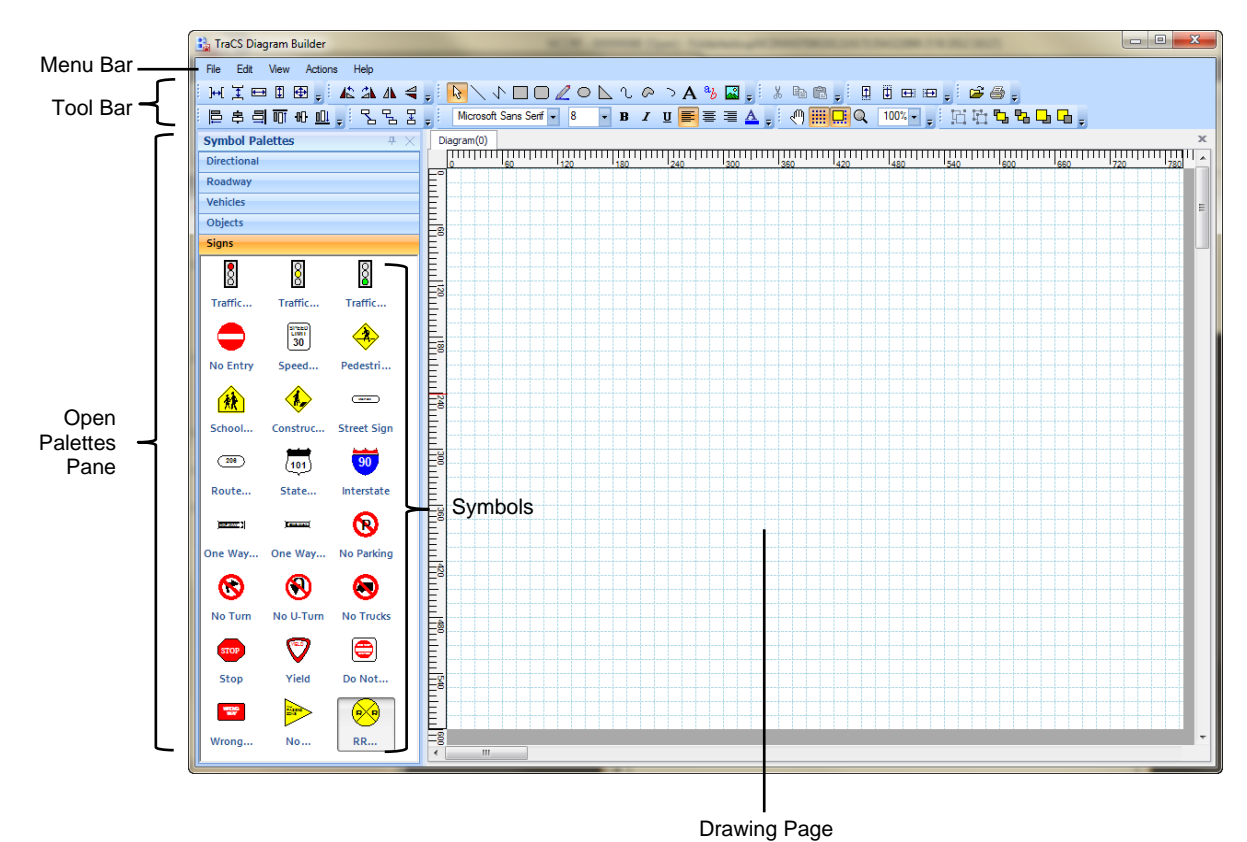

<span id="page-206-0"></span>*Figure 110. TraCS Diagram Tool Window*

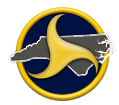

### **Palettes and Palette Groups**

A Symbol Palette is a group of symbols. For example, the Signs palette contains a symbol for each of the different types of street signs. TraCS comes with five symbol palettes (shown in [Figure](#page-207-0) 111) that contain all the symbols needed to create a diagram of a crash. Symbol palettes that do not display on the open palette pane can be added to the pane. The files are located in the Symbol Palettes folder. After you open the symbol palettes, you can save them as default palettes so they display every time you open the TraCS Diagram Tool.

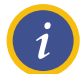

**NOTE:** The agency administrator has the option of creating additional symbol palettes for users within the agency.

| <b>Symbol Palettes</b> | ᅭ |
|------------------------|---|
| <b>Directional</b>     |   |
| Roadway                |   |
| <b>Vehicles</b>        |   |
| Objects                |   |
| <b>Signs</b>           |   |

<span id="page-207-0"></span>*Figure 111. Default Palettes*

#### **Opening Palette or Palette Group**

To add a palette or palette group to the open palettes pane and save as a default:

1. Select **Add Palette or Palette Group** from the **File** menu, as shown in [Figure](#page-207-1) 112. The TraCS palette files display.

| File                         | Edit View Actions<br>Help          |  |  |  |
|------------------------------|------------------------------------|--|--|--|
| r 21                         | Open Existing Diagram<br>$C$ trl+O |  |  |  |
|                              | Save As                            |  |  |  |
| Add Palette or Palette Group |                                    |  |  |  |
|                              | Remove Palette                     |  |  |  |
|                              | Create Palette Group               |  |  |  |
|                              | Save Open Palettes as Default      |  |  |  |
|                              | <b>Print Preview</b>               |  |  |  |
|                              | Print                              |  |  |  |
|                              | Exit                               |  |  |  |
|                              | <b>Exit Without Save</b>           |  |  |  |

*Figure 112. File Menu – Add Palette or Palette Group*

<span id="page-207-1"></span>2. Select a file type from the list on the **Open Palette or Template** dialog box.

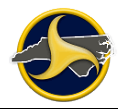

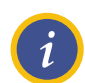

**NOTE:** Palette file extensions are .tdp. Palette group extensions are .tdg. Only one type of extension displays at a time in the dialog box, as shown in [Figure](#page-208-0) 113.

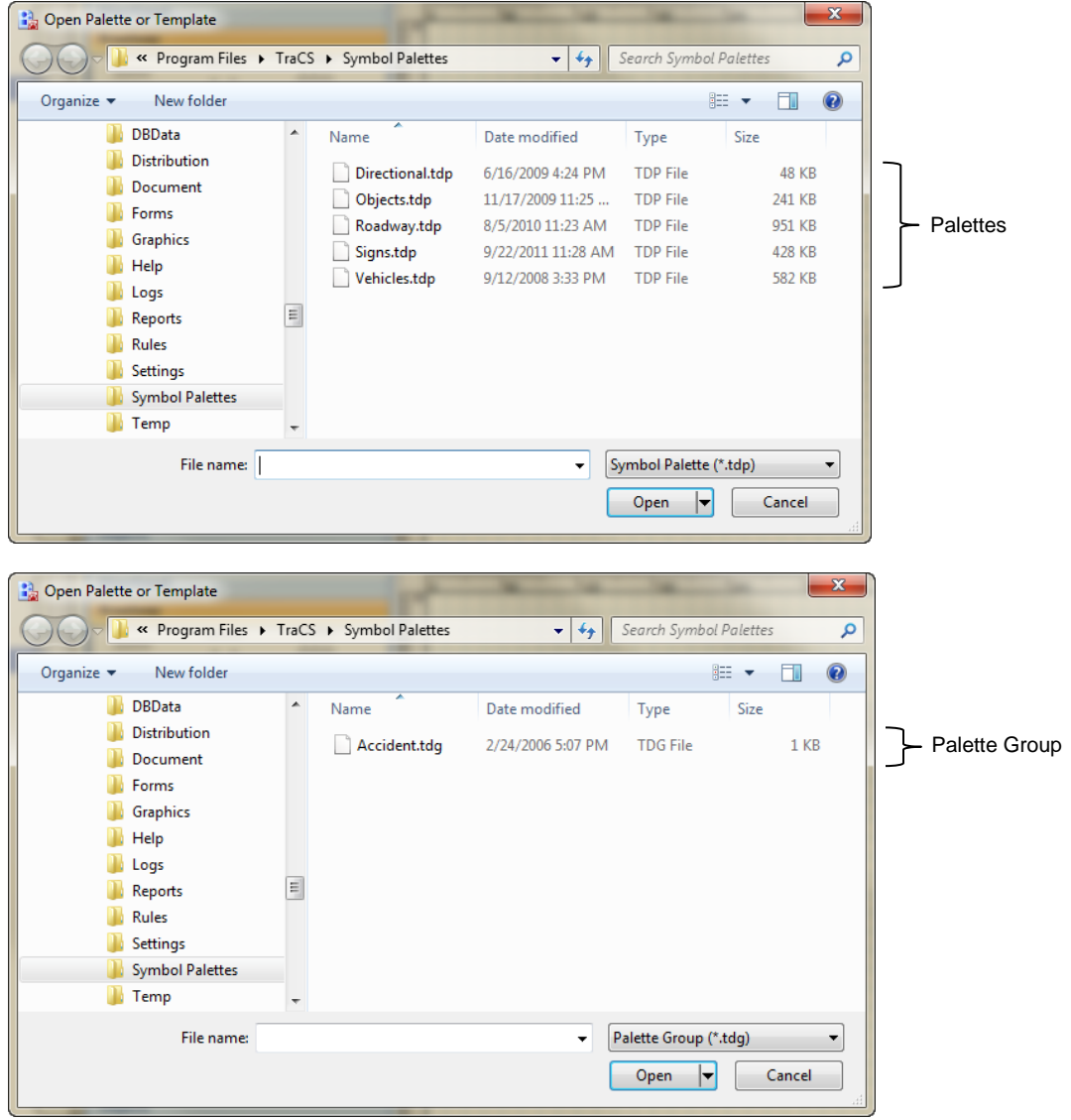

*Figure 113. Open Palette or Template Dialog Box*

<span id="page-208-0"></span>3. Click **Open**. The palette or palette group is added to the palette bar.

**NOTE:** Palettes that are not saved as default palettes are only available for the current TraCS Diagram Tool session. Continue to step [4](#page-209-0) to save the palettes as defaults. Default palettes display every time the TraCS Diagram Tool is opened.

*i*

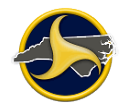

<span id="page-209-0"></span>4. To save all palettes displayed on the palette bar as default palettes, select **Save Open Palettes as Default** from the **File** menu, as shown in [Figure](#page-209-1) 114.

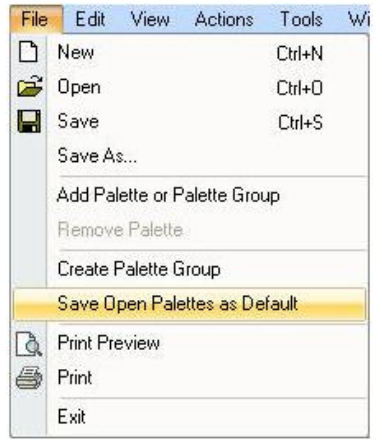

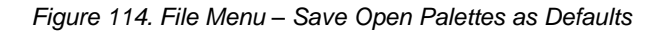

#### <span id="page-209-1"></span>**Closing a Palette**

To remove a palette from the open palettes pane:

- 1. Select the palette.
- 2. Right-click and select **Remove Palette** (or select **Remove Palette** from the **File** menu).

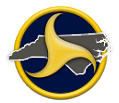

#### **Creating a New Palette Group**

When a symbol palette is created in the Symbol Designer, it can be saved as an individual palette file, or it can be saved along with other open symbol palettes to form a new palette group. Opening a palette group file in the TraCS Diagram Tool opens all symbol palettes saved to that group file.

To create a palette group:

1. Open the palettes that you want to include in the palette group. Remove palette groups from the Symbol Palettes pane that you do not want to include in the group.

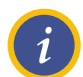

**NOTE:** All open palettes (that is, all palettes that display in the Open Palettes pane) will be included in the Palette Group.

2. Select **Create Palette Group** from the **File** menu. The **Save Palette Group** dialog box opens, as shown in [Figure](#page-210-0) 115.

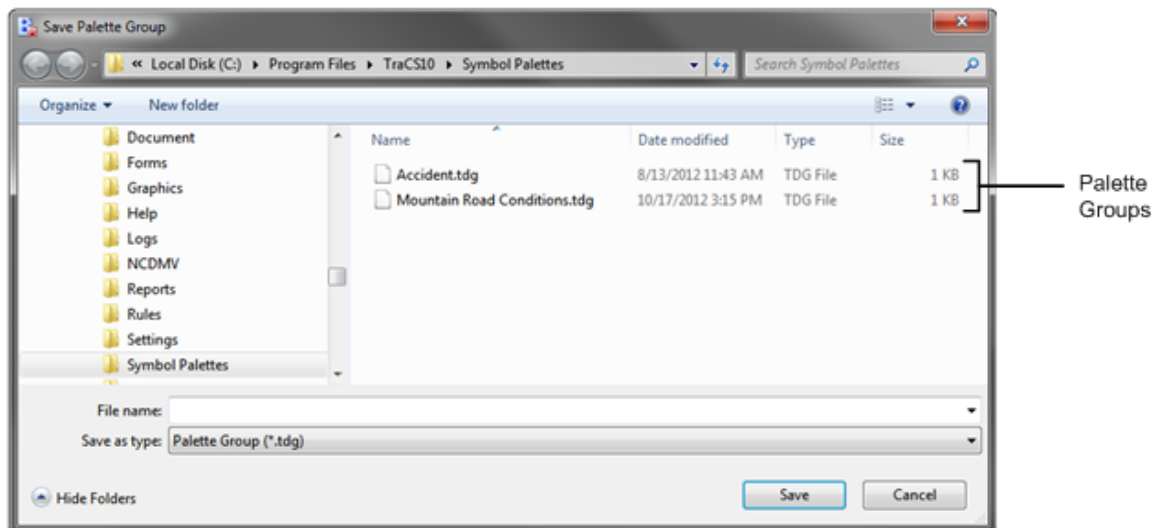

*Figure 115. Save Palette Group Dialog Box*

<span id="page-210-0"></span>3. Enter a file name for the new palette group and click **Save**. All palettes in the new group display in the Open Palette pane.

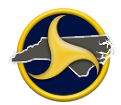

### **Symbols**

!<br>!

Symbols are objects that are used when creating a diagram of a crash scene. For example, a car symbol and a tree symbol could be used in a diagram that depicts a crash in which a car struck a tree.

**WARNING:** DO NOT use fill or color. When the NCCRF is burned to the DMV-349 all diagram colors (including shades of gray) display as black. Fills can make the diagram unreadable. Both examples below show how the same sign displays in the NCCRF and how it displays in the DMV-349. One example uses color and fill; the other does not. NCDMV does not accept diagrams that use color or fill.

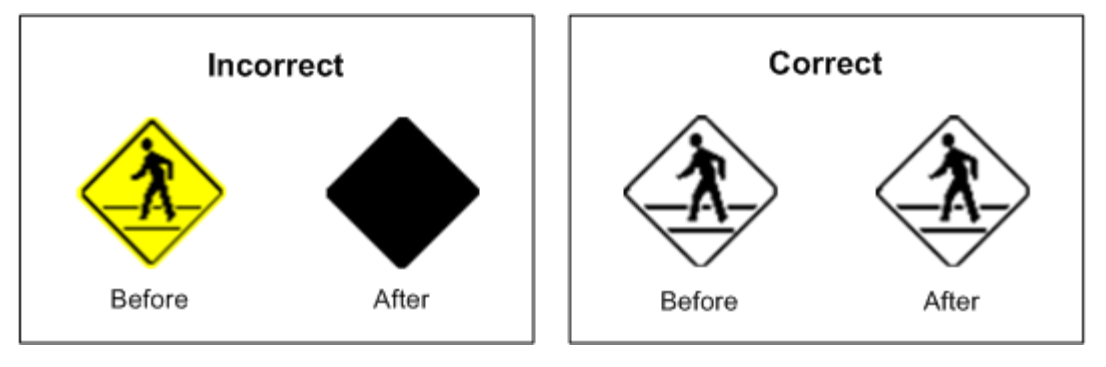

#### **Adding a Symbol**

To add a symbol to a diagram:

- 1. Select the palette that contains the symbol that you want to add to the diagram.
- 2. Drag the symbol to the drawing page, as shown in [Figure](#page-211-0) 116.

<span id="page-211-0"></span>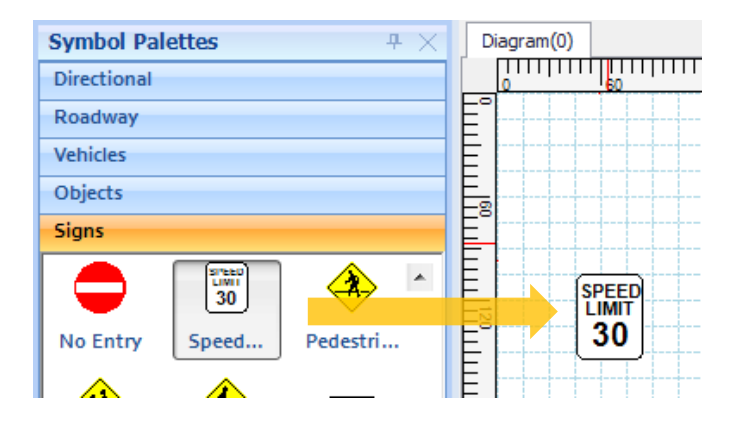

*Figure 116. Dragging Symbol to Drawing Page*

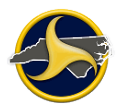

#### **Working with Symbols**

This section provides instructions to rotate, size, align, group, and link symbols on the drawing page. Text in symbols (such as roadway signs) can be replaced.

To replace text in a sign:

- 1. Drag the symbol to the drawing page, as shown in [Figure](#page-212-0) 117.
- 2. Double-click the symbol number text to change to overtype mode and enter text, as shown in [Figure](#page-212-0) 117.

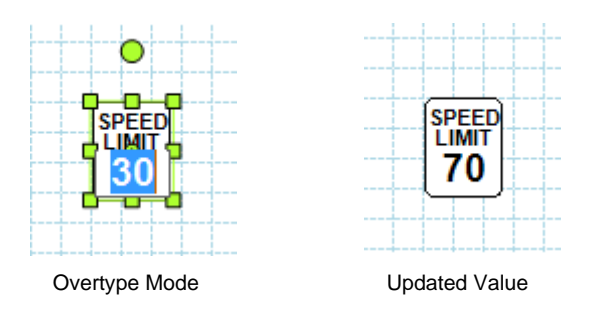

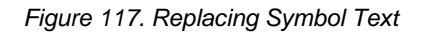

#### <span id="page-212-0"></span>To rotate a symbol:

1. Drag the rotate (green) handle to rotate the symbol, as shown in [Figure](#page-212-1) 118.

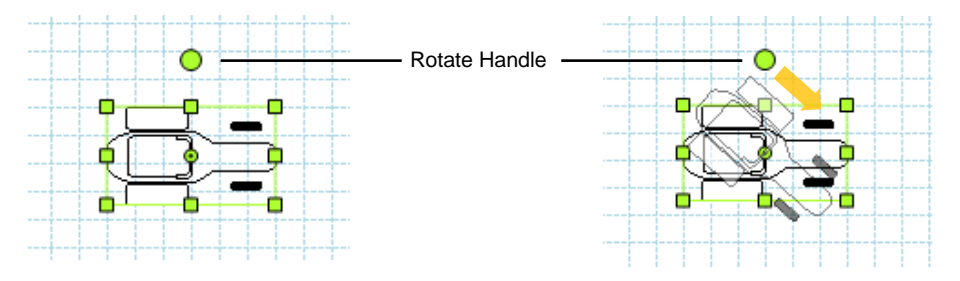

*Figure 118. Rotating a Symbol*

<span id="page-212-1"></span>2. Right-click the selected symbol, and then select **Rotate > Rotate 90 clockwise** or **Rotate > Rotate 90 counter-clockwise** to rotate the symbol in 90 degree increments.

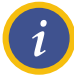

**NOTE:** Multiple symbols can be selected and rotated together.

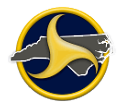

To resize a symbol:

Select the symbol and then place the pointer over one of square sizing handles and drag to the preferred size, as shown in [Figure](#page-213-0) 119

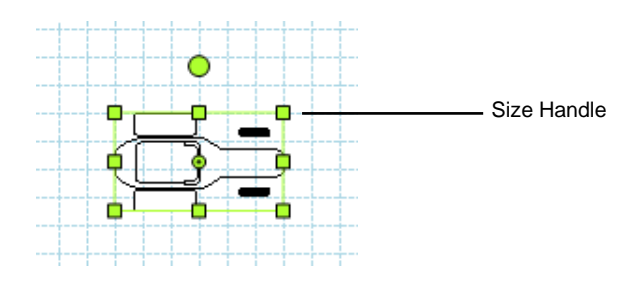

*Figure 119. Resizing a Symbol*

<span id="page-213-0"></span>Symbols can be resized to be the same height and width as other symbols, as well as be proportionally spaced on the drawing page. The change is based on the first selected symbol in the group. In the example in [Figure](#page-213-1) 120, the cone on the left was the first selected symbol before the **Same Size** command was selected.

To size, rotate, space, and align symbols:

1. Resize symbols from the Actions menu, as shown in [Figure](#page-213-1) 120.

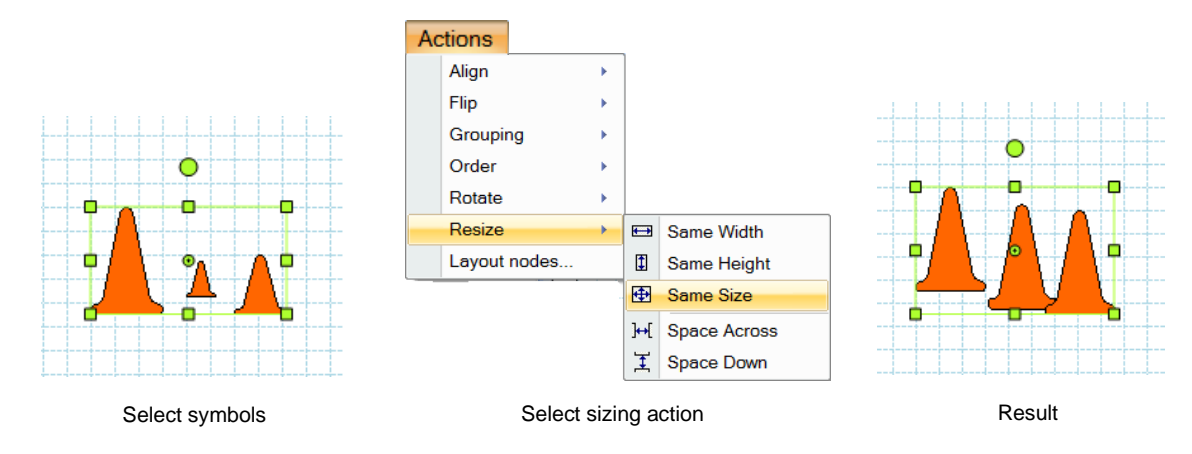

*Figure 120. Resizing Symbols Example*

<span id="page-213-1"></span>2. Use the controls on the toolbar to arrange the selected symbols (as shown in [Figure](#page-213-2) 121).

<span id="page-213-2"></span>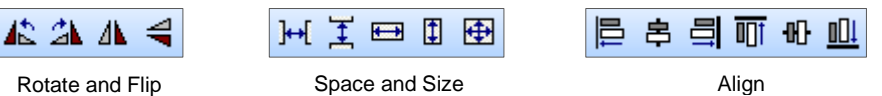

*Figure 121. Symbol Controls*

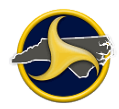

Group a set of symbols so that you can work with them collectively. Resize, rotate, flip, move, or format all the symbols in the group as if they were a single object.

To group symbols:

1. Press **Ctrl** and then click each symbol to be group together, as shown in [Figure](#page-214-0) 122.

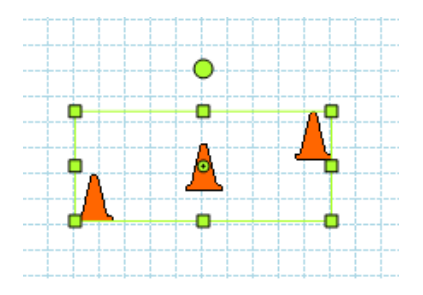

*Figure 122. Selected Symbols*

<span id="page-214-0"></span>2. Click Group<sup>. 1</sup> on the toolbar.

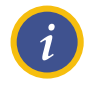

**NOTE:** Select the grouped symbols and click **Ungroup the symbols of** to return the symbols to their original ungrouped state.

Linking two symbols draws a line between them. The line automatically adjusts and remains in place when either symbol is moved.

To link symbols:

- 1. Click one of the link buttons  $\frac{B B E}{D}$  on the toolbar. The pointer changes to a cross.
- 2. Click the first of the two symbols to be linked together, as shown in [Figure](#page-214-1) 123.

<span id="page-214-1"></span>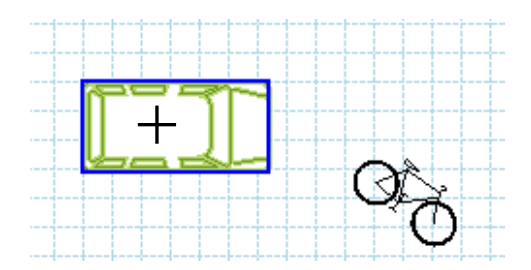

*Figure 123. Select First Symbol*

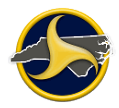

3. Drag to the second symbol until a second blue box displays, as shown in [Figure](#page-215-0) 124. When the mouse button is released, the connecting line displays.

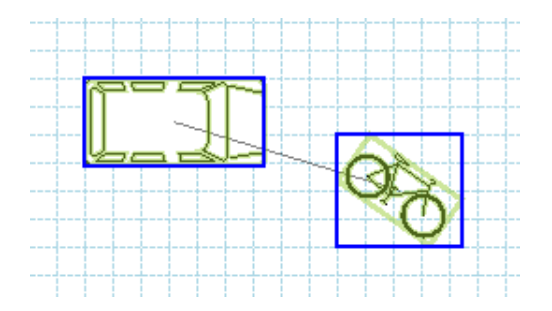

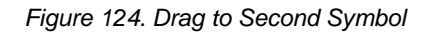

# <span id="page-215-0"></span>**Saving the Diagram and Closing the TraCS Diagram Tool**

To save the diagram and close the diagram tool:

1. Select **Exit** from the File menu or click **x** 

The diagram is saved and the TraCS Diagram Builder closes.

2. Click **Close** to close the TraCS Diagram Tool launch window.

The diagram displays on the form and the Accident Report Narrative field becomes active.

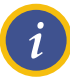

**NOTE:** To close the diagram tool without saving the diagram, select **Exit Without Save** from the File menu.
# <span id="page-216-1"></span>**Chapter 8: TraCS Auto Update**

TraCS Auto Update keeps your TraCS program current. When new updates are available, the user is prompted to install them when the users logs in.

There are two types of updates: required and optional. If the update is required, you will not be able to log in to TraCS until the update is installed.

# **Required Updates**

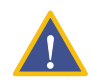

**CAUTION:** If you do not install required updates you will not be able to log in to TraCS in any mode; online or offline.

To install required updates:

1. Log in to TraCS. If required updates are available the **Required Update Available** window opens, as shown in [Figure](#page-216-0) 125.

<span id="page-216-0"></span>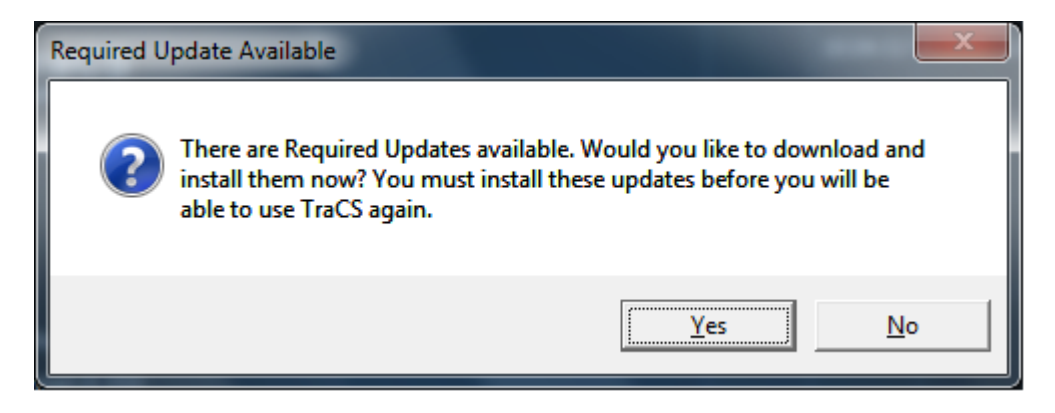

*Figure 125. Required Update Available Window*

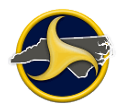

2. Click **Yes**. The TraCS Update window opens, as shown in [Figure](#page-217-0) 126.

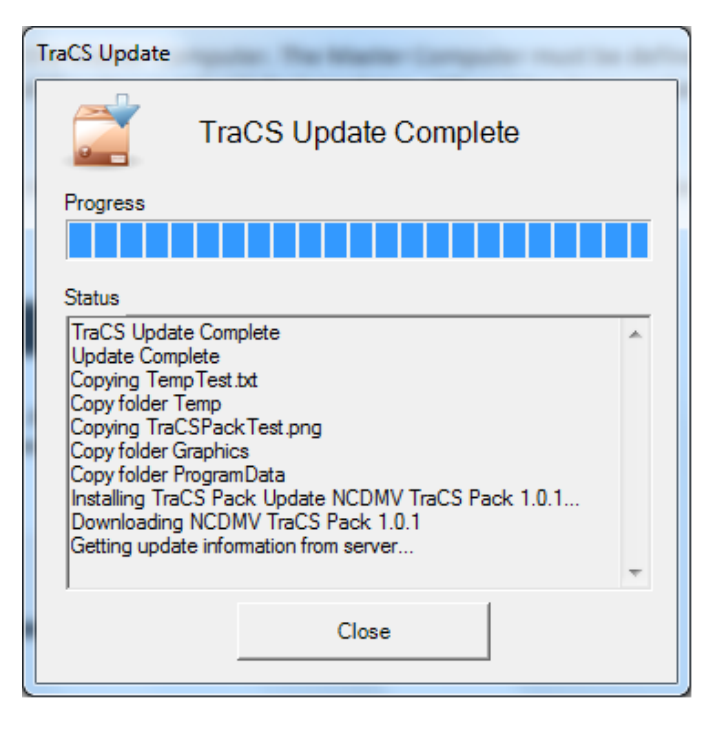

*Figure 126. TraCS Update Window*

<span id="page-217-0"></span>3. When the update is complete, click **Close**.

If you are logged in to the master computer, the **Master Computer Updated** window opens, as shown in [Figure](#page-217-1) 127.

If you are not logged in to the master computer, the update is complete. The log in window opens so you can log into TraCS.

<span id="page-217-1"></span>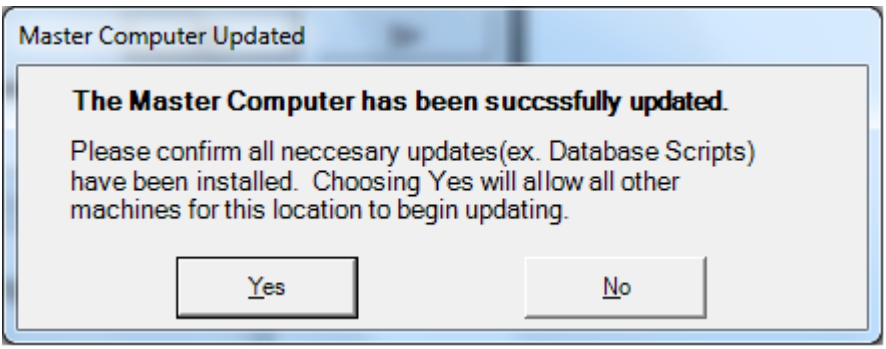

*Figure 127. Master Computer Updated Window (Master Computer Only)*

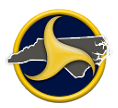

4. Click **Yes**. The **Confirmation** window opens, as shown in [Figure](#page-218-0) 128.

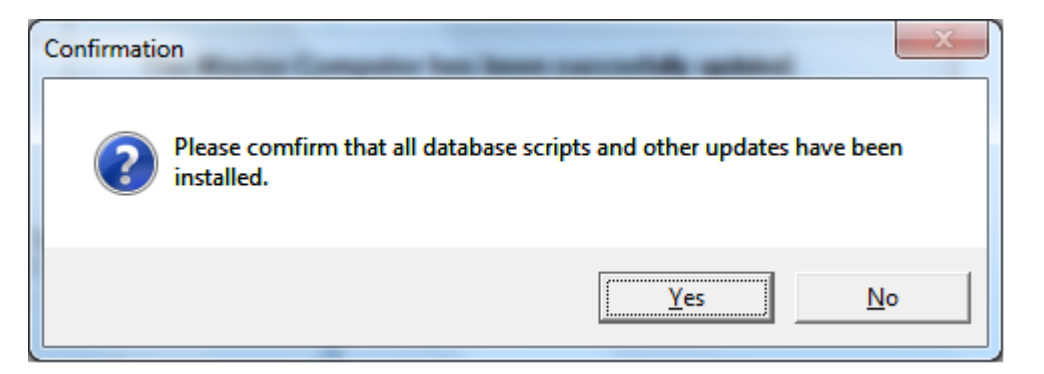

*Figure 128. Confirmation Window (Master Computer Only)*

<span id="page-218-0"></span>5. Click **Yes**. The login window opens so you can log into TraCS. All other machines at this location can update when the user logs in to TraCS.

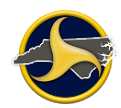

# **Optional Updates**

To install optional updates:

1. Log in to TraCS. If optional updates are available the **TraCS Update** icon in the notification area displays the "You have new TraCS Updates to install. Restart TraCS to install them." notification, as shown in [Figure](#page-219-0) 129.

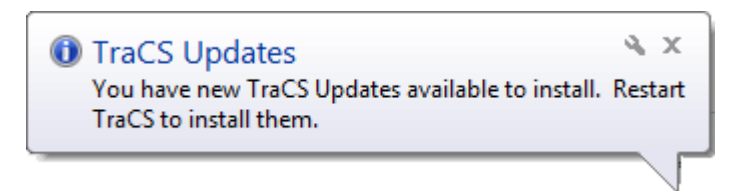

*Figure 129. Optional Update Available Window*

<span id="page-219-0"></span>2. Log off and then log in again. The **Updates Available** window opens, as shown in [Figure](#page-219-1) 130.

<span id="page-219-1"></span>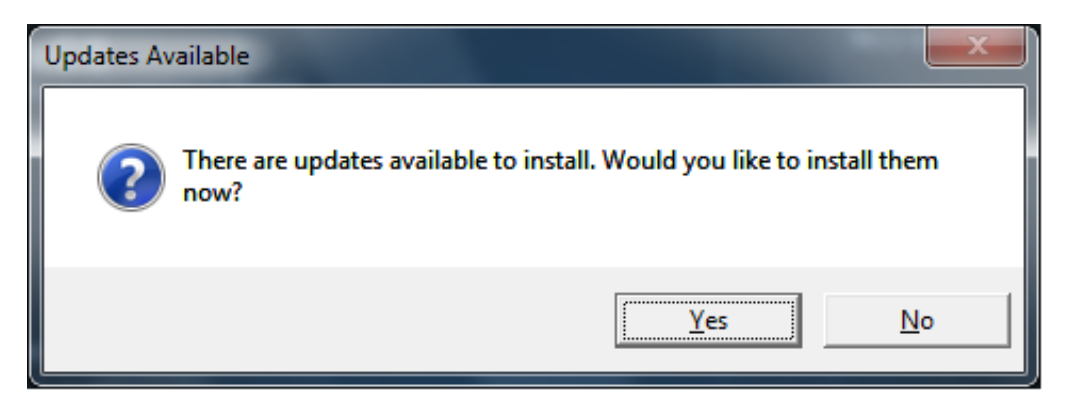

*Figure 130. Update Available Window*

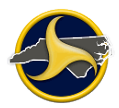

3. Click **Yes**. The **TraCS Update** window opens, as shown in [Figure](#page-220-0) 131.

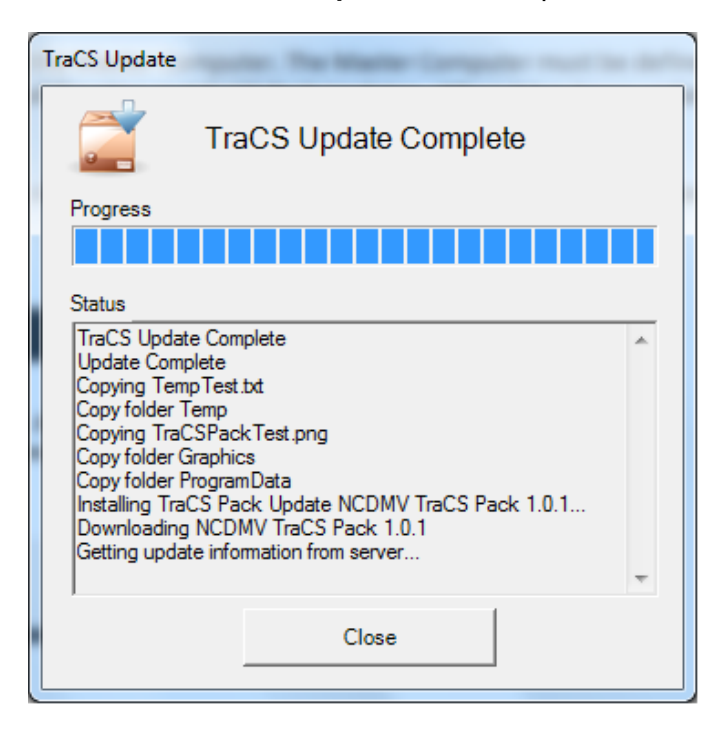

*Figure 131. TraCS Update Window*

<span id="page-220-0"></span>4. When the update is complete, click **Close**.

If you are logged in to the master computer, the **Master Computer Updated** window opens, as shown in [Figure](#page-220-1) 132.

If you are not logged in to the master computer, the update is complete. The log in window opens so you can log in to TraCS.

<span id="page-220-1"></span>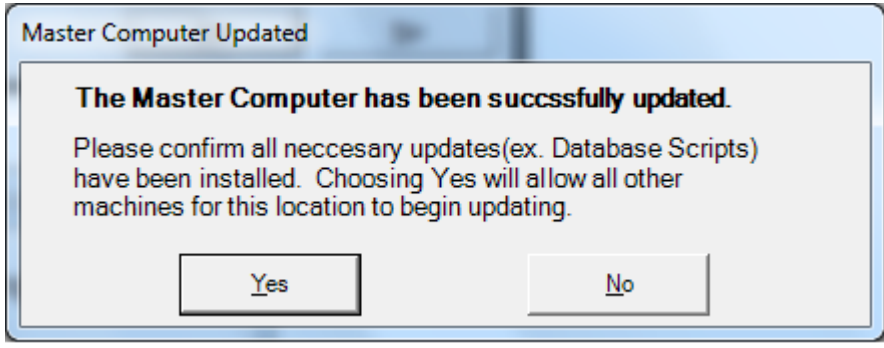

*Figure 132. Master Computer Updated Window (Master Computer Only)*

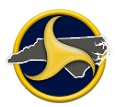

5. Click **Yes**. The **Confirmation** window opens, as shown in [Figure](#page-221-0) 133.

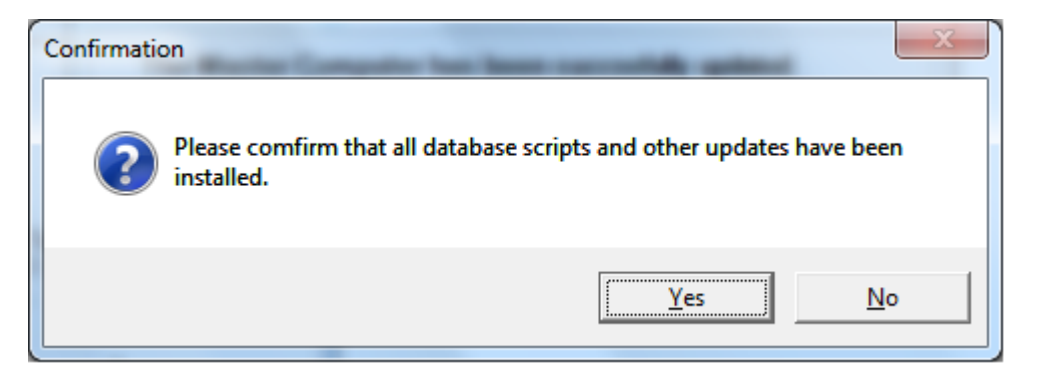

*Figure 133. Confirmation Window (Master Computer Only)*

<span id="page-221-0"></span>6. Click **Yes**. The login window opens so you can log into TraCS. All other machines at this location can now update when the user logs into TraCS.

# <span id="page-222-0"></span>**Chapter 9: Glossary of Terms**

This section contains definitions, interpretations, and examples related to motor vehicles and other road vehicle crashes.

### A

#### **Access Control**

When the rights of owners or occupants of abutting land or other persons to access light, air, or view in connection with a highway is fully or partially controlled by public authority.

#### **Air Bag Deployed**

An air bag is out of its cover and protruding into the occupant compartment. The bag can be fully or partially inflated.

#### **Alcohol/Drug Suspected**

The officer suspects drugs or alcohol have been used by the person.

#### **Alcohol/Drug Involvement**

The officer's assessment of whether alcohol or other drug use was suspected or demonstrated to be present by test for any vehicle driver or non-motorist in the crash.

#### **Alcohol**

The percent of blood alcohol content (BAC) or breath alcohol content (BrAC).

#### **Alignment**

The geometric characteristics or layout of a roadway. Alignment is usually subdivided into horizontal or vertical.

#### **Ambient Light**

The type of light that exists at the time of a motor vehicle crash.

#### **Angle – Manner of Impact**

A crash involving two vehicles that impact at an angle. For example, the front of one vehicle impacts the side of another vehicle.

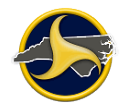

#### **Animal in Roadway**

Living beings which have the capacity for movement and motor response to stimulation but are not human beings. If a motor vehicle strikes an animal (other than a domestic animal) and harm results ONLY to the animal, the event is NOT a motor vehicle collision.

#### **Approaching or Leaving Vehicle**

Physical movement in the direction of or in the direction away from the vehicle.

#### **At Intersection but No Crosswalk**

An area which contains a crossing or connection of two or more roadways not classified as a driveway access but without the street crossing distinctly indicated for pedestrian crossing by lines or other markings on the surface of the roadway.

#### **Auxiliary Lane**

The portion of the roadway adjoining the through traveled way for parking, speed change, turning, storage for turning, weaving, truck climbing, or for other purposes supplementary to through traffic movement.

### B

#### **Backing**

A start from a parked or stopped position in the direction of the rear of the vehicle.

#### **Barrier**

A device which provides a physical limitation through which a vehicle would not normally pass and is designed to contain or redirect an errant vehicle.

#### **Bridge Parapet End**

A low wall built along the edge of a bridge deck.

#### **Bridge – Pier or Abutment**

A bridge pier is a support for a bridge structure other than at the ends. A bridge abutment is the end support for a bridge.

#### **Bridge – Overhead Structure**

Any part of a bridge that is over the reference or subject roadway. In crash reporting, this typically refers to the beams or other structural elements supporting a bridge deck.

#### **Bridge**

A structure (including supports) carrying a roadway over an obstruction such as water, a railway, or other roadway, having an opening of 20 feet (6 m) or more measured along the center of the structure.

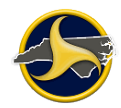

#### **Bridge – Rail**

A barrier attached to a bridge deck or a bridge parapet to restrain vehicles, pedestrians, or other users.

# C

#### **Cargo Body Type**

Coded for buses and trucks over 10,000 pounds GVWR.

#### **Cargo Tank**

A single-unit truck, truck/trailer, or tractor/semi-trailer having a cargo body designed to transport either dry bulk (fly ash, etc.), liquid bulk (gasoline, milk, etc.), or gas bulk (propane, etc.).

#### **Cargo/Loss or Shift**

The release of the goods being transported from the cargo compartment of the truck, or the change in the position of the goods within the cargo compartment.

#### **Cargo Released**

The goods being transported by a truck spill out of the vehicle cargo compartment.

#### **Carrier Identification Number**

A unique number assigned by the U.S. Department of Transportation, Interstate Commerce Commission, or by the state to a motor carrier.

#### **Carrier Name**

The name of an individual, partnership, or corporation responsible for the transportation of persons or property.

#### **Carrier Name Source**

Where the name of the motor carrier was noted, be it the power unit of the truck, the trailer, the shipping papers, or other documents.

#### **Cataclysm**

A cloudburst, cyclone, earthquake, flood, tornado, or volcanic eruption.

#### **Center Line**

A yellow pavement marking used to separate traffic traveling in opposite directions. A center line need not be at the geometrical center of the pavement.

#### **Changing Lanes**

A vehicle shift from one traffic lane to another traffic lane moving in the same direction.

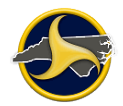

#### **Cited**

Driver or non-motorist issued a citation for actions which contributed to the crash.

#### **Clear Zone Distance**

The total roadside border area, starting at the edge of the traveled way, available for safe use by errant vehicles. This area may consist of a shoulder, a recoverable slope, a non-recoverable slope, and/or a clear run-out area. The desired width is dependent on the traffic volumes and speeds, and roadside geometry.

#### **Cloudy**

Overcast with clouds.

#### **Collision**

A road vehicle crash other than an overturning crash in which the first harmful event is a collision of a road vehicle in transport with another road vehicle, other property, animal or pedestrian.

#### **Collision with Object Not Fixed**

A collision crash in which the first harmful event is the striking by a road vehicle in transport of an object that is not fixed.

#### **Collision with Fixed Object**

A collision crash in which the first harmful event is the striking of a fixed object by a road vehicle in transport.

#### **Commercial Sign**

A sign placed by an area business as a means of advertising. Logo signs (advertising upcoming businesses along the roadway) placed by DOT are not commercial signs.

#### **Concrete Mixer**

A single-unit truck with a body specifically designed to mix or agitate concrete.

#### **Construction Barrier**

A traffic barrier designed to protect traffic from entering work areas, provide protection for workers, separate two-way traffic, protect construction, and separate pedestrian and vehicular traffic.

#### **Contributing Circumstances**

The actions of the driver or non-motorist, and/or the apparent condition of the road which contributed to the crash.

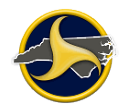

#### **Crash Cushion**

A barrier at a spot location designed to prevent an errant vehicle from impacting a fixed object hazard by gradually decelerating the vehicle to a safe stop or by redirecting the vehicle away from the hazard.

#### **Crash City/Place**

The city/place in which the crash occurred.

#### **Crash Date and Time**

The date (month, day, and year) and time (hour and minute) at which the crash occurred.

#### **Crash Roadway Location**

Exact location on the roadway indicating where the crash occurred.

#### **Crash Severity**

The severity of a crash based on the most severe injury to any person or, if none injured, so designating.

#### **Crossover**

Area in the median of a divided roadway where vehicles are permitted to travel, cross the opposing lanes of traffic or do a U-turn.

#### **Culvert**

An enclosed structure providing free passage of water under a roadway with a clear opening of twenty feet (6 m) or less measured along the center of the roadway.

#### **Curb**

A raised edge or border to a roadway. Curbs may be constructed of concrete, asphalt, or wood and typically have a face height of less than 9 inches (225 mm).

### D

#### **Dark – Lighted Roadway**

It is dark but the roadway is lighted by lights designed and installed to illuminate the roadway. This is not lighting from store fronts or house lamps.

#### **Dark – Roadway Not Lighted**

It is dark and the roadway is not lighted by lights designed and installed to illuminate the roadway.

#### **Dart Out**

Pedestrian enters the street mid-block and is struck by or walks or runs into a moving vehicle.

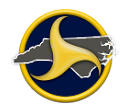

#### **Date and Time Crash Reported to Police Agency**

The date and time at which the call was placed notifying the police agency about the crash.

#### **Date of Birth**

Month, day, and year of birth of person involved in the crash.

#### **Dawn**

The first appearance of light in the morning.

#### **Debris**

The remains of something broken or destroyed.

#### **Deliberate Intent**

Suicide, homicide and other harmful events under human control.

#### **Derived Data Elements**

Derived data elements are not collected at the scene by the police. Instead they are obtained by counting or recoding information contained in existing data elements that have already been collected and computerized.

#### **Direction of Travel before Crash**

The direction of a vehicle's normal/general travel on the roadway before the crash. This is NOT a compass direction but a direction consistent with the overall direction of the road.

#### **Disabling Damage**

Damage which precludes departure of the vehicle from the scene of the crash in its usual operating manner after simple repairs.

#### **Disregarded Traffic Signs, Signals, Road Markings, or Officer**

Driver or non-motorist failed to comply with the instructions directed by traffic signs, signals, road markings, or a police officer at the scene.

#### **Ditch**

An open channel dug into the ground, usually parallel to the highway embankment and within the limits of the highway right-of-way.

#### **Downhill Runaway**

A motor vehicle that is moving down a hill without the ability to stop.

#### **Driver**

An occupant who is in actual physical control of a transport vehicle or, for an out-of-control vehicle, an occupant who was in control until control was lost.

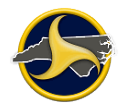

#### **Driver Condition**

State of being, health, or physical fitness of the occupant who is in actual physical control of a transport vehicle at the time of the crash.

#### **Driverless Motor Vehicle**

A driverless motor vehicle, though previously parked, or a motor vehicle out of control while being towed or pushed, is considered to be a motor vehicle in transport. Also, an abandoned motor vehicle, upon a roadway, is considered to be a motor vehicle in transport. This principle does not apply to such devices as farm or industrial machinery, highway graders, construction machinery, or similar devices which are not in use at the time of the crash for transport.

#### **Driver License Number**

A unique number assigned by the authorizing agent issuing a driver license to an individual.

#### **Driveway**

A roadway providing access to property adjacent to a trafficway.

#### **Driving Too Fast for Conditions**

Traveling at a speed that was unsafe for the road, weather, traffic or other environmental conditions at the time.

#### **Dump Truck**

A truck which can be tilted or otherwise manipulated to discharge its load by gravity.

#### **Dusk**

The beginning of darkness in the evening.

### E

#### **Edge Line**

A pavement marking used to mark the edge of pavement for driver guidance.

#### **Ejection**

An occupant's body completely or partially thrown from the vehicle as a result of a crash.

#### **Embankment**

A mound of earth or stone above the original ground, built to hold back water, or to support a roadway.

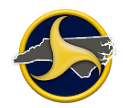

#### **Emergency Use**

Indicates vehicles, such as military, police, ambulance, or fire, which are on an emergency response. Emergency use refers to a vehicle that is traveling with emergency signals in use, such as, flashing blue or red lights and a siren sounding.

#### **EMS Response Unit Name**

Name of Emergency Medical Services (EMS) unit that responded to the crash.

#### **Exceeded Authorized Speed Limit**

Driver was operating vehicle faster than posted speed limit at time of the crash.

# F

#### **Failed to Yield Right of Way**

Driver or non-motorist did not give way to another vehicle or non-motorist as required.

#### **Fatal Crash**

Any motor vehicle or other road vehicle crash resulting in fatal injuries to one or more persons.

#### **Fell Asleep, Fainted, Fatigue, etc.**

Driver experienced a temporary loss of consciousness or was operating in a reduced physical and mental capacity due to weariness, medication, or other drugs.

#### **Fire/Explosion**

Fire/explosion which was the cause or product of the crash.

#### **First Harmful Event**

The first injury or damage producing event which characterizes the crash type and identifies the nature of the first harmful event, such as an explosion in the vehicle.

#### **Flashing Traffic Control Signal**

Traffic control signal that is flashing or a single light flashing red or yellow.

#### **Flatbed**

A single-unit truck, truck/trailer, or tractor/semi-trailer whose body is without sides or roof, with or without readily removable stakes which may be tied together with chains, slats, or panels. This includes trucks transporting containerized loads.

#### **Followed Too Closely**

Driver was positioned too close to another vehicle or non-motorist to permit safe response to any change in movement or behavior of the other vehicle or non-motorist.

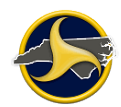

#### **Full Access Control**

Authority to control access is exercised to give preference to through traffic by providing access connections with selected public roads only, by prohibiting crossings at grade or direct private driveway connections.

#### **Functional Classification**

A classification system in which highways and streets are grouped into classes, or systems, according to the character of the service they are intended to provide.

#### **Functional Damage**

Damage which is not disabling, but affects operation of the road vehicle or its parts.

### G

#### **Geographic Information System (GIS)**

System which associates information with specific geographic locations, for example, roadway characteristics by latitude/longitude.

#### **Global Positioning System (GPS)**

Exact geographic location indicated in terms of latitude and longitude.

#### **Grade**

The rate of ascent or descent of a roadway, expressed as a percent; the change in roadway elevation per unit of horizontal length.

#### **Guardrail**

A longitudinal barrier consisting of posts and rails or cables, whose primary function is to prevent penetration or to safely redirect an errant vehicle away from a roadside or median.

# H

#### **Harmful Event**

An occurrence of injury or damage.

#### **Hazardous Materials**

Any substance or material which has been determined by the U.S. Secretary of Transportation to be capable of posing an unreasonable risk to health, safety, and property when transported in commerce and which has been so designed under regulations of the USDOT.

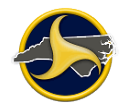

#### **Hazardous Materials Involvement (Cargo Only)**

Indication that a motor vehicle had a hazardous materials placard as required by federal regulations.

#### **Highway Traffic Sign Post**

A pole, post, or structure constructed to support a highway sign intended to guide, regulate, or inform highway users.

#### **Highway, Street, or Road**

A general term denoting a public way for purpose of vehicular travel, including the entire area within the right-of-way. Recommended usage in urban areas: highway or street. Recommended usage in rural areas: highway or road.

#### **Hit & Run**

A vehicle involved in the crash as the "striking vehicle" or as the "vehicle struck" but which left the scene. The appropriate box must be checked, e.g., vehicle 1, vehicle 2, etc., and any information that is known, included in the Driver and/or Vehicle areas.

#### **Horizontal Alignment**

The plan view of a roadway. Horizontal alignment is described in terms of lengths of tangents and degree of curves.

# I

#### **In Roadway**

Physically located in that part of the trafficway designed, improved, and ordinarily used for motor vehicle travel.

#### **In Transport**

The state or condition of a vehicle when it is in use primarily for moving persons or property (including the vehicle itself) from one place to another, and is

- In motion:
- In readiness for motion; or
- On a roadway, but not parked in a designated parking area.

#### **Injury Status**

The most severe injury to a person involved in the crash. Injury statuses are:

• Killed – Deaths (which must occur within 12 months after the crash) resulting from injuries sustained in a specific road vehicle crash.

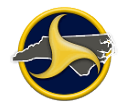

- A type injury (disabling) Injury obviously serious enough to prevent the person injured from performing his normal activities for at least one day beyond the day of the collision. Massive loss of blood, broken bone, and unconsciousness of more than momentary duration are examples.
- B type injury (evident) Obvious injury, other than killed or disabling, which is evident at the scene. Bruises, swelling, limping, soreness, are examples. Class B injury would not necessarily prevent the person from carrying on his normal activities.
- C type injury (possible) No visible injury, but person complains of pain, or has been momentarily unconscious.

#### **Insufficient Information**

When available information is insufficient to determine whether the injury or damage resulted from a motor vehicle in a transport collision, assume that it did and that the event is a motor vehicle collision.

#### **Intersection**

An area which (1) contains a crossing or connection of two or more roadways not classified as driveway access and (2) is embraced within the prolongation of the lateral curb lines or, if none, the lateral boundary lines of the roadways. Where the distance along a roadway between two areas meeting these criteria is less than 33 feet, the two areas and the roadway connecting them are considered to be parts of a single intersection.

#### **Intersection Related**

May refer to a crash that occurs within the influence area of the intersection and is caused by the operation of the intersection. The influence area is a variable distance that depends on the intersection design, traffic control and operating characteristics.

#### **Island**

Cement or grassy area in the middle of a trafficway.

### J

#### **Jackknife**

An event involving a truck pulling a semi-trailer or trailers where the trailing unit(s) and the pulling vehicle rotate opposite of each other.

### L

#### **Lap Belt Only Used**

Use of only a lap safety belt, either because the vehicle is equipped only with lap belts or because the shoulder belt was not used.

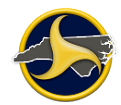

#### **Latitude/Longitude**

For those agencies/municipalities which are able to record the geographic location of a crash in terms of latitude, longitude and altitude (elevation), fields exist in the Crash Data section on the NCCRF for capturing this information.

#### **Light Truck with Only Four Tires**

Trucks (mini-van, panel, pickup, sport utility) of 10,000 pounds gross vehicle weight rating or less.

#### **Logbook**

A document carried in the truck cab or bus in which commercial motor vehicle drivers must enter their record of duty status for each 24-hour period using methods prescribed by the USDOT.

#### **Luminaire**

A complete lighting unit consisting of one or more lamps (bulbs or tubes that emit light), along with the socket and other parts that hold the lamp in place and protect it, and wiring that connects the lamp to a power source.

#### **Luminaire Pole**

A pole or post constructed to support a luminaire for lighting a roadway.

### M

#### **Marked Crosswalk at Intersection**

That portion of the roadway at the intersection that is distinctly indicated for a pedestrian crossing by lines or other markings on the surface of the roadway.

#### **Mechanical Failure**

Any mechanical failure, such as, a tire blowout, broken fan belt, broken axle, or similar event does not, by itself, constitute a motor vehicle collision. However, any subsequent injury or damage producing event resulting from the mechanical failure would be a motor vehicle collision if the motor vehicle is in transport.

#### **Median**

The portion of a divided trafficway separating the traveled way for traffic in opposing directions.

#### **Median Barrier**

A longitudinal barrier (such as concrete) used to prevent an errant vehicle from crossing the portion of a divided highway separating the traveled ways for traffic in opposite directions.

#### **Most Damaged Area/Extent of Deformity**

The location and severity of most damage on vehicle from crash.

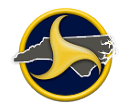

#### **Most Harmful Event for this Vehicle**

The most harmful event in terms of property damage or injury caused by this vehicle.

#### **Motor Home**

A van where a frame-mounted recreational unit is added behind the driver or cab area or mounted on a bus/truck chassis.

#### **Motor Vehicle**

Any mechanically or electrically powered device not operated on rails, upon which or by which any person or property may be transported or drawn upon a highway. For purpose of this guide, any object such as a trailer, coaster, sled or wagon being towed by a motor vehicle is considered a part of the motor vehicle, including such devices when detached while in motion, or set in motion by a motor vehicle, such as during pushing. Also, the load, including occupants, upon or in the motor vehicle, or upon or in the device being towed or pushed, is considered a part of the motor vehicle.

Motor Vehicle includes, but is not limited to the following devices:

- Automobiles (any type), bus, motorcycle, motorized bicycle or scooter, motorized fire engine, truck, van, trolley bus not operating upon rails.
- Construction machinery, farm and industrial machinery, road roller, tractor, army tank, highway grader, or similar devices equipped with wheels or treads, while in transport under own power.
- Special motorized devices such as go-carts, midget racers, invalid chairs, snowmobiles, swamp buggies, or similar devices, while in transport under their own power.

#### **Motor Vehicle Crash**

Any event that results in death, injury or property damage attributable directly to a motor vehicle or its load in transport, but not involving aircraft or watercraft. It must occur on a trafficway or after the motor vehicle runs off the roadway but before events are stabilized.

#### **Motor Vehicle Non-traffic Crash**

Any motor vehicle crash occurring entirely in any place other than a trafficway.

#### **Motor Vehicle Status**

The use of the device at the time of the crash is the primary criterion for establishing motor vehicle status. For example:

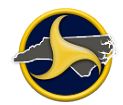

- A registered motor vehicle is being drawn by a team of horses on a city street; it is considered other road vehicle.
- A registered motor vehicle is being used to draw a plow engaged in breaking ground on a farm; it is considered farm machinery while engaged in plowing.
- A registered truck is engaged in spreading concrete at a road construction site; it is construction machinery.
- A motorized highway grader, under its own power, is moving from one work place to another on a public way; it is considered a motor vehicle in transport.
- A registered truck, with a blade attached, is engaged in plowing snow from a trafficway; it is considered road maintenance machinery.
- A riding, motorized lawn mower, under its own power, is being driven from one home to another on a city street; it is considered a motor vehicle in transport.
- A military tank is being moved, under its own power, from the firing range to the motor pool, on a land way of a military post; it is considered a motor vehicle in transport.

#### **Motorcycle**

A two-wheeled motor vehicle having one or more riding saddles, and sometimes a third wheel for the support of a sidecar. The sidecar is considered a part of the motorcycle. Included are motor scooters, minibikes, and mopeds.

### N

#### **Non-Contact Motor Vehicles or Non-Motorists**

Units that caused the crash and remained at the scene. They are counted as units with identifying information, and are referred to in the narrative.

#### **Non-Contact Phantom Motor Vehicles or Non-Motorists**

Units that caused the crash but left the scene. They should not be counted in the number of units, but should be referred to in the narrative.

#### **Nonfatal Injury Crash**

Any motor vehicle or other road vehicle crash, other than a fatal crash, that results in injuries, other than fatal, to one or more persons.

#### **Non-Intersection Crosswalk**

A portion of the roadway, not at an intersection, that is distinctly marked a pedestrian crossing on the surface of the roadway.

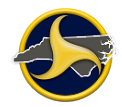

#### **Non-Motorist**

A non-motorist is any person other than a motorist, including pedestrians, pedalcyclists, roller bladers, and roller skaters.

#### **Non-Motorist Safety Equipment**

The safety equipment used by the non-motorist, such as helmets, protective pads, reflective clothing.

#### **Number of Lanes**

The total number of thru lanes of the "road on" at the point of the crash (if two-way, total for both directions). Do not count turning lanes unless they are continuous between intersections. Enter "0" for parking lots.

# O

#### **Official Highway Sign**

A pole, post, or structure used to support a highway sign intended to guide, regulate, or inform highway users.

#### **On-Off Switch (Air Bag Deployed)**

A switch that activates/deactivates the front seat passenger or driver's airbag.

#### **Operating Defective Equipment (Driver)**

Vehicle in transport where any part or component of vehicle in transport is deficient, faulty, incomplete, or incapacitated.

#### **Other Road Vehicle**

Any device, except motor vehicle and pedestrian conveyance, in, upon, or by which any person or property may be transported upon a land way or place, such as a trafficway.

Includes:

- Animal-drawn vehicle (any type)
- Animal harnessed to a conveyance
- Animal carrying a person
- Street car
- Bicycle (pedal cycle)

#### **Other Road Vehicle Crash**

A crash involving a road vehicle in transport, but not involving an aircraft, a watercraft, a motor vehicle in transport, or a railway train.

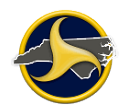

#### **Outside Trafficway**

Not physically located on any land way open to the public as a matter of right or custom for moving persons or property from one place to another.

#### **Overhead Part of Underpass**

Any part of an underpass that is over a roadway. For a bridge, this typically refers to the beams or other structural elements supporting the bridge deck.

#### **Overhead Sign Support**

A pole, post, or structure constructed to support a sign which is over a roadway (usually installed on or relocated to nearby overpasses or other structures).

#### **Overturn/Rollover**

A vehicle that has overturned at least 90 degrees from its upright position.

### P

#### **Pavement Markings**

Markings set into the surface of, applied upon, or attached to the pavement for the purpose of regulating, warning, or guiding traffic. Markings are typically paint or plastic but may be devices of various materials.

#### **Pedal cycle**

A vehicle operated solely by pedals and propelled by human power. Pedal cycle types include:

- Bicycle (any size, with two wheels in tandem)
- Tricycle
- Unicycle
- Sidecar or trailer attached to any of the above devices

Excludes these devices when towed by a motor vehicle, including hitching.

#### **Pedestrian**

Any person not in or upon a motor vehicle or other road vehicle.

Includes:

- Person afoot, sitting, lying, or working upon a land way or place.
- Person in or operating a pedestrian conveyance.

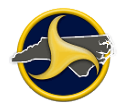

Excludes:

- Person boarding or alighting from another conveyance, except pedestrian conveyance.
- Person jumping or falling from a motor vehicle in transport.

#### **Person**

A person is any living human. Within the context of the ANSI D16.1 Classification Manual, a fetus is considered to be part of a pregnant woman rather than a separate individual. After death, a human body is not considered to be a person.

#### **Physical Impairment**

A condition that results in some decrease in a physical ability.

#### **Point of Impact**

The section of the vehicle that impacted first in a crash.

#### **Pole Trailer**

A trailer designed to be attached to the towing vehicle by means of a reach or pole, or by being boomed or otherwise secured to the towing road vehicle, and ordinarily used for transporting property of a long or irregular shape.

#### **Private Road or Driveway**

Includes every road or driveway not open for the use of the public as a matter of right or custom for the purpose of vehicular traffic.

#### **Property**

Any physical object other than a person. Includes real property, personal property, animals (wild or domestic), signs, guardrails, impact attenuators, and others.

#### **Property Damage Only**

Crash in which at least one vehicle is damaged or other property damage occurs but no occupants or non-motorists are injured.

#### **Public Vehicular Area**

Includes any area that is generally open to and used by the public for vehicular traffic, including any drive, driveway, road, roadway, street, alley, or parking lot on the grounds and premises of:

- Any public or private hospital, college, university, school, orphanage, church, or any of the institutions, parks or other facilities maintained and supported by the state of North Carolina or any of its subdivisions; or
- Any service station, drive-in theater, supermarket, store, restaurant, or office building, or any other business, residential, or municipal establishment providing parking space for customers, patrons, or the public.

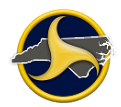

• Any property owned by the United States and subject to the jurisdiction of the State of North Carolina. (The inclusion of property owned by the United States in this definition shall not limit assimilation of North Carolina law when applicable under the provisions of Title 18, United States Code, section 13).

The term "public vehicular" area shall also include any beach area used by the public for vehicular traffic as well as any road opened to vehicular traffic within or leading to a subdivision for use by subdivision residents, their guests, and members of the public, whether or not the subdivision roads have been offered for dedication to the public.

The term "public vehicular area" shall not be construed to mean any private property not generally open to and used by the public. Report on a PVA should contain the same information as if the crash occurred on the roadway.

# R

#### **Railway Grade Crossing**

An intersection between a roadway and train tracks which cross each other at the same level (grade).

#### **Railway Train**

Any device, with or without cars coupled thereto, designed for transport upon a railway, including any device designed to operate upon railway tracks, under its own power, such as a motor vehicle equipped with flanged wheels. Non-motorized devices, not set in motion by a railway train or vehicle, are not considered to be a railway train or vehicle.

#### **Relation to Roadway**

The location of the first harmful event as it relates to its position within or outside the trafficway.

#### **Road**

That part of a trafficway which includes both the roadway and any shoulder alongside the roadway.

#### **Road Vehicle**

Any land vehicle other than a railway vehicle, including motor vehicles and other road vehicles.

#### **Roadway**

That part of a trafficway designed, improved, and ordinarily used for vehicular travel. In the event the trafficway includes two or more separate roadways, the term "roadway" refers to any such roadway separately, but not to all such roadways collectively.

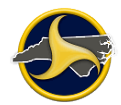

### S

#### **School Bus**

A motor vehicle used for the transportation of any school pupil at or below the 12th-grade level to or from a public or private school or school-related activity. It must be externally identifiable by the color yellow, the words "school bus", flashing red lights located on the front and rear, and identifying lettering on both sides indicating the school or school district served, or the company operating the bus.

#### **School Bus Related Crash**

A motor vehicle crash in which a school bus, with or without a pupil on board, is involved directly as a contact vehicle or indirectly as a noncontact vehicle.

#### **School Zone Signs**

Signs which change the speed limit on roads adjacent to schools on school days, signs which give advance warning of school and signs which warn of children crossing the road.

#### **Seating Position**

Location of occupant within a vehicle or on a motorcycle.

#### **Separation of Units**

When the truck or truck tractor becomes separated from the semi-trailer and/or trailer(s) they are pulling.

#### **Sequence of Events**

A list of the things that occurred to the vehicle in question that was relevant to the crash.

#### **Shipping Papers (Truck)**

The documents carried in the cab of the truck or truck tractor that indicates the cargo being carried and other motor carrier responsible for the movement of the cargo.

#### **Shoulder**

The portion of the road contiguous with the roadway for accommodation of stopped vehicles, for emergency use, and for lateral support of the roadway structure. The line between the roadway and the shoulder may be a painted edge line, a change in surface color or material, or a curb. On some modern trafficways, there may be a surfaced shoulder on the right side, and frequently a narrower shoulder on the left side of a one-way roadway.

#### **Shoulder and Lap Belt Used**

In a two part occupant restraint system, both the shoulder belt and lap belt portions are connected to a buckle.

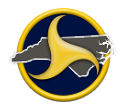

#### **Shoulder Barrier**

Concrete barrier or something other than a guardrail placed on the shoulder.

#### **Single-Unit Truck (2-axle, 6-tire)**

A power unit that includes a permanently mounted cargo body (also called a straight truck) that has only two axles and at least six tires on the ground.

#### **Single-Unit Truck (3-or-more axles)**

A power unit that includes a permanently mounted cargo body (also called a straight truck) that has three or more axles.

#### **Stabilized Situation**

The condition prevailing after motion and other action constituting the events of a crash have ceased and no further harm will ensue unless a new series of events is initiated by other means.

### T

#### **TAD**

Traffic accident damage.

#### **Test Status/Test Results**

Indication as to whether alcohol or other drugs test was administered; if test was refused; if the results showed alcohol, the percent BAC or BrAC; if the results showed other drugs reported; if the sample was contaminated or unusable.

#### **Tractor/Semi-Trailer**

A truck tractor that is pulling a semi-trailer.

#### **Traffic Circle/Roundabout**

An intersection of roads where vehicles must travel around a circle to continue on the same road or intersecting road.

#### **Traffic Control Signal**

An electronic device that controls traffic movement.

#### **Traffic Island**

The cement or grassy area in the middle of a trafficway.

#### **Traffic Lane**

The specific part of the roadway that is used for vehicular travel.

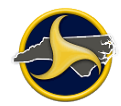

#### **Trafficway**

The entire width between property lines, or other boundary lines, of every way or place, of which any part is open to the public for purposes of vehicular travel as a matter of right or custom.

#### **Transport Collision**

Any collision involving a device designed primarily for (or being used at the time primarily for) conveying persons or goods from one place to another. In classifying collisions which involve more than one kind of transport, the following order of precedence should be used:

- Aircraft
- Watercraft
- Motor vehicle
- Railway train
- Other road vehicle

This means that a collision involving aircraft and a motor vehicle or a watercraft and a motor vehicle will not be classified as a motor vehicle collision.

### **Trapped**

Persons who are restrained in a vehicle by damages resulting from a crash.

#### **Truck Tractor (Bobtail)**

A motor vehicle consisting of a single motorized transport device designed primarily for pulling semi-trailers.

#### **Truck/Trailer**

A motor vehicle combination consisting of a single-unit truck and a trailer (a vehicle designed for carrying property and so constructed that no part of its weight rests upon or is carried by the towing road vehicle).

# U

#### **Underride/Override**

An underride refers to a vehicle sliding under another vehicle during a crash. An override refers to a vehicle riding up over another vehicle. Both can occur with a parked vehicle.

#### **Unit**

Any motor vehicle, pedestrian, pedalcyclist, moped or other road vehicle, excluding railway vehicles.

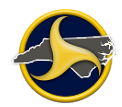

#### **Unstabilized Situation**

A set of events not under human control. It originates when control is lost and terminates when control is regained or, in the absence of persons who are able to regain control, when all persons and property are at rest.

#### **Utility Pole**

A pole or post constructed for the primary function of supporting an electric line, telephone line or other line or cable.

### V

#### **Van/Enclosed Box**

A single-unit truck, truck/trailer, or tractor/semitrailer having an enclosed body integral to the frame of the vehicle.

#### **Vehicle Authorized Speed Limit**

The posted speed limit for the type of vehicle being driven. Take into account that the limit might be different for each vehicle type.

#### **Vehicle Body Type**

Code used in the Vehicle Identification Number to indicate the general configuration or shape or a vehicle distinguished by characteristics such as number of doors, seats, windows, roof line, hard top or convertible.

#### **Vehicle License Plate Number**

The number or other characters, exactly as displayed, on the registration plate or tag affixed to the vehicle. For combination trucks, vehicle plate number is obtained from the power unit or tractor.

#### **Vehicle Maneuver/Action**

What the vehicle was doing prior to the crash.

#### **Vertical Alignment**

The profile or elevation view of a roadway. Vertical alignment is described in terms of grades (uphill or downhill) and crest or sag curves.

### W

#### **Warning Signs**

Signs used to warn traffic of existing or potentially hazardous conditions on or adjacent to a road.

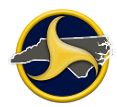

#### **Weight Rating of Power Unit of the Truck**

A gross vehicle weight rating (GVWR) is a value specified by the manufacturer for a single-unit truck, truck tractor or trailer, or the sum of the combined units.

#### **Work Zone**

A segment of the roadway marked to indicate that construction, maintenance, utility or intermittent work is being performed.

# Y

#### **Yaw Marks**

Marks created from a tire still rolling while simultaneously sliding laterally.

# <span id="page-246-1"></span>**Chapter 10: KeyTips and Other Keyboard Shortcuts**

KeyTips are keyboard tips that indicate what key to press to access TraCS functionality. Every command in TraCS ribbons can be accessed by using KeyTips. You must press F10 to see the KeyTips and then press the indicated keys to run the associated command. In [Figure](#page-246-0) 134, pressing F10, V, N, I changes TraCS windows to nighttime mode.

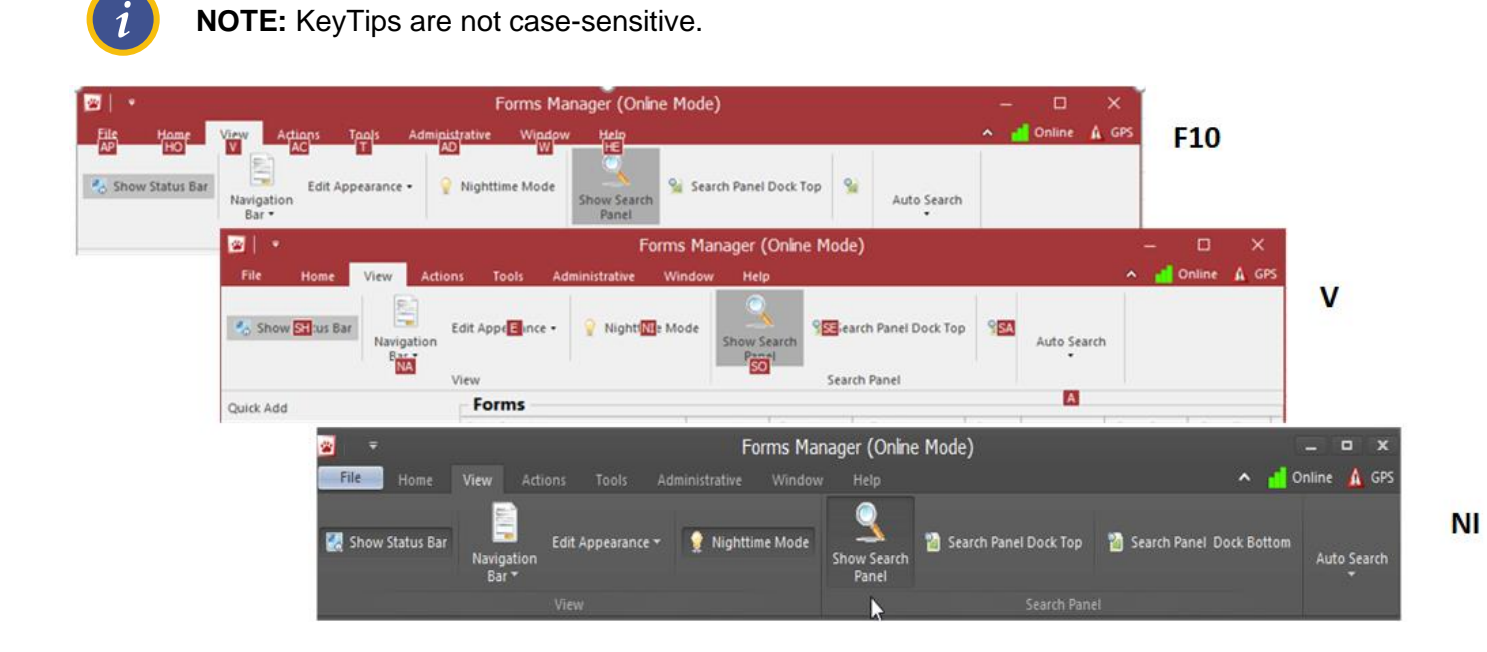

<span id="page-246-0"></span>*Figure 134. KeyTips Example*

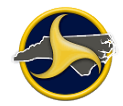

Table XX through [Table](#page-251-0) EEE list the Forms Manager KeyTips sequences and Table FFF through [Table](#page-257-0) NNN list the Forms Viewer KeyTips sequences. A keyboard shortcut option is included in parentheses if available.

# **Forms Manager KeyTips**

#### **Table XX. Forms Manager/Application Menu KeyTips**

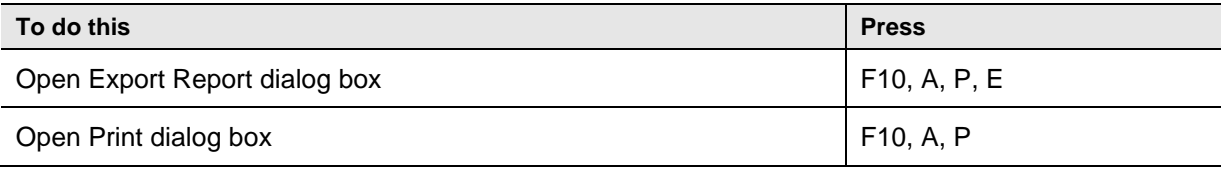

#### **Table YY. Forms Manager/File Tab KeyTips**

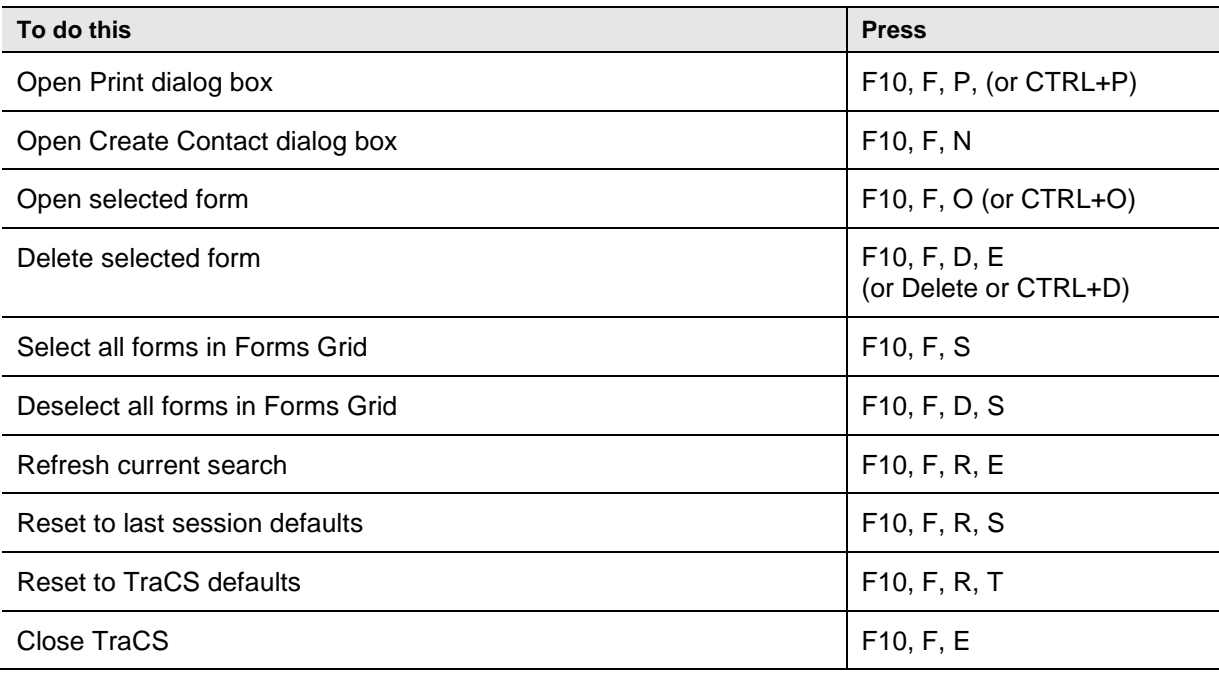

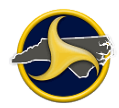

### **Table ZZ. Forms Manager/View Tab KeyTips**

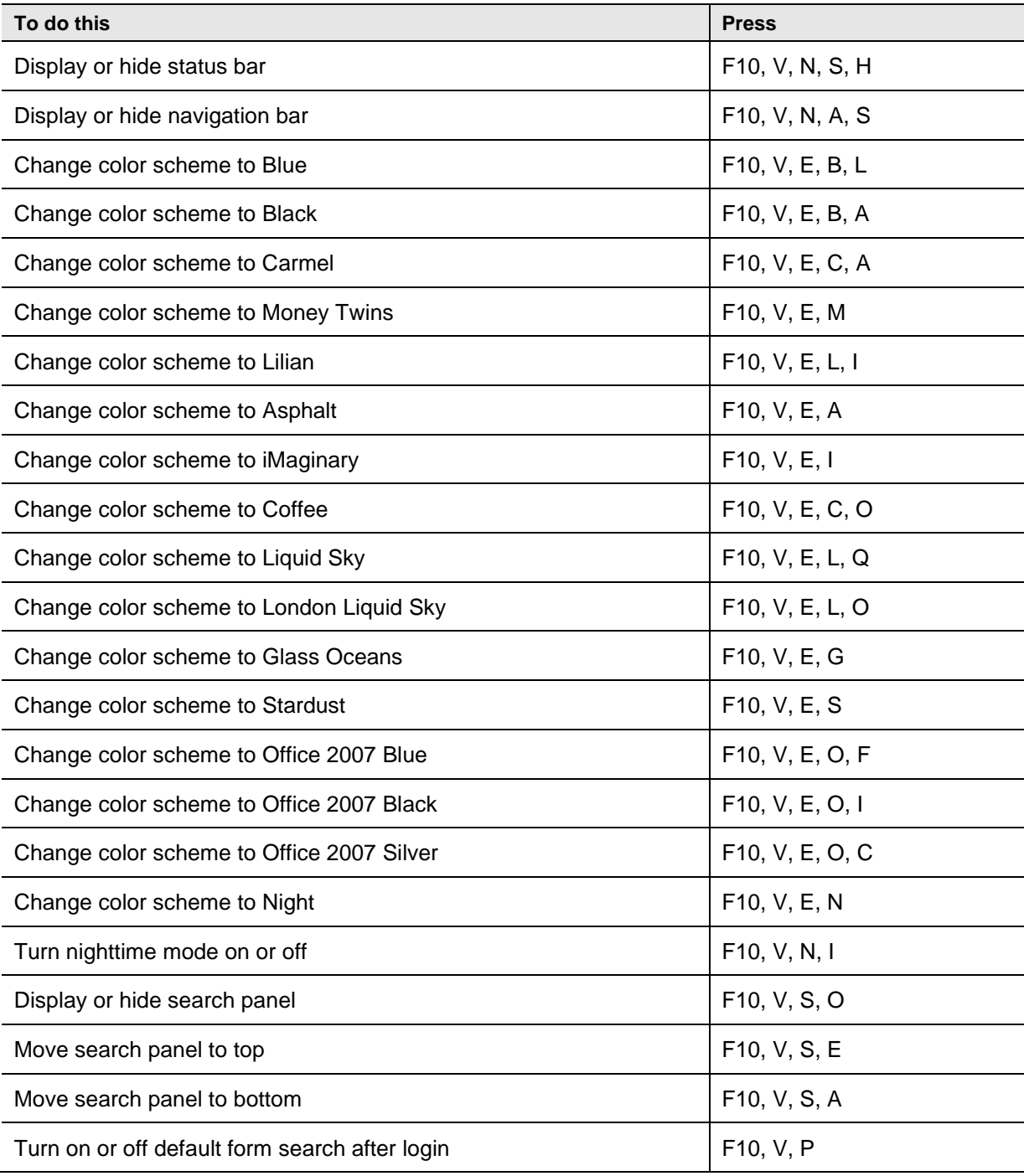

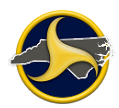

#### **Table AAA. Forms Manager/Actions Tab KeyTips**

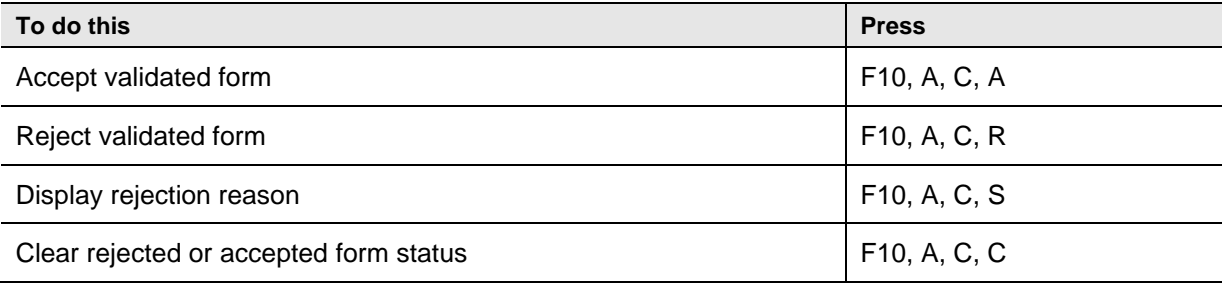

#### **Table BBB. Forms Manager/Tools Tab KeyTips**

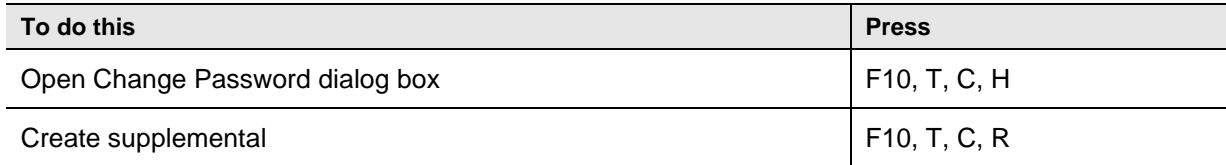

#### **Table CCC. Forms Manager/Administrative Tab KeyTips**

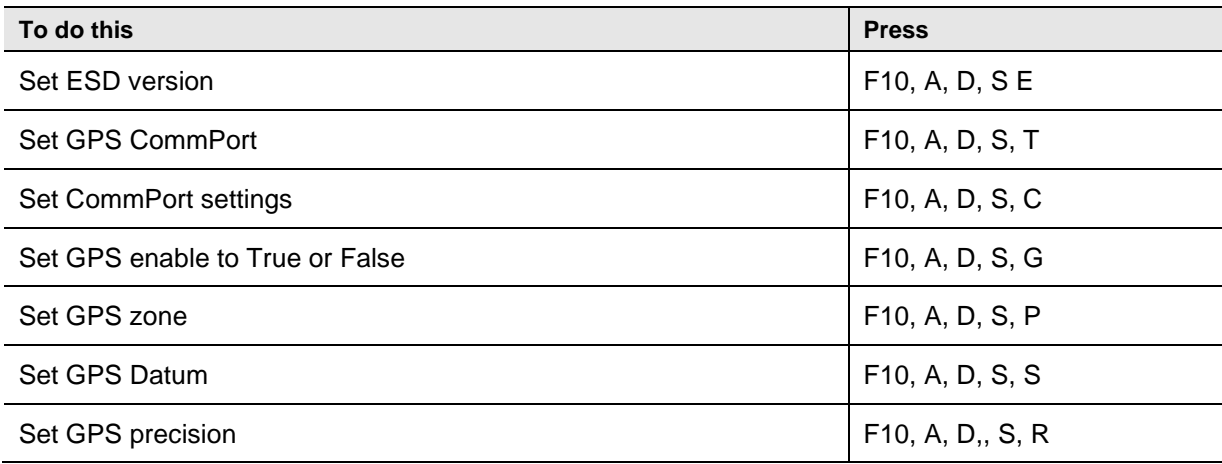

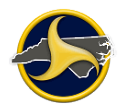

### **Table DDD. Forms Manager/Window Tab KeyTips**

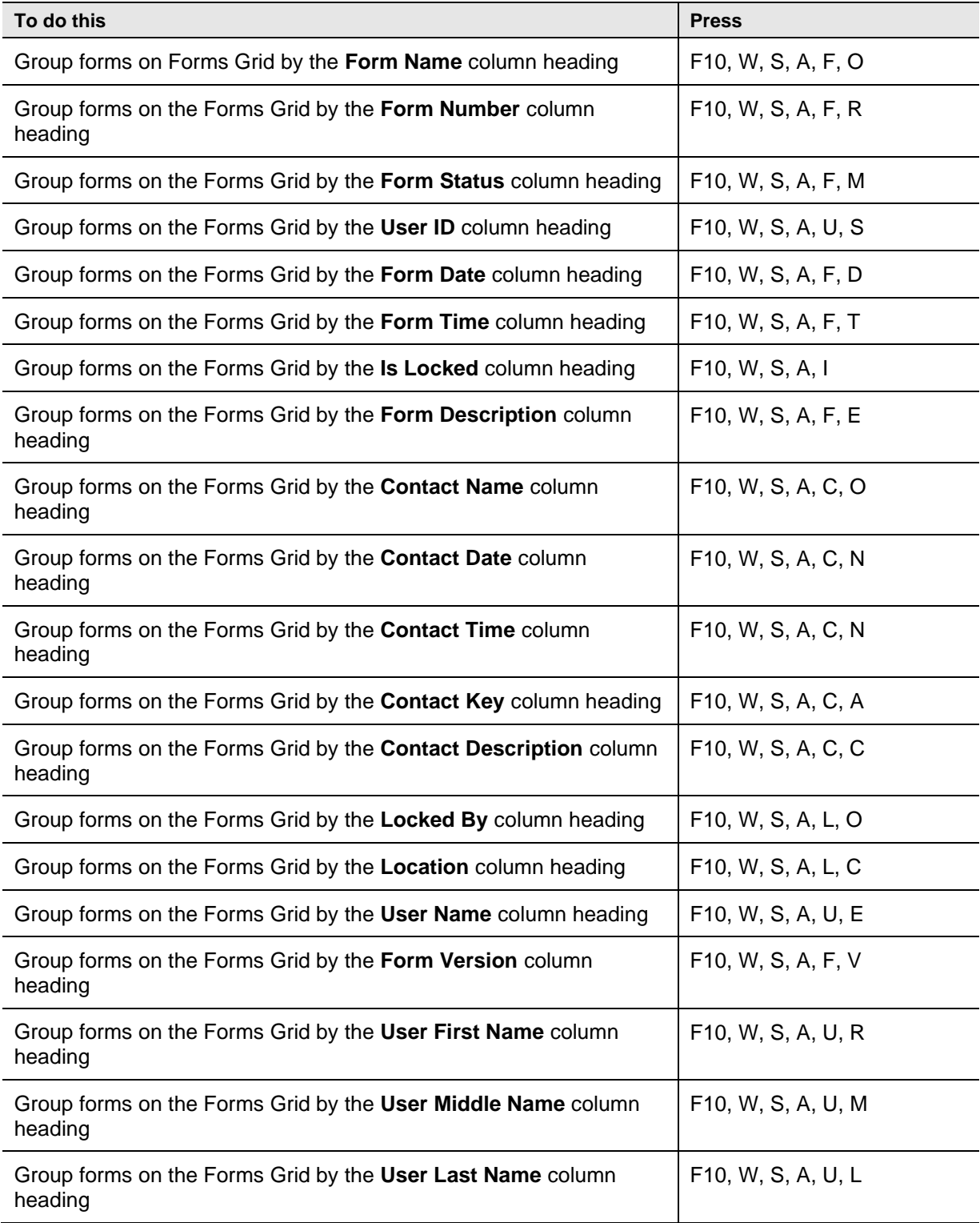

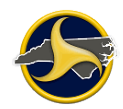

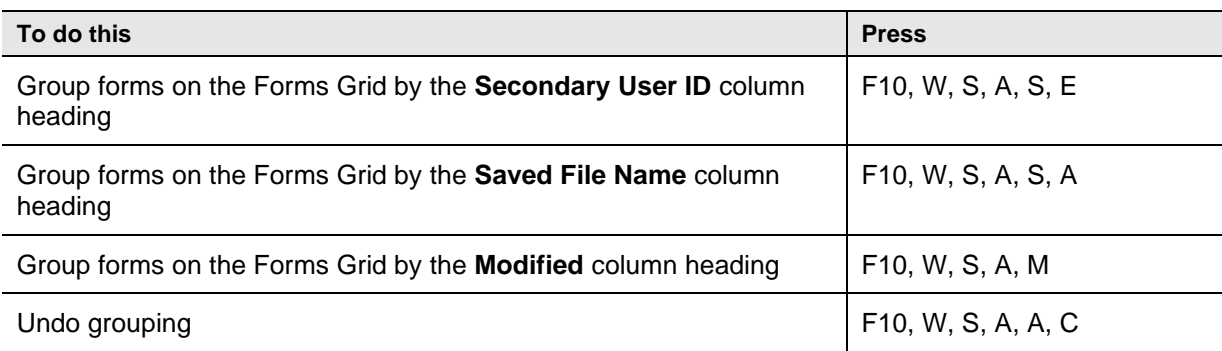

#### <span id="page-251-0"></span>**Table EEE. Forms Manager/Help Tab KeyTips**

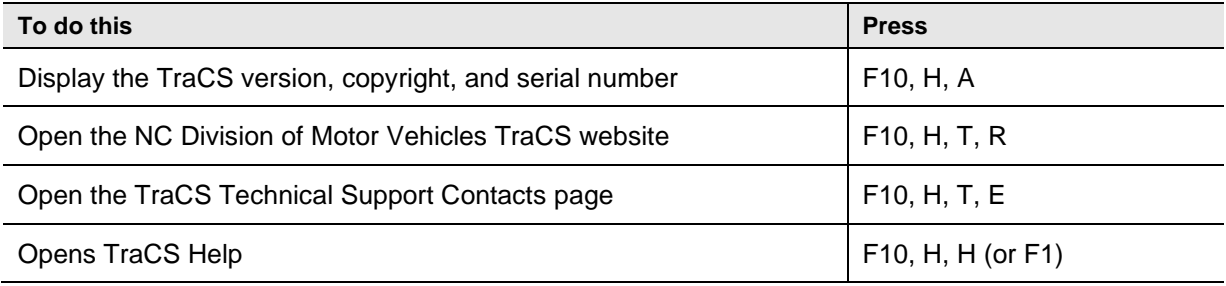

# **Forms Viewer KeyTips**

#### **Table FFF. Forms Viewer/Home Tab/File Group KeyTips**

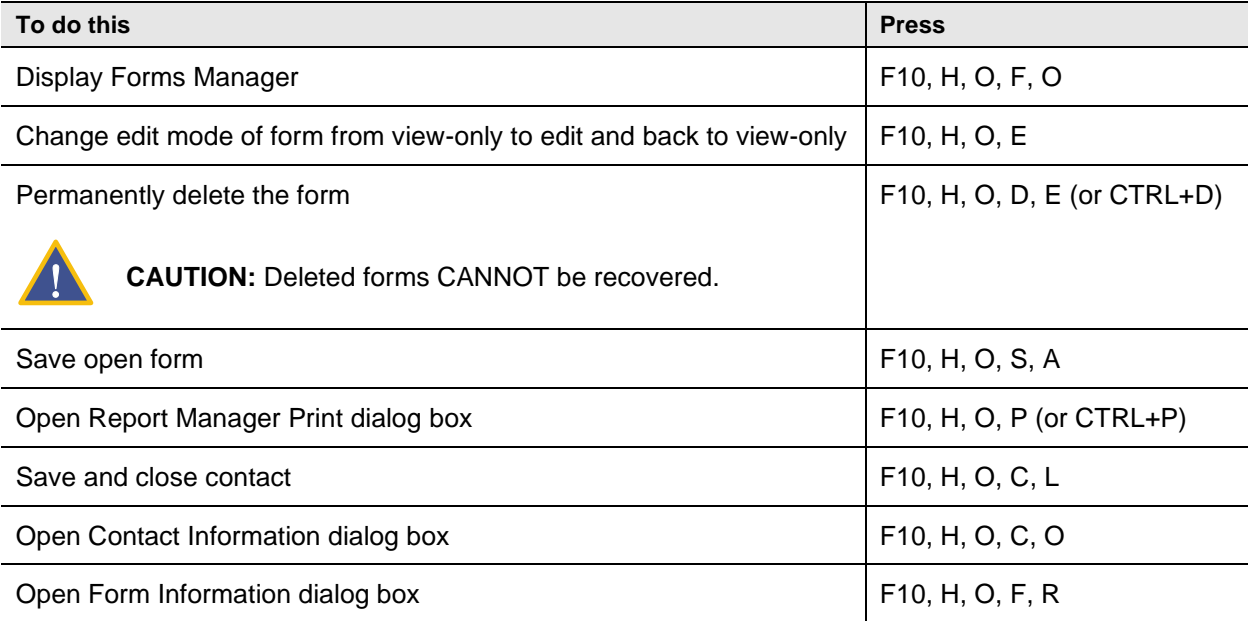
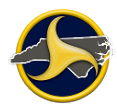

# **Table GGG. Forms Viewer/Home Tab/Groups Group KeyTips**

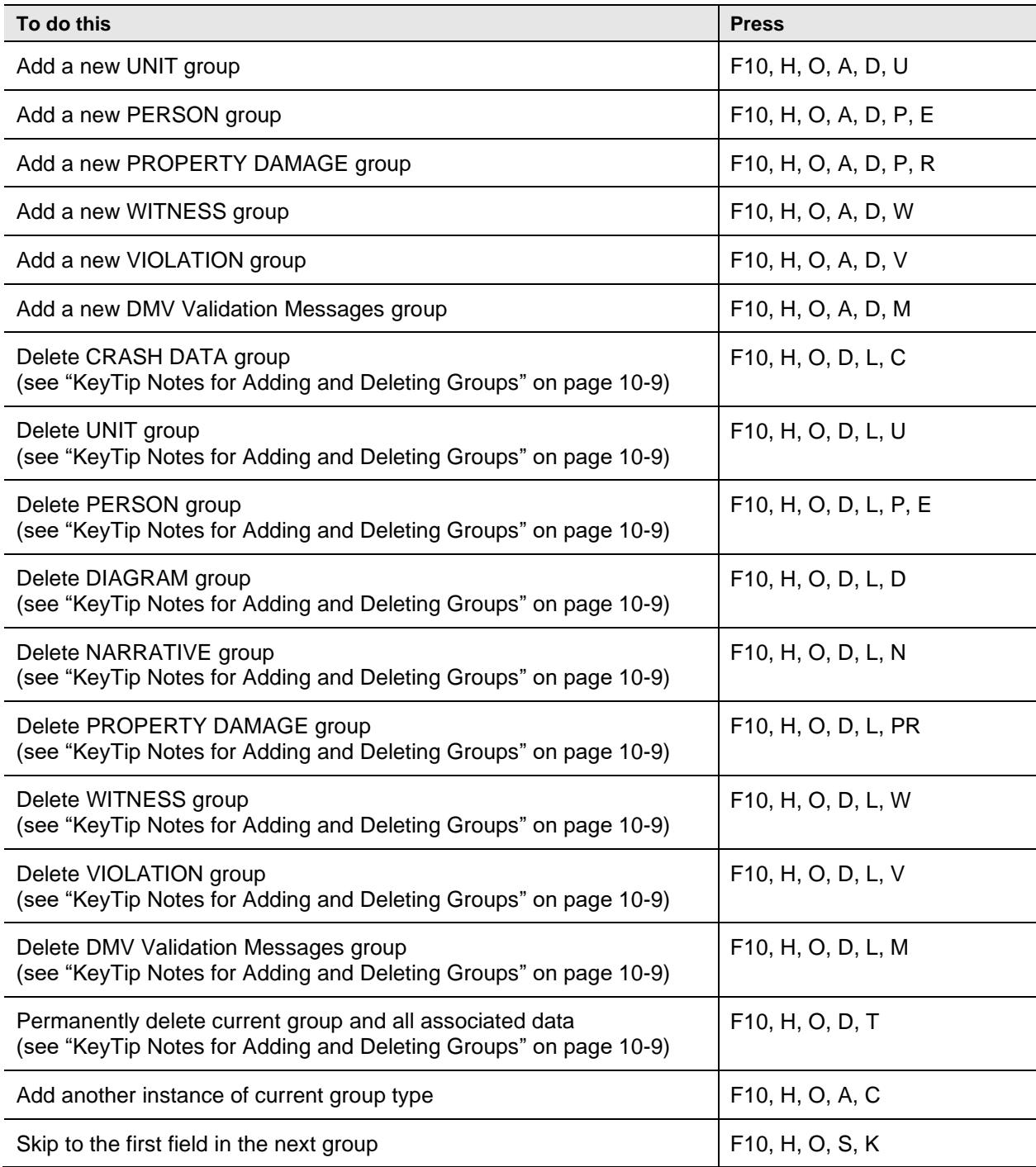

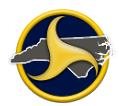

# **Table HHH. Forms Viewer/Home Tab/Validation Group KeyTips**

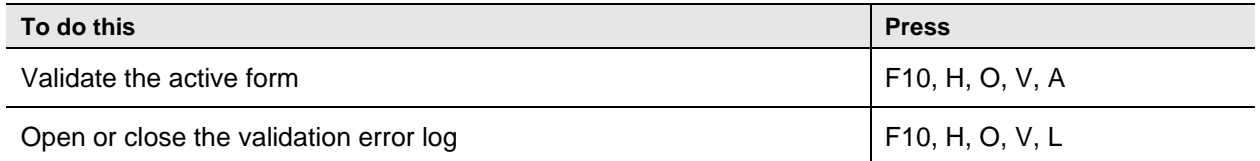

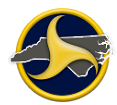

# <span id="page-254-0"></span>**KeyTip Notes for Adding and Deleting Groups**

When a recurring group is added to the form, TraCS appends a sequential number to the end of the group name. The new group and number displays on the **Delete Group** list and on the form. A unique KeyTip is also assigned and displays on the **Delete Group** list when KeyTips are activated, as shown in [Figure](#page-254-1) 135.

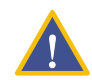

**CAUTION:** If an undeletable group is selected, the data in the group is permanently deleted. Deleted groups and data cannot be recovered.

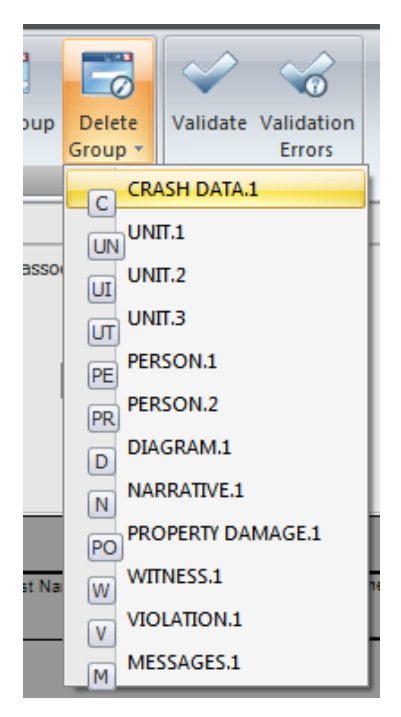

<span id="page-254-1"></span>*Figure 135. Recurring Groups with KeyTips Activated*

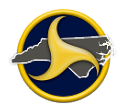

# **Table III. Forms Viewer/View Tab/View Group KeyTips**

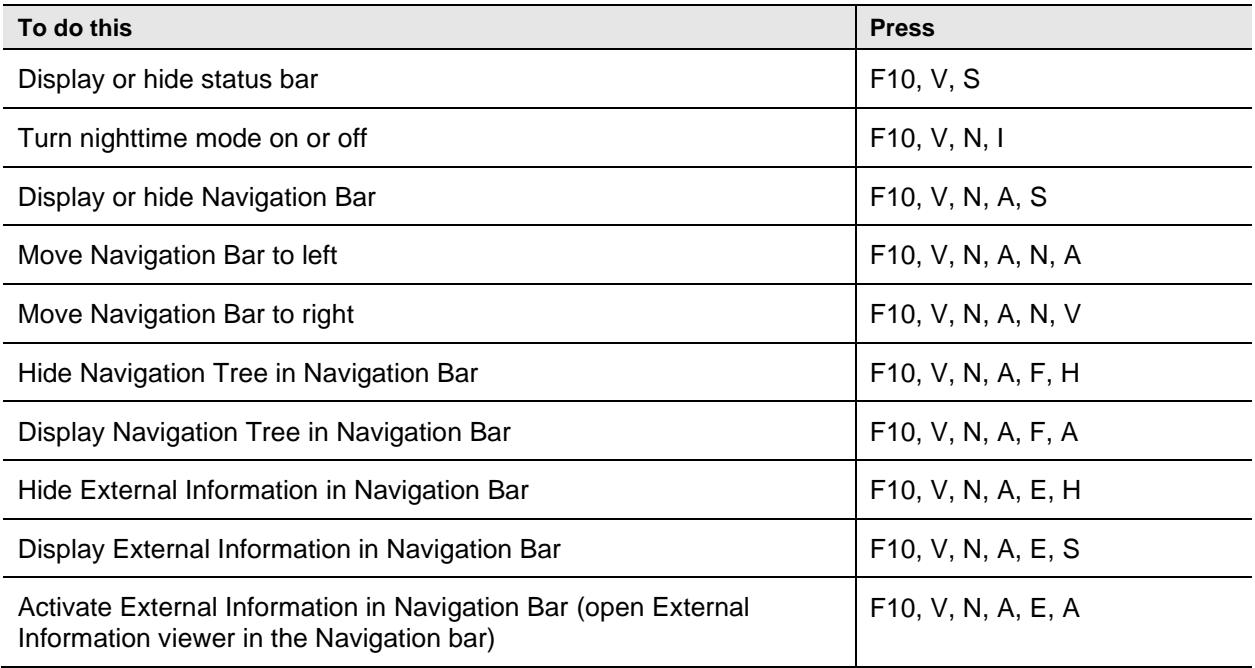

#### **Table JJJ. Forms Viewer/View Tab/Zoom Group KeyTips**

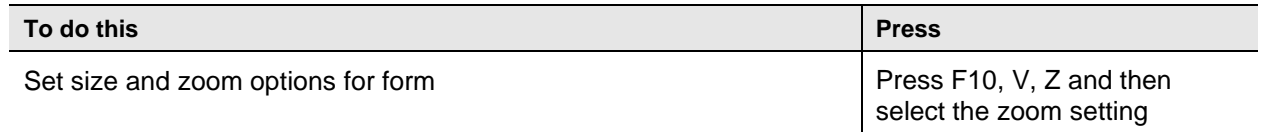

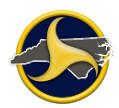

# **Table KKK. Forms Viewer/View Tab/Window Group KeyTips**

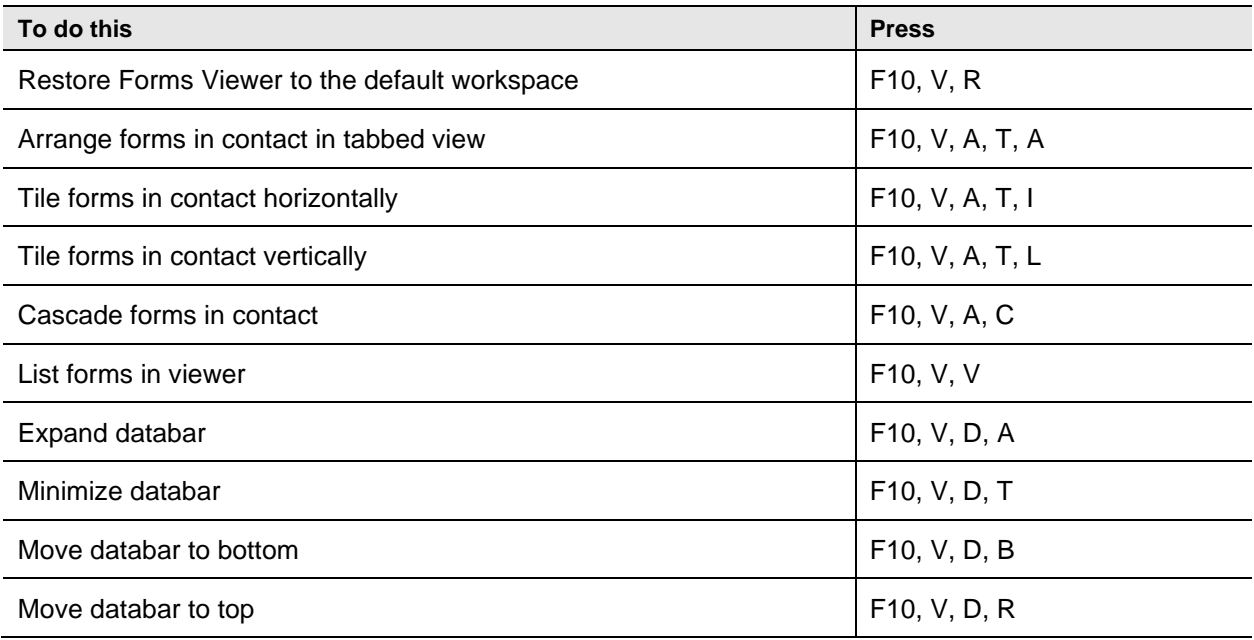

# **Table LLL. Forms Viewer/Actions Tab/Custom Actions Group KeyTips**

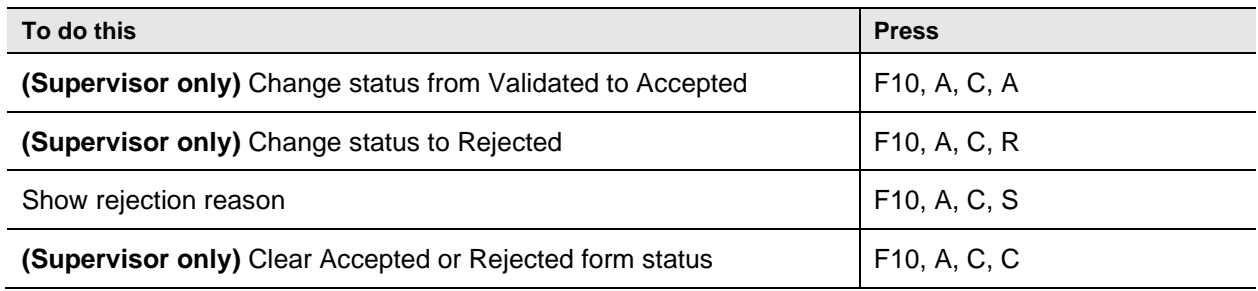

# **Table MMM. Forms Viewer/Tools Tab KeyTips**

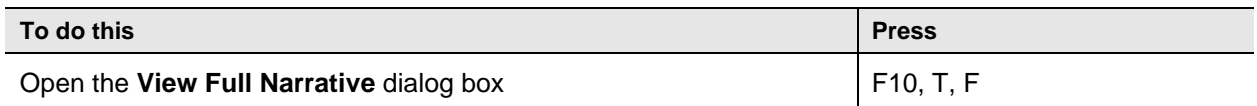

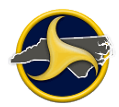

# **Table NNN. Forms Viewer Help Tab KeyTips**

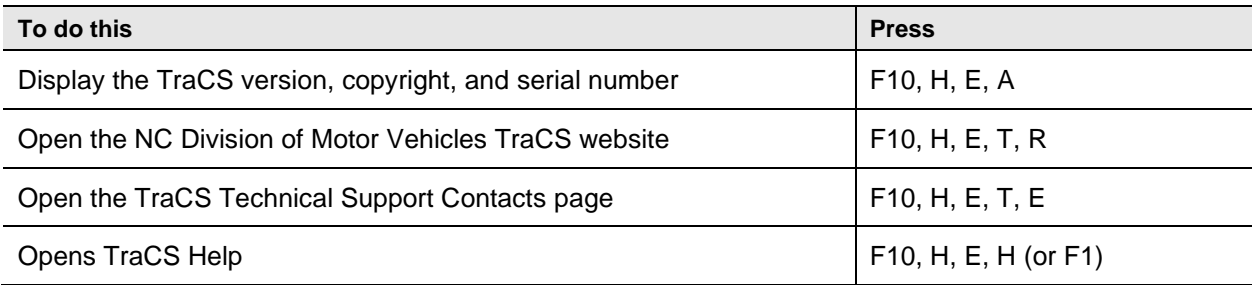

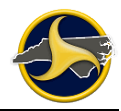

# <span id="page-258-0"></span>**Chapter 11: Index**

access levels, 1-3 agency administrator, 1-3 reporter, 1-4 supervisor, 1-3 Accident Environment fields, 4-12 Actions tab, 2-39 Forms Manager, 2-9 add recurring group, 3-9 symbol to drawing page, 7-6 Administrative tab, 2-12 agency administrator, 1-3 bulk packaging, 5-19 cargo body types, 5-14 Carrier fields, 4-52 change form's status, 3-40 clear form's accepted or rejected status, 3-40 Clear status button, 2-40 close contact, 2-33, 3-36 form, 2-33, 3-36 Navigation Bar, 2-8, 2-37 TraCS, 2-6 commercial carrier records search:, 3-17 commercial driver license, 5-7 Class A, 5-7 Class B, 5-7 Class C, 5-7 visor card, 5-8 commercial motor vehicle defined, 5-1 motor carriers, 5-2 commercial motor vehicle (CMV) leased, 5-6 rented, 5-6 contact close, 3-36 description, 3-3 edit information, 3-31 correct validation errors, 3-33 Crash Data Accident Environment fields, 4-12 fields, 4-2 groups, 4-2

Location fields, 4-4 pre-populated fields, 4-23 Roadway Information fields, 4-17 Unit Description fields, 4-25 Work Zone Related fields, 4-22 crash diagram, 4-61 crash requirements, 1-1 Crashweb, 6-1 create contact description, 3-3 diagram, 3-23 NCCRF, 3-1 supplemental, 3-47 customer support, 1-6 databar, 2-44, 3-5 delete form Forms Manager, 3-6 Forms Viewer, 3-6 recurring group, 3-9 diagram drawing requirements, 3-25 launch diagram tool, 3-26 Diagram group, 3-23, 4-61 DMV Validation Messages field, 3-42, 4-67 Driver fields, 4-29 driver information search records, 3-10 Easy Street Draw (ESD), 3-27, 4-61 enter data in fields, 3-5 field defaults apply, 3-8 set, 3-7 fields Crash Data, 4-2 Diagram, 4-61 Messages, 4-67 Person, 4-56 Property Damage, 4-63 Reject Reason, 4-63 Unit, 4-24 Violation, 4-66 Witness, 4-65 File tab, 2-4 form

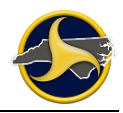

accept, 3-39, 3-41 change status, 3-40 clear accepted or rejected status, 3-40 close, 3-36 delete, 3-6 edit, 3-37 reject, 3-39, 3-41 sort, 2-18 status, 3-41 validate, 3-33 form errors, 3-33 form status based on user access, 1-5 Forms Grid, 2-18 column headings menu, 2-20 delete forms, 3-6 search for forms, 2-24 sort forms, 2-18 Forms Manager Actions tab, 2-9 Administrative tab, 2-12 File tab, 2-4 Forms Grid, 2-18 Navigation Bar, 2-15 ribbon, 2-3 Search Panel, 2-24 Tools tab, 2-11 View tab, 2-7 Window tab, 2-13 Forms Viewer, 2-31 Actions tab, 2-39 databar, 2-44 Help tab, 2-40 Home tab, 2-33 Navigation Bar, 2-41 Navigation Tree, 2-43 North Carolina Crash Report Form, 2-45 ribbon, 2-32 View tab, 2-36 glossary, 9-1 GPS activate on the form, 3-23 set communication port, 3-20 settings, 2-12 gross vehicle weight rating (GVWR) label locations, 5-11 small trailers, 5-12 types, 5-9 group types non-recurring, 4-1 recurring, 4-2 groups Crash Data, 4-2 Diagram, 4-61 Messages, 4-67 Narrative, 4-62 Person, 4-56 Property Damage, 4-63 Unit, 4-24 Violation, 4-66 Witness, 4-65

hazardous cargo, 5-16 visor card, 5-18 Hazardous Materials fields, 4-54 Help tab, 2-14, 2-40 hit-and-run related fields, 4-26 Home tab, 2-33 Incident Location Tool (ILT), 4-6 KeyTips, 10-1 Location fields, 4-4 Messages group, 4-67 motor carriers, 5-3 types, 5-2 narrative enter, 3-28 group, 4-62 Narrative group rejection reason, 3-42 Navigation Bar Forms Manager, 2-15 Forms Viewer, 2-41 Navigation Tree, 2-43 Navigation Tree, 2-43 **NCCRF** Crash Data group, 4-2 create, 3-1 defined, 4-1 Diagram group, 4-61 Messages group, 4-67 Person group, 4-56 Property Damage group, 4-63 Reject Reason, 4-63 submit, 3-1 Unit group, 4-24 Violation group, 4-66 Witness group, 4-65 non-recurring group, 4-1 North Carolina Crash Report Form, 2-45 open Navigation Bar, 2-8, 2-37 password change, 2-11 forgotten, 3-1 Person group, 4-56 Property Damage fields, 4-63 Records Search, 3-10 commercial carrier records, 3-17 driver information, 3-10 vehicle registration information, 3-13 recurring group, 3-9, 4-2 add, 3-9 clear data, 3-9 delete, 3-9 rejected form correct and resubmit, 3-42 Reject Reason field, 4-63 view rejection reason, 3-42 report status, 2-25 reporter, 1-4 ribbon, 2-3, 2-32 Roadway Information fields, 4-17 search

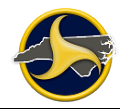

person name fields, 3-44 search criteria accident date, 2-28 case number, 2-28 contact description, 2-26 contact name, 2-26 county, 2-28 date range, 2-26 form number, 2-24 form status, 2-24 form type, 2-24 local use, 2-28 location (agency), 2-24 locked forms, 2-26 municipality, 2-28 person first name, 2-28 person last name, 2-28 person middle name, 2-28 person suffix, 2-28 person type, 2-28 secondary user ID, 2-26 user ID, 2-24 Search Panel, 2-24 shipping papers, 5-5 sort forms, 2-18 start TraCS, 3-1 status Crashweb, search for reports, 6-1 form, 3-41 forms, 1-5 reports, 2-25 supervisor, 1-6 status bar, 2-3, 2-32 submit non-reportable crash, 4-3 supplemental, 3-48 submitting NCCRF, 3-1 supervisor, 1-3 supplemental, **on page** 3-45 create, 3-47 creating, 3-45 instructions, 4-3 NCDMV Crash ID Number, 6-6 submit, 3-48 title bar, 2-32 Tools tab Forms Manager, 2-11 TraCS defined, 1-1 TraCS Diagram Tool, 4-61, 7-1

TraCS version, 3-2 trailers, gross vehicle weight rating of, 5-12 training, 1-6 Unit Carrier fields, 4-52 Driver fields, 4-29 group, 4-24 Hazardous Materials fields, 4-54 Vehicle fields, 4-37 unit data for Driver Hit & Run fields, 4-26 Unit Description fields, 4-25 user interface, 2-1 databar, 2-44 Forms Grid, 2-18 Forms Manager, 2-2 Forms Viewer, 2-31 KeyTips, 10-1 Navigation Bar, Forms Manager, 2-15 Navigation Bar, Forms Viewer, 2-41 Navigation Tree, 2-43 North Carolina Crash Report Form, 2-45 reset to default, 2-6 ribbon, 2-32 Search Panel, 2-24 status bar, 2-3, 2-32 title bar, 2-32 validate form, 3-33 validated form accept, 3-39 receive, 3-39 reject, 3-39 Vehicle fields, 4-37 vehicle registration information search records, 3-13 vehicle style, 5-13, 5-14 vehicle trailer type, 5-15 View tab Forms Manager, 2-7 Forms Viewer, 2-36 Violation fields, 4-66 group, 3-42 visor cards commercial driver license, 5-8 hazardous cargo, 5-18 motor carrier, 5-3 US DOT number, 5-3 Window tab, 2-13 Witness fields, 4-65 Work Zone Related fields, 4-22